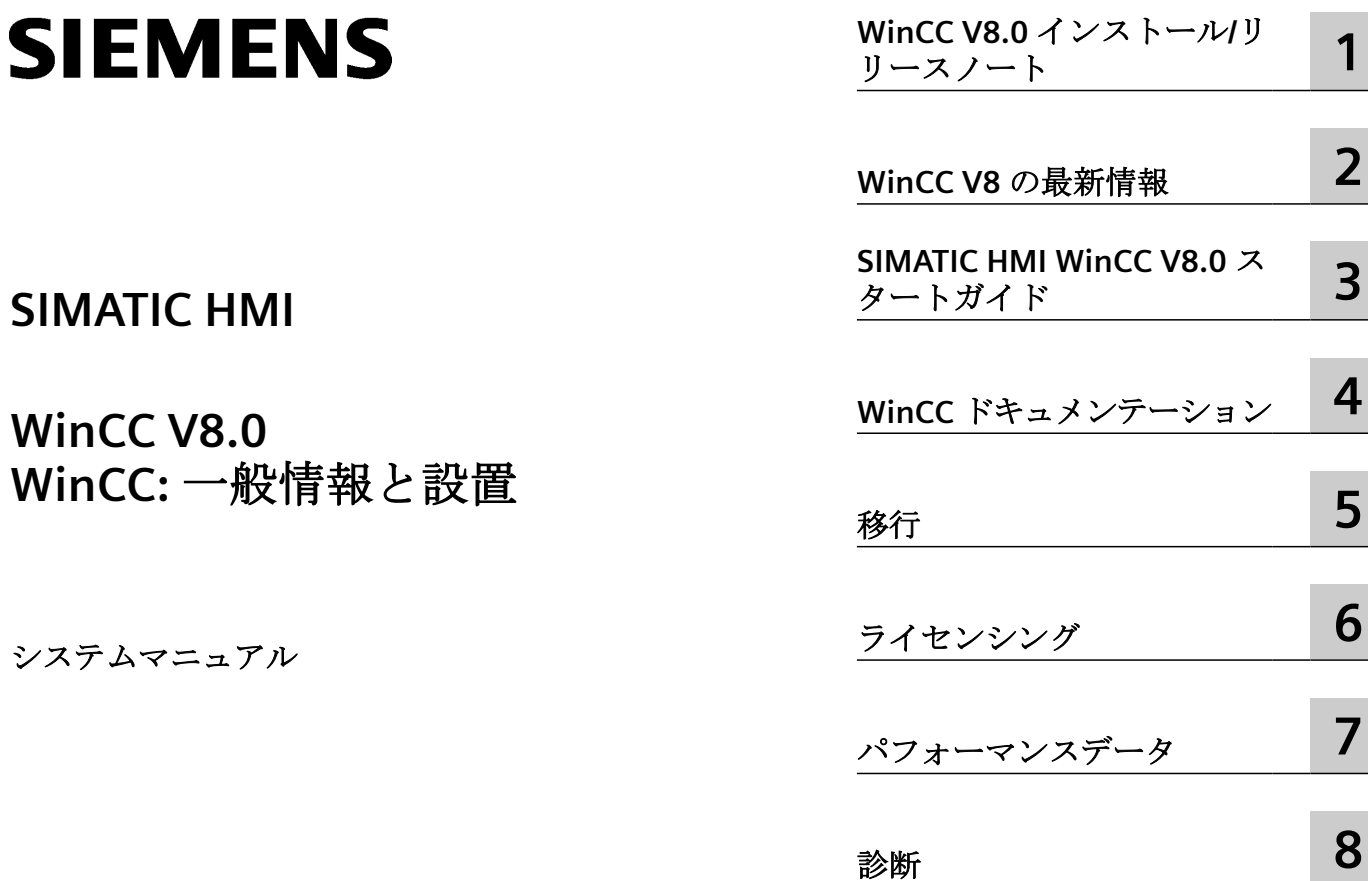

オンラインヘルプの印刷

# 法律上の注意

# 警告事項

本書には、ユーザーの安全性を確保し製品の損傷を防止するうえ守るべき注意事項が記載されています。ユーザーの 安全性に関する注意事項は、安全警告サインで強調表示されています。このサインは、物的損傷に関する注意事項に は表示されません。以下に表示された注意事項は、危険度によって等級分けされています。

# 危険

回避しなければ、直接的な死または重傷に至る危険状態を示します。

# 警告

回避しなければ、死または重傷に至るおそれのある危険な状況を示します。

# 八 注意

回避しなければ、軽度または中度の人身傷害を引き起こすおそれのある危険な状況を示します。

# 通知

回避しなければ、物的損傷を引き起こすおそれのある危険な状況を示します。

複数の危険レベルに相当する場合は、通常、最も危険度の高い事項が表示されることになっています。安全警告サ イン付きの人身傷害に関する注意事項があれば、物的損傷に関する警告が付加されます。

# 有資格者

本書が対象とする製品 / システムは必ず有資格者が取り扱うものとし、各操作内容に関連するドキュメント、特に安 全上の注意及び警告が遵守されなければなりません。有資格者とは、訓練内容及び経験に基づきながら当該製品 / シ ステムの取り扱いに伴う危険性を認識し、発生し得る危害を事前に回避できる者をいいます。

# シーメンス製品を正しくお使いいただくために

以下の事項に注意してください。

# 八 警告

シーメンス製品は、カタログおよび付属の技術説明書の指示に従ってお使いください。他社の製品または部品との 併用は、弊社の推奨もしくは許可がある場合に限ります。製品を正しく安全にご使用いただくには、適切な運搬、 保管、組み立て、据え付け、配線、始動、操作、保守を行ってください。ご使用になる場所は、許容された範囲を必 ず守ってください。付属の技術説明書に記述されている指示を遵守してください。

### 商標

®マークのついた称号はすべて Siemens AG の商標です。本書に記載するその他の称号は商標であり、第三者が自己の 目的において使用した場合、所有者の権利を侵害することになります。

# 免責事項

本書のハードウェアおよびソフトウェアに関する記述と、実際の製品内容との一致については検証済みです。 しか しなお、本書の記述が実際の製品内容と異なる可能性もあり、完全な一致が保証されているわけではありません。記 載内容については定期的に検証し、訂正が必要な場合は次の版て更新いたします。

# 目次

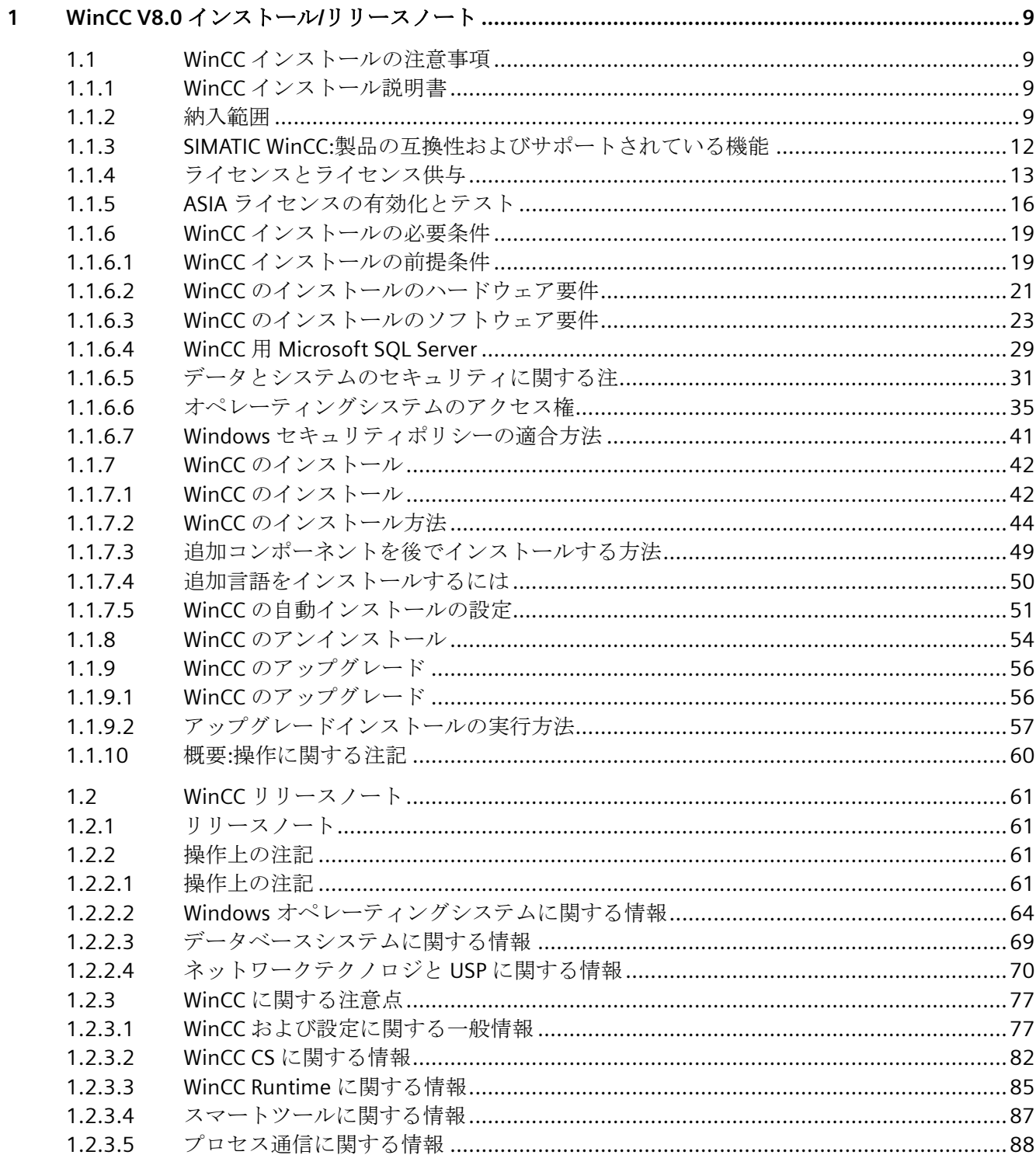

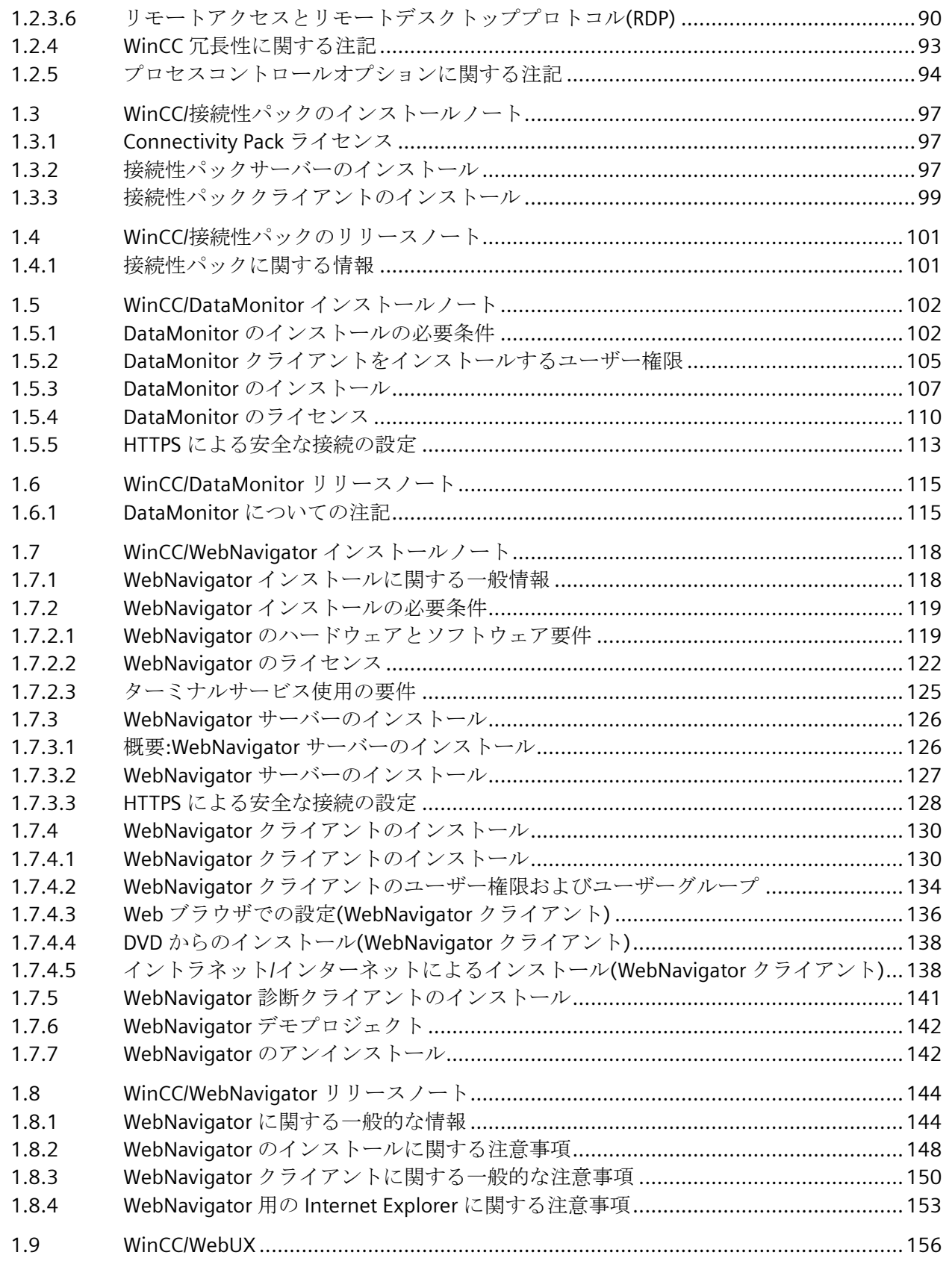

目次

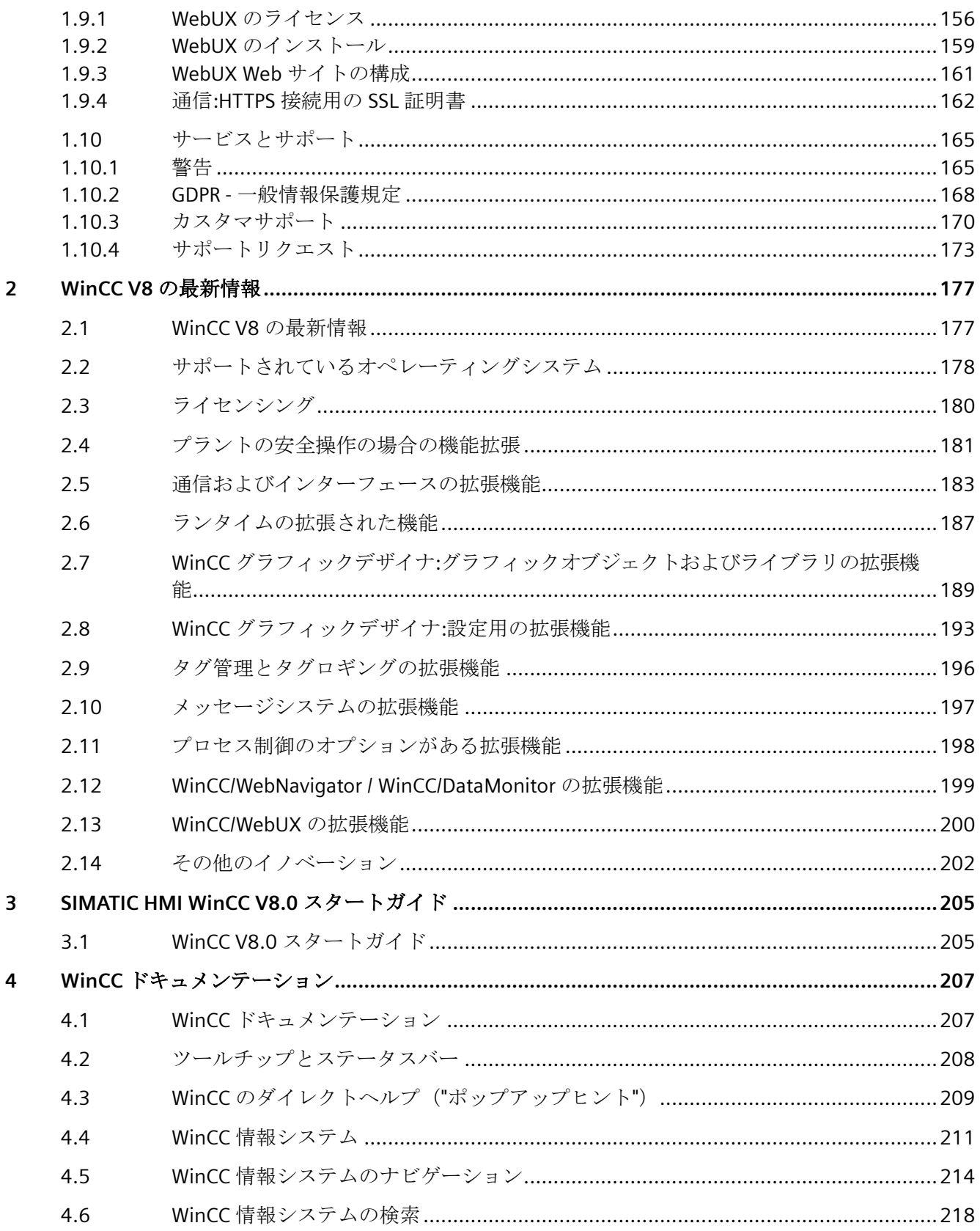

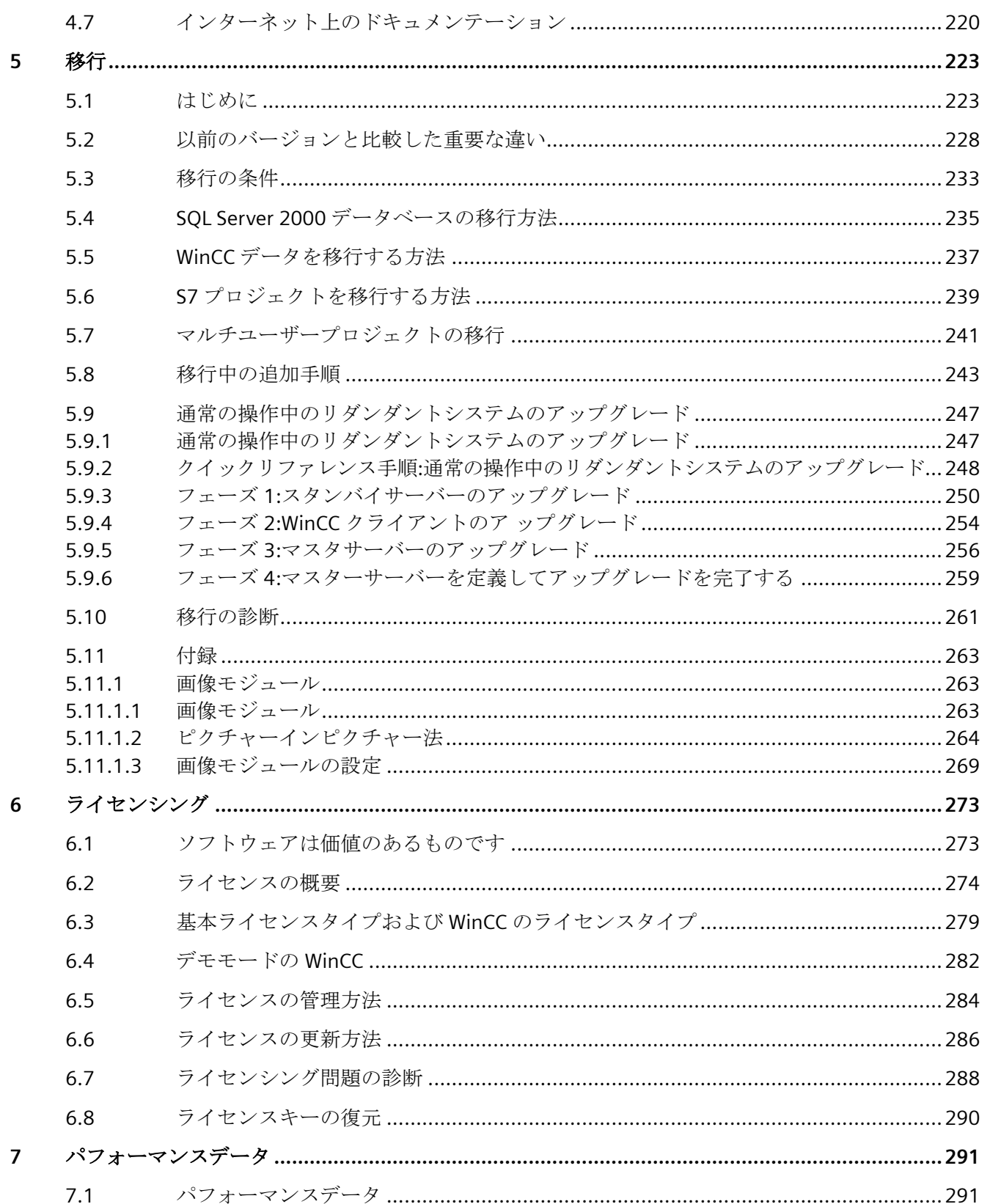

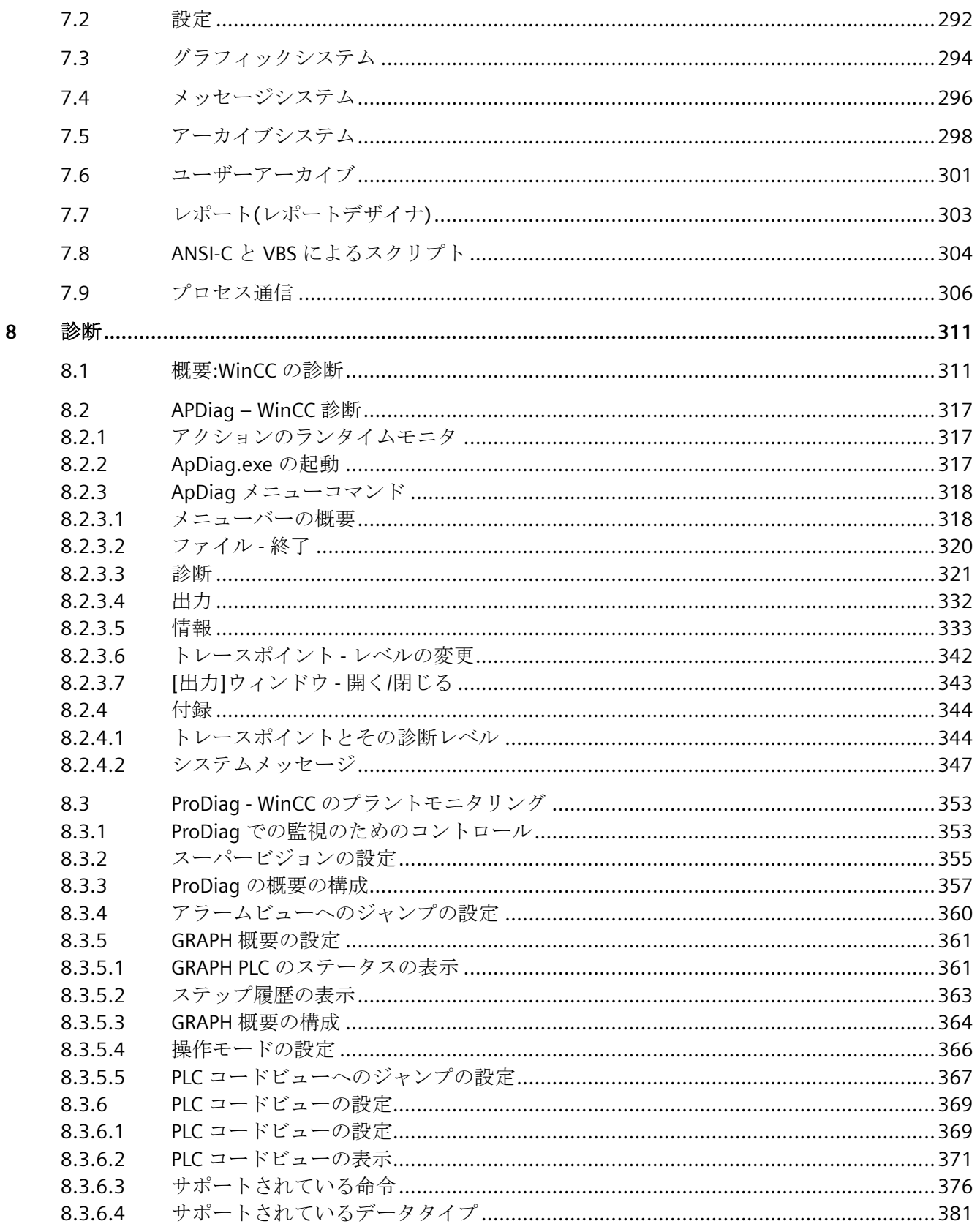

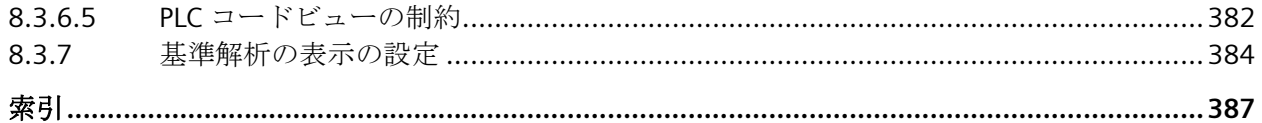

# <span id="page-8-0"></span>**1.1 WinCC** インストールの注意事項

# **1.1.1 WinCC** インストール説明書

# 内容

このドキュメントには、納入範囲と、WinCC のインストールおよび操作に関する重要な情 報が記載されています。

ここに記載されている情報は、マニュアルおよびオンラインヘルプに記載されている情報 より優先します。

# **1.1.2** 納入範囲

# 提供されるコンポーネント

WinCC V8.0 は、基本パッケージまたはアップグレードパッケージ、およびダウンロード パッケージ「OSD」(オンラインソフトウェア配送)として利用されることができます。

*1.1 WinCC* インストールの注意事項

提供されるコンポーネントは、以下のとおりです。

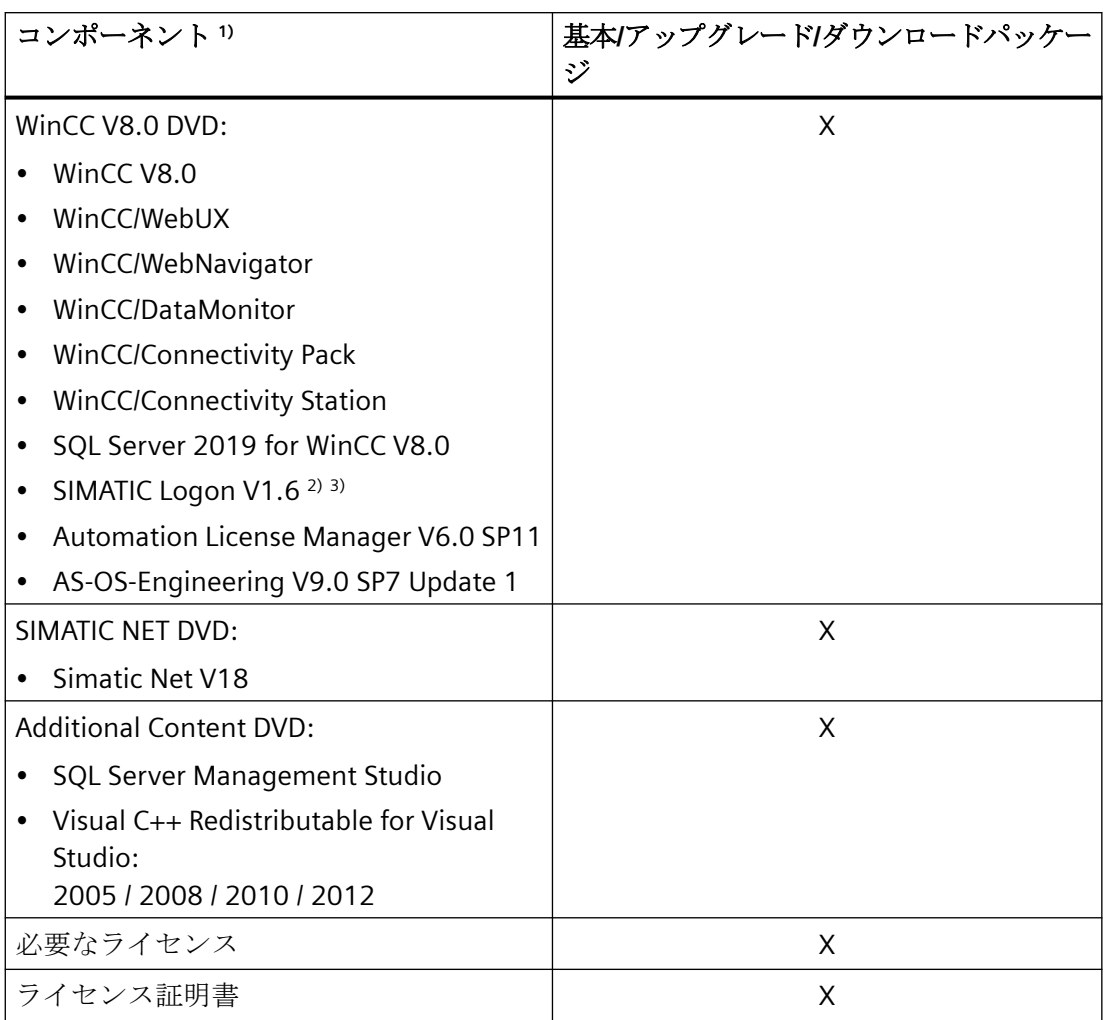

1) インストールに関する注意事項とリリースノートのソフトウェア要件を参照してください。 2) SIMATIC Logon をインストールするとき、コンピュータの再起動が必要になる場合がありま す。

3) SIMATIC Logon V1.6 Update 7 以降を使用してください。

# 注記

# インストールに関する注意事項の印刷

各製品のインストールに関する注意事項は PDF ファイル形式でも提供されます。

インストールに関する注意事項とリリースノートは、WinCC DVD の"Install\_and\_Release-Notes"ディレクトリにあります。

Adobe Acrobat Reader V5.0 以降が必要になります。以下の URL から無償の Adobe Acrobat Reader をダウンロードできます。

• http://www.adobe.com/products/acrobat

# 通信ドライバ

このパッケージに同梱されている通信ドライバには追加のライセンスは必要ありません。

- Allen Bradley Ethernet IP
- Mitsubishi Ethernet
- Modbus TCP/ IP
- OPC
- $\bullet$  OPC UA<sup>1)</sup>
- PROFIBUS DP
- SIMATIC 505 TCPIP
- SIMATIC S5 Ethernet Layer 4
- SIMATIC S5 Profibus FDL
- SIMATIC S5 Programmers Port AS511
- SIMATIC S5 Serial 3964R
- SIMATIC S7 Protocol Suite
- SIMATIC S7-1200、S7-1500
- SIMATIC TI Ethernet Layer 4
- SIMATIC TI Serial
- SIMOTION
- システム情報

1) WinCC OPC UA サーバーには接続性パックライセンスが必要です。

<span id="page-11-0"></span>*1.1 WinCC* インストールの注意事項

# 下記も参照

WinCC CS [に関する情報](#page-81-0) (ページ [82](#page-81-0))

#### **1.1.3 SIMATIC WinCC:**製品の互換性およびサポートされている機能

他の SIMATIC 製品と一緒にソフトウェアを使用するには、製品バージョンの適合および必 要な機能のサポートを確認する必要があります。

- 互換性ツールを使用してバージョンの互換性を確認します。
- 個々の製品および機能に関するその他の情報に注意してください。

## 分散システム内の **WinCC** バージョン

WinCC システムで使用されているすべての WinCC ステーションに同じ WinCC バージョン がインストールされている必要があります。

これらに含まれる内容例を以下に示します。

- WinCC サーバー、冗長サーバー、アーカイブサーバー、ファイルサーバー
- 独自のプロジェクトを持つ WinCC クライアント、独自のプロジェクトを持たない WinCC クライアント
- WebNavigator サーバー、WebNavigator クライアント、WinCC/Audit、WinCC/Calendar オプションなどの WinCC オプションがインストールされた PC

WinCC オプションがリリースされていない、異なる WinCC バージョンがサーバー、クラ イアント、または PC にインストールされた混合設定。

WinCC アップデートは、常に WinCC システム内のすべての PC にインストールしてくださ い。クライアントまたはサーバーに異なるアップデートバージョンがインストールされる と、WinCC プロジェクトで設定変更を行えないなどの状況が発生します。

## **SIMATIC Process Historian**

それぞれの場合に使用される SIMATIC Process Historian バージョンでどの機能がサポート されるかを確認してください。

詳細は、SIMATIC Process Historian のドキュメントを参照してください。

#### <span id="page-12-0"></span>**PH-Ready / IS-Ready** のインストール

「Process Historian / Information Server」DVD からの「PH-Ready」と「IS-Ready」をインス トールします。

# 互換性ツール

互換性ツールを使用すると、Industry Online Support は、ソフトウェア製品の互換性選択を 統合するため、または既存の互換性設定のチェックを行うために使用可能な機能を提供し ます。

エントリ 64847781 で、互換性ツールを呼び出し、そのツールの操作方法に関する追加情 報を検索できます。

• Siemens Industry Online Support:オートメーションおよびドライブ用互換性ツール ([https://support.industry.siemens.com/cs/ww/en/view/64847781\)](https://support.industry.siemens.com/cs/ww/en/view/64847781)

# **1.1.4** ライセンスとライセンス供与

#### 概要

WinCC ソフトウェアは保護されているため、有効なライセンスを所持している場合に限り 無制限に使用できます。WinCC が制限なく動作するには、各インストール済みのソフトウ ェアおよび使用するオプションに、有効なライセンスが必要です。オプションパッケージ用 のライセンスは別途注文する必要があります。

ライセンスのインストールに必要なライセンスキーを受け取ります:

- ライセンスキーの入った記憶媒体として
- インターネット(オンラインソフトウェア配送)により

WinCC で使用するためにインストールされるライセンスは、記憶媒体からローカルドライ ブに転送され、記憶媒体では登録されません。

# 注記

さらに、被許諾者は、ソフトウェア(SW)に、Microsoft 社またはその関連会社によってラ イセンス供与されたソフトウェアが含まれていることを確認します。それによって、被許 諾者は、Microsoft SQL Server とエンドユーザーとの間の追加ライセンス供与条件によって 制約を受け、同条件を履行することに同意するものとします。

*1.1 WinCC* インストールの注意事項

#### ライセンス条件に関する注記

インストール中に表示される付属のライセンス条件を確認します。WinCC V8.0 の場合は、 V8.0 ライセンスが必要です。

SIMATIC WinCC ソフトウェアは、不正使用に対してコピープロテクトされています。ライ センスおよびライセンスの種類の詳細情報については、WinCC 情報システムの「[ライセン](#page-272-0) [シング](#page-272-0) (ページ [273\)](#page-272-0)」で参照できます。

WinCC が適切に動作するには、インストール済みのライセンスが必要になります。インス トールする WinCC のライセンスがない場合、プログラムは起動時にデモモードに切り替わ ります。

#### 注記

有効なライセンスなしでプロセスモードの WinCC を実行することは禁じられています。

## 累加的ライセンス

ライセンスの対象となるコンポーネントごとに複数のライセンスの累積は、以下のライセ ンスまたは以下のオプションのライセンスでのみ可能です。

- WinCC アーカイブライセンス
- WinCC/DataMonitor
- WinCC/WebNavigator
- WinCC/WebUX
- WinCC/IndustrialDataBridge
- WinCC/PerformanceMonitor
- SIMATIC Information Server

その他のライセンスを蓄積することはできません。

#### デモモード

1 つまたは複数のコンポーネント用のライセンスが欠落すると、WinCC はデモモードで動作 します。また、プロジェクト内のプロセスタグまたはアーカイブタグが最大許可数を超えた 場合も、WinCC はデモモードに切り替わります。

デモモードでは、最長 1 時間のみ WinCC ソフトウェアを無制限に使用できます。この時間 を超えて WinCC を操作することはライセンス許可に違反します。

1 時間が経過すると、WinCC エクスプローラとエディタが閉じます。

ランタイムでは、システムが有効なライセンスの取得を要求します。このダイアログは 10 分毎に表示されます。

WinCC デモモードを終了するために、必要なライセンスをインストールします。

デモモードの詳細については、WinCC 情報システムの「ライセンシング」を参照してくだ さい。

## **Microsoft SQL Server 2019**

Microsoft SQL Server データベースを使用するにはライセンスが必要です。このライセン スは、WinCC にライセンスが供与され、WinCC が適切にインストールされるときに、す ぐに入手することができます。

WinCC と共にインストールされた SQL Server のライセンスは、WinCC と接続して使用する 場合のみ有効です。

他の目的のためにそれを使用するには、追加のライセンスが必要です。これには、例えば、 以下が含まれます。

- 社内データベースでの使用
- サードパーティ製のアプリケーションでの使用
- WinCC で提供されていない SQL アクセスメカニズムの使用

#### アンインストール

WinCC のアンインストール後、「WinCC」SQL Server インスタンスも削除する必要があり ます。

[コントロールパネル] > [ソフトウェア]を選択し、次に[Microsoft SQL Server 2019]を選択 して削除します。

## ライセンスのインストール

Automation License Manager は、ライセンスのインストールに使用できます。

ライセンスは、WinCC のインストール中またはその後にインストールできます。 Automation License Manager は、Windows スタートメニューの"Siemens Automation"プ ログラムグループにあります。後からライセンスをインストールしたときは、コンピュー タの再起動時に有効になります。

<span id="page-15-0"></span>ライセンスのインストールには、以下の必要条件を満たす必要があります。

- ライセンスの入っている記憶媒体は、書き込み保護しないでください。
- RC ライセンスを設定用のライセンスサーバーにインストールできます。ライセンスを ローカルドライブにインストールする必要はありません。
- ライセンスをインストールできるのは非圧縮ドライブのみです。

#### 注記

WinCC をアンインストールしても、ライセンスはシステムにインストールされたまま残り ます。

# 下記も参照

[ライセンスの概要](#page-273-0) (ページ [274](#page-273-0))

# **1.1.5 ASIA** ライセンスの有効化とテスト

## 概要

WinCC Runtime および WinCC RC (ランタイムおよび設定)のライセンスキーは、同梱のラ イセンス記憶媒体「License Key USB Hardlock」に入っています。

ライセンス許諾された ASIA バージョンは、Unicode に切り替えることで、ヨーロッパバ ージョンと並行して実行可能です。

「License Key USB Hardlock」(ドングル)は以下の条件を確認します:

- WinCC GUI 言語
- ランタイム言語
- テキストライブラリにはアジア言語が含まれています。
- WinCC プロジェクトにはアジア文字が使用されています。
- オペレーションシステム設定

ライセンスインストールの詳細が「ライセンスおよびライセンシング」で説明されていま す。

#### 注記

有効なライセンスなしでプロセスモードの WinCC を実行することは禁じられています。

#### インストールされた言語

新しく作成されたプロジェクトは、インストール済みの WinCC 言語およびプロジェクト言 語をすべて取り込みます。

## 設定言語を削除

ASIA バージョンのライセンスがなく、アジアプロジェクト言語をテキストライブラリで削 除すると、WinCC プロジェクトがデモモードで実行され続けます。

デモモードを無効にするには、WinCC プロジェクトを閉じます。再度開いたときに、 WinCC プロジェクトが ASIA バージョンに対してライセンスを必要としなくなったことが 認識されます。

#### ライセンスの正当性のテスト

正しくライセンスが付与された WinCC バージョンを、ドングルを接続しないで起動する と、以下のエラーメッセージが表示されます。

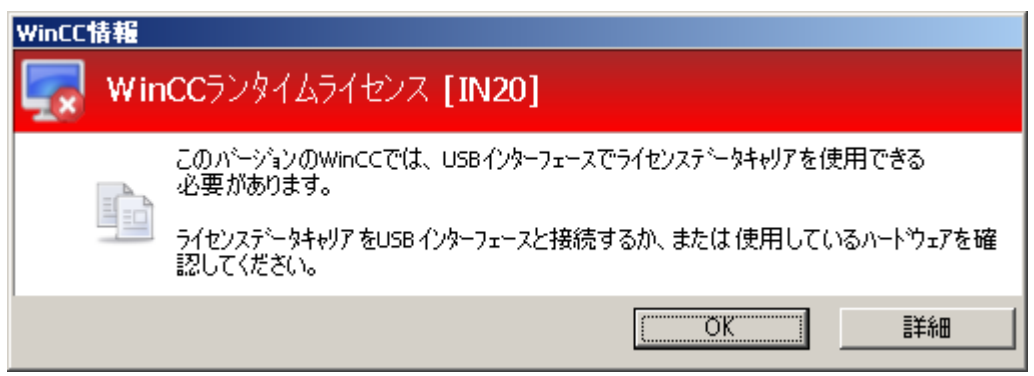

正しくライセンス付与された WinCC バージョンを装備したコンピュータからそのドング ルを外すと、同じエラーメッセージが、数分後に表示されます。

このエラーメッセージが表示されない場合は、ライセンスのない WinCC バージョンがイ ンストールされています。

この場合、WinCC の使用に関する権利は利用できません。この WinCC バージョンをアン インストールして、WinCC V8 の法的にライセンス許可されているバージョンを取得して ください。

必要に応じて、WinCC サポートに連絡して、使用中のソフトウェアのバージョンのシリア ル番号を伝えてください。

• http://www.automation.siemens.com/partner/index.asp [\(http://](http://www.automation.siemens.com/partner/index.asp) [www.automation.siemens.com/partner/index.asp](http://www.automation.siemens.com/partner/index.asp))

シリアルナンバーは"Certificate of License" (CoL)で入手可能です。

# 「**License Key USB Hardlock**」の取り扱い

以下の事項に注意して作業を行います。

- 「License Key USB Hardlock」ではデータを編集しないでください。 以下の操作は許可されていません。
	- データ名の変更
	- データの削除
	- 「License Key USB Hardlock」へのデータのコピー
- 「License Key USB Hardlock」をフォーマットしないでください。
- WinCC の実行中は「License Key USB Hardlock」をパーソナルコンピュータから取り出 さないでください。

# 通知

# 「**License Key USB Hardlock**」ドングルを取り外さないでください。

コンピュータからドングルを取り外すと、エラーメッセージが表示され、WinCC はデモ モードに切り替わります。

ドングルをコンピュータに再接続すると、エラーメッセージが消えて、デモモードが解除 されます。WinCC は再びライセンスモードで作動します。

# 下記も参照

http://www.automation.siemens.com/partner/index.asp [\(http://](http://www.automation.siemens.com/partner/index.asp) [www.automation.siemens.com/partner/index.asp\)](http://www.automation.siemens.com/partner/index.asp)

*1.1 WinCC* インストールの注意事項

# <span id="page-18-0"></span>**1.1.6 WinCC** インストールの必要条件

# **1.1.6.1 WinCC** インストールの前提条件

# 概要

WinCC をインストールするには、特別なハードウェアおよびソフトウェアが必要です。必 要条件は、「インストールのハードウェア要件」および「インストールのソフトウェア要 件」の章に記載されています。

# 注記

# **Windows** オペレーティングシステム**:**システムで変更しないでください。

デフォルトから外れた Windows 設定は、WinCC の動作に影響することがあります。 特に次の変更を行う場合は、この注記に従ってください。 - [コントロールパネル]のプロセスおよびサービスの変更。 - Windows タスクマネージャの変更。 - Windows レジストリの変更。 - Windows セキュリティポリシーの変更。

特定の条件を満たしているかどうかの最初の検査は、WinCC のインストール時にすでに行 われています。以下の条件がチェックされます。

- オペレーティングシステム
- ユーザー権限
- グラフィック解像度
- Internet Explorer
- MS メッセージキュー
- 強制完全リスタート(コールドリスタート)

*1.1 WinCC* インストールの注意事項

# エラーメッセーシ\*

これらの条件に適合していなければ、WinCC のインストールは中止され、エラーメッセー ジが表示されます。表示されるエラーメッセージについての詳細は、次の表を参照してく ださい。

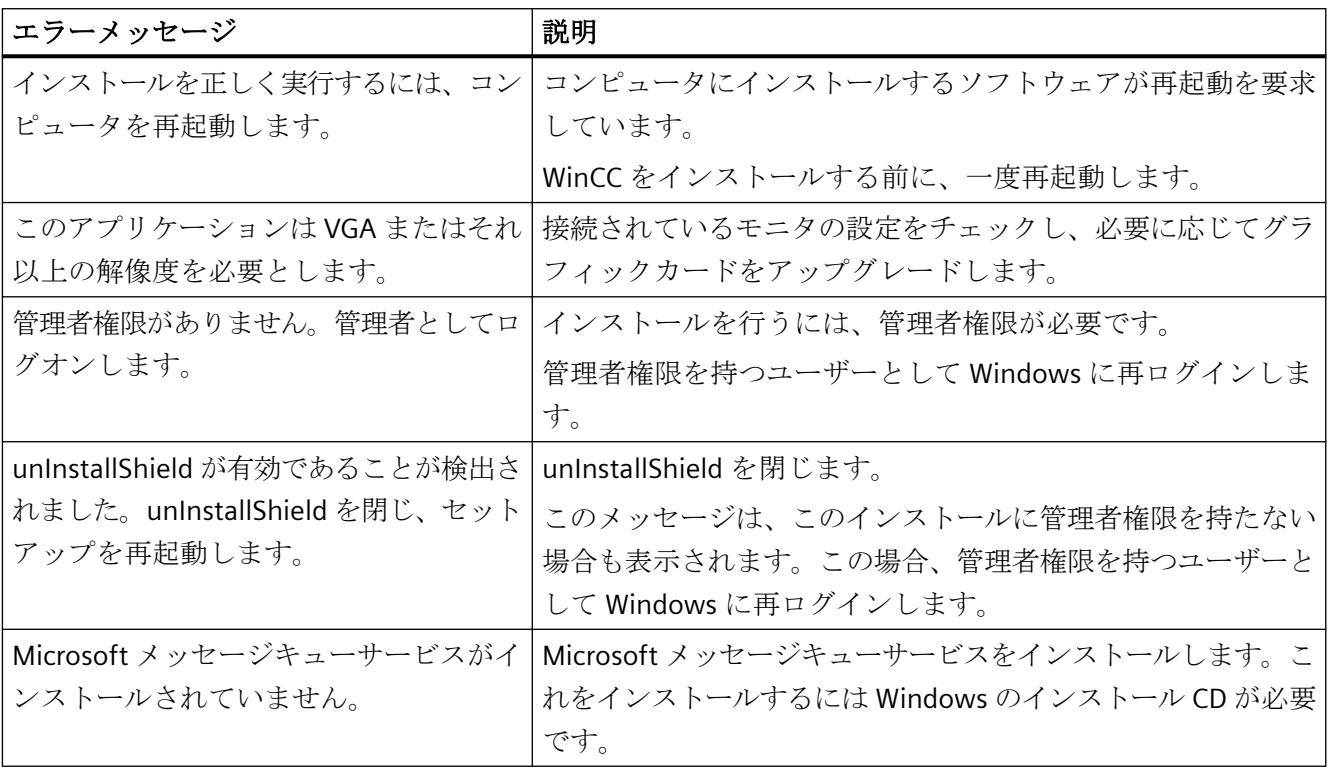

# 下記も参照

[オペレーティングシステムでアクセス許可を定義](#page-34-0) (ページ [35](#page-34-0)) Windows [セキュリティポリシーの適合方法](#page-40-0) (ページ [41](#page-40-0)) [データとシステムのセキュリティに関する注](#page-30-0) (ページ [31](#page-30-0)) WinCC [のインストールのソフトウェア要件](#page-22-0) (ページ [23\)](#page-22-0) WinCC [のインストールのハードウェア要件](#page-20-0) (ページ [21\)](#page-20-0) WinCC 用 [Microsoft SQL Server](#page-28-0) (ページ [29](#page-28-0))

### <span id="page-20-0"></span>**1.1.6.2 WinCC** のインストールのハードウェア要件

## 概要

インストールするには、特定のハードウェア設定条件を満たす必要があります。

# ハードウェア要件

WinCC はすべての一般的な IBM/AT 互換 PC プラットフォームをサポートします。

WinCC が効率的に動作するために、使用するシステムの推奨仕様は以下のとおりです。

## 注記

逆に注記がない場合は、シングルユーザーシステムに対してもサーバーと同じ必要条件が 適用されます。

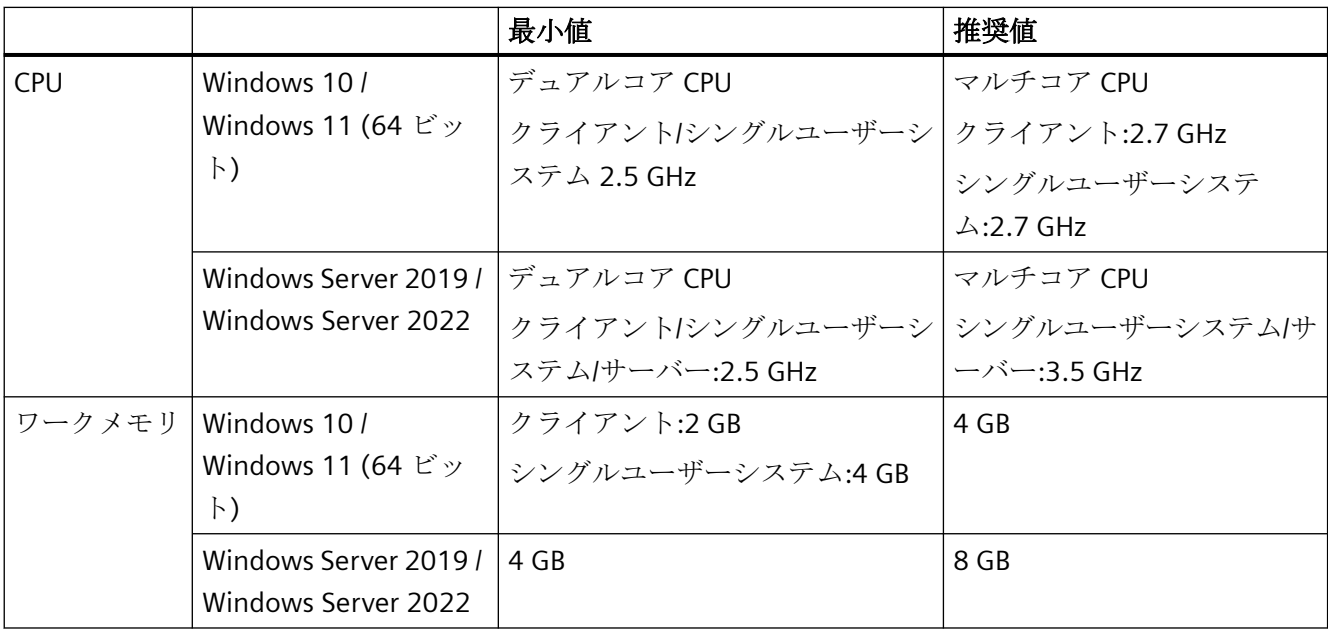

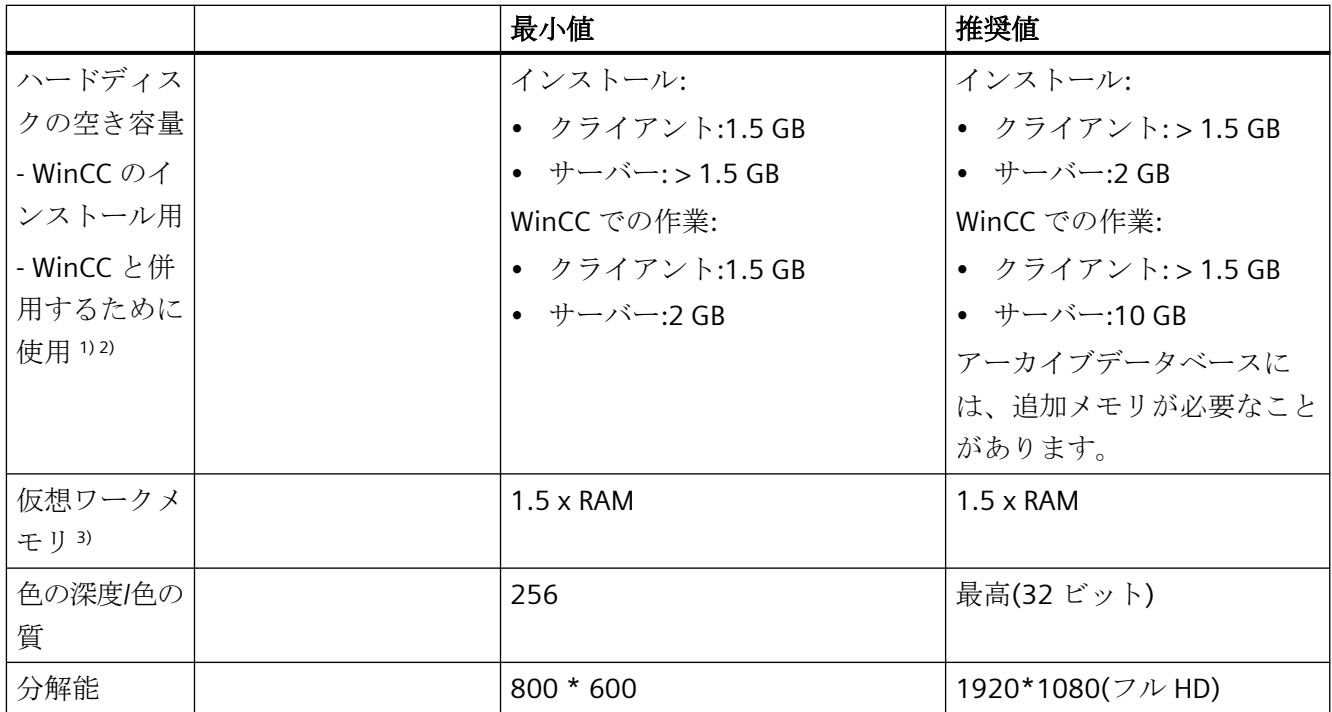

1) アーカイブやパッケージのサイズのみでなくプロジェクトのサイズにも依存します。

2) WinCC プロジェクトは圧縮ドライバまたはディレクトリに保存しないでください。

3) 仮想ワークメモリ:使用している Windows エディションに適用できる Microsoft の要件を 確認してください。

[特定ドライブのスワップファイルサイズ]エリアの推奨値は、[すべてのドライブの総スワ ップファイルサイズ]のガイド値です。[最大サイズ]フィールドのみでなく、[初期サイズ] フィールドにも推奨値を入力します。

## 注記

オンライン設定の場合は、推奨する必要条件は最低限の必要条件として有効です。

# 仮想化

以下の仮想化システムをテスト済みです。

- Microsoft Hyper-V 2012 R2 / 2016 / 2019
- VMware ESXi 6.5 / 6.7 / 7.0

# 必要条件

仮想コンピュータのパフォーマンスデータは、WinCC クライアントの最小必要条件を満た す必要があります。

<span id="page-22-0"></span>WinCC を使用した仮想環境についての詳細は、以下の URL にアクセスしてください(エン トリ ID=49368181)。

• SiePortal:仮想化についての FAQ ([http://support.automation.siemens.com/WW/view/en/](http://support.automation.siemens.com/WW/view/en/49368181) [49368181](http://support.automation.siemens.com/WW/view/en/49368181))

# 下記も参照

[オペレーティングシステムでアクセス許可を定義](#page-34-0) (ページ [35](#page-34-0)) [データとシステムのセキュリティに関する注](#page-30-0) (ページ [31](#page-30-0)) WinCC のインストールのソフトウェア要件 (ページ 23)

#### **1.1.6.3 WinCC** のインストールのソフトウェア要件

# 概要

インストールには、オペレーティングシステムおよびソフトウェア設定に関する一定の必 要条件を満たす必要があります。

#### 注記

#### ドメインまたはワークグループの **WinCC**

WinCC は、ドメインまたはワークグループでの運用に対して使用できます。

ただし、ドメイングループポリシーおよびドメインの制限によって、インストールできない 場合があることに注意してください。こういった場合は、Microsoft メッセージキュー、 Microsoft SQL Server および WinCC をインストールする前に、ドメインからコンピュータ を削除します。対象のコンピュータに管理者権限を使ってローカルにログオンします。イ ンストールを実行します。インストールが成功した後、WinCC コンピュータを再度ドメイ ンに登録することができます。ドメインのグループポリシーおよびドメインの制限がイン ストールを妨げない場合は、コンピュータをインストール中にドメインから削除しないよ うにします。

ただし、ドメイングループポリシーおよびドメインの制限によって、運用できない場合が あることにも注意してください。こういった制限に対処することができない場合は、ワー クグループの WinCC コンピュータを操作します。必要に応じて、ドメイン管理者に連絡し てください。

*1.1 WinCC* インストールの注意事項

# オペレーティングシステム

# オペレーティングシステムの言語

以下のオペレーティングシステム言語にのみ対応する WinCC がリリースされています。

- ドイツ語
- 英語
- フランス語
- イタリア語
- スペイン語
- 中国語(簡体字、中国)
- 中国語(繁体字、台湾)
- 日本語
- 韓国語
- 多言語オペレーティングシステム(MUI バージョン)

## 設定

複数のサーバーを使用する場合、すべてのサーバーを同じオペレーティングシステムを使用 して操作する必要があります。

いずれの場合も、Microsoft Windows Server 2019 または 2022、一様に Standard、または Datacenter エディション。

# 単一ユーザーのシステムおよびクライアント

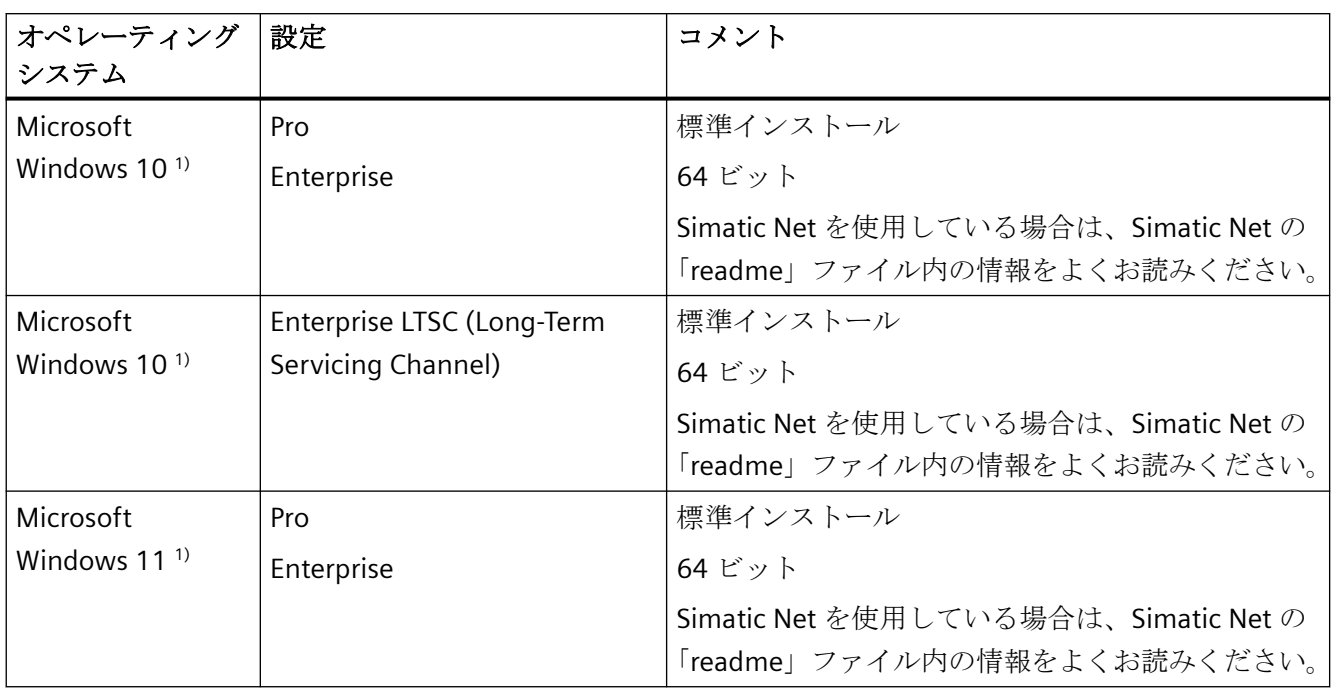

1) 現在リリースされている Windows 10 または Windows 11 のビルドバージョンは、互換性ツールに一覧表示さ れています。

> Microsoft Windows Server 2019 / 2022 で、シングルユーザーシステム、および WinCC マ ルチユーザーシステムのクライアントも実行できます。

# **WinCC** サーバー

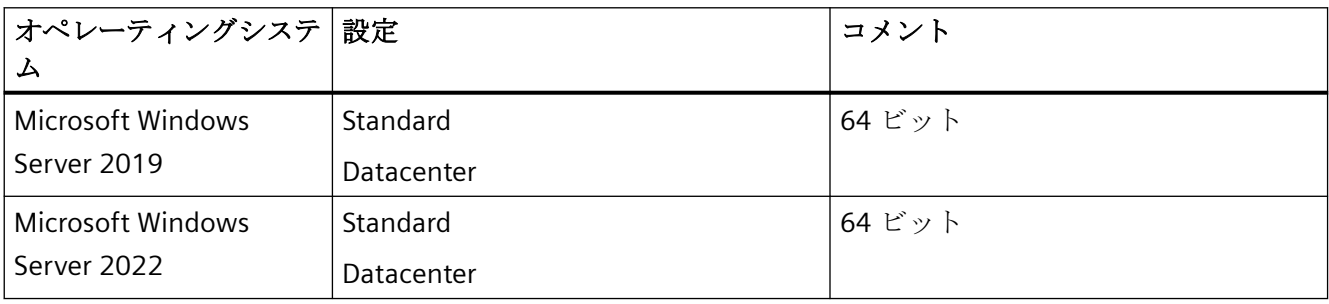

# 最大 **3** 台の **WinCC** クライアントを持つ **WinCC** サーバー

実行するクライアントが 3 つ以下の場合は、WinCC Runtime サーバーは Windows 10 でも 動作可能です。

*1.1 WinCC* インストールの注意事項

この設定では、WinCC サービスモードはリリースされていません。

# 注記

#### **WinCC/WebNavigator** 用の端末サーバーのみ可能

WinCC は、Microsoft 端末サーバーでの使用には適していません。 Microsoft 端末サーバーを使用できるのは、WinCC の Web クライアントと接続していると きのみです。WinCC/WebNavigator のインストール説明書に留意してください。

### ウィルススキャナ

ウイルススキャナの使用および承認されているウイルススキャナバージョンに関する情報 については、WinCC リリースノートの[「操作上の注意点](#page-60-0) (ページ [61](#page-60-0))」を参照してくださ い。

## **Microsoft Windows Patches / Updates:SIMATIC** 製品との互換性

SIMATIC 製品の Microsoft パッチや更新との互換性に関する最新情報に注意してください。

• SiePortal: FAQ 18752994 [\(https://support.industry.siemens.com/cs/ww/en/view/](https://support.industry.siemens.com/cs/ww/en/view/18752994) [18752994](https://support.industry.siemens.com/cs/ww/en/view/18752994))

# **Windows** コンピュータ名

## コンピュータ名を変更しないでください。

WinCC のインストール後は、Windows のコンピュータ名を変更しないでください。

#### 不正な文字

以下の文字はコンピュータ名では許可されません。

- .,;:!?"'^'`~ \_
- $+ = / \backslash ! \oslash * \# \S \% \& \S ^{\circ}$
- ( )  $[ ] { } <$
- スペース文字

以下に注意してください。

- 関連する大文字のみ
- 先頭文字は英字である必要があります。

#### **Microsoft** メッセージキューサービス

WinCC では、Microsoft メッセージキューサービスが必要です。

WinCC のインストール時には、対応するサービスがインストールされ、設定されます。

#### **Internet Explorer -** 必要条件

それぞれのオプションに関するインストールの注意事項については、WinCC オプションの ブラウザ要件で確認できます。

WinCC のオンラインヘルプを開くには Microsoft Internet Explorer が必要です。推奨バー ジョン:

• Microsoft Internet Explorer V11.0 (32 ビット)

WinCC の HTML ヘルプをフルに使用するには、Internet Explorer の[インターネットオプシ ョン]で JavaScript を使用できるようにする必要があります。

#### 注記

Internet Explorer を無効にしないでください。

#### 複数のネットワークアダプタを使った操作

サーバーで複数のネットワークアダプタを使用している場合は、WinCC 情報システムの[設 定] > [分散システム] > [ランタイムでのシステム動作] > [複数のネットワークアダプタを備 えたサーバーを使用した通信の特殊機能]の注記をお読みください。

## セキュリティポリシーの適用

オペレーティングシステムで、署名のないドライバとファイルのインストールを許可する 必要があります。

詳細については、「Windows セキュリティポリシーの適用」のセクションを参照してくだ さい。

#### 注記

#### オペレーティングシステムの更新

WinCC が起動している場合はオペレーティングシステムの更新が禁じられています。 オペレーティングシステムの更新後にコンピュータを再起動します。

*1.1 WinCC* インストールの注意事項

#### 「パス」環境変数の確認

WinCC を起動する前に、「パス」環境変数のエントリを確認する必要があります。

プログラムによっては、環境変数に引用符を含むパスが挿入されます。こうしたパスが設定 された場合、WinCC が起動しなかったり、機能を制限されることがあります。パスに引用 符が含まれることで、他メーカーのソフトウェアの動作が影響を受けることもあります。

- 1. [システムプロパティ]ダイアログを開くには、Windows の検索ウィンドウで[詳細なシステム 設定]を検索します。
- 2. [詳細]タブで[環境変数]ボタンをクリックします。
- 3. [パス]システムタグの値を表示します。

「パス」システム変数に引用符付きのパスが含まれている場合、これらのパスが最後に呼び 出されるように、エントリの順序を変更します。

#### **Microsoft** インターネットインフォメーションサービス**(IIS)**

WinCC のインストール時には、Microsoft インターネットインフォメーションサービス(IIS) が、次のコンポーネントやオプションのためにインストールされます。

- WinCC/DataMonitor
- WinCC/WebNavigator
- WinCC/WebUX

#### 下記も参照

[データとシステムのセキュリティに関する注](#page-30-0) (ページ [31](#page-30-0)) [オペレーティングシステムでアクセス許可を定義](#page-34-0) (ページ [35](#page-34-0)) WinCC [のインストール](#page-41-0) (ページ [42](#page-41-0)) Windows [セキュリティポリシーの適合方法](#page-40-0) (ページ [41](#page-40-0)) WinCC [のインストールのハードウェア要件](#page-20-0) (ページ [21\)](#page-20-0) WinCC 用 [Microsoft SQL Server](#page-28-0) (ページ [29](#page-28-0)) [操作上の注記](#page-60-0) (ページ [61](#page-60-0)) SiePortal: FAQ 18752994 ([https://support.industry.siemens.com/cs/ww/en/view/](https://support.industry.siemens.com/cs/ww/en/view/18752994) [18752994\)](https://support.industry.siemens.com/cs/ww/en/view/18752994)

*1.1 WinCC* インストールの注意事項

# <span id="page-28-0"></span>**1.1.6.4 WinCC** 用 **Microsoft SQL Server**

WinCC には 64 ビットバージョンの Microsoft SQL Server 2019 が必要です。

- Microsoft SQL Server 2019 64 ビット Standard エディション
- Microsoft SQL Server 2019 64 ビット Express エディション

SQL Server は、WinCC のインストール中に、自動的に含まれます。

# **Microsoft SQL Server 2019**

# ライセンシング

SQL Server のライセンシングに関する情報は「ライセンスとライセンシング」に記載され ています。

# ユーザー権限

SQL Server のデータにアクセスするには、対応するユーザー権限が設定されている必要が あります。詳細については、セクション[「オペレーティングシステムにおけるアクセス権限](#page-34-0) [の指定](#page-34-0) (ページ [35\)](#page-34-0)」を参照してください。

# 暗号化された接続

セキュリティを向上させるには、暗号化された通信を使用してください。

下記の Microsoft エントリでこれに関する情報を参照できます。

- インターネット:[サーバーネットワークの構成] ([https://docs.microsoft.com/ja-jp/sql/](https://docs.microsoft.com/ja-jp/sql/database-engine/configure-windows/server-network-configuration?view=sql-server-ver15) [database-engine/configure-windows/server-network-configuration?view=sql-server](https://docs.microsoft.com/ja-jp/sql/database-engine/configure-windows/server-network-configuration?view=sql-server-ver15)[ver15](https://docs.microsoft.com/ja-jp/sql/database-engine/configure-windows/server-network-configuration?view=sql-server-ver15))
- インターネット:[接続の暗号化のために SQL Server データベースエンジンを設定] ([https://docs.microsoft.com/ja-jp/sql/database-engine/configure-windows/configure](https://docs.microsoft.com/ja-jp/sql/database-engine/configure-windows/configure-sql-server-encryption?view=sql-server-ver15)[sql-server-encryption?view=sql-server-ver15](https://docs.microsoft.com/ja-jp/sql/database-engine/configure-windows/configure-sql-server-encryption?view=sql-server-ver15))

## 地域設定**:[Unicode UTF-8]**ベータ設定の無効化

SQL Server にアクセスするときの競合を防ぐため、[地域設定]ダイアログで次のオプショ ンを無効化します。

• [ベータ:世界の言語をサポートするために Unicode UTF-8 を使用]

### **WinCC/Connectivity Pack**

WinCC/Connectivity Pack をインストールするときは、必要な接続性コンポーネントが Microsoft SQL Server とともにインストールされます。

*1.1 WinCC* インストールの注意事項

# **SQL Server** インスタンス**"WinCC"**

インストール中に、必要な設定を持つ新しい「WinCC」インスタンスが Microsoft SQL Server で作成されます。

このインスタンスは常に英語でインストールされます。既存の SQL Server インスタンス をインストールした言語はこれに影響しません。Service Pack が既存のインスタンスに影響 を及ぼすことはありません。

# **WinCC** 削除後の**"WinCC"**インスタンス

WinCC を削除しても、"WinCC" SQL Server インスタンスは削除されません。ライセンスの 理由から、手動で削除します。

# **SQL Server Express** のインストール

SQL-Express は以下の場合にインストールします。

- 「WinCC クライアント」のインストール
- WinCC V8 デモバージョンのインストール

# **SQL-Express** をインストールするための必要条件

インストールするユーザーの Windows ユーザー名には、空白文字を含めることができま せん。

### **SQL Server Management Studio (SSMS)**

SQL Server Management Studio は SQL Server のインストールの一部ではなくなります。

SQL Server Management Studio をインストールするには、付属の DVD「Additional Content」を使用してください。

## **SQL Server** ポート番号

Microsoft SQL Server の通信のためのポート番号を手動で設定できます。

詳細については、以下の Microsoft 記事を参照してください。

• インターネット:[特定の TCP ポートをリッスンするようにサーバーを設定] ([https://](https://docs.microsoft.com/ja-jp/sql/database-engine/configure-windows/configure-a-server-to-listen-on-a-specific-tcp-port?view=sql-server-ver15) [docs.microsoft.com/ja-jp/sql/database-engine/configure-windows/configure-a-server](https://docs.microsoft.com/ja-jp/sql/database-engine/configure-windows/configure-a-server-to-listen-on-a-specific-tcp-port?view=sql-server-ver15)[to-listen-on-a-specific-tcp-port?view=sql-server-ver15\)](https://docs.microsoft.com/ja-jp/sql/database-engine/configure-windows/configure-a-server-to-listen-on-a-specific-tcp-port?view=sql-server-ver15)

# <span id="page-30-0"></span>下記も参照

[オペレーティングシステムでアクセス許可を定義](#page-34-0) (ページ [35](#page-34-0))

WinCC [のインストールのソフトウェア要件](#page-22-0) (ページ [23](#page-22-0))

データとシステムのセキュリティに関する注 (ページ 31)

インターネット:[サーバーネットワークの構成] ([https://docs.microsoft.com/ja-jp/sql/](https://docs.microsoft.com/ja-jp/sql/database-engine/configure-windows/server-network-configuration?view=sql-server-ver15) [database-engine/configure-windows/server-network-configuration?view=sql-server](https://docs.microsoft.com/ja-jp/sql/database-engine/configure-windows/server-network-configuration?view=sql-server-ver15)[ver15](https://docs.microsoft.com/ja-jp/sql/database-engine/configure-windows/server-network-configuration?view=sql-server-ver15))

[オペレーティングシステムのアクセス権](#page-34-0) (ページ [35](#page-34-0))

インターネット:[特定の TCP ポートをリッスンするようにサーバーを設定] ([https://](https://docs.microsoft.com/ja-jp/sql/database-engine/configure-windows/configure-a-server-to-listen-on-a-specific-tcp-port?view=sql-server-ver15) [docs.microsoft.com/ja-jp/sql/database-engine/configure-windows/configure-a-server-to](https://docs.microsoft.com/ja-jp/sql/database-engine/configure-windows/configure-a-server-to-listen-on-a-specific-tcp-port?view=sql-server-ver15)[listen-on-a-specific-tcp-port?view=sql-server-ver15\)](https://docs.microsoft.com/ja-jp/sql/database-engine/configure-windows/configure-a-server-to-listen-on-a-specific-tcp-port?view=sql-server-ver15)

インターネット:[接続の暗号化のために SQL Server データベースエンジンを設定] ([https://](https://docs.microsoft.com/ja-jp/sql/database-engine/configure-windows/configure-sql-server-encryption?view=sql-server-ver15) [docs.microsoft.com/ja-jp/sql/database-engine/configure-windows/configure-sql-server](https://docs.microsoft.com/ja-jp/sql/database-engine/configure-windows/configure-sql-server-encryption?view=sql-server-ver15)[encryption?view=sql-server-ver15\)](https://docs.microsoft.com/ja-jp/sql/database-engine/configure-windows/configure-sql-server-encryption?view=sql-server-ver15)

# **1.1.6.5** データとシステムのセキュリティに関する注

### 概要

WinCC を使用する場合に、簡単な方法によりシステムのセキュリティを高めることができ ます。

詳細情報は、「WinCC リリースノート」 > 「操作上の注意点」 > 「Windows [オペレーティ](#page-63-0) [ングシステムに関する情報](#page-63-0) (ページ [64](#page-63-0))」を参照してください。

リモートアクセスに関する情報は、「WinCC リリースノート」 > 「WinCC の注意事項」 > 「[リモートアクセスとリモートデスクトッププロトコル](#page-89-0)(RDP) (ページ [90\)](#page-89-0)」を参照してく ださい。

WinCC プロジェクトフォルダの書き込みアクセス権に関する情報は、「オペレーティング システムのアクセス権」 > [「オペレーティングシステムでアクセス許可を定義](#page-34-0) (ペー ジ [35\)](#page-34-0)」で参照できます。

## **WinCC** リモート通信の有効化

WinCC システムでは、インストール後に、[SIMATIC Shell]ダイアログで、デフォルトでリ モート通信が無効にされます。

次の状況の場合、参加しているコンピュータのリモート通信を有効にする必要があります。

- クライアントとサーバー間通信
- 冗長システム
- WinCC オプション[WebNavigator] WebNavigator クライアントが WebNavigator サーバーと同じコンピュータ上で実行さ れていない場合、リモート通信が有効にされる必要があります。

リモートアクセスを有効化するには、次の手順に従います。

- 1. Windows エクスプローラで SIMATIC Shell のコンテキストメニューを使用して通信設定を開 きます。
- 2. [リモート通信]オプションを選択します。
- 3. ネットワークで暗号化された通信を設定します。PSK キーとポートを選択します。
- 4. ネットワークアダプタを選択して、必要に応じてマルチキャスト設定を行います。

# ファイアウォールの設定

CCAgent または CCEServer の着信ルールを制限するには、パラメータ「リモートアドレ ス」を「任意」から「ローカルサブネット」に変更できます。

[セキュリティ強化機能搭載 Windows ファイアウォール]ダイアログでファイアウォール ルールを編集できます。

#### 実行中のオペレーティングシステムレイヤへのアクセスを禁止

実行中の WinCC プロジェクトでウィンドウ選択のダイアログが開いている場合は、この機 能を使って Windows のオペレーティングシステムにアクセスすることができます。たと えば、データをインポートしたりファイルを選択したりすると、ウィンドウ選択のダイア ログが開きます。

ユーザー管理者経由で許可チェックを実行すれば、対応する機能がプロテクトされ、オペ レーティングシステムに未許可でアクセスされるのを防ぐことができます。

#### **Windows** ツールバーへのアクセスを阻止する

コンピュータのプロパティを使用して、ランタイム中に Windows タスクバーが表示され ないようにすることができます。

- [コンピュータ]エディタの[プロパティ コンピュータ]エリアにある[パラメータ]で、[キ ーを無効化]オプションを有効化します。 これにより、オペレーティングシステムアクセスのすべてのショートカットキーが無効 になります。
- Windows の[タスクバーをほかのウィンドウの手前に表示する]設定を必ず無効にして ください。

### ショートカットキーの無効化

ショートカットキーを無効化したい場合は、オペレーティングシステム管理のグループポ リシーを調整する必要があります。

詳細については、SIMATIC カスタマオンラインサポートのエントリ ID「44027453」の FAQ を参照してください。

• SiePortal:WinCC FAQ 44027453 ([http://support.automation.siemens.com/WW/view/en/](http://support.automation.siemens.com/WW/view/en/44027453) [44027453](http://support.automation.siemens.com/WW/view/en/44027453))

## ショートカットキー **<Ctrl+Esc>**

<Ctrl+Esc>ショートカットキーを無効にする場合は、ランタイム時に以下のショートカッ トキーも無効になります。

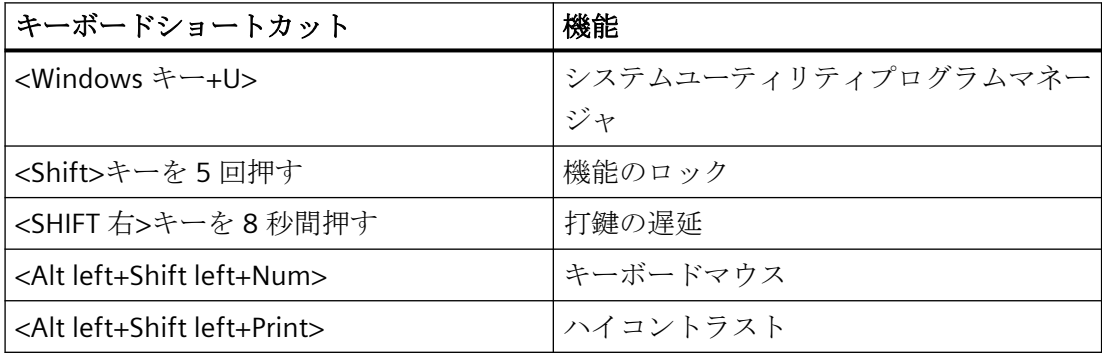

#### 注記

上記の機能は[Windows コントロールパネル]を使用して設定することができます。 この機能を WinCC Runtime を有効にする前に[Windows コントロールパネル]で有効にす ると、ランタイム中ロックされません。

# プラグアンドプレイサービスを無効にする

プラグアンドプレイサービスが有効になっている場合、ドライバのスキャン時に WinCC Runtime でオペレーティングシステムのメッセージが表示されることがあります。これに より、オペレーティングシステムへのアクセスが可能になります。

Windows Services Manager で「プラグアンドプレイ」サービスを無効にします。IC カー ドリーダーなどへのアクセスが実際に必要な場合にのみサービスを有効にしてください。

# 技術的実装のチェックリスト

システムの設定に関する詳細情報は、「Industry Online Support」の次のドキュメントで参 照できます。

• WinCC Systems: Checklist for Technical Implementation

# 下記も参照

Windows [オペレーティングシステムに関する情報](#page-63-0) (ページ [64\)](#page-63-0)

WinCC 用 [Microsoft SQL Server](#page-28-0) (ページ [29](#page-28-0))

[オペレーティングシステムでアクセス許可を定義](#page-34-0) (ページ [35](#page-34-0))

Windows [セキュリティポリシーの適合方法](#page-40-0) (ページ [41](#page-40-0))

WinCC [のインストール方法](#page-43-0) (ページ [44](#page-43-0))

[操作上の注記](#page-60-0) (ページ [61](#page-60-0))

[リモートアクセスとリモートデスクトッププロトコル](#page-89-0)(RDP) (ページ [90\)](#page-89-0)

SiePortal:WinCC FAQ ([http://support.automation.siemens.com/WW/view/en/](http://support.automation.siemens.com/WW/view/en/10805583/133000) [10805583/133000](http://support.automation.siemens.com/WW/view/en/10805583/133000))

SiePortal:WinCC FAQ 44027453 ([http://support.automation.siemens.com/WW/view/en/](http://support.automation.siemens.com/WW/view/en/44027453) [44027453\)](http://support.automation.siemens.com/WW/view/en/44027453)

#### <span id="page-34-0"></span>**1.1.6.6** オペレーティングシステムのアクセス権

# オペレーティングシステムでアクセス許可を定義

#### 概要

システム保護をサポートするため、WinCC は構造化されたユーザー管理を提供します。

- システムを未許可のアクセスから保護します。
- 必要な権限を各ユーザーに割り付けます。

WinCC で作業するために、特定のフォルダにネットワーク経由でのアクセスを有効にでき ます。セキュリティ上の理由から、認証されたユーザーだけにこれらのフォルダに対する アクセス権を割り付ける必要があります。Windows 標準ユーザーグループや、WinCC で作 成したユーザーグループ経由でアクセス権を管理します。

#### **WinCC** で指定されるアクセス権

WinCC インストール後、WinCC は、Windows ユーザーとグループの管理に、以下のロー カルグループを自動的に確立します。

• 「SIMATIC HMI」

すべてのユーザーは"SIMATIC HMI"ユーザーグループのメンバである必要があります。 これらのメンバは、ローカルプロジェクトを作成し、このローカルプロジェクトをリ モートで処理、開始、アクセスすることができます。WinCC データベースへのアクセ スは、必要な最小権限(読み取り/書き込み)に限定されます。デフォルトでは、WinCC の インストールを実行するユーザー、およびローカル管理者は、このグループのメンバ です。追加のメンバは、管理者が手動で追加する必要があります。

• 「SIMATIC HMI Viewer」

このメンバには、WinCC データベースの設定データおよびランタイムデータへの読み取 りアクセス権限のみがあります。このグループは主に、WinCC WebNavigator を操作す るための Web 公開サービス、たとえば IIS (インターネットインフォメーションサービ ス)アカウント用のアカウントに使用します。

• "<インストールディレクトリ>/WinCC/aplib"フォルダにアクセスします インストール後、"SCRIPTFCT"という名前の"インストレーションディレクトリ/WinCC/ aplib"ディレクトリで"SIMATIC HMI"ユーザーグループに対するロックが解除されます。 このディレクトリには、プロジェクトスクリプト機能用の中央ライブラリが含まれます。

*1.1 WinCC* インストールの注意事項

## **WinCC** フォルダ共有

フォルダ共有によるアクセスでは、WinCC プロジェクトのフォルダは一般的には読み取り 専用です。

Windows によるネットワークからの WinCC プロジェクトフォルダとプロジェクトデータ へのアクセスは、読み取り専用です。

#### 書き込みアクセスのためのリリースプロジェクトフォルダ

次の場合、「SIMATIC HMI」ユーザーグループには、サーバーのプロジェクトフォルダへの フルアクセスが必要です。

- WinCC/ODK を使用する場合など、スクリプトまたはオープンインターフェースによる アクヤス
- マルチユーザーエンジニアリングによるアクセス
- 独自のプロジェクトのあるクライアントのアクセス
- 統合プロジェクト(SIMATIC Manager)

WinCC プロジェクトフォルダへのフルアクセスを有効にするには、[コンピュータ]エディ タの[プロパティ - プロジェクト]エリアで以下のオプションを無効にします。

• プロジェクトディレクトリが書き込み保護アクセス用にのみ共有されていること。

フルアクセスが必要なユーザーグループまたはユーザーに制限されていることを確認しま す。

ランタイムを有効にしている際は、オプションを変更できます。

変更はすぐに適用されます。

# ユーザーグループとユーザー権限

以下の概要で、アクセス権限のある異なるユーザーグループのタスクと、これらのアクセス 権を割り付けるために必要な指示が示されます。

### **WinCC** インストール

- タスク:WinCC インストール
- 役割:設定エンジニア、管理者
- オーソリゼーション:Windows 管理者権限
- 手順: インストール前に、コンピュータに対するローカル管理者権限があることを確認します。
- 説明: WinCC のインストールにはローカル管理者権限が必要です。

## 操作準備

- タスク:WinCC へのアクセス
- 役割:設定エンジニア、管理者
- オーソリゼーション:パワーユーザー権限、管理者権限
- 手順:
	- インストール後、管理者またはパワーユーザーとして管理設定を行います。
- 説明:

パワーユーザー権限は、ファイル権限のオーソリゼーションやプリンタドライバ設定と いった管理設定に対する最低要件になります。 WinCC プロジェクトを完全に削除するには、少なくともパワーユーザー権限が必要です。

## **WinCC** 操作時のローカルユーザー権限

- タスク:ランタイムのオペレータ入力、設定
- 役割:WinCC ユーザー(オペレータ、設定エンジニア)
- オーソリゼーション: - Windows グループ"ユーザー" - ユーザーグループ"SIMATIC HMI"
- 手順: "SIMATIC HMI"ユーザーグループにユーザーを追加します。少なくとも Windows"ユー ザー"ユーザーグループにユーザーを追加します。
- 説明: WinCC を操作するため、あるいはクライアントおよびサーバーで WinCC プロジェクト にリモートアクセスするためには、ユーザーは"SIMATIC HMI"ユーザーグループのメン バである必要があります。

## 分散システムに対するアクセス

- タスク:分散システムに対するアクセス
- 役割:WinCC ユーザー(オペレータ、設定エンジニア)

*1.1 WinCC* インストールの注意事項

- オーソリゼーション:すべてのコンピュータに対するユーザーグループを均一化します。
- 手順: 同一グループ内のすべてのコンピュータに WinCC ユーザーを入力します。 すべてのユーザーに同一パスワードを割り付けます。
- 説明:

分散システムへのアクセスでは、クライアントサーバーに同一ユーザーグループを作成 する必要があります。

### ローカルプロジェクトに対するアクセス権

- タスク:以下のように作成したプロジェクトに対するアクセス:
	- 手動コピー
	- 複製
	- 検索
	- 移行
- 役割:WinCC ユーザー(オペレータ、設定エンジニア)
- オーソリゼーション: SIMATIC HMI, SIMATIC HMI Viewer
- 手順:

"SIMATIC HMI"グループのプロジェクトフォルダにフルアクセス権を割り付けます。 そのためには、管理者またはパワーユーザーとして作成後にプロジェクトを 1 度開き ます。または、Windows Computer Management でアクセス権を指定できます。 Project Duplicator を使ってプロジェクトをコピーするする場合も、適当な権限が必要に なります。使用されたフォルダに対するアクセスを認めるか、メインユーザーとして フォルダを複製する必要があります。

• 説明:

ローカルプロジェクトが新たに作成されると、ユーザーグループ"SIMATIC HMI"およ び"SIMATIC HMI Viewer"のメンバはプロジェクトディレクトリに対する必要なアクセス 権を自動的に受け取ります。

ただし、プロジェクトがコピー、ログイン、あるいは移行される場合、ローカルオー ソリゼーションは転送されないため、再度割り付ける必要があります。

### システム情報へのアクセス権

- タスク:WinCC チャンネル"システム情報"を使用したシステム情報へのアクセス
- 役割:オペレータ
- オーソリゼーション:システムモニタユーザー

- 手順: Windows グループ"システムモニタユーザー"に、WinCC チャンネル"システム情報"の以 下のシステム情報を 必要とするすべてのユーザーを受け入れます。
	- CPU 負荷
	- エクスポートファイルのステータス
- 説明:

Windows の標準的なユーザー権限を有するユーザーには、特定のシステム情報へのアク セス権限はありません。

### 下記も参照

[データとシステムのセキュリティに関する注](#page-30-0) (ページ [31](#page-30-0)) Windows [セキュリティポリシーの適合方法](#page-40-0) (ページ [41\)](#page-40-0) WinCC [のインストール方法](#page-43-0) (ページ [44\)](#page-43-0) WinCC [インストールの前提条件](#page-18-0) (ページ [19\)](#page-18-0)

### **"SIMATIC HMI"**ユーザーグループにユーザーを含める

#### はじめに

WinCC にアクセスが許可されるログインのローカルユーザーを、[SIMATIC HMI]グループに 含めます。そうするには、最初にローカルユーザーを作成する必要があります。ドメイン のユーザーを、ユーザーグループ[SIMATIC HMI]に直接含めることもできます。

#### **WinCC/WebNavigator:Web** クライアントのユーザー

WebNavigator クライアントを WinCC パーソナルコンピュータにインストールするときは、 Web クライアントのユーザーもユーザーグループ[SIMATIC HMI]または[SIMATIC HMI VIEWER]に含める必要があります。

### 手順

- 1. Windows のワークステーション管理を開きます。
- 2. [ローカルユーザーとグループ>ユーザー]エントリをナビゲーションウィンドウで選択しま す。 すべてのローカルユーザーがデータウィンドウに表示されます。

- 3. ショートカットメニューから[新規ユーザー]ダイアログを開きます。 WinCC へのアクヤス権限のある各ユーザーと同じログインのユーザーアカウントを作成し ます。
- 4. [ローカルユーザーとグループ>グループ]エントリをナビゲーションウィンドウで選択しま す。 すべてのグループがデータウィンドウに表示されます。 [SIMATIC HMI]グループを選択します。
- 5. ショートカットメニューを使用し、[メンバの追加]ダイアログを開き、上記のユーザーを [SIMATIC HMI]ユーザーグループのメンバとして含めます。

## **"SIMATIC HMI"**ユーザーグループに、ドメインのグローバルユーザーグループを含める

#### 概要

ドメインの操作中に、追加のドメインのグローバルユーザーグループを作成し、"SIMATIC HMI"ユーザーグループのメンバとして含めることもできます。

#### アプリケーションの例

詳細な適用例については、インターネットでエントリ ID 78346833 から参照できます。

• SiePortal: 「Microsoft ドメイン環境での WinCC のインストールおよび操作」 [\(https://](https://support.industry.siemens.com/cs/ww/en/view/78346833) [support.industry.siemens.com/cs/ww/en/view/78346833\)](https://support.industry.siemens.com/cs/ww/en/view/78346833)

#### 必要条件

- ドメイン管理者が、ドメインのグローバルユーザーグループを作成します。
- ドメイン内で、ドメイン管理者が、ログインすると WinCC へのアクセスが許可される ドメインのユーザーを含めます。

## 手順

- 1. Windows のワークステーション管理を開きます。
- 2. ナビゲーションウィンドウで、[ローカルユーザーとグループ|グループ]エントリを選択し ます。データウィンドウに、グループがすべて表示されます。グループ"SIMATIC HMI"を選択 します。
- 3. ポップアップメニューを使用し、[メンバの追加]ダイアログを開き、ドメイングローバル ユーザーグループを"SIMATIC HMI"ユーザーグループのメンバとして含めます。

## <span id="page-40-0"></span>下記も参照

SiePortal:「Microsoft ドメイン環境での WinCC のインストールおよび操作」 [\(https://](https://support.industry.siemens.com/cs/ww/en/view/78346833) [support.industry.siemens.com/cs/ww/en/view/78346833\)](https://support.industry.siemens.com/cs/ww/en/view/78346833)

### **"SIMATIC HMI"**ユーザーグループの既存のプロジェクトをリリースします。

#### はじめに

ユーザーグループ"SIMATIC HMI"に既存のユーザーグループへのアクセス権がある場合は、 最初にプロジェクトの既存のリリースを削除する必要があります。 WinCC Explorer を開い たときに、プロジェクトは再度リリースされます。

## 手順

- 1. Windows のワークステーション管理を開きます。
- 2. ナビゲーションウィンドウで、エントリ[共有フォルダ|共有]を選択します。 データウィン ドウに、ロックされていないディレクトリがすべて表示されます。
- 3. それぞれのプロジェクトディレクトリを選択し、[共有のキャンセル]ポップアップメニュ ーによって有効を削除します。
- 4. ここで、WinCC にこのプロジェクトを開くと、"SIMATIC HMI"ユーザーグループに対して自 動的にプロジェクトディレクトリのロックが解除され、そのディレクトリへのアクセスが ユーザーグループのすべてのメンバに許可されます。

#### 注記

WinCC でロックされていないディレクトリの有効な名前は変更する必要はありません。

### **1.1.6.7 Windows** セキュリティポリシーの適合方法

#### はじめに

WinCC をインストールする前に、以下のオペレーティングシステム設定を検査します。

• システムで、署名のないドライバとファイルのインストールを許可する必要があります。

### 手順

- 1. Windows 入力フィールドを開くには、[Windows システム]プログラムグループの[ファイル 名を指定して実行]エントリを選択します。
- 2. 入力ボックスに"gpedit.msc"と入力します。 [ローカルグループポリシーエディタ]ダイアログボックスが開きます。
- 3. [ローカルコンピュータのポリシー]のウィンドウの左のセクションで、[コンピュータの設 定] > [管理テンプレート] > [システム] > [デバイスのインストール] > [デバイスのインストール 制限]を選択します。
- 4. 以下のセキュリティポリシーの設定を確認します。
	- [ポリシーによってインストールが阻止された場合にカスタムメッセージを表示する (バルーンテキスト)]
	- [ポリシーによってインストールが阻止された場合にカスタムメッセージを表示する (バルーンタイトル)]

[未設定]が、ポリシーに設定されている必要があります。

## 下記も参照

[データとシステムのセキュリティに関する注](#page-30-0) (ページ [31](#page-30-0)) [オペレーティングシステムでアクセス許可を定義](#page-34-0) (ページ [35](#page-34-0)) WinCC [のインストールのソフトウェア要件](#page-22-0) (ページ [23\)](#page-22-0) WinCC [インストールの前提条件](#page-18-0) (ページ [19](#page-18-0))

## **1.1.7 WinCC** のインストール

### **1.1.7.1 WinCC** のインストール

#### 概要

このセクションでは WinCC のインストールについて説明します。

WinCC のインストール時には、MS メッセージキューと Microsoft インターネットインフ ォメーションサービス(IIS)が必要に応じてインストールされ、設定されます。

#### **WinCC** ファイルサーバーのインストール

プロジェクトデータのアーカイブ専用として使用する WinCC サーバーを設定する場合に は、インストールが必要なのは WinCC ファイルサーバーのみです。WinCC 情報システム でより多くの情報が「設定 > ファイルサーバー」のセクションに記述されています。

#### 注記

#### 管理者権限でのみ使用

ファイルサーバーを使用する場合は、管理者権限が必要です。

### ファイルサーバーのインストール必要条件

WinCC V8 と WinCC ファイルサーバー V8 を、1 台のコンピュータに同時にインストール することはできません。

## **WinCC** オプションのインストール

WinCC DVD には次のオプションがあります。

- WinCC/Connectivity Pack / Connectivity Station
- WinCC/DataMonitor
- WinCC/WebNavigator
- WinCC/WebUX

これらのオプションには独自のライセンスが必要です。

後日 WinCC オプションを購入する場合は、必要なライセンスが記述されているライセン スデータキャリアを受け取ります。

インストール DVD は供給されません。インストール用 WinCC DVD を使用します。

## 下記も参照

WinCC [のアップグレード](#page-55-0) (ページ [56](#page-55-0)) [追加コンポーネントを後でインストールする方法](#page-48-0) (ページ [49](#page-48-0)) WinCC [のインストール方法](#page-43-0) (ページ [44\)](#page-43-0) WinCC [のインストールのハードウェア要件](#page-20-0) (ページ [21](#page-20-0))

<span id="page-43-0"></span>*1.1 WinCC* インストールの注意事項

### **1.1.7.2 WinCC** のインストール方法

## 概要

このセクションでは、WinCC のインストール方法と実行方法について説明します。

既にインストールされているコンポーネントが、セットアップ中に表示されます。以下の シンボルを使用します。

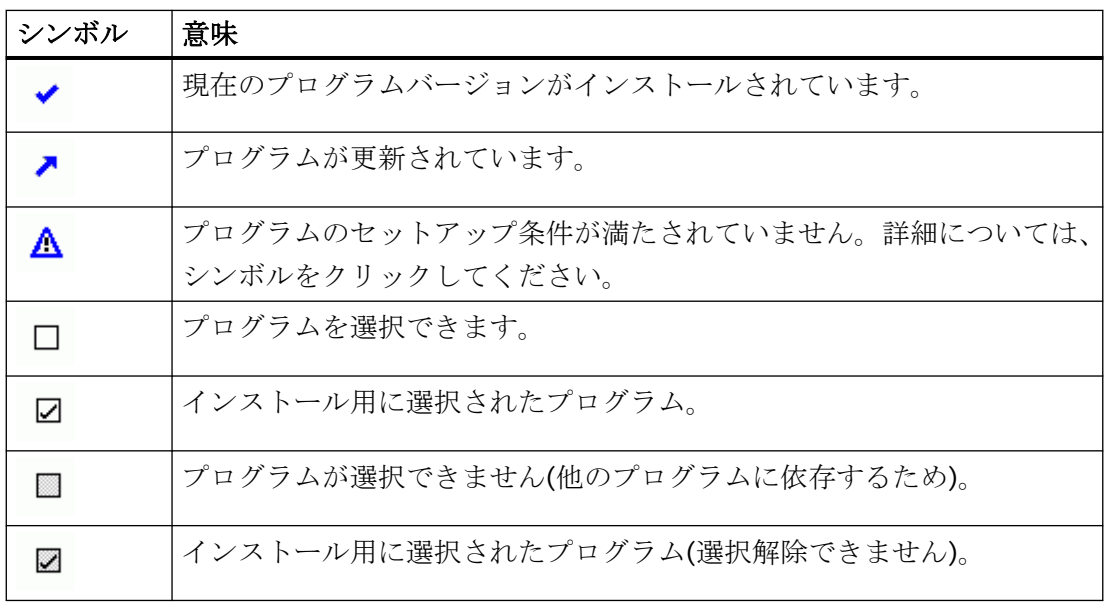

## インストールの範囲

WinCC のカスタムインストール時に次のオプションを選択できます。

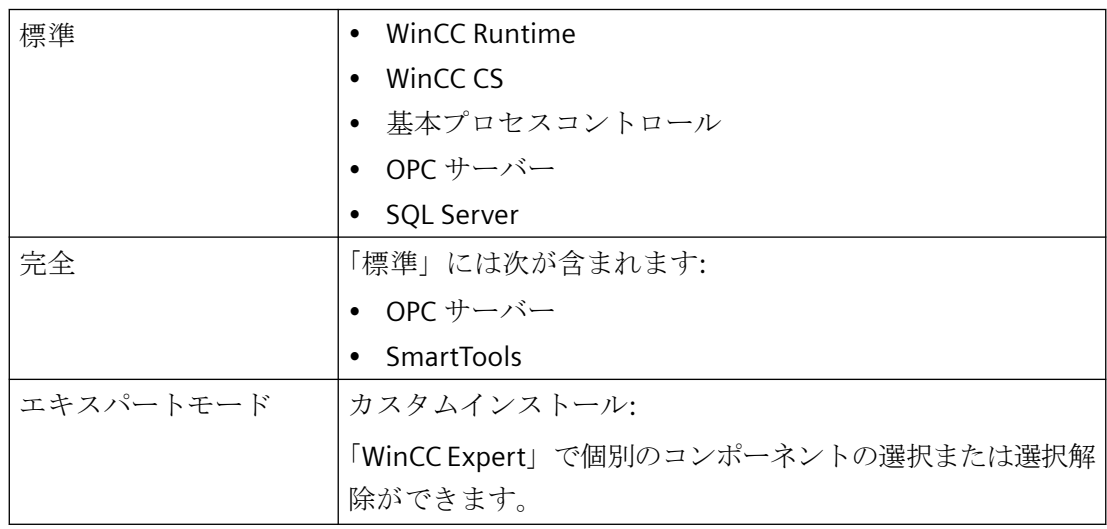

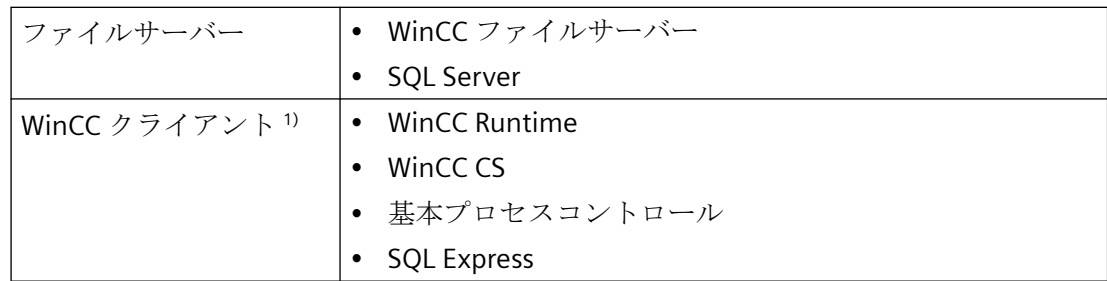

1) 「WinCC クライアント」をインストールするとき、「RT クライアント」または「RC クライ アント」のクライアントライセンスが必要です。

後でコンポーネントや言語をインストールまたは削除することもできます。詳細について は、「[追加コンポーネントを後でインストールする方法](#page-48-0) (ページ [49\)](#page-48-0)」および[「追加言語を](#page-49-0) [インストールするには](#page-49-0) (ページ [50](#page-49-0))」のセクションを参照してください。

必要なドライブ容量はインストールしたコンポーネントによって異なります。見積り値が ステータスバーに表示されます。

#### **WinCC** リモート通信

デフォルトでは、インストール後はリモートアクセスが無効になります。

冗長システムまたはクライアント-サーバーシステムを使用する場合、例えば、SIMATIC Shell 設定でリモート通信を有効にします。

詳細情報については、[「データとシステムのセキュリティに関する注](#page-30-0) (ページ [31\)](#page-30-0)」を参照 してください。

### **WinCC** オプションのインストール

WinCC 自体のインストール中に、必要なオプションをインストールできます。

オプションに関する資料の中には、関連するオプションパッケージをインストールした場合 のみ使用できるものもあります。

#### 以前のバージョンの **WinCC** プロジェクトが開かれた際の自動移行

WinCC V8.0 以前で作成されたプロジェクトを開いているときに、設定データとランタイ ムデータが自動的に移行されます。

画像やライブラリは、プロジェクトマイグレータを使用し変換するか、WinCC エクスプロ ーラを使用して手動で変換します。

移行の詳細情報については、WinCC 情報システムの「はじめに」 > 「[移行](#page-222-0) (ページ[223\)](#page-222-0)」を 参照してください。

### 必要条件

- Windows 更新など、コンピューター上で同時に他のセットアップが実行されていない ことを確認してください。
- WinCC のインストールにはローカル管理者権限が必要です。 WinCC の操作に必要なユーザー権限の情報は、「データとシステムのセキュリティに関 する指示」のセクションを参照してください。
- コンピュータ名に含めることができるのは文字のみです。
- Windows セキュリティポリシーを適用します。
- "WinCC"の名前付きで手動作成された SQL Server エンティティはインストールされない 場合があります。
- WinCC のインストール時には、Microsoft メッセージキューがインストールされ、設定 されます。
- ライセンス付き記憶媒体は、まだインストールコンピュータに接続されていません。

以下のオペレーティングシステム言語に対応する WinCC がリリースされています。英語、 ドイツ語、フランス語、イタリア語、スペイン語、中国語(簡体字、中国)、中国語(繁体字、 台湾)、日本語、韓国語および多言語オペレーティングシステム。

#### 注記

#### インストールの必要条件に達しない場合

管理者権限無しで WinCC セットアップを実行したり、他のセットアップ条件が満たされ ない場合には、エラーメッセージが出力されます。

エラーメッセージに関する詳細情報は、「WinCC [インストールの前提条件](#page-18-0) (ページ [19](#page-18-0))」を 参照してください。

## 手順

- 1. WinCC 製品 DVD を起動します。
	- オペレーティングシステムで自動実行が有効化されている場合は、DVD が自動的に 起動します。
	- 自動実行機能が無効になっている場合は、DVD 上の「Setup.exe」プログラムを起動 します。
- 2. 画面の指示に従います。 ライセンス契約とオープンソースライセンス契約を読んでください。
- 3. インストールする言語を選択します。 後で別の言語をインストールすることもできます。

- 4. セットアップタイプとして[インストール]を選択します。 古い WinCC バージョンが見つかった場合、[更新]セットアップタイプを有効にすることも できます。ただし、これはどんな追加の製品をインストールすることも許可しません。
- 5. セットアップのモードを選択します。
- 6. [パッケージのインストール]で、プログラムパッケージ[WinCC のインストール]を選択しま す。
	- WinCC オプションもインストールする場合、対応するプログラムパッケージを選択 します。
	- WinCC クライアントのみをインストールする場合は、[WinCC クライアントのイン ストール]を選択してください。
	- [ユーザー定義インストール]でインストールの範囲を選択します。
	- セットアップでインストールするコンポーネントがハイライトされます。 表示されたシンボルの説明については、ヘルプをクリックします。[Readme]をクリックし
	- て、情報システムを開きます。
- 7. Microsoft SQL Server のライセンス契約を読みます。
- 8. インストールする前に、WinCC に適用したセキュリティ設定が[システム設定]ダイアログに 表示されます。ファイアウォールは、自動的に設定されます。 システム設定への変更を確定します。
- 9. インストールを開始します。 表示されているダイアログでインストール状況を追跡できます。現在のコンポーネントの インストールをキャンセルするには、[キャンセル]を選択します。
- 10.コンポーネントをインストールした後で、製品のライセンスキーを転送できます。 転送するには、[ライセンスキーの転送]をクリックします。 ライセンスキーが既に転送されている場合やライセンスキーを後でインストールする場合 は、[次へ]を選択します。

#### 注記

#### ライセンスの転送

ライセンスキーは、自動的には転送されません。不足しているライセンスキーは、イ ンストール中またはインストール後に、Automation License Manager を使用して転送 する必要があります。

11.コンピュータを再起動し、インストールを完了します。

*1.1 WinCC* インストールの注意事項

## 「**Siemens Automation**」プログラムグループでのエントリ

WinCC をインストールすると、「Siemens Automation」プログラムグループに新しいエン トリが作成されます。

- WinCC エクスプローラの起動:
	- WinCC Explorer
- WinCC で動作するエディタおよびツール:
	- Autostart
	- Channel Diagnosis
	- Cross Reference Assistant
	- Dynamic Wizard Editor
	- Project Duplicator
	- Project Migrator
	- WinCC Documentation Viewer
	- WinCC TAG Simulator
- WinCC 内の文書:
	- Documentation > Manuals

WinCC およびインストール済みの WinCC オプションのオンラインヘルプを開くには、 言語フォルダで[WinCC Information System]リンクをクリックします。 印刷バージョンの WinCC 情報システム:

- PDF ファイルは、「WinCC > Documents」下のインストールパスにあります。
- ライセンスの管理:
	- Automation License Manager
	- License Analysis
- カスタマイズセキュリティ設定表示用のセキュリティコントローラ
	- Security Controller

- <span id="page-48-0"></span>• インストールされた SIMATIC ソフトウェアとコンポーネントの概要:
	- Inst. Software
- 提供された WinCC オプションで動作するエディタおよびツール:
	- PdlPad
	- PublishingWizard
	- WebConfigurator
	- WinCC Archive Connector
	- WinCC DataMonitor Configurator Export
	- WinCC WebUX Configuration manager
	- WinCCViewerRT
	- エントリは、インストールされたオプションによって異なります。

### 下記も参照

WinCC [のアップグレード](#page-55-0) (ページ [56](#page-55-0)) [データとシステムのセキュリティに関する注](#page-30-0) (ページ [31](#page-30-0)) [オペレーティングシステムでアクセス許可を定義](#page-34-0) (ページ [35](#page-34-0)) Windows [セキュリティポリシーの適合方法](#page-40-0) (ページ [41\)](#page-40-0) WinCC [インストールの前提条件](#page-18-0) (ページ [19\)](#page-18-0)

## **1.1.7.3** 追加コンポーネントを後でインストールする方法

## はじめに

WinCC のインストールを完了すれば、追加コンポーネントやオプションは後日インストー ルできます。

### **WinCC** オプションのインストール

WinCC DVD には以下の WinCC オプションがあります。

- WinCC/Connectivity Pack / Connectivity Station
- WinCC/DataMonitor
- WinCC/WebNavigator
- WinCC/WebUX
- これらのオプションには独自のライセンスが必要です。

<span id="page-49-0"></span>後日 WinCC オプションを購入する場合は、必要なライセンスが記述されているライセン スデータキャリアを受け取ります。インストール DVD は供給されません。

インストール用 WinCC DVD を使用します。

#### 手順

- 1. WinCC 製品 DVD を起動します。 自動実行機能が無効になっている場合は、DVD 上の「Setup.exe」プログラムを起動します。
- 2. 個別のコンポーネントやオプションをインストールするかどうかを指定します。すでにイ ンストールされているコンポーネントが表示されます。
- 3. 画面の指示に従います。

## スマートツールのインストールパス

WinCC DVD の以下のパスから、スマートツールのセットアップを実行します:

• "Instdata\Smarttools\Setup\Setup.exe"

## 下記も参照

WinCC [インストールの前提条件](#page-18-0) (ページ [19](#page-18-0))

WinCC [のインストール方法](#page-43-0) (ページ [44](#page-43-0))

#### **1.1.7.4** 追加言語をインストールするには

#### 概要

WinCC をインストールした後で、追加の言語をインストールできます。

### 手順

- 1. [コントロールパネル]で[プログラムと機能]エントリを開きます。
- 2. [SIMATIC WinCC Runtime V8.0]を選択し、[変更]ボタンをクリックします。 WinCC セットアッププログラムが開きます。
- 3. 希望する言語を選択します。
- 4. プロンプトに従って、WinCC 製品 DVD を DVD ドライブに挿入します。 自動実行機能により DVD の開始ページが開くので、[終了]をクリックしてウィンドウを閉じ ます。

- 5. 画面に表示される指示に従ってください。
- 6. WinCC CS をインストールしたら、[SIMATIC WinCC Configuration V8.0]を選択し、[変更]ボ タンをクリックします。 WinCC CS について手順 3~5 を繰り返します。 この手順を、追加してインストールされるあらゆるコンポーネントおよびオプションに対し て繰り返します。

#### **1.1.7.5 WinCC** の自動インストールの設定

### 「集中型インストール」機能

#### 自動インストールの設定

WinCCon を複数のパーソナルコンピュータにインストールするときは、集中型インスト ールを実行します。

#### 集中型セットアップストレージ**:**パスの長さに注意

セットアップを中央に保存し、ネットワークドライブから起動するとき、フォルダ名はで きるだけ短くしてください。

ドライブ名、ファイルフォルダおよびセットアップファイルのパス長は最大で 255 文字で す。

## レコード機能

レコード機能は、同一オプションの異なるコンピュータ上に存在する複数のインストールに 対応します。

セットアップ中、レコード機能は設定を記録し、インストール手順をサポートする 「Ra Auto.ini」インストールファイルを作成します。

以前はインストール毎にすべてのセットアップダイアログを確認する必要がありましたが、 今では「Ra\_Auto.ini」コントロールファイルでセットアップを開始するのみです。

#### レコード機能の使用条件

- 集中型インストールは、そのとき利用可能な各セットアップバージョンでのみ実行で きます。 WinCC の集中型インストールは、後続の更新またはオプションのインストールに影響し ません。
- インストールの[エキスパートモード]の範囲は、自動インストールに使用することはで きません。 エキスパートモードでは、レコード機能を使用してインストール設定を保存してある場 合でも、各製品に対してインストールダイアログが開きます。

#### 手順の概要

集中型インストールには、以下のステップが必要です。

- 1. レコード機能を呼び出し、「Ra Auto.ini」コントロールファイルを作成します。
- 2. 集中型インストールを開始します。

#### 中央インストールのレコード機能の呼び出し

集中型インストールのすべての情報を含む"Ra Auto.ini"コントロールファイルを作成する には、レコードファンクションを使用します。

#### オペレーティングシステムへの依存性

それぞれのオペレーティングシステムバージョンのために別々に集中型インストールを実行 します。

コントロールファイルは、同じオペレーティングシステムのバージョンが実行されている パーソナルコンピュータのみで実行できます。WinCC のインストール中に、インストール するオペレーティングシステムに依存する、Microsoft アップデートがインストールされ ます。

### 自動インストールのインストール範囲

インストールの[エキスパートモード]の範囲は、自動インストールに使用することはでき ません。

他の使用可能なインストール方法のいずれかを選択します。例、[標準]または[WinCC ク ライアント]。

### 必要条件

• ご使用のパーソナルコンピュータには管理者権限が必要です。

## 手順

- 1. Windows 入力フィールドを開くには、[Windows システム]プログラムグループの[ファイル 名を指定して実行]エントリを選択します。
- 2. 以下のコマンド行を入力します。

– <Path for the installation data>\setup.exe /record インストールファイルのパスとして、DVD ドライブまたはインストールデータがコピーさ れている集中型パーソナルコンピュータを選択します。 設定が起動されます。

- 3. 希望する言語を選択し、[OK]をクリックします。 [レコードファンクション]ダイアログが表示されます。
- 4. レコードファンクションを有効にします。
- 5. "Ra\_Auto.ini"コントロールファイルを作成するパスを選択し、[次へ]をクリックして確認し ます。
- 6. 必要なコンポーネントとインストール設定を選択します。 設定が完了したり、「レコーディング完了」メッセージが表示されます。

### 結果

"Ra\_Auto.ini"コントロールファイルが作成され、選択したパスに保存されます。

集中型インストールおよび"Ra Auto.ini"ファイルの作成には、同じセットアップバージョ ンを使用する必要があります。

## 集中型インストールの開始

WinCC システムをパーソナルコンピュータに集中型インストールを行うには、自動インス トールを起動します。

"Ra\_Auto.ini"コントロールファイルの設定がプロセスに適用されます。

#### 必要条件

- レコードファンクションを使用して、"Ra\_Auto.ini"ファイルを作成していること。 "Ra\_Auto.ini"ファイルが既存の設定バージョンで作成されていること。
- 同じオペレーティングシステムがパーソナルコンピュータにインストールされている こと。

### 手順

- 1. 必要に応じて、設定を集中型サーバーまたはパーソナルコンピュータにコピーします。
- 2. "Ra\_Auto.ini"ファイルをインストールするパーソナルコンピュータの"C:\Windows"フォルダ にコピーします。
- 3. 以下の自動インストールを呼び出すことで集中型インストールを開始します:

– <Path for the installation data>\setup.exe /silent 集中型インストールが問題なく完了した場合は、メッセージが表示されます。

#### 注記

インストール中にエラーまたは不一致が発生した場合は、確認が必要なメッセージが表 示されます。

4. 必要な各コンピュータについて、この処理を繰り返します。

#### 別の手順

"Ra\_Auto.ini"ファイルが"C:\Windows"フォルダで見つからない場合は、以下の呼び出しで 集中型インストールを開始します:

• <Path for the installation data>\setup.exe /silent=<storage path>\Ra\_Auto.ini

### **1.1.8 WinCC** のアンインストール

#### 概要

コンピュータ上で、WinCC を完全に削除することも、個々のコンポーネントだけを削除す ることもできます。個々の言語を削除することはできません。

WinCC 製品 DVD を使って削除するか、オペレーティングシステムのコントロールパネル から削除することができます。

#### 手順**:WinCC** 製品 **DVD** を介するアンインストール

1. WinCC 製品 DVD を起動します。 オペレーティングシステムで自動実行が有効化されている場合は、DVD が自動的に起動し ます。

自動実行機能が無効になっている場合は、DVD 上の「Setup.exe」プログラムを起動します。

- 2. 画面の指示に従います。
- 3. セットアップタイプとして[削除]を選択します。
- 4. 削除するコンポーネントを選択します。

## その他の手順**:**コントロールパネルを介するアンインストール

- 1. Windows のコントロールパネルで、[プログラムのアンインストールまたは変更]ダイアロ グを開きます。
- 2. 目的のエントリを選択します。 インストールされている WinCC コンポーネントには、必ず「SIMATIC WinCC」が先頭に付 いています。
- 3. ショートカットメニューから、[アンインストール]または[変更]オプションを選択します。 WinCC バージョンを削除する前にインストールされた WinCC オプションを削除してくださ い。

### **Microsoft SQL Server 2019**

WinCC のアンインストール後、「WinCC」SQL Server インスタンスも削除する必要があり ます。

[プログラムのアンインストールと変更]ダイアログで、削除する[Microsoft SQL Server 2019]エントリを選択します。

Microsoft SQL Server 2019 を使用できるのは、有効なライセンスを所有している場合に限 られます。

#### **Automation License Manager / MS Update**

WinCC を削除しても、他の SIMATIC 製品で必要になる可能性のある以下のプログラムは インストールされたままです。

- Automation License Manager
- MS Update V1.0 SP1

WinCC の削除後、WinCC の以前のバージョンをインストールするには、これらのプログ ラムも削除する必要があります。

[プログラムのアンインストールと変更]ダイアログで、削除する対応エントリを選択しま す。

#### **WebNavigator** クライアントがインストールされている時の削除

WebNavigator クライアントがインストールされているコンピュータから WinCC を削除す る場合、削除後に WebNavigator クアイアントを再インストールする必要があります。

<span id="page-55-0"></span>*1.1 WinCC* インストールの注意事項

### **Windows** イベントビューアの設定の変更

WinCC をインストールすると、WinCC セットアッププログラムにより Windows イベント ビューアの設定が変更されます。

- 最大ログサイズ(システムログ/ユーザーログ): 1028 KB
- ログの延長(システムログ/ユーザーログ): [イベントを上書き] (初期設定:7 日より古いイベントを上書きする)

WinCC を削除しても、設定はリセットされません。

Windows イベントビューワを使えば、この設定を自分で変更することができます。

## **1.1.9 WinCC** のアップグレード

### **1.1.9.1 WinCC** のアップグレード

### 概要

バージョン WinCC V7.2 以降、アップグレードインストールを使用して WinCC V8.0 にア ップグレードできます。それぞれの WinCC バージョンの最新の WinCC 更新プログラムが インストールされていることを確認してください。

「インストールのアップグレード」のセクションに従って実行します。

#### 注記

## アップグレードをインストールする前に、パーソナルコンピュータを再起動してください。

WinCC V8.0 へのアップデートのインストールを開始する前に PC を再起動します。

#### アップグレードの必要条件

V7.0 SP3 以前の WinCC のバージョンからアップグレードする場合は、オペレーティング システムの要件およびハードウェアの要件を順守してください。 WinCC バージョン V4 以降の移行に関する詳細情報は、以下の URL (エントリ ID=44029132)に記載されています。

• SiePortal:V4 から V7 への移動に関する FAQ ([https://](https://support.industry.siemens.com/cs/de/en/view/44029132) [support.industry.siemens.com/cs/de/en/view/44029132](https://support.industry.siemens.com/cs/de/en/view/44029132))

#### プロジェクトの移行に関する情報

WinCC V8.0 で以前のバージョンのプロジェクトを開くと、移行するように求められます。 ただし、単一ステップで複数の WinCC プロジェクトを移行するには、WinCC プロジェク トマイグレータを使用することもできます。

移行後にいくつかのプロジェクト設定を行う必要があります。

プロジェクトの移行に関する詳細については、「移行」のセクションを参照してください。

#### 注記

**WinCC** ユーザーは、**"SQLServerMSSQLUser\$<COMPUTER NAME>\$WINCC"**ユーザーグ ループのメンバーである必要がなくなりました

WinCC V7.2 より前のバージョンで作成されたプロジェクトを移行する場合、このグルー プから WinCC ユーザーを削除します。

WinCC V7.2 より前の WinCC プロジェクトで

は、"SQLServer2005MSSQLUser\$<COMPUTER NAME>\$WINCC"の名前の下にユーザーグル ープがあります。

#### ライセンスに関する注記

V8.0 以前の WinCC ライセンスを現バージョンにアップグレードする必要があります。

ライセンスは遡及的に更新できます。詳細については、WinCC 情報システムのトピック 「ライセンス」を参照してください。

## 下記も参照

アップグレードインストールの実行方法 (ページ 57)

SiePortal:V4 から V7 への移動に関する FAQ [\(https://](https://support.industry.siemens.com/cs/de/en/view/44029132) [support.industry.siemens.com/cs/de/en/view/44029132\)](https://support.industry.siemens.com/cs/de/en/view/44029132)

## **1.1.9.2** アップグレードインストールの実行方法

#### 概要

現在 WinCC V.2 以降がシステムにインストールされていれば、アップグレードインストー ルを実行できます。それぞれの WinCC バージョンの最新の WinCC 更新プログラムがイン ストールされていることを確認してください。

*1.1 WinCC* インストールの注意事項

アップグレードインストールを始める前に、既存プロジェクトの移行を行う必要がありま す。

#### 必要条件

以前のバージョンのハードウェア設定は、ほとんどの場合 WinCC V8.0 へのアップグレー ドインストールに十分です。

ただし、データの量が増大しすぎるとパフォーマンスが低下します。

データ量が増えることが予想される場合は、適当な時期にハードウェアをアップグレード します。

#### 注記

アップグレードをインストールする前に、パーソナルコンピュータを再起動してください。

WinCC V8.0 へのアップデートのインストールを開始する前に PC を再起動します。

### アップグレードの必要条件

V7.0 SP3 以前の WinCC のバージョンからアップグレードする場合は、オペレーティング システムの要件およびハードウェアの要件を順守してください。

WinCC バージョン V4 以降の移行に関する詳細情報は、以下の URL (エントリ ID=44029132)に記載されています。

• SiePortal:V4 から V7 への移動に関する FAQ ([https://](https://support.industry.siemens.com/cs/de/en/view/44029132) [support.industry.siemens.com/cs/de/en/view/44029132](https://support.industry.siemens.com/cs/de/en/view/44029132))

### アップグレードの準備

#### 注記

#### **WinCC** プロジェクトのバックアップ

WinCC をアップグレードする前に、プロジェクトのバックアップコピーを行ってください。 アップグレードをインストールする前に、パーソナルコンピュータを再起動してください。 WinCC V8.0 へのアップデートのインストールを開始する前に PC を再起動します。

## 追加ステップおよび設定の調整

WinCC 情報システムの[移行]にある注意事項もよくお読みください。

### 特殊文字の点検

WinCC のアップグレードインストールを実行する場合には、まずアーカイブ名、アーカイ ブタグ名、トレンド名、トレンドウィンドウ名、列名およびテーブルウィンドウ名に使用 されている特殊文字に関して、既存のプロジェクトを検査します。

許可されている特殊文字の表については、「WinCC での作業|プロジェクトでの作業|参 照」の章を参照してください。

場合によっては、WinCC V6.2 SP3 または V7.0 では、タグロギングを使用して名前から所定 の特殊文字を削除する必要があります。

#### 通知

### 許可されない特殊文字を使用したアーカイブの転送

アーカイブの転送時、アーカイブに使用不可能な特殊文字が含まれていると、ランタイ ムアーカイブが失われることがあります。

#### 変更済み標準ファンクション**(ANSI-C)**

修正済みの標準関数(ANSI-C)を使用している場合は、アップグレードインストールを行う前 に、ファンクションのバックアップコピーを作成します。

これらのファンクションは、WinCC のインストールの過程で、供給される標準関数によっ て上書きされます。

### 手順

- 1. 移行する既存の WinCC プロジェクトを準備します。 許可されない特殊文字がないかどうか、使用されている名前を確認します。
- 2. WinCC V8.0 をインストールします。 「WinCC のインストール方法」のセクションの説明に従って実行します。 WinCC V8.0 のライセンスを含む記憶媒体が必要です。 以前の WinCC バージョンのアップグレードしたライセンスは失われます。
- 3. 既存の WinCC プロジェクトを移行します。 WinCC 情報システムの対応する「最初の情報」 > 「移行」のセクションを参照してください。

## 下記も参照

WinCC [のインストール方法](#page-43-0) (ページ [44\)](#page-43-0)

[はじめに](#page-222-0) (ページ [223](#page-222-0))

SiePortal:V4 から V7 への移動に関する FAQ [\(https://](https://support.industry.siemens.com/cs/de/en/view/44029132) [support.industry.siemens.com/cs/de/en/view/44029132\)](https://support.industry.siemens.com/cs/de/en/view/44029132)

*1.1 WinCC* インストールの注意事項

## **1.1.10** 概要**:**操作に関する注記

### はじめに

問題のない操作および最適な WinCC パフォーマンスのため、Windows での操作に関する 注意事項および設定に関する注意事項を順守してください。

この情報は、WinCC 情報システムの以下のセクションを参照してください。

- [リリースノート] > [[操作上の注意点](#page-60-0) (ページ [61\)](#page-60-0)] このセクションには、ウィルススキャナの互換性および使用に関する情報が含まれて います。
- [リリースノート] > [WinCC に関する注記] > [[リモートアクセスとリモートデスクトッ](#page-89-0) [ププロトコル](#page-89-0)(RDP)] (ページ [90\)](#page-89-0) セクションにはリモート通信に関する情報が含まれます。
- [WinCC での作業] > [プロジェクトでの作業] > [ランタイムの設定] > [ランタイムでの外部 アプリケーションの影響] このセクションには、システムリソースに影響する可能性のあるアプリケーションに関 する情報が含まれています。
- [WinCC での作業] > [プロジェクトでの作業] > [ランタイムの設定] > [パフォーマンス タグでのシステム診断] このセクションでは、タグの読み取りや書き込み中の時間動作を分析するシステムタ グなどに関する情報が示されています。
- [WinCC での作業] > [設定の推奨事項] このセクションには、プロセス画像の高特性設定、ならびに画像オブジェクトおよび コントロールの最適なダイナミック化に関する情報が含まれています。
- [設定] > [マルチユーザーシステム] > [数量構造および特性] このセクションの設定に関する注意事項は、すべてのプロジェクトタイプに適用され ます。

## <span id="page-60-0"></span>**1.2 WinCC** リリースノート

## **1.2.1** リリースノート

#### 内容

このリリースノートには重要な情報が記載されています。

このリリースノートの情報は、法的な有効性においてマニュアルおよびオンラインヘルプの 情報より優先度が高くなっています。

有意義な情報が含まれていますので、リリースノートはよく読んでください。

## **1.2.2** 操作上の注記

**1.2.2.1** 操作上の注記

#### 一般情報

#### 外部アプリケーションからの負荷を避ける

同じコンピュータ上で複数のプログラムを同時に実行すると、コンピュータが高い負荷レ ベルの条件にさらされる可能性があります。

確実に問題なく WinCC を操作するため、PC 上のリソースクランチを引き起こす可能性の あるアプリケーションを実行しないでください。そのため、WinCC を起動する前に、不要 なプログラムをすべて閉じてください。詳細情報については、「プロジェクトでの作業」 > 「ランタイムの設定」 > 「外部アプリケーションのランタイムに対する影響」のセクショ ンを参照してください。

#### パフォーマンスタグでのシステム診断

[パフォーマンス]タググループのシステムタグで、データの読み取りおよび書き込み中な どの時間動作を分析できます。

### フィードバックとユーザーのデータ統計**(**テレメトリー**)**

WinCC は、ライセンス情報、および統計の使用や診断のデータを、特定機能の数量構造や 使用頻度のように、収集し、処理し、WinCC を安全で最新の状態に保ち、問題を検出し、 診断し、製品を改善します。

匿名化された使用と診断のデータは、表示できるところで読み取れる形式で最初にローカ ルコンピュータに保存されます。

保存パス:

• ...\ProgramData\Siemens\Automation\TelemetryConnector\EventPersistence

使用と診断のデータは次に、上述の目的のために、安全な通信チャンネルにより Siemens に転送されます。

この機能はいつでもプロジェクトの設定により無効にできます。

## 互換性

互換性に関する情報は、インターネットの FAQ 番号 64847781 を参照してください。

- SiePortal:FAQ 64847781 [\(https://support.industry.siemens.com/cs/ww/en/view/](https://support.industry.siemens.com/cs/ww/en/view/64847781) [64847781](https://support.industry.siemens.com/cs/ww/en/view/64847781))
- オートメーションおよびドライブテクノロジー用互換性ツール: [\(https://](https://support.industry.siemens.com/kompatool/index.html?lang=en) [support.industry.siemens.com/kompatool/index.html?lang=en\)](https://support.industry.siemens.com/kompatool/index.html?lang=en)

### ウィルススキャナの使用

以下のウィルススキャナが、WinCC V8.0 以降で使用するために承認されています。

- Trend Micro Apex One 2019
- Symantec Endpoint Protection V14.3 (Norton Antivirus)
- McAfee VirusScan Enterprise V8.8
- McAfee ePolicy Orchestrator (ePO) V5.3.1
- McAfee Agent V5.5
- McAfee Application Control V8.3.3 (Whitelisting)
- McAfee Endpoint Security V10.6, 10.7
- Windows Defender (オペレーティングシステムに含まれるバージョン)

承認されているウイルススキャナに関する更新情報は、互換性ツールの[他の製品] > [ウ イルススキャナ]で参照できます。

#### 基本原則

ウィルススキャナの使用によって、設備の運転や工程がが妨げられないように、十分な注意 を図ること。

1.2 WinCC  $\frac{1}{2}$   $\frac{1}{2}$ 

#### ローカルウィルススキャナのルール**(**ウィルススキャンクライアント**)**

- ウィルススキャナの統合ファイアウォール 使用するローカルの Windows ファイアウォールは、SIMATIC Security Control を使用し て、WinCC V8.x で設定します。ウィルススキャナが統合されたファイアウォールをイ ンストールまたは有効化することはできません。
- 手動スキャン ランタイムでは手動スキャンを実行することはできません。たとえば定期保守の間隔な どに、すべてのシステム PC で定期的にこのスキャンを実行します。
- 自動スキャン 自動スキャンでは、受信データトラフィックをスキャンするだけで十分です。
- 時間制御のスキャン ランタイムでは時間制御のスキャンを実行することはできません。
- パターンアップデート ウィルススキャンクライアント(ウィルスチェックの行われるシステム PC)のパターン アップデートは、高レベルのウィルススキャンサーバー(ウィルススキャンクライアン トを一元管理しているシステム PC)によって行われます。
- ダイアログ プロセスモードへの干渉を回避するために、ダイアログメッセージはウィルススキャ ンクライアントに表示されないようにする必要があります。
- ドライブ ネットワークドライブの重複スキャンを避けるため、ローカルドライブのみがスキャ ンされます。
- 電子メールを受信する WinCC Engineering Station 以外の電子メールスキャンを無効に することができます。

それ以外はデフォルト設定に従ってください。

#### それによって以下のような安全が守られる

受信データのウィルスチェックが行われます。このプロセスモードへの影響は最小限に抑 えられます。

#### 注記

ウィルススキャナを使用する場合、コンピュータに十分なシステムリソースがあるか確認 してください。

*1.2 WinCC* リリースノート

## スクリーンセーバー

スクリーンセーバーを実行すると、プロセッサ処理に時間がかかり、システムに過度の負荷 をかけることがあります。不要になった部分の作業メモリを解放しないスクリーンセーバ ーは、使用可能な作業メモリを継続的に減らします。

Microsoft Windows の「ログオンスクリーンセーバー」は使用できます。

## 下記も参照

WinCC [のインストールのソフトウェア要件](#page-22-0) (ページ [23\)](#page-22-0)

SiePortal:FAQ 64847781 [\(https://support.industry.siemens.com/cs/ww/en/view/](https://support.industry.siemens.com/cs/ww/en/view/64847781) [64847781\)](https://support.industry.siemens.com/cs/ww/en/view/64847781)

オートメーションおよびドライブテクノロジー用互換性ツール: ([https://](https://support.industry.siemens.com/kompatool/index.html?lang=en) [support.industry.siemens.com/kompatool/index.html?lang=en\)](https://support.industry.siemens.com/kompatool/index.html?lang=en)

### **1.2.2.2 Windows** オペレーティングシステムに関する情報

### **Microsoft** のセキュリティ更新およびパッチ

Microsoft の最新のパッチとセキュリティ更新がすべて、お使いのコンピュータにインス トールされていることを確認してください。

詳細情報については、SIMATIC カスタマーオンラインサポートの FAQ を参照してください。

- SiePortal: FAQ 18752994 [\(https://support.industry.siemens.com/cs/ww/en/view/](https://support.industry.siemens.com/cs/ww/en/view/18752994) [18752994](https://support.industry.siemens.com/cs/ww/en/view/18752994))
- SiePortal:FAQ 検索 ([https://support.industry.siemens.com/cs/products?](https://support.industry.siemens.com/cs/products?search=microsoft&dtp=Faq&mfn=ps&o=DefaultRankingDesc&pnid=14866&lc=jp-JP) [search=microsoft&dtp=Faq&mfn=ps&o=DefaultRankingDesc&pnid=14866&lc=jp-JP\)](https://support.industry.siemens.com/cs/products?search=microsoft&dtp=Faq&mfn=ps&o=DefaultRankingDesc&pnid=14866&lc=jp-JP)

一般情報

## **WinCC** インターフェースおよび **64** ビットのオペレーティングシステム

WinCC のパブリックインターフェースは、ネイティブの 64 ビットをサポートしていませ ん。これは主に、ODK、VBS、および WinCC OLEDB プロバイダに影響します。64 ビット のオペレーティングシステムで WinCC のインターフェースを使用するには、以下の規則に 従う必要があります。

- ダブルクリックだけで VB スクリプトを起動することはできませ ん。"syswow64\wscript.exe"の下で 32 ビットバージョンを明示的に使用する必要があ ります。
- WinCC API を使用する.NET アプリケーションは、32 ビットアプリケーションとして明 示的にコンパイルしなければなりません。"AnyCPU"ではなく、"x86"で使用。
- C++アプリケーションは、64 ビットアプリケーションとしてコンパイルすることがで きません。

#### ランタイム時の **Windows** へのアクセスを禁止

#### ランタイム中のオンラインヘルプの表示

システム上で、ユーザーが工場でオペレーティングシステムレベルにアクセスできないよ うにするには、すべてのコントロールでオンラインヘルプを無効にします。これにより、 Windows 選択ダイアログが開けなくなります。

この目的で、[コンピュータ]エディタの[プロパティ - プロジェクト]エリアにある[オプシ ョン]の[ランタイムで使用可能なヘルプ]オプションを無効にします。

#### ランタイム中の **Windows** タスクバーの表示

コンピュータのプロパティを使用して、ランタイム中に Windows タスクバーが表示され ないようにすることができます。

- [コンピュータ]エディタの[プロパティ コンピュータ]エリアにある[パラメータ]で、[キ ーを無効化]オプションを有効化します。 これにより、オペレーティングシステムアクセスのすべてのショートカットキーが無効 になります。
- Windows の[タスクバーをほかのウィンドウの手前に表示する]設定を無効にするか、タ スクバーを非表示にするオプションを有効にしてください。

*1.2 WinCC* リリースノート

<CTRL+ESC>ショートカットキーを無効にする場合は、ランタイム時に以下のショートカ ットキーも無効になります。

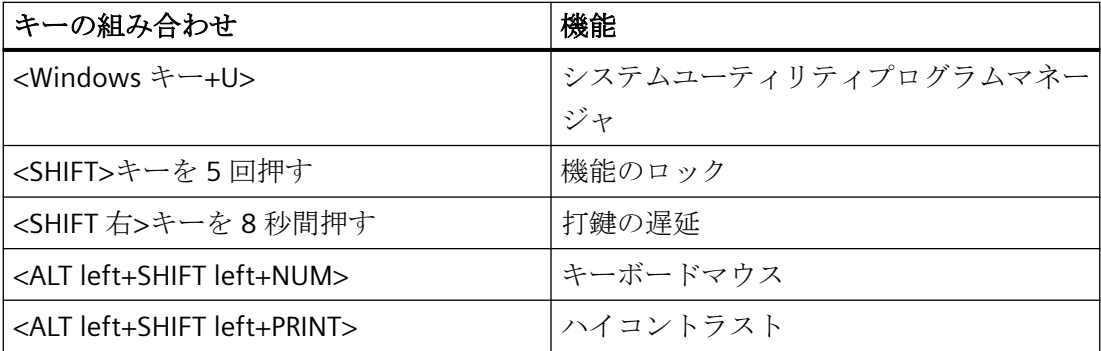

上記の機能は[Windows コントロールパネル]を使用して設定することができます。

この機能を WinCC Runtime を有効にする前に[Windows コントロールパネル]で有効にす ると、ランタイム中ロックされません。

また、[オペレーティングシステムにアクセスするショートカットキーを無効にする]オプ ションを有効にすることで、操作を簡単にするショートカットキーを無効にすることもで きます。

### **Windows** で有効になっている**[**オンスクリーンキーボード**]**を使用しないでください

ランタイム時に Windows タスクバーが表示されないようにするには、Windows で有効に なっている[オンスクリーンキーボード]の代わりに、WinCC で提供される仮想キーボードを 使用してください。

#### 標準の印刷としてファイルへの印刷を指定しないでください

Windows オペレーティングシステムの標準的な印刷手順としてファイルへの印刷を設定し ないでください。

これにより、WinCC から印刷する際に、ファイルを保存するための Windows ダイアログが 開かないようにできます。

#### **WinCC WebBrowser Control:**ショートカットメニューの無効化

次のようにランタイム中に WinCC WebBrowser Control のショートカットメニューを制限 できます。

- [前方]および[後方]の操作のショートカットメニューを減らすには、グラフィックデザ イナのオブジェクトプロパティ[UseSimpleContextMenu]を有効にします。
- ショートカットメニューを完全に制限するには、Windows グループガイドラインを無効 にします。 Microsoft の[グループポリシーオブジェクトエディタ]を開くには、検索フィールドに 「Gpedit.msc」と入力します。 グループポリシーの「ユーザーの設定\管理用テンプレート\Windows コンポーネント \Internet Explorer\ブラウザーのメニュー」でショートカットメニューを無効にします。

## **DCOM** 設定の警告

"Dcomcnfg.exe"プログラムの起動中に、WinCC コンポーネントの AppID が登録されてい ないことについて警告が表示される場合があります。

この動作は、ソフトウェアの機能には影響ありません。警告は無視することができます。

### 画面設定の変更

#### 色のパレットの変更

Windows のコントロールパネルで色パレットを変更すると、色が変更され、テキストが読 みにくくなります。

したがって、プロジェクトの作成時に、ランタイムで使用される色パレットと同じものを必 ず使用してください。

### 解像度の変更

目的のシステムで異なる解像度を使用するには、画像およびウィンドウに対して[画像の調 整]または[サイズの調整]機能を使用します。

これらの設定を使用すると、ランタイム中に表示がぼやけ、システムの負荷が増加する可 能性があります。

#### 多言語がインストールされたオペレーティングシステムメッセージボックスの言語が正しくない

ユーザーに「はい/いいえ」、「OK/キャンセル」などで返答を要求するメッセージボックスの 場合、CS と RT の両ボタンに常に英語のラベルが付けられます。

この特性は、オペレーティングシステムの言語設定と WinCC の言語とは関係ありません。

### **Novell Netware** クライアント

WinCC は、Novell クライアントソフトウェアと同じシステムにインストールしないでくだ さい。

WinCC をインストールすると、Novell システムにログオンできなくなったり、ランタイム 中にキーボードがロックされるなどの影響が出ることがあります。

Netware クライアントソフトウェアを使用しないか、Microsoft client for Netware を使用 することをお勧めします。

### **Internet Explorer** の注記

#### **Web** クライアント**:Internet Explorer** での **ActiveX** コントロールの表示

デフォルトでは、Internet Explorer で ActiveX コントロールは無効です。この理由により、 現在 WinCC コントロールは Web クライアントの Internet Explorer に正しく表示されませ  $h_n$ 

WinCC コントロールを正しく表示するには、Web サーバーを信頼済み Web サイトとして 追加し、[信頼済みサイト]のゾーンに対してのみ ActiveX コントロールを有効にします。

異質な ActiveX コントロールから引き続き Internet Explorer を保護するには、変更した後、 制限されたセキュリティの設定が他のゾーンに引き続き適用されていることを確認します。 詳細情報については、以下の文書を参照してください:

- WinCC/WebNavigator:[WinCC/WebNavigator インストールノート] > [WebNavigator ク
	- ライアントのインストール] > [Internet Explorer での設定]
- WinCC/DataMonitor:[WinCC/DataMonitor ドキュメント] > [DataMonitor システムの設 定] > [DataMonitor クライアントの操作] > [Internet Explorer のセキュリティ設定の構 成]

### **Internet Explorer:**インターネット接続せずに **WinCC** の設定

インターネット接続のないコンピュータ上で WinCC を操作する場合、インターネットオ プションの[詳細設定]タブの[発行元証明書の取り消しを確認する]オプションを無効にし ます。

## 下記も参照

[データとシステムのセキュリティに関する注](#page-30-0) (ページ [31](#page-30-0))

SiePortal: FAQ 18752994 [\(https://support.industry.siemens.com/cs/ww/en/view/](https://support.industry.siemens.com/cs/ww/en/view/18752994) [18752994](https://support.industry.siemens.com/cs/ww/en/view/18752994))

SiePortal:FAQ 検索 ([https://support.industry.siemens.com/cs/products?](https://support.industry.siemens.com/cs/products?search=microsoft&dtp=Faq&mfn=ps&o=DefaultRankingDesc&pnid=14866&lc=jp-JP) [search=microsoft&dtp=Faq&mfn=ps&o=DefaultRankingDesc&pnid=14866&lc=jp-JP\)](https://support.industry.siemens.com/cs/products?search=microsoft&dtp=Faq&mfn=ps&o=DefaultRankingDesc&pnid=14866&lc=jp-JP) SiePortal:WinCC FAQ [\(http://support.automation.siemens.com/WW/view/en/](http://support.automation.siemens.com/WW/view/en/10805583/133000) [10805583/133000](http://support.automation.siemens.com/WW/view/en/10805583/133000))

## **1.2.2.3** データベースシステムに関する情報

## **DB.dll** に関する情報

DB.dll は、C API ファンクションによりデータベースにアクセスするための ODK コンポー ネントです。

この機能は WinCC の使用時にサポートされなくなりました。WinCC のデータベースアク セスレイヤ DB.dll で新しいアプリケーションを開発しないでください。

代わりに、Microsoft が提供する以下の機能を使用します。

- .NET ベースのアプリケーションでは ADO.NET を使用します。 .NET Framework のデータベースインターフェースは、オブジェクト指向であり、拡張 可能なアプリケーション用に設計されています。このインターフェースもファイアウ ォールを通したデータ通信に適しています。
- C++ベースのアプリケーションで OLE DB を使用することができます。 Microsoft は、このために Visual Studio でテンプレートを提供しています。これによ り、一般的に使用される多くの OLE DB インターフェースを実装するクラスを持つ OLE DB データベース技術の利用が容易になります。
- また、ODBC C++ベースのアプリケーションを使用することもできます。 Microsoft はこのためにクラスを提供しており、プログラミングが容易になっています。

これに関する詳細情報および例は、Microsoft の Web サイトにあります。

#### **Microsoft SQL Server** についての注意

#### システム実行中にサーバーの電源が切れた場合の **SQL** マスタデータベースへのアクセスのエラー

ランタイム中にサーバーに不測の障害が発生(電源異常や電源プラグの切断)した場合、 WinCC インストールが壊れ、再起動後に SQL Server が SQL マスタデータベースにアクセ スできなくなることがあります。

アクセスするには WinCC インスタンスを再インストールする必要があります。

WinCC インスタンスを再インストールするには、WinCC と SQL Server の両方をアンイン ストールし、再インストールする必要があります。

#### **WinCC** データベースに対する強化されたアクセス保護

アクセス保護を強化する目的のため、ユーザー名"WinCCAdmin"および"WinCCConnect"が WinCC データベースから削除されています。

これらのユーザー名を使用して WinCC データベースにアクセスすることは、できなくな りました。パスワードを設定した独自の SQL ユーザー名を使用するアプリケーションには、 影響しません。

SQL Server のユーザー"SA" (system administrator:システム管理者)は、インストールの間、 無効になります。

## **WinCC** プロジェクトデータベースの手動での切り離し

Microsoft SQL Server のシステムプロパティが原因で、WinCC プロジェクトデータベースを 切り離すと、NTFS オーソリゼーションが変更されることがあります。

WinCC プロジェクトを閉じた後に WinCC データベースが接続され続けているか、WinCC データベースを手動で接続した場合、CCCleaner を使用してデータベースを切り離す必要 があります。

「CCCleaner」プログラムは、WinCC インストールディレクトリの「bin」フォルダーにあ り、管理者として起動する必要があります。

### **1.2.2.4** ネットワークテクノロジと **USP** に関する情報

#### ネットワークに関する情報

WinCC は、端末バスに関して TCP/IP ネットワークプロトコルのみをサポートしていま す。

#### ネットワークサーバーの操作

ネットワークサーバー上で WinCC を操作することは許可されていません(例: ドメインコ ントローラ、ファイルおよび名前のユーティリティサーバー、ルーター、ソフトウェアフ ァイアウォール、メディアサーバー、Exchange サーバーなど)。

#### **Windows** クラスタ技術によるシステムでの操作

Windows クラスタ技術を実装しているシステム上では、WinCC を使用することはできま せん。

#### 冗長サーバーの使用

冗長サーバーペアを実装しているときは、マスタサーバーとスタンバイサーバーを同じ IP/ サブネット帯域で操作する必要があります。

#### 省電力モードのあるネットワークアダプタ

省電力モードがあるネットワークアダプタを使用する場合は、この省電力モードを有効に しないでください。

### 複数のネットワークアダプタを使った操作

複数のネットワークアダプタのある PC 上で WinCC を使用する場合は、以下の事項に従っ てください。

他の WinCC ステーションとの通信に、WinCC で使用する IP アドレスを選択します。 Windows エクスプローラで、"Simatic Shell"ディレクトリを選択します。[Simatic Shell]ダ イアログのナビゲーションウィンドウをクリックし、ショートカットメニューから[設定...] を選択します。次に表示される[設定]ダイアログで、使用する IP アドレスを選択します。

このような設定にもかかわらず、設定およびプロジェクト管理に問題が生じる場合、DHCP サーバーによる WinCC ステーションへの IP アドレスの割り付けが遅すぎることが原因の 可能性があります。この場合、ネットワーク管理者が、問題の WinCC ステーションのネ ットワークアダプタごとに、IP アドレスを定義する必要があります。

これには、Windows の[スタート]ボタンを押し、[設定|コントロールパネル]を選択します。 [ネットワーク接続]フォルダを開き、次いで[LAN 接続]ダイアログを開きます。[プロパテ ィ]ダイアログボックスの[全般]タブをクリックします。[LAN 接続のプロパティ]ダイアロ グを開き、[全般]タブのリストから、[インターネットプロトコル(TCP/IP)]エレメントをダ ブルクリックして選択します。インターネットプロトコル(TCP/IP)のプロパティにある[次の IP アドレスを使う]オプションボタンを使用して、IP アドレスを定義します。

以下の章の情報に従ってください。「複数のネットワークアダプタのあるサーバーとの通信 のための特殊機能」

## ネットワーク環境とネットワークドライブ

不要なネットワークドライブ接続がないことを確かめます。

分散したシステムを再起動した後に遅延が起こることのないように、マルチユーザープロ ジェクトを最初に開始します。これは、マスタブラウザサービス(オペレーティングシス テムにおけるネットワーク環境を表示する機能)の動作と、ドメインおよびワークグルー プの管理によるものです。

### **TCP/IP** プロトコルでの操作

TCP/IP プロトコルがインストールされている場合、IP アドレスを有効にして、ランタイム 操作中には変更しないようにします。

以下のことに注意する必要があります。

- 1. TCP/IP プロトコルをインストールした後にネットワークアダプタを取り外したり無効にし たりすると、IP アドレスは無効になります。
- 2. IP アドレスが初期化されていない可能性があります。これは、たとえば、DHCP サーバー から提供された IP アドレスで TCP/IP プロトコルがインストールされている場合に起こりま す。コンピュータがネットワークに接続されると、コンピュータが基本初期化を行い、その 間に IP アドレスが転送されます。この IP アドレスは、コンピュータの接続をネットワーク から外した後も有効なままです。ただし、リース期間が終了した後、別の理由で無効にな ったり変更されることがあります。

コンピュータがネットワークに接続されていない場合、ユーザーはこのコンピュータにロ ーカルに設定されているユーザーを経由してログオンする必要があります。このユーザー は、ランタイム操作および設定を行うローカルパワーユーザー権限を保持している必要が あります。

#### **IP** アドレスにある先行ゼロ

マルチユーザーモードを使用していて、"hosts"および"Imhosts"を経由して名前を付ける場 合、"hosts"ファイルに先行のゼロを入力しないでください。先行ゼロのある IP アドレス は、10 進数の代わりに 8 進数で解釈されます。

#### 例**:**

- Computer 1 199.99.99.020 は、199.99.99.16 として解釈されます(10 進数)。
- Computer\_2 199.99.99.026 は、199.99.99.22 として解釈されます(10 進数)。
また、仕様は 16 進数の形式で作成することも可能です。

• Computer  $1 \oslash 199.99.99.0x10$ 

#### 複数のドメインでの **WinCC** の使用

WinCC の正しい操作が保証されるのは、マルチユーザーシステムのすべてのコンピュータ が 1 つの共有ドメインまたはワークグループに置かれている場合のみです。WinCC が異な るドメインまたはワークグループで使用されている場合、アクセス権および/または名前サ ービスの設定が正しくないと問題が生じることがあります。

1 つのワークグループでユーザ管理を実現する場合、WinCC のすべてのユーザーがマルチ ユーザシステムのすべてのコンピュータに設定されていて、必要なアクセス権を保持して いる必要があります。

#### アプリケーションの例

詳細な適用例については、インターネットでエントリ ID 78346833 から参照できます。

• SiePortal:「Microsoft ドメイン環境での WinCC のインストールおよび操作」 [\(https://](https://support.industry.siemens.com/cs/ww/en/view/78346833) [support.industry.siemens.com/cs/ww/en/view/78346833\)](https://support.industry.siemens.com/cs/ww/en/view/78346833)

# ドメイン内での **WinCC** の使用

Windows ドメインにアクセスして問題が発生した場合、WinCC の正しい機能は保証され ません。したがって、"サーバーに保存されたユーザプロファイル"に加えて、ローカルユ ーザープロファイルおよび WinCC に必要な権限のあるローカルユーザーを設定する必要が あります。ドメインログオンでのアクセス問題がある場合は、WinCC を終了し、ローカル ユーザープロファイルを使って再度ログオンしてください。

#### アプリケーションの例

詳細な適用例については、インターネットでエントリ ID 78346833 から参照できます。

• SiePortal:「Microsoft ドメイン環境での WinCC のインストールおよび操作」 [\(https://](https://support.industry.siemens.com/cs/ww/en/view/78346833) [support.industry.siemens.com/cs/ww/en/view/78346833\)](https://support.industry.siemens.com/cs/ww/en/view/78346833)

# ルーターおよびファイアウォールの使用に関する情報

#### ルーターの使用

WinCC V7/V8 を使用すると、ルーター経由で WinCC クライアントを WinCC サーバーに接 続することもできます。

独自のプロジェクトのない WinCC クライアントは、ルーターを使用する設定に使用する ことはできません。WinCC Runtime にのみ使用できます。独自のプロジェクトを持つ WinCC クライアントには、制限はありません。

ルーターを使用するには以下の必要条件があります。

- WinCC で WinCC ステーションの正しい IP アドレスを使用していること。
- 各 WinCC ステーションが WinCC プロジェクトの他のコンピュータの物理コンピュータ 名(NETBIOS 名)を解決できること。
- 各 WinCC ステーションが TCP/IP および ICMP 経由で問題なく相互に接続できること。 Ping を使用して接続をテストする際、コンピュータに即座にアクセスできる必要があ ります。
- サーバーとクライアント間のネットワークルーターにマルチキャスト転送を有効にし ます。

#### ネットワーク接続の速度

低速のネットワーク接続の場合は、以下のことを推奨します。

- 複雑な画像を転送しないなどして、転送するデータ量を制限します。
- WinCC クライアントのローカルページ記述言語のキャッシュを使用します。
- WinCC クライアントの ISDN ルーターをマルチリンクモード(チャンネルバンドリング) で使用します。128 Kbps よりも狭い帯域幅では、不十分なことが実証されています。
- それぞれ追加の ISDN チャンネルには 1 つの WinCC クライアントのみ統合します。
- ISDN ルーター経由の WinCC の操作は、ISDN ネットワークの安定性と可用性に左右さ れます。
- WinCC 用に最大の接続帯域幅を用意します。

#### 注記

ISDN 経由の接続および低速接続を使用した操作は、ローカルプロジェクトを持たない クライアントでは許可されていません。

## 中央のファイアウォールを使用したオフィスネットワークへの接続

ネットワークの設定によっては、ファイアウォールの負荷が増加することがあります。

このような不具合は、すべての WinCC ステーションに独自の IP アドレスを割り付けるこ とで避けることができます。

#### システムの基本特性

• Windows の標準インストールでは、コンピュータには DHCP サーバーからのランダムな IP アドレスが割り付けられます。

#### 必要条件

以下の条件では、WinCC が操作中に望ましくない動作をすることがあります。

- 端末ネットワークで使用される IP アドレス帯域が APIPA アドレス帯域(169.254.x.x)よ りも高い。
- IP アドレスがデフォルトゲートウェイ経由でルートされる。
- APIPA 帯域からの IP アドレスがファイアウォールにルートされる。

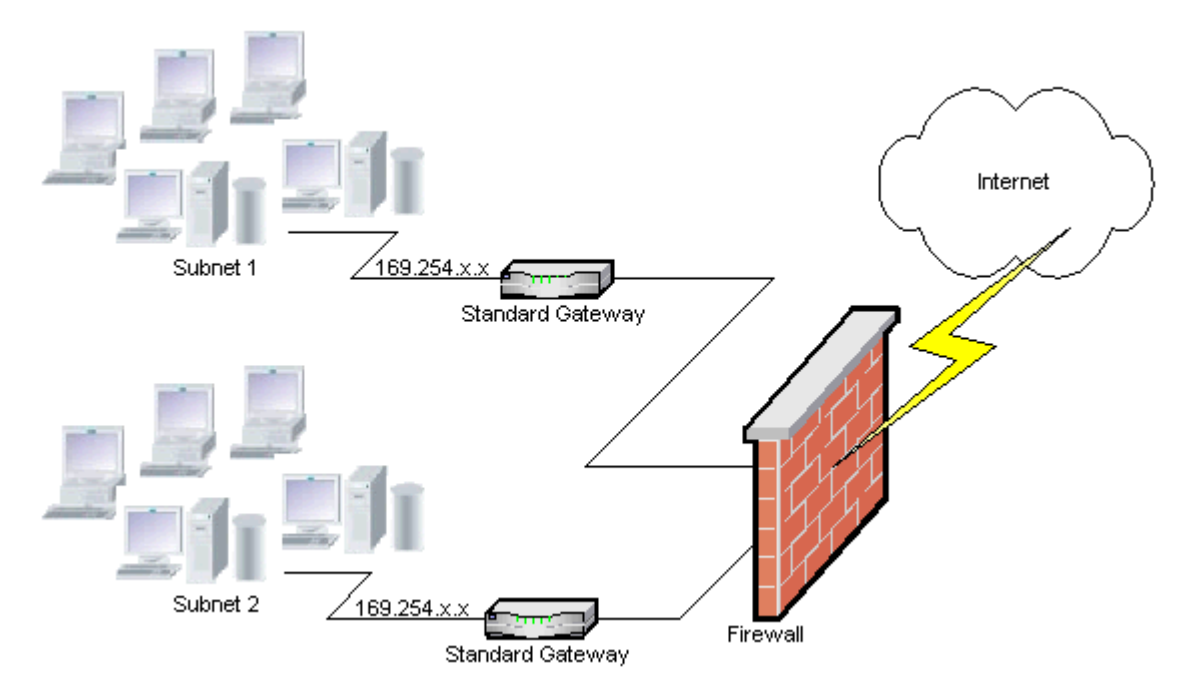

## ファイアウォールで負荷が増加する原因

システム起動の後、各 WinCC テーションからネットワーク内の他のすべての WinCC ステ ーションに対して IP アドレスが一度送信されます。WinCC ステーションは、IP アドレスが 最も小さい WinCC ステーションをプロジェクトの可用性を調整するサーバーとして定義し ます。

WinCC ステーションが DHCP サーバーからアドレスを受け取らず、APIPA プロセスに入れ ない場合は、そのステーションが調整サーバーになります。その結果、他のすべての WinCC ステーションは、このサーバーに周期的にアクセスしてプロジェクトを発行しよう とします。

ただし、APIPA 帯域からの IP アドレスは自動的にファイアウォールに転送されるため、統 合サーバーをアドレス指定することはできません。これも、中央のファイアウォールでネ ットワークの負荷が増加する原因になります。

#### 解決法

この動作は、各 WinCC ステーションに独自の IP アドレスを割り付けることで避けること ができます。

# 無停電電源システムに関する情報

# 停電中のファイル破損の回避

WinCC システムが有効で Windows システムの使用中に停電が発生した場合、ファイルが 破損したり失われることがあります。NTFS ファイルシステムを使用して操作すると、安 全性が高まります。

安全で継続的な操作を保証するには、無停電電源装置(UPS)を使用するしかありません。

## クライアントサーバーシステムの無停電電源装置

クライアントサーバーシステムのサーバーを UPS システムによりバッファリングするに は、UPS は 30 分までの停電に対処できる必要があります。この値は、コンピュータ、特 にマルチユーザーシステムの設定と数によって異なります。設定にはかなりの時間を要し ます。

# 下記も参照

SiePortal:「Microsoft ドメイン環境での WinCC のインストールおよび操作」 ([https://](https://support.industry.siemens.com/cs/ww/en/view/78346833) [support.industry.siemens.com/cs/ww/en/view/78346833\)](https://support.industry.siemens.com/cs/ww/en/view/78346833)

# **1.2.3 WinCC** に関する注意点

# **1.2.3.1 WinCC** および設定に関する一般情報

## 一般情報

# **WinCC** デモプロジェクト

WinCC V7/V8 に対応する WinCC デモプロジェクトは、インターネットからダウンロード できます。

- SiePortal:WinCC デモプロジェクト [\(https://support.industry.siemens.com/cs/products?](https://support.industry.siemens.com/cs/products?search=demo&dtp=ExampleOfUse&o=DefaultRankingDesc&pnid=14867&lc=en-WW) [search=demo&dtp=ExampleOfUse&o=DefaultRankingDesc&pnid=14867&lc=en-WW](https://support.industry.siemens.com/cs/products?search=demo&dtp=ExampleOfUse&o=DefaultRankingDesc&pnid=14867&lc=en-WW))
- SiePortal:WinCC V7.5 SP1 デモプロジェクト ([https://](https://support.industry.siemens.com/cs/ww/en/view/109783749) [support.industry.siemens.com/cs/ww/en/view/109783749](https://support.industry.siemens.com/cs/ww/en/view/109783749))

# **WinCC** パスワード**:WinCC** プロジェクトの移行

バージョン V7.2 以降の WinCC では、パスワードの暗号化が強化されています。

V7.2 以前の WinCC で作成されたプロジェクトの移行について:

- [WinCC サービスモード]操作モードのユーザー名とパスワードを、もう一度入力する必 要があります。
- 強化された暗号化によって WinCC のセキュリティを向上させるために、ユーザー管理者 のパスワードを、もう一度入力する必要があります。

WinCC パスワードが、標準的なセキュリティガイドラインを満たしていることを確認して ください。

ユーザー管理者で、最低限の複雑性を定義します。例えば、特殊文字の必要な文字数など。

#### **UNC** パスのみを使用した **WinCC** プロジェクトのリモートな移行

WinCC プロジェクトをリモートに移行する場合は、UNC パスのみを使用します。プロジ ェクトパスやその上にあるフォルダは解除してください。この UNC パスを WinCC プロジ ェクトマイグレータのプロジェクトディレクトリとして使用します。

#### **WinCC** 起動時のオペレーティングシステム更新不可

WinCC が起動している場合はオペレーティングシステムの更新が禁じられています。オペ レーティングシステムの更新後にコンピュータを再起動します。

#### **WinCC** 文書**:WinCC** 情報システム

オンラインヘルプの情報は、印刷可能な PDF ファイルの情報より新しくなっています。

#### 開放性およびシステム安定性

WinCC を使用すると、完全なファンクションや、個々のコンポーネントから独立したグロ ーバルアクションスクリプトに至るまで、個々のグラフィックオブジェクトに高パフォー マンスのアクションをプログラムすることができます。

#### **C** スクリプト

WinCC および Windows の API 関数は、アクションスクリプトで呼び出すことができます。 さらに、統合されたスクリプトプログラミングには、C インタープリタおよび多数の ANSI-C 標準関数が含まれています。

システムの開放性のため、継続ループや正しく初期化されていないポインタなどによって、 システムをブロックしたり、ランタイム時にシステムをクラッシュするアクションを書く 可能性がある点に注意してください。割り付けられたメモリの可用性に注意してください。

#### **VB** スクリプト

VBScript(VBS)を使用すると、ランタイム中にグラフィカルランタイムシステムのタグおよ びオブジェクトにアクセスできます。VBS の標準関数や定数に加えて、Windows Scripting Host や MS Automation インターフェースを使用して Windows 環境をダイナミック化する こともできます。

Windows 環境への適用に関する VBS の機能性については、保証や WinCC サポートはあり ません。

詳細は WinCC 情報システムの以下のセクションを参照してください。

- 「ファンクションとアクションを作成するための ANSI-C」
- 「プロシージャおよびアクションを作成するための VBS」
- 「プロセス画像のダイナミック化」

#### 時刻同期化

以下が正しく機能するためには、サーバーとオートメーションシステムの間の時刻の同期化 が不可欠です。

- 冗長の同期化
- 時系列順メッセージ
- タイムコードを使用した規準の検索およびソート
- 1 つのドメインでのマルチユーザープロジェクトの操作

詳細は WinCC 情報システムの以下のセクションを参照してください。

- 「冗長システム」
- 「時系列レポート」
- 「マルチユーザーシステム」
- 「時刻同期化」

#### 冗長システムの完全ダウンロード

ターゲットシステムにデータの不整合が生じるため、"ターゲットシステム/オブジェクト のコンパイルとダウンロード"機能を使って SIMATIC Manager で冗長システムへの完全ダ ウンロードプロセスを実行しないでください。

代わりに、オペレーティングシステムのコンテキストメニューの SIMATIC Manager から[ダ ウンロード]オプションを選択します。

### マルチユーザーシステムに関する情報

## マルチユーザーシステムで独自のプロジェクトなしクライアント

マルチユーザーシステムの場合は、独自のプロジェクトなしクライアントの場合、冗長性の 切り替え後に最初の画像の選択で遅延する場合があります。

マルチユーザーシステムで独自のプロジェクトを持たないクライアントのランタイム言語を 変更するには、クライアントで WinCC を終了し、サーバーで WinCC プロジェクトを終了 する必要があります。言語はそれまで変更されません。

1.2 WinCC  $\overline{UU - Z \overline{Z}}$ 

#### 独自のプロジェクトがないクライアントからのリモートアクセス

独自のプロジェクトがないクライアント上の WinCC エクスプローラでは、サーバーデー タエディタは使用できません。

タグロリングおよびアラームロギングで"アーカイブ設定"エントリを使用することはでき ません。

#### **SIMATIC Manager** への統合に関する注記

#### シンボルデータブロック名**:**最大長 **16** 文字

タグをデータブロックから WinCC に転送する場合、シンボル名が 16 文字を超えてはなり ません。

#### **DCF** ファイルの作成

DCF ファイルが移行後に読み取ることができない場合は、欠陥のあるファイルに関するメ ッセージが移行ログファイルに書き込まれます。

別の DCF ファイルを作成するには、以下を実行します。必ずこの順序どおりに実行して ください。

- 1. 設定モードでプロジェクトを開きます。
- 2. 後のエクスポートで必要となる、独自のシンボリックコンピュータ名(サーバー接頭語)を覚 えておきます。
- 3. インポートしたサーバーデータの保存場所を記憶しておきます。
- 4. 優先サーバーとデフォルトサーバーを覚えておきます。
- 5. 独自のサーバーデータおよびインポートしたサーバーデータを削除します。
- 6. プロジェクトを閉じます。
- 7. プロジェクトディレクトリで DCF ファイル(一般的には ProjectName.dcf)を削除します。
- 8. 設定モードでプロジェクトを再度開きます。
- 9. 元のシンボリックコンピュータ名(サーバー接頭語)(手順 2 参照)を維持しながら、独自のサ ーバーデータを作成します。
- 10.インポートしたすべてのパッケージを再びインポートします(手順 3 参照)。
- 11.優先サーバーとデフォルトサーバーを再設定します(手順 4 参照)。

12.プロジェクトを閉じます。

DCF ファイルの追加情報については、以下のインターネットでエントリ ID 109763043 を 参照してください。

• SiePortal:「お使いの WinCC プロジェクトの DCF ファイルを削除する方法」 ([https://](https://support.industry.siemens.com/cs/ww/en/view/109763043) [support.industry.siemens.com/cs/ww/en/view/109763043](https://support.industry.siemens.com/cs/ww/en/view/109763043))

# **CPU** 負荷

サーバーからクライアントに転送されたデータを同じ速度で処理できない場合、このクラ イアントのデータフレームは、指定された閾値から破棄されます。

次のプロセスコントロールメッセージが、メッセージとともに表示されます。

• 1000200:「WCCRT:ステータス」

このメッセージのコメントまたはログファイル「WinCC\_Sys\_<x>.log」に、以下の追加情報 が記載されています。

- 1000200,4,,<コンピュータ名>、DataManager Runtime、RPC の呼び出しでは 5000 ミ リ秒以上かかる場合があります。 (クライアントはデータの処理に長時間かかります)
- 1000200,4,,<コンピュータ名>、DataManager Runtime、クライアント「<クライアン ト名>」の更新データの消失、 (クライアントのメッセージフレームはサーバーで破棄されます)

クライアントではデータが失われることがあります。

# 下記も参照

SiePortal:WinCC デモプロジェクト [\(https://support.industry.siemens.com/cs/products?](https://support.industry.siemens.com/cs/products?search=demo&dtp=ExampleOfUse&o=DefaultRankingDesc&pnid=14867&lc=en-WW) [search=demo&dtp=ExampleOfUse&o=DefaultRankingDesc&pnid=14867&lc=en-WW](https://support.industry.siemens.com/cs/products?search=demo&dtp=ExampleOfUse&o=DefaultRankingDesc&pnid=14867&lc=en-WW))

SiePortal:WinCC V7.5 SP1 デモプロジェクト ([https://](https://support.industry.siemens.com/cs/ww/en/view/109783749) [support.industry.siemens.com/cs/ww/en/view/109783749\)](https://support.industry.siemens.com/cs/ww/en/view/109783749)

SiePortal:「お使いの WinCC プロジェクトの DCF ファイルを削除する方法」 ([https://](https://support.industry.siemens.com/cs/ww/en/view/109763043) [support.industry.siemens.com/cs/ww/en/view/109763043\)](https://support.industry.siemens.com/cs/ww/en/view/109763043)

SiePortal:SIMATIC WinCC V7.4 SP1 用デモプロジェクト [\(http://](http://support.automation.siemens.com/WW/view/en/109482515) [support.automation.siemens.com/WW/view/en/109482515\)](http://support.automation.siemens.com/WW/view/en/109482515)

*WinCC V8.0* インストール*/*リリースノート

*1.2 WinCC* リリースノート

# **1.2.3.2 WinCC CS** に関する情報

# 一般情報

# 数個の **WinCC** エディタの使用

複数の WinCC エディタが同じ WinCC コンポーネントにアクセスできるため、複数のエデ ィタを同時に使用しないでください。例えば、"テキストディストリビュータ"と"相互参 照"エディタの使用やグラフィックデザイナがインターフェースから同時にアクセスされ ているときに相互参照の自動更新を行うなどです。

数個の WinCC エディタを並行して使用したい場合は、WinCC プロジェクトの[マルチユー ザーエンジニアリング]機能を起動させます。

# グラフィックデザイナに関する情報

#### カスタムの **ActiveX** コントロール**(SIMATIC WinCC/ODK)**

カスタムの ActiveX コントロール(SIMATIC WinCC/ODK)については、WinCC 基本システ ム、WebNavigator サーバーおよび WebNavigator クライアントとの互換性を検証する必要 があります。

これは、ActiveX コントロールの WinCC、Web サーバーまたは Web クライアントをイン ストールしたコンピュータへの直接インストール、および Web クライアントなどのプラ グインを使用したインストールの両方に当てはまります。

- このため直接インストールの場合、ActiveX コントロールを、WinCC 基本システム、 Web サーバーまたは Web クライアントよりも前にインストールする必要があります。 このステップ後、カスタム ActiveX コントロールがエラーなしで機能しない場合は、互 換性がありません。
- カスタム ActiveX コントロールがプラグインにパッケージされて、ダウンロードによっ てインストールされた場合、WinCC 基本システム、Web サーバーまたは Web クライア ントのアップグレードでも、この ActiveX コントロールを使った新しいプラグインを生 成する必要があります。 プラグインを生成する際には、互換バイナリ(DLL、OCX など)を使用するように注意す る必要があります。

#### **Visual C++ Redistributable for Visual Studio**

Visual Studio C++ 2015 の Microsoft 再頒布可能パッケージは、WinCC と一緒にインスト ールされます。

例えば、ActiveX コントロールまたは Visual Studio 2015 より前のバージョンを使用して作 成された Visual Basic プロジェクトを使用している場合、対応するパッケージをインスト ールする必要があります。

Visual Studio 2015 より前のバージョンに対応する再頒布可能なインストールファイルは、 WinCC の納品範囲に含まれています:

• 「Additional Content」DVD: 「VCRedist」フォルダ

必要なバージョンのセットアップを選択します:

- 2005x86 / 2005x64
- 2008x86 / 2008x64
- 2010x86 / 2010x64
- 2012x86 / 2012x64

# 「**GraCS/SVGLibrary**」フォルダを変更しない

プロジェクトフォルダの「GraCS/SVGLibrary」にプロセス画像またはフェイスプレートタ イプを保存しないでください。

「SVGLibrary」フォルダは、SVG ライブラリにのみ使用されます。

# タイプ「**Adobe Acrobat** 文書」の **OLE** オブジェクト

以下の状況で、タイプ「Adobe Acrobat 文書」の OLE オブジェクトに関連してエラーメッ セージが表示されることがあります。

- タイプ「Adobe Acrobat 文書」の OLE オブジェクトを画像で使用していて、その画像を 複数回保存すると、エラーメッセージが表示されて保存が中止されます。
- その後、個々の画像を開こうとしても、エラーのためにそのファイルを開くことがで きません。
- タイプ「Adobe Acrobat 文書」の OLE オブジェクトが使用された画像の保存を複数回試 すと、オブジェクトの挿入時にエラーメッセージが表示されます。

示されたエラーメッセージのどれかが表示される場合は、最新バージョンの Adobe Acrobat Reader をインストールしてください。

以下の URL から無償の Adobe Acrobat Reader をダウンロードできます。

• http://www.adobe.com/products/acrobat [\(http://www.adobe.com/products/acrobat](http://www.adobe.com/products/acrobat))

#### **WinCC < V7.3** からコピーした **I/O** フィールド**:**データ形式「日付**/**時刻」なし

WinCC < V7.3 で作成した I/O フィールドをコピーしても、「日付/時刻」のデータ形式を、貼 り付けた I/O フィールドには使用できません。

## 透明領域のある画像:アルファチャンネルのあるファイル形式の使用

透明領域が含まれている Direct2D 表示でグラフィックを使用する場合、アルファチャン ネルのあるグラフィック形式(たとえば、BMP または PNG)のみ使用してください。

# ロギングシステムに関する情報

#### バーコードの印刷**:**「**Code 39 Logitogo**」フォント

「Code 39 Logitogo」フォントは言語依存です。

レイアウトでこのフォントを使用している場合、すべての言語で正しく印刷されるわけで はありません。

#### 解決法

バーコードを印刷するには、「Version for MS Dynamics German + English」フォントを使用 します。

このフォントは言語依存ではありません。バーコードは、コンピュータで異なる言語設定が 使用されている場合でも印刷されます。

追加情報は、製品サポートのエントリ ID 109750328 で参照できます。

• SiePortal:FAQ 109750328 [\(https://support.industry.siemens.com/cs/ww/en/view/](https://support.industry.siemens.com/cs/ww/en/view/109750328) [109750328](https://support.industry.siemens.com/cs/ww/en/view/109750328))

# **VBA** に関する情報

## **VBA** アップデート

VBA のセキュリティ更新のインストールは、ユーザーの責任で行ってください。

VBA に対応するセキュリティ更新は、Microsoft のダウンロードページで使用可能になり ます。Siemens では、Microsoft からセキュリティ更新を提供しません。

WinCC のインストール後に VBA のセキュリティ更新をインストールしてください。

*WinCC V8.0* インストール*/*リリースノート

*1.2 WinCC* リリースノート

# チャンネルに関する注記

# 国別の文字を使用したチャンネルの名前

「SIMATIC S7 Protocol Suite」チャンネル、特に「指定の接続」チャンネルユニットに国別の 文字を使用した名前を入力するとき、オペレーティングシステムの言語オプションで対応 するコードページを設定しなければなりません。

## 下記も参照

[納入範囲](#page-8-0) (ページ [9](#page-8-0))

SiePortal:FAQ 109750328 [\(https://support.industry.siemens.com/cs/ww/en/view/](https://support.industry.siemens.com/cs/ww/en/view/109750328) [109750328](https://support.industry.siemens.com/cs/ww/en/view/109750328))

**1.2.3.3 WinCC Runtime** に関する情報

# マルチユーザーシステムに関する情報

#### ターミナルバスでの大容量データのコピー

ターミナルバスに接続されたコンピュータ上で大容量のデータをコピーすると、マルチユ ーザーシステムの通信に影響を与える可能性があります。原因の 1 つとして、データスル ープットが小さいハブを使用していることが考えられます。

# タグロギング**/**アラームロギングに関する情報

## 以前保存したアーカイブデータの編集

データの安全性と整合性のため、以前保存したアーカイブされた測定値/メッセージは変更 できず、変更するべきではありません。

#### **WinCC** コントロール**:**ランタイムデータの **CSV** エクスポート

エクスポート中に CSV ファイルのサイズが 128 MB に達すると、データレコードは不完全 な状態で転送されます。

切り捨てられたデータレコードについての詳細は、次のログファイルを参照してください。

• <インストールディレクトリ>\WinCC\Diagnose\WinCC\_Sys\_02.log パラメータ: ms\_dwMaxClientCallbackDataSizeMaximum

#### **OPC** に関する情報

# **SIMATIC WinCC OPC** サーバー**:DCOM** 権限の自動割り付け

OPC サーバーの操作に必要な DCOM 権限は、自動的に割り付けられます。インストール中 に設定されます。WinCC の操作モードに応じて、さらに詳細な設定が行われます。

これらの設定を手動で編集しないでください。

# **OPC** チャンネルを使用するときは、**SIMATIC WinCC OPC** サーバーをアンインストールしないでくださ い

OPC チャンネルを使用する際、SIMATIC WinCC OPC DA サーバーを削除しないでください。

#### **OPC** タグ**:**アラームロギングおよびタグロギングのタイムスタンプ

メッセージが OPC タグによって始動する場合、OPC サーバーはメッセージのタイムスタ ンプを使用し、ほぼ時系列のレポートを出力します。

タグロギングでは、タグロギングサーバーでタイムスタンプが生成されます。

# **OPC Data Access**

WinCC クライアントにおける OPC DA サーバーの操作中:

OPC クライアントの接続の確立中、OPC クライアントがデータの交換を行う WinCC サー バーはランタイム中でなければなりません。

WinCC サーバーが実行中でない場合、項目のプロパティの一部が提供されません。

OPC Item Manager におけるデータ型表示には時間がかかるので、必要ない限り表示をオ フに切り替えてください。

# **OPC Historical Data Access**

## アーカイブアクセス中の戻り値「**OPC\_E\_MAXEXCEEDED**」

OPC クライアントが、同期または非同期読み取り中に 2000 を超える値のデータを要求する 場合、呼び出しがエラーメッセージ OPC E MAXEXCEEDED が生成され拒否されます。

この制限値により、コンピュータの負荷および呼び出しの期間が制限されます。

時間範囲全体が読み取られる場合、この制限は適用されません。

## **OPC Alarm&Event**

#### バウンディング値の使用の回避

WinCC-OPC-A&E サーバーから履歴アラームを読み込む場合は、バウンディング値の使用を 避けてください。

使用すると、アーカイブのサイズによっては、読み取りアクセス要求の処理に時間がかか ることがあります。

#### ユーザーテキストブロックで、形式指示を使うときのメッセージのフィルタ

メッセージの OPC ソースは、ユーザーテキストブロックに表示されます。これは、デフ ォルト設定のユーザーテキストブロック 2 です。

このユーザーテキストブロックで形式指示を使用する場合は、フィルタ設定にワイルドカ ードを使用する必要があります。

これにより、OPC ソースがランタイムで動的に作成されたときに正しいフィルタ作業が行 われます。

# **1.2.3.4** スマートツールに関する情報

# **WinCC Configuration Studio:SmartTools** の差し替え

従来の WinCC バージョンと比較して、WinCC Configuration Studio では、エディタによっ て次の SmartTools が差し替えられました。

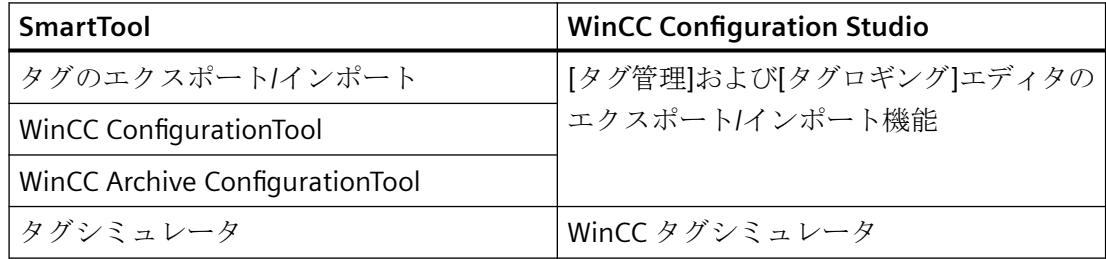

# **WinCC** 設定ツール**/WinCC** アーカイブ設定ツール

WinCC V7.3 では、WinCC Configuration Studio 経由で WinCC データをインポートおよびエ クスポートするために使用します。

既に存在するファイルを WinCC 設定ツール/WinCC アーカイブ設定ツールから、WinCC Configuration Studio へインポートするには、WinCC Configuration Studio でメニューコマ ンド[インポート]を使用します

ファイル名に加えて、ファイル選択ダイアログで、[ConfigTool file (\*.xlsx)]または[Archive Config Tool file (\*.xlsx)]エントリを選択します。

WinCC 設定ツールでメッセージタイプの色を設定した場合、色は設定ツールから WinCC Configuration Studio にインポートされません。WinCC プロジェクトを WinCC V7.3 以降に 移行する前に WinCC プロジェクトでメッセージの色を作成するか、または WinCC Configuration Studio にインポートした後、手動でメッセージの色を設定する必要があり ます。

# タグのエクスポート**/**インポート

タグを WinCC プロジェクトからエクスポートしたり、WinCC プロジェクトにインポート するには、WinCC Configuration Studio を使用します。

互換性の理由で、「タグのエクスポート/インポート」ツールは、依然として「uTools」イ ンストールパスに格納されています。

# ダイナミックウィザードエディタに関する情報

# ダイナミックウィザードエディタを開きます。

ダイナミックウィザードエディタとグラフィックデザイナは同時に開かないでください。

## **1.2.3.5** プロセス通信に関する情報

## **WinCC**「**SIMATIC S7 Protocol Suite**」チャンネルに関する情報

## **S7DOS** 設定**:IPv4** プロトコルの有効化

S7DOS を使用している場合、バージョン「S7DOS V9」の IPv4 プロトコルが必要です。

したがって、ネットワークアダプタや SIMATIC Ethernet CP の Ethernet プロパティで IPv4 プロトコルを有効化した状態のままにします。

この方法で、S7DOS のモジュール検出が TCP、RFC1006、ISO のプロトコルで機能するこ とを保証します。

# **Profibus:**接続数

最高 8 個の MPI 接続または Profibus Softnet 接続が WinCC V7/V8 でライセンス許可されて います(例: CP5622)。追加の Profibus Softnet ライセンスは必要ありません。

対応する SIMATIC NET ライセンスを使用して、8 個以上の Profibus 接続を作成することも できます。これには、Profibus Hardnet が必要です(例、CP5623)。

# **S7** オートメーションシステムでの **AR\_SEND** を使用した時間の変更

たとえば時間の同期化後に AS 上で時間をリセットする場合、AR SEND を使用して S7-AS から WinCC に転送されたアーカイブデータは無視されます。アーカイブには既にリセット 時間が含まれています。

# **WinCC**「**WinCC-OPC-UA**」チャンネルに関する情報

# **OPC UA:**インポートされた **OPC UA** タグの表示

V7.4 以前の WinCC バージョンで作成されたタグは、Configuration Studio の「シンボル」 ビューにインポート済みとして表示されます。

しかし、この場合、「未処理データ」タイプタグはインポート済みとして表示されません。 これらのタグはタグ管理で正しく作成されていますが、列「アクセス」は使用できません。

これらのタグを再インポートし、Configuration Studio で誤って表示されたタグを削除し ます。

# **WinCC**「三菱製 **Ethernet**」チャンネルに関する情報

## 誤ったデータタイプを使用したビットアドレス指定

ビットアドレス指定に正しいデータタイプがあることを確認してください。

誤ったアドレス指定のために、誤ったデータタイプが書き込まれることがあり、その結果 隣接ビットが影響を受けることがあります。

例えば、データタイプ WORD を使用して BOOL アドレスのアドレス指定をすると、アド レス指定されたビットの隣接ビットが上書きされることがあります。

# **WinCC**「**SIMATIC S5 PROFIBUS DP**」チャンネルに関する情報

# **PROFIBUS DP** および **SIMATIC Net V14**

SIMATIC Net V14 を備える"PROFIBUS DP"チャンネルを使用するには、SIMATIC Net V14 の 通信設定で、"DP"プロトコルの"OPC UA"プロパティを無効にする必要があります。

# **WinCC**「**SIMATIC 505 TCPIP**」チャンネルに関する情報

# **LMode** および **LStatus** データタイプ

LMode および LStatus データタイプにより、チャンネルが拡張されました。

- LMode(ループモード):符号なし 16 ビット値(ビット配列); アクセス:書き込みおよび読 み取り
- LStatus(ループステータス):符号なし 16 ビット値(ビット配列); アクセス:読み取り専用

アドレス指定中に指定するオフセットにより、モードまたはステータスが要求されるルー プが識別されます。

# **1.2.3.6** リモートアクセスとリモートデスクトッププロトコル**(RDP)**

## **WinCC** ステーションへのリモートアクセス

最新のリモートアクセスに関する説明は、FAQ 78463889 で確認できます。

• SiePortal:WinCC ステーションへのリモートアクセス [\(http://](http://support.automation.siemens.com/WW/view/en/78463889) [support.automation.siemens.com/WW/view/en/78463889](http://support.automation.siemens.com/WW/view/en/78463889))

リモート設定に関する詳細は、WinCC 情報システム:

• 「設定」 > 「分散システム」 > 「リモート設定」

# リリースされたシナリオ

次のシナリオはテスト済みです。

- 単一ユーザーシステムとしての WinCC
- 分散システムとしての WinCC
- 冗長モードの WinCC
- WinCC/WebUX サーバー

リリース済みのシナリオで OPC を介する通信も使用できます。

# **RealVNC** の使用

「RealVNC」の使用方法についての説明は、FAQ 55422236 を参照してください。

• SiePortal:「RealVNC」を介して WinCC ステーションおよび PCS 7 ステーションにアク セス [\(https://support.automation.siemens.com/WW/view/en/55422236](https://support.automation.siemens.com/WW/view/en/55422236))

#### 「**RealVNC**」によるキーボードロックなし

「RealVNC」を使用する場合、キーボードロックはサポートされていません。

キーボードロックは、リモートデスクトッププロトコル接続でのみ有効です。

#### **RDP** での **WinCC** システムのリモートメンテナンス

リモートデスクトッププロトコル(RDP)の使用は、WinCC サーバーまたは単一ユーザーシ ステムが WinCC ServiceMode で実行されているときのみ許可されます。

#### **RDP** を使用する場合の制限

RDP を使用するとき、次の制限が適用されます。

- ローカル[SIMATIC HMI]ユーザーグループのメンバーであるユーザーが WinCC プロジェ クトを起動します。 これは、リモートコンソールで操作している場合、すべてのサービスが起動することを 意味しています。 詳細情報については、「設定」 > 「WinCC サービスモード」を参照してください。
- SIMATIC Manager の統合操作での使用はリリースされていません。

## 通知

#### リモートデスクトップ接続の中断後のデータ損失

たとえば、ネットワークケーブルがリモートデスクトップクライアントのコンピュータ から取り外された場合などリモートデスクトップ接続が中断された場合、アーカイブお よび OPC サーバーなどの設備はデータマネージャから値を受信しなくなります。 接続が復旧するか、約 35 秒のタイムアウトが経過するまで、この状態が継続します。

#### リモートデスクトップの起動

コンソールセッション経由でリモートデスクトップクライアントのある WinCC システム にアクセスすることができます。

リモートデスクトッププロトコル経由でのアクセスは同じユーザーから引き継いだコンソ ールまたは最初のログインでのみ取得できます。

# ユーザーグループとアクセス権限

すべての「リモートデスクトップ」ユーザーはターゲットパソコンの「SIMATIC HMI」ユ ーザーグループのメンバである必要があります。

#### 手順

- 1. コンソールセッションを起動するには、たとえば、<Windows ボタン+R>で[実行]ダイアロ グを開きます。
- 2. 以下のコマンドを入力します。
	- mstsc /v:<サーバー> /admin コンピュータの名前または IP アドレスをサーバーとして入力します。

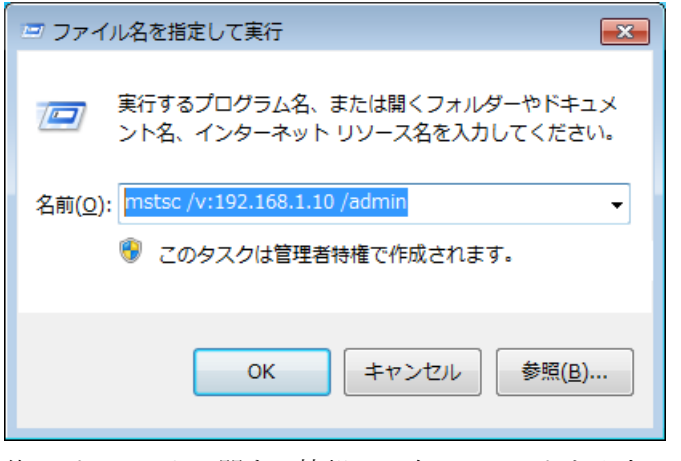

他のパラメータに関する情報は、次のコマンドを入力します:

# 移行**:UNC** パスのみを使用した **WinCC** プロジェクトのリモートな移行

WinCC プロジェクトをリモートに移行するには、UNC パスのみを使用します。

プロジェクトパスやその上にあるフォルダは解除してください。

この UNC パスを WinCC プロジェクトマイグレータのプロジェクトディレクトリとして使用 します。

<sup>–</sup> mstsc /?

# 下記も参照

[データとシステムのセキュリティに関する注](#page-30-0) (ページ [31](#page-30-0))

SiePortal:WinCC ステーションへのリモートアクセス [\(http://](http://support.automation.siemens.com/WW/view/en/78463889) [support.automation.siemens.com/WW/view/en/78463889](http://support.automation.siemens.com/WW/view/en/78463889))

SiePortal:「RealVNC」を介して WinCC ステーションおよび PCS 7 ステーションにアクセス (<https://support.automation.siemens.com/WW/view/en/55422236>)

# **1.2.4 WinCC** 冗長性に関する注記

# 冗長システムに関する注記

#### 二重障害の場合の冗長性の動作

冗長性では二重障害には対応できません。

二重障害は、たとえば、サーバー 2 が起動していないときにサーバー 1 の端末バスが引き 抜かれたときに起こります。

## アーカイブのスワップアウトの遅延

冗長パートナが利用できないか、起動していない場合は、アーカイブのスワップに遅延が 発生します。パートナが再び使用可能になりアーカイブの同期化が完了するまで、アーカ イブのスワップは開始または継続しません。

タグロギングおよびアラームロギングの循環バッファのメモリ容量には限度があるため、 冗長パートナで長期間障害が発生した場合、データが失われることがあります。

#### ネットワーク障害発生後のメッセージの再ロードなし

ネットワーク障害後メッセージの再ロードは冗長システムで許可されていません。

## 標準ゲートウェイの構成

冗長性のある場合、障害シナリオを正しく検出するために標準ゲートウェイを構成するこ とをお勧めします。この場合、両方の冗長サーバーに標準ゲートウェイを正しく構成する 必要があります。これは、手動でまたは DHCP 経由で実行できます。

構成された標準ゲートウェイに接続することができるのみでなく、"ping"を使用してアク セスできることも確認してください。

#### **DHCP** の使用**:**有効なネットワーク接続があるコンピュータのみを起動

ターミナルバスネットワークカードで DHCP を使用している場合、冗長システムで以下に 注意します。

コンピュータは、起動中に DHCP サーバーから有効な IP アドレスを取得する必要があり ます。

IP アドレスを取得しなかった場合、冗長ステータスは常に[障害]と表示されます。このス テータスをリセットするには、必ずコンピュータを再起動する必要があります。

#### 冗長システムでのメッセージシーケンスレポート

メッセージシーケンスレポートをクライアントで出力する場合、冗長パートナに切り替え るときのロギング中に問題が発生する可能性があります。

# **1.2.5** プロセスコントロールオプションに関する注記

# 新しいプロジェクトの作成

新しいプロジェクトを手動で作成する場合、まず OS プロジェクトエディタを実行する必要 があります。

PCS7 エンジニアリングステーションを使用して OS を作成している間に、プロジェクトは 自動的にバックグラウンドで呼び出され、デフォルト設定を使用して初期化されます。

## 移行前に不必要な「**@\*.PDL**」画像の削除

OS プロジェクトエディタが WinCC プロジェクトを処理すると、基本プロセスコントロー ルの"@\*.PDL"の画像がグラフィックデザイナにインストールされます。

移行後にこれらの画像が必要でない場合は、移行前に"\*@.PDL"の画像だけでなく、"PAS"フ ァイルと"SSM.cfg"も削除してください。

移行後は、基本プロセスコントロールのファイルは追加されません。

#### 複数言語

WinCC 情報システムのオンライン文書は、英語、フランス語、ドイツ語および中国語(簡 体字)のみです。

フランス語、英語またはドイツ語バージョンの Windows コンピュータで作業しながら OS とは別の言語をインストールする場合、WinCC が Windows と同じ言語で動作している場合 でも、WinCC で使用する用語をこの別の言語で表示できます。

特に多言語バージョンの Windows で使用される種々のボタンは、言語設定および WinCC の言語とは関係なく、英語のラベルが付いています。このことは、特にユーザーが[はい/ いいえ]、[OK/キャンセル]などで対応する必要があるダイアログボックスに影響します。

#### **@**接頭辞付きのタグ

プロジェクトエンジニアは、@接頭辞が付くタグは作成できません。WinCC PCS7 ソフト ウェアだけが作成できます。

これらのシステムタグを操作することは許可されていません。

システムタグは、本製品が適切に作動するために必要なものです。

ライフビート監視を使用して AS 監視および OS 監視を設定するとき、デバイス名は、画像 ツリーのエリア名や"@"名前接頭辞付き内部タグと異なっている必要があります。

#### アラームロギングおよび画像ツリーのエリア名

アラームロギンブおよび画像ツリーのエリア名は、その最初と最後のいずれにも空白文字を 使用できません。

#### 分散システムのエリア名

分散システムでは、そのエリアに応じたメッセージのフィルタおよび表示を確実に正確に するため、種々の WinCC サーバーのプロジェクトのエリア名は、一意であることが必要で す。

#### プラント表示内のプロセス画像**:**レベル **16** は非表示

プラント表示の SIMATIC Manager や WinCC エクスプローラで新しいプロセス画像を作成 する場合、レベル 16 は常に非表示です。

PCS 7 ASSET を使用している場合、この設定を変更しないでください。非表示レベルには、 診断に使用される「@RTBehaviourParams」オブジェクトがあります。

#### 画像描画時間

画像描画時間を最適化するには、WinCC プロジェクトプロパティで[WinCC Classic]デザイ ンを設定します。

# **"No. 8** アーカイブの管理**"**ユーザーオーソリゼーション

User Administrator のユーザーオーソリゼーション[No. 8 アーカイブの管理]はシステムで 使用されなくなりました。

## **WinCC ServiceMode** でのオーソリゼーション確認

オーソリゼーション確認によりランタイム動作に影響を与える ServiceMode の WinCC に は、以下の 3 つのシナリオがあります。

- Windows ユーザーがログオンしていない。 ユーザーが、WinCC User Administrator で「サービスコンテキストのユーザー」として 定義されている。 サービスコンテキストでのこのユーザーのオーソリゼーションは、ランタイムで確認さ れます。この設定は信号デバイスのトリガオーソリゼーションに影響を与えます。
- Windows ユーザーがログオンしていない。 ユーザーが、WinCC User Administrator で「サービスコンテキストのユーザー」として 定義されていない。 信号デバイスは常にランタイムで有効にされます。
- Windows ユーザーがログオンしている。インタラクティブユーザーの入力が可能です。 ユーザーがサービスで定義されていれば、コンテキストはランタイムに影響を与えま せん。

ログオンした WinCC ユーザーのオーソリゼーションは、ランタイムで確認されます。

*1.3 WinCC/*接続性パックのインストールノート

# **1.3 WinCC/**接続性パックのインストールノート

# **1.3.1 Connectivity Pack** ライセンス

# 概要

WinCC/Connectivity Pack により、WinCC のオンラインおよびアーカイブデータにライセ ンスを受けてアクセスできます。

接続性パックには以下を利用したアクセスのライセンスが含まれています。

- WinCC OPC-DA サーバー
- WinCC OPC HDA サーバー
- WinCC OPC A&E サーバー
- WinCC OPC UA サーバー

WinCC/Connectivity Pack V7.0 から起動する場合、WinCC クライアントアクセスライセンス (WinCC/CAL)は必要なくなりました。

# **1.3.2** 接続性パックサーバーのインストール

# 概要

接続性パックサーバーのインストールには、以下のコンポーネントが含まれています。

- WinCC OLE DB Provider
- SQL Server 2019 64 ビット
- WinCC ライセンス管理の"Automation License Manager"
- WinCC アーカイブコネクタ
- WinCC DataConnector
- WinCC 基本コンポーネント
- 文書
- 例

*1.3 WinCC/*接続性パックのインストールノート

# 必要条件

- ハードウェア要件: WinCC サーバーの WinCC V8.0 ハードウェア要件に従ってください。
- オペレーティングシステム:
	- Microsoft Windows 10 Pro / Enterprise / Enterprise LTSC (最大 3 クライアント) 64 ビ ット
	- Microsoft Windows 11 Pro / Enterprise (最大 3 クライアント) 64 ビット
	- Microsoft Windows Server 2019 Standard / Datacenter 64 ビット
	- Microsoft Windows Server 2022 Standard / Datacenter 64 ビット
- WinCC のインストール時には、Microsoft メッセージキューがインストールされ、設定 されます。
- WinCC RT アーカイブにアクセスするには、WinCC V8.0 がインストールされている必要 があります。

#### 注記

4 クライアント以上を使用するには、サーバーバージョンをインストールする必要があり ます。

ワークステーションバージョンでは、最大 3 クライアントまで使用できます。

# 手順

- 1. コンピュータを接続性パックサーバーとして設定するには、コンピュータ上で接続性パッ クサーバーセットアップを実行します。
- 2. [プログラムパッケージ]ダイアログで、WinCC 製品 DVD の[接続性パック-サーバー]エント リを選択します。

## ライセンシング

接続性パックサーバーを操作するには、WinCC 接続性パックオプションのライセンスが必 要です。

# アクセス権

WinCC/Connectivity Pack のすべてのユーザーを Windows ユーザーグループ「SIMATIC HMI」に含める必要があります。

接続性パッククライアントのリモートアクセスを可能にするには、ユーザーが接続性パッ クサーバー上の「SIMATIC HMI」ユーザーグループのメンバーでなければなりません。

*1.3 WinCC/*接続性パックのインストールノート

# **1.3.3** 接続性パッククライアントのインストール

# 概要

接続性パッククライアントのインストールには、以下のコンポーネントが含まれています。

- WinCC OLE DR Provider
- WinCC DataConnector
- SQL 接続ツール
- 文書

#### 注記

SQL 接続ツールをインストールするには、コンピュータの管理者権限が必要です。

#### 必要条件

- オペレーティングシステム:
	- Microsoft Windows 10 Pro / Enterprise / Enterprise LTSC 64 ビット
	- Microsoft Windows 11 Pro / Enterprise 64 ビット
	- Microsoft Windows Server 2019 Standard / Datacenter 64 ビット
	- Microsoft Windows Server 2022 Standard / Datacenter 64 ビット
- WinCC のインストール時には、Microsoft メッセージキューがインストールされ、設定 されます。

# 手順

- 1. コンピュータを接続性パッククライアントとして設定するには、コンピュータ上で接続性パ ッククライアントを設定します。
- 2. [プログラムパッケージ]ダイアログで、WinCC 製品 DVD の[接続性パック-クライアント]エ ントリを選択します。
- 3. WinCC V8.0 が既にクライアントにインストール済みの場合は、接続性パッククライアントの 追加のインストールは必要ありません。

# アクセス権

WinCC/Connectivity Pack のすべてのユーザーを Windows ユーザーグループ「SIMATIC HMI」に含める必要があります。

*WinCC V8.0* インストール*/*リリースノート

*1.3 WinCC/*接続性パックのインストールノート

接続性パッククライアントのリモートアクセスを可能にするには、ユーザーが接続性パッ クサーバー上の「SIMATIC HMI」ユーザーグループのメンバーでなければなりません。

*1.4 WinCC/*接続性パックのリリースノート

# **1.4 WinCC/**接続性パックのリリースノート

# **1.4.1** 接続性パックに関する情報

# コンテンツ

このリリースノートには重要な情報が記載されています。

これらのリリースノートの記述は、マニュアルおよびオンラインヘルプの情報より優先し ます。

リリースノートには有用な情報が多数含まれているため、必ず熟読してください。

# **OPC** クライアントと接続ステーションの間での **OPC UA** 経由のデータ交換

OPC UA サーバーは、アドレス"opc.tcp://[ホスト名]:[ポート]"で使用できる接続ステーショ ンに搭載されています。

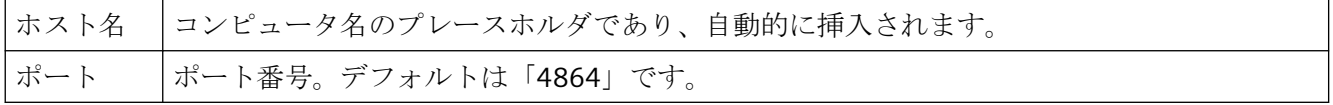

# **WinCC OLEDB Provider** の使用制限

WinCC V7.2 以降では、[WinCC OLEDB Provider]インターフェースを介した[インポート]機 能を MS Office Excel で実行することはできません。

# **1.5 WinCC/DataMonitor** インストールノート

# **1.5.1 DataMonitor** のインストールの必要条件

# 概要

インストールするには、特定のハードウェアおよびソフトウェアの設定条件を満たす必要 があります。

# 注記

DataMonitor サーバーは、それ自体のプロジェクトがなければ WinCC クライアントで操作 できません。

DataMonitor サーバーは、WinCC ServiceMode で作動していないコンピュータでのみ使用 します。

# ハードウェア要件

WinCC/DataMonitor を効率的に使用するために、最適な設定として推奨される仕様のシス テムをお使いください。

# **DataMonitor** サーバー

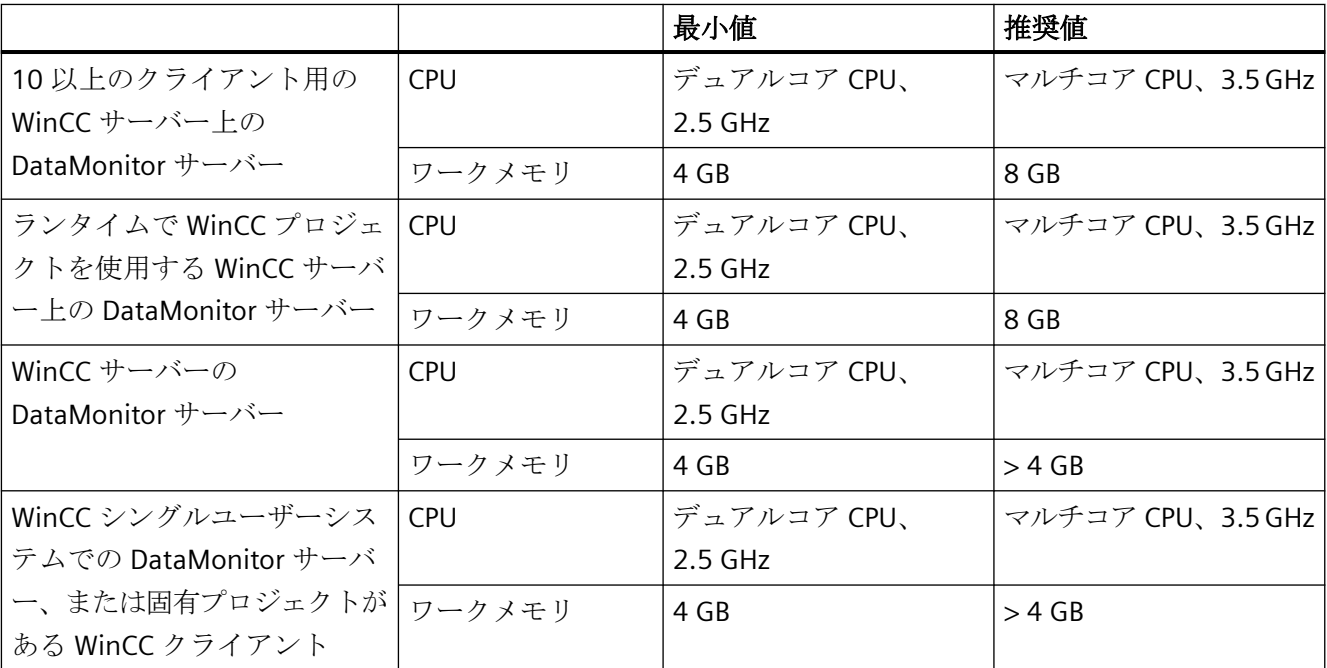

## **DataMonitor** クライアント

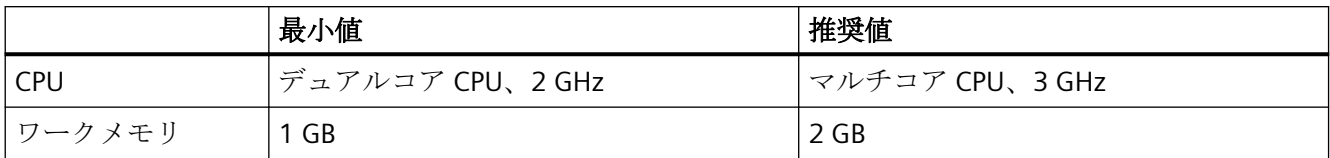

# ソフトウェア要件

インストールには、オペレーティングシステムおよびソフトウェア設定に関する一定の必 要条件を満たす必要があります。

## **Microsoft** インターネットインフォメーションサービス**(IIS)**

WinCC のインストール時には、Microsoft インターネットインフォメーションサービス(IIS) が、インストールされ、設定されます。

**WinCC** サーバーの **DataMonitor** サーバー

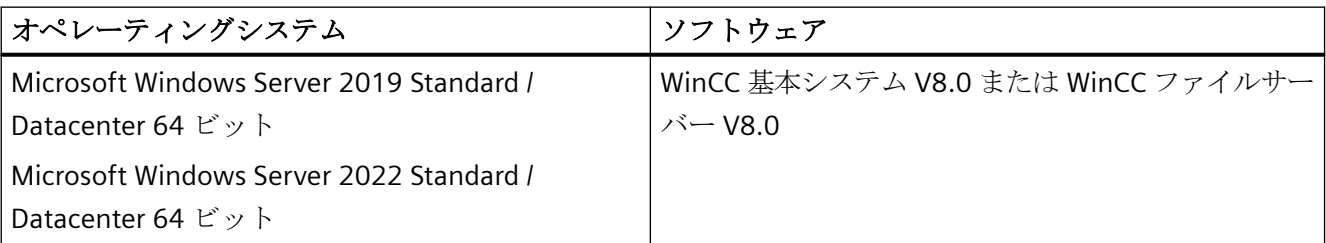

イントラネット情報を発行する場合は、次のものが必要になります。

- LAN 接続を使用してネットワークに接続された PC
- コンピュータ名を IP アドレスに変換するシステム。この手順を使用すれば、サーバー との接続時にユーザーは IP アドレスではなく"エイリアス名"を使用できます。

インターネットで情報を発行する場合、次のものが必要になります。

- インターネット接続、およびインターネットサービスプロバイダ(ISP)の IP アドレスイ ンターネット上で情報を発行できるのは、ISP により提供されたインターネットに接続 している場合に限ります。
- インターネットとの接続に適切なネットワークアダプタ
- IP アドレスの DNS 登録この手順を使用すれば、サーバーとの接続時にユーザーは IP ア ドレスではなく"エイリアス名"を使用できます。

*WinCC V8.0* インストール*/*リリースノート

*1.5 WinCC/DataMonitor* インストールノート

# **WinCC** シングルユーザーシステムでの **DataMonitor** サーバー、または固有プロジェクトがある **WinCC** クライアント

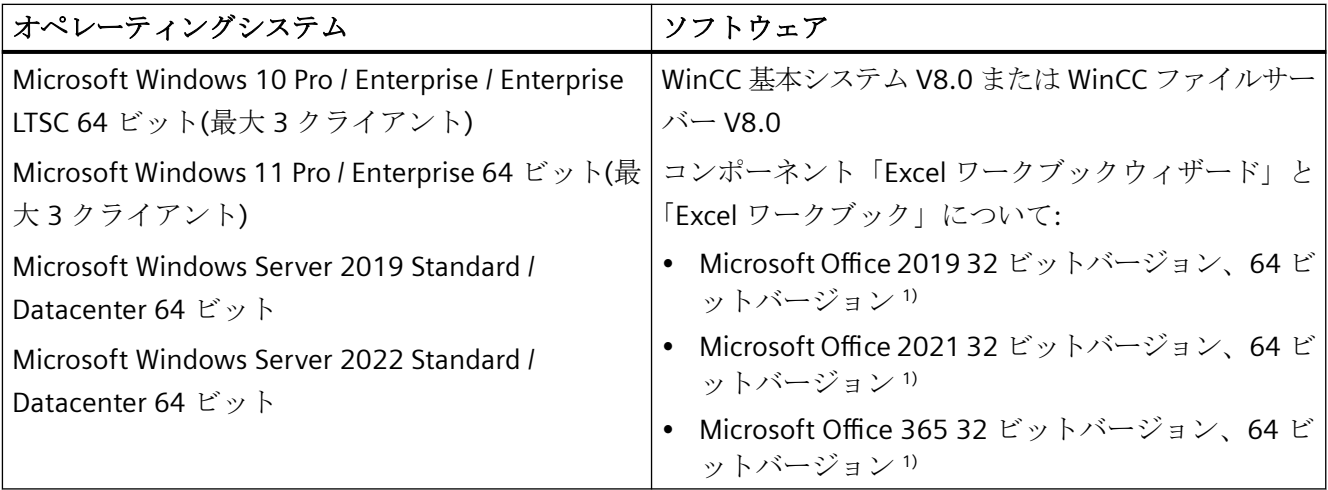

1) 32 ビットバージョンで作成された ActiveX コントロールは、64 ビットバージョンの Microsoft Office 365 と互 換性がありません。Excel アドインは、32 ビットバージョンの Microsoft Office 365 でのみ使用が可能です。

> さらに、イントラネット/インターネットへのアクセス、または Web クライアントとの TCP/IP 接続が必要です。

**DataMonitor** クライアント

| オペレーティングシステム                                       | ソフトウェア                                                                       |
|----------------------------------------------------|------------------------------------------------------------------------------|
| Microsoft Windows 10 Pro / Enterprise / Enterprise | コンポーネント「Excel ワークブックウィザード」と                                                  |
| LTSC 64 ビット                                        | 「Excel ワークブック」について:                                                          |
| Microsoft Windows 10 Pro / Enterprise 64 ビット       | Microsoft Office 2019 32 ビットバージョン、64 ビ<br>$\bullet$                          |
| Microsoft Windows Server 2019 Standard /           | ットバージョン <sup>1)</sup>                                                        |
| Datacenter 64 ビット                                  | Microsoft Office 2021 32 ビットバージョン、64 ビ<br>$\bullet$<br>ットバージョン <sup>1)</sup> |
| Microsoft Windows Server 2022 Standard /           | Microsoft Office 365 32 ビットバージョン、64 ビ<br>$\bullet$                           |
| Datacenter 64 ビット                                  | ットバージョン <sup>1)</sup>                                                        |
| MS ターミナルサービスを介して他のオペレーティ                           |                                                                              |
| ングシステム                                             |                                                                              |

1) 32 ビットバージョンで作成された ActiveX コントロールは、64 ビットバージョンの Microsoft Office 365 と互 換性がありません。Excel アドインは、32 ビットバージョンの Microsoft Office 365 でのみ使用が可能です。

> さらに、イントラネット/インターネットへのアクセス、または Web サーバーとの TCP/IP 接続が必要です。

# **1.5.2 DataMonitor** クライアントをインストールするユーザー権限

# はじめに

以下のとおり、DataMonitor クライアントをインストールできます。

- 製品 DVD からのインストール この場合、オペレーティングシステムによっては、特定の Windows ユーザー権限が必 要です。
- イントラネット/インターネットによるインストール この場合、オペレーティングシステムによっては、特定の Windows ユーザー権限が必 要です。
- ネットワークで、グループポリシーに基づくソフトウェア配布を使用したインストー ル ユーザーが介入したり、現在のユーザーの Windows ユーザー権限を実装する必要はあ りません。

#### クライアントのインストールおよび初回のログオンに必要な **Windows** ユーザー権限

オペレーティングシステムによっては、DataMonitor クライアントをイントラネット/イン ターネット経由でインストールするために、特定の最小限のユーザー権限が必要です。

インストールした後、クライアントは、DataMonitor サーバーの初期登録用の以下に示す ユーザー ID でログインする必要があります。

• そのインストールに与えられたユーザー ID によって定義された Windows ユーザー権限 より高いか同等の権限を持つユーザー ID。

この接続を正しく確立させる必要があります。その後のログインは、権限が制限されたさ まざまな Windows ユーザー権限で実行することができます。

必要最小限のユーザー権限:

• 管理者

# 制限された **Windows** ユーザー権限での **DataMonitor** クライアントのインストール

Microsoft Windows インストーラテクノロジ(MSI)を使用して、「パワーユーザー」または 「管理者」権限を保有していなくても、制限された Windows ユーザー権限で DataMonitor クライアントをインストールできます。

この手順は、ネットワーク内でグループポリシーベースのソフトウェア配布を使用するイ ンストール中に設定することができます。

DataMonitor クライアントのアドインおよびプラグインも、このようにしてインストール できます。上述の最小限必要なユーザー権限は、WinCC Plug-In Builder で作成されたプラ グインをインストールするためにも必要です。

MSI テクノロジを使用すれば、構成されたユーザーまたはコンピュータのグループに DataMonitor クライアントをインストールすることもできます。

# ユーザーまたはコンピュータの設定済みグループのインストール

Microsoft Systems Management Server またはドメインコントローラのグループポリシーを 使用することで、次が可能になります:

- 管理者が設定したユーザーまたはコンピュータのグループのインストール
	- これを実行するには、"WinCCDataMonitorClient.msi" MSI ファイルをドメインコン トローラで発行し、ユーザーグループにリリースします。定義したユーザーのログ イン時またはコンピュータの起動時に、グループポリシーベースのソフトウェア配布 の設定に応じてインストールが実行されます。
	- Microsoft Systems Management Server を使用した場合、インストールは管理者によ り設定され、関連するコンピュータの起動時にトリガおよび実行されます。 Microsoft Systems Management Server の詳細については、インターネットの Microsoft ホームページを参照してください。

# グループポリシーベースのソフトウェア配布

ソフトウェアのインストールは、通常現在の Windows ユーザーのアクセス権を使用して実 行されます。MSI テクノロジを使用すると、高いレベルの権限を保有したオペレーティン グシステムサービスによりインストールが実行されます。これにより、Windows ユーザ ーが権限を所持していない場合にも、インストールを実行できます。より高いレベルの権限 によるインストールが必要なアプリケーションは、MSI テクノロジで「特権インストール」 と呼ばれます。「常により高い特権によるインストール」権限が Windows ユーザーに割り 付けられると、これらのアプリケーションのインストールが可能になります。

グループポリシーに基づくソフトウェア配布を使用するには、ドメインコントローラでグ ループポリシーを作成し、配布ソフトウェアに割り付けるか、Active Directory を使用して 発行します。

- 割り付け:ソフトウェア配布をユーザーまたはコンピュータに割り付けることができま す。この場合、配布されるソフトウェアは、ユーザーのログイン時またはコンピュータ 起動時に自動的にインストールされます。
- 発行:シングルユーザーにソフトウェア配布を発行できます。この場合、ユーザーがク ライアントコンピュータにログオンすると、配布されるソフトウェアがダイアログ内に 表示され、インストール用に選択できるようになります。

# 下記も参照

DataMonitor のインストール (ページ 107)

# **1.5.3 DataMonitor** のインストール

# 概要

このセクションでは、DataMonitor サーバーおよび DataMonitor クライアントのインスト ールについて説明します。

DataMonitor クライアントのインストールは、使用する DataMonitor ツールによって異な ります。

# **DataMonitor** サーバーのインストール範囲

DataMonitor サーバーをインストールし、WinCC/DataMonitor を使用できるようにする Web サーバーとしてセットアップします。

このインストールによって、[Trends & Alarms]を用いて WinCC Runtime アーカイブにアク セスできるようになります。

他のコンポーネントが WinCC Runtime を必要とするため、たとえばアーカイブサーバー として使用される WinCC ファイルサーバーがインストールされているコンピュータに、 「Webcenter」および「Trends & Alarms」のみがインストールされます。「Webcenter」お よび「Trends & Alarms」はプロセスに必要なすべてのコンポーネントをインストールしま す。

# **Microsoft** インターネットインフォメーションサービス**(IIS)**

WinCC のインストール時には、Microsoft インターネットインフォメーションサービス(IIS) が、インストールされ、設定されます。

# **DataMonitor** クライアントのインストール条件

"Webcenter"と"Trends and Alarms"を DataMonitor クライアントでのみ使用する場合は、 DataMonitor クライアントをインストールする必要はありません。

"Reports"の DataMonitor スタートページにある"Reports/ダウンロードエリア"で、Excel ア ドイン"ExcelWorkbook Wizard"および"Excel Workbook"を個別にインストールできます。

"Microsoft Excel"は"Excel Workbook"に必要です。以下に示す 32 ビットバージョンの Office がリリースされています。

- Microsoft Office 2019
- Microsoft Office 2021
- Microsoft Office 365
オペレーティングシステムによっては、DataMonitor クライアントをインストールするた めに、特定のユーザー権限が必要なことがあります。詳細情報については、「[DataMonitor](#page-104-0) [クライアントをインストールするユーザー権限](#page-104-0) (ページ [105\)](#page-104-0)」を参照してください。

#### 注記

#### クライアントセットアップのダウンロード

クライアント設定をクライアントコンピュータに保存するには、クライアントソフトウェ アを DataMonitor サーバーからダウンロードする際に[保存]オプションを選択します。セ ットアップファイルを保存するようにお勧めします。クライアントコンピュータを再起動 する必要がある場合に、セットアップファイルを再度ダウンロードする必要がなくなるた めです。

DataMonitor クライアントが DVD からすでにインストールされており、クライアントの更 新バージョンをイントラネット/インターネット経由でインストールする場合、クライア ント設定をターゲットコンピュータに保存する必要があります。

#### クライアントとしての **64** ビットコンピュータ

DataMonitor クライアントが 64 ビットコンピュータである場合、Visual C++再頒布可能パ ッケージが必要です。これは、DataMonitor クライアントに必須です。イントラネット/イ ンターネットを介したインストール中に表示されるリンクを使用します。

必要な Visual C++再頒布可能パッケージは、「msi」パッケージなどの、ドメイン環境に対 しても使用できます。

64 ビットコンピュータの DataMonitor クライアントがドメイングループポリシーに統合さ れている場合、クライアントのユーザーは自分で"DataMonitorClient\_x64\_AddOn.msi"を インストールする必要があります。

# **Excel** ワークブックウィザードでは **Microsoft .Net Framework** が必要

Excel ワークブックウィザードを使用するには、.Net Framework が DataMonitor クライア ントにインストールされていることを確認してください。

# クライアントの **DataMonitor** サーバー上へのインストール

DataMonitor クライアントまたは WebNavigator クライアントを DataMonitor サーバーに インストールする場合も、以下の手順を実行します。

- 1. Windows のサービスマネージャを使用して「CCArchiveConnMon」サービスの起動タイプを 手動に設定します。
- 2. コンピュータを再起動します。
- 3. クライアントをインストールします。 インストール中に、WebNavigator クライアントまたは DataMonitor クライアントがサーバ ーにアクセスしないことを確認します。
- 4.「CCArchiveConnMon」サービスの起動タイプを切り替えて自動に戻します。

# 必要条件

- DataMonitor サーバーには、インターネットインフォメーションサービス(IIS)が必要で す。
- DataMonitor サーバーには WinCC 設定データが必要です。
- DataMonitor サーバーをインストールするには、Windows の"管理者"権限が必要です。

# 手順

- 1. WinCC DVD を DVD ドライブに挿入します。
- 2. 自動実行ファイルの自動実行機能が有効であれば、数秒後にセットアッププログラムが自 動的に起動します。 ネットワークドライブの場合、または自動実行機能が無効になっている場合には、手動で設 定プログラムを起動すれば、インストールを実行できます。 設定プログラムが起動します。
- 3. インストールするには、[ソフトウェアのインストール]をクリックします。
- 4. 以下のダイアログで、[DataMonitor Server]または[DataMonitor Client]のコンポーネントを 選択します。
- 5. 設定プログラムの指示に従います。

# 下記も参照

DataMonitor [クライアントをインストールするユーザー権限](#page-104-0) (ページ [105](#page-104-0))

# **1.5.4 DataMonitor** のライセンス

# **DataMonitor** クライアント

コンピュータ上の DataMonitor クライアントにはライセンスは不要です。

DataMonitor クライアントは DataMonitor サーバーでライセンスされています。 DataMonitor サーバー上のサーバーへのクライアントアクセスのためにライセンスキーを インストールします。

# **DataMonitor** サーバー

WinCC 基本システムの必要条件として、WinCC RT 基本ライセンスが必要になります。

DataMonitor サーバーに同時にアクセスできるクライアント数 1 台、3 台、10 台、30 台に 対応したライセンスをご利用いただけます。ライセンスは累加的です。

DataMonitor クライアントによるログイン試行中にライセンスされているクライアント数を 超えると、メッセージが表示されます。以後のログインはできません。

#### 注記

ユーザーが[ログオフ]ボタンでログオフせずに DataMonitor 開始ページを閉じると、 DataMonitor サーバーへの接続が維持されます。

ライセンスは割り当てられたままになり、約 20 分後にようやく解放されます。

# ライセンス数

DataMonitor は以下の機能グループを区別します:

• Excel Workbooks

各 DataMonitor クライアントのサーバーコンピュータで"WinCC DataMonitor"ライセン スが必要になります。

• Webcenter, Trends & Alarms, Reports [Webcenter]ファンクショングループのライセンスカウントに関係するのは、クライア ントの数ではなく、接続の数です。

以下の表に、ファンクショングループに基づくライセンスごとのクライアントまたは接続の 最大数を示します。ファンクショングループ内だけで値は有効です。

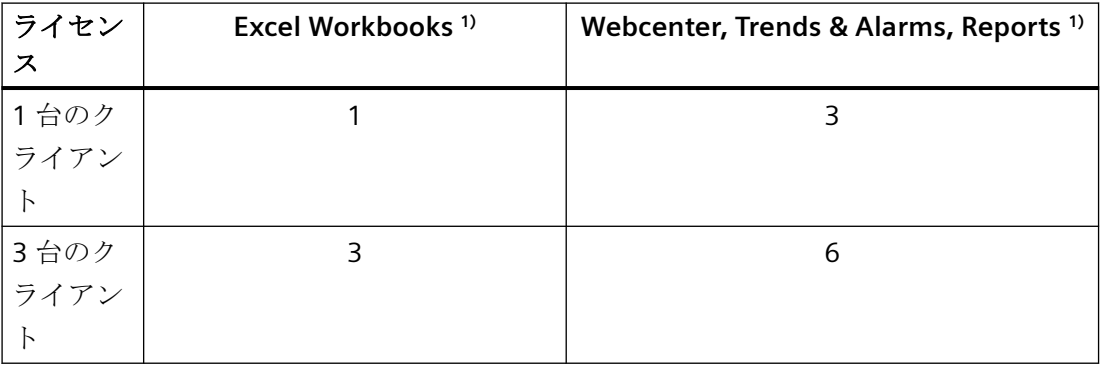

# *WinCC V8.0* インストール*/*リリースノート

*1.5 WinCC/DataMonitor* インストールノート

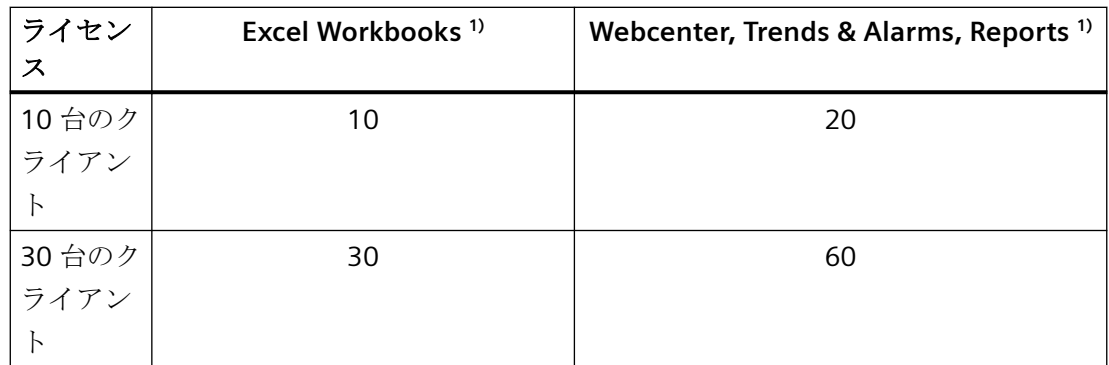

1)ライセンスを累加している場合でも同じ値が適用されます。

以下の例では、2 つのライセンスが DataMonitor サーバーにインストールされています:「1 台のクライアント」+「3 台のクライアント」。

選択されたファンクショングループによって、以下の累加値が適用されます。

### 例**: Excel Workbooks**

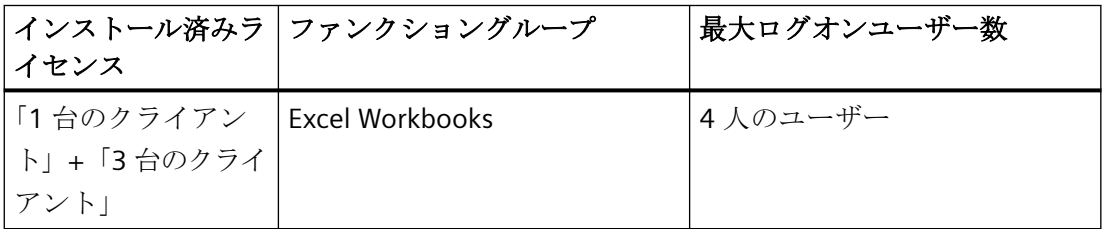

例**: Webcenter, Trends & Alarms, Reports**

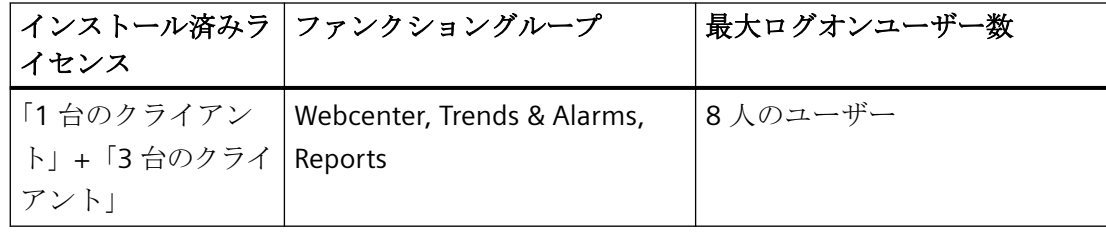

# 有効なライセンスキーを使用しない操作なし

使用できるライセンスがない場合は、DataMonitor にライセンスがないことを示すページが 表示されます。

既存のライセンスを確認します。必要に応じて、必要なライセンスをインストールします。

### <span id="page-112-0"></span>**V7.4** 以前の **DataMonitor** バージョンの使用

V7.3 までの DataMonitor バージョンは、DataMonitor V7.4 以降からのライセンスを認識 しません。

現在の DataMonitor ライセンスをコンピュータにインストールすると、バージョン V7.4 以前の DataMonitor のインストールはライセンスされなくなります。

これは、アップグレードライセンスを介して新しい累加的ライセンスにアップグレードした 場合にも当てはまります。アップグレードしたライセンスは、もはや DataMonitor V7.3 以 前のバージョンから認識されなくなります。

DataMonitor V7.4 以降へのアップグレードを元に戻すことはできません。

# **1.5.5 HTTPS** による安全な接続の設定

### 概要

DataMonitor サーバーは HTTPS 接続のみがサポートされるように設定できます。

そのように設定すると、接続のセキュリティが向上します。

セキュア接続を設定するには、DataMonitor サーバーのデジタル証明書が必要です。

#### 必要条件

- Windows の「インターネット インフォメーション サービス」コンポーネントがインス トールされている。
- WinCC Web コンフィグレータがインストールされていること。
- WinCC DataMonitor サーバーがインストールされていること。
- DataMonitor Web ページが開設され、Web フォルダが作成されていること。

#### **SSL** 証明書の作成

- 1. [インターネット インフォメーション サービス(IIS)マネージャ]を開きます。
- 2. [接続]ナビゲーションエリアで、ローカルコンピュータを選択します。 ローカルコンピュータのホームページは、データエリアに表示されます。
- 3. ローカルコンピュータのホームページの[IIS]で、[サーバー証明書]をダブルクリックします。
- 4. [操作]エリアで、[自己署名証明書を作成する...]を選択します。 [自己署名証明書を作成する]ダイアログが開きます。
- 5. 証明書の名前を指定します。

- 6. この証明書に証明書ストア「Personal」を選択します。
- 7. [OK]で入力を確定します。 ダイアログが閉じます。 以上で証明書が作成されます。

### 関連情報

異なる Web ブラウザを使用しているときの自己署名認証に関する情報については、イン ターネットでエントリ ID 109773769 を参照してください。

• SiePortal:「異なる Web ブラウザで WebUX または WebNavigator からの自己署名認証 を使用しているときの問題の修正方法」[\(https://](https://support.industry.siemens.com/cs/ww/en/view/109773769) [support.industry.siemens.com/cs/ww/en/view/109773769\)](https://support.industry.siemens.com/cs/ww/en/view/109773769)

### セキュア接続の設定

- 1. [インターネット インフォメーション サービス(IIS)マネージャ]を開きます。
- 2. [接続]ナビゲーションエリアで[サイト]フォルダを開きます。
- 3. [WebNavigator]を選択します。
- 4. ショートカットメニューで[結合を編集]コマンドを選択します。 [サイト結合]ダイアログが開きます。
- 5. [追加...]を選択します。 [サイト結合の追加]ダイアログが開きます。
- 6. タイプ[https]を選択します。
- 7. 必要なポートを指定します。
- 8. [SSL 証明書]で、作成した証明書を選択します。
- 9. [OK]で入力を確定します。
- 10.[サイト結合]ダイアログで、タイプ[http]の結合を削除します。
- 11.[閉じる]で設定を終了します。
- 12.[デフォルトウェブサイトホーム]データエリアで、[IIS]の下にある[SSL 設定]を選択します。
- 13.[SSL が必要]オプションを有効にしてから、クライアント証明書の設定を選択します。
- 14.接続をテストするには、Internet Explorer または WinCC Viewer RT で URL とポート番号を入 力します(例:「https://webserver:444」)。

# 下記も参照

SiePortal:「異なる Web ブラウザで WebUX または WebNavigator からの自己署名認証を使 用しているときの問題の修正方法」 ([https://support.industry.siemens.com/cs/ww/en/view/](https://support.industry.siemens.com/cs/ww/en/view/109773769) [109773769](https://support.industry.siemens.com/cs/ww/en/view/109773769))

*1.6 WinCC/DataMonitor* リリースノート

# **1.6 WinCC/DataMonitor** リリースノート

### **1.6.1 DataMonitor** についての注記

#### **DataMonitor** についての注記

このリリースノートには重要な情報が記載されています。

これらのリリースノートの記述は、マニュアルおよびオンラインヘルプの情報より優先し ます。

リリースノートには有用な情報が多数含まれているため、必ず熟読してください。

#### **HTTPS** によるセキュア接続の使用

通信のセキュリティを強化するには、HTTPS 接続のみがサポートされるように DataMonitor サーバーを設定します。

このためには、DataMonitor サーバーのデジタル証明書が必要です。また DataMonitor ク ライアントで SSL 証明書を使用します。

詳細については、「HTTPS [によるセキュア接続の設定](#page-112-0) (ページ [113](#page-112-0))」を参照してください。

#### 大容量データがあるシステムのロード

大容量データを返す SQL クエリは、システムの機能に影響を与えることに注意してくだ さい。

有益な方法でデータの容量を制限できるフィルタ基準を選択してください。

# インターネットに接続していないコンピュータ上で **Excel** ワークブックを開く

インターネットに接続していないコンピュータ上で DataMonitor クライアントを使用する 場合、認証チェックを無効にする必要があります。この操作を実行するには、以下のステ ップに従ってください。

- Internet Explorer を開きます。
- [ツール]メニューの[インターネットオプション]コマンドを選択します。
- [詳細]をクリックします。
- [セキュリティ]セクションで、[発行元証明書の取り消しを確認する]の設定を無効にし てください。

*1.6 WinCC/DataMonitor* リリースノート

### **WinCC Runtime** を無効化、有効化した後の **Excel** ワークブックの機能と印刷ジョブ

WinCC Runtime を無効にしてから再度有効にする場合、Web アプリケーションを再起動す る必要があります。

### **Excel** ワークブック**:**アーカイブ値の要求されたデータの量

[データ解像度]プロパティの要求されたデータ量は制限できますが、定義した期間のデー タは最初すべて内部で使用されます。これは、内部システムの制限に達する原因となる可 能性があります。データ量を制限するには、圧縮アーカイブを使用します。

#### **Web** クライアント**:Internet Explorer** での **ActiveX** コントロールの表示

デフォルトでは、Internet Explorer で ActiveX コントロールは無効です。この理由により、 現在 WinCC コントロールは Web クライアントの Internet Explorer に正しく表示されませ  $h<sub>a</sub>$ 

WinCC コントロールを正しく表示するには、Web サーバーを信頼済み Web サイトとして 追加し、[信頼済みサイト]のゾーンに対してのみ ActiveX コントロールを有効にします。

異質な ActiveX コントロールから引き続き Internet Explorer を保護するには、変更した後、 制限されたセキュリティの設定が他のゾーンに引き続き適用されていることを確認します。

詳細情報については、以下の文書を参照してください:

• WinCC/DataMonitor:[WinCC/DataMonitor ドキュメント] > [DataMonitor システムの設 定] > [DataMonitor クライアントの操作] > [Internet Explorer のセキュリティ設定の構 成]

#### **DataMonitor** サーバー**:WinCC** ファイルサーバーへのリモートアクセス

1 台の DataMonitor サーバーから WinCC ファイルサーバーへのリモートアクセスが可能な のは、WinCC ファイルサーバーでファイアウォールが無効化されている場合だけです。

#### **Excel** ワークブック**:DataMonitor** クライアントおよび **DataMonitor** サーバーのローカル時間

アーカイブデータを要求するときには、サーバーとクライアントのローカル時間が、たと えば自動同期化ができないためなどで十分に同期化されていない場合に、相違することが あることに注意してください。

DataMonitor クライアントは、アーカイブデータが要求されたときに、DataMonitor サー バーの現在の時間を確立しようとします。成功した場合、クエリはサーバーの時間を基準

*1.6 WinCC/DataMonitor* リリースノート

として行われます。Excel の表内のデータの表示では、タイムスタンプはクライアントの ローカル時間帯で表したサーバー時間を示しています。

サーバー時間のクエリが正常に行われなかった場合、DataMonitor クライアントはクエリの 基準時間として自己のローカル時間を使用します。DataMonitor クライアントの Windows イベント表示にも入力されます。Excel テーブル内のデータの表示では、タイムスタンプ はクライアント時間を示しています。

# **Excel** ワークブック**:**端末サーバー上のクライアント

端末サーバーで操作する場合、Excel ワークブックのクライアントが端末サーバーのセッ ションで実行されます。Excel ワークブックのクライアントを操作できるのは、最大 10 個 です。そうしないと、MS Excel によってコンピュータに過度の負荷がかかります。

# トレンドおよびアラーム**:**プロジェクトのコピー後のアーカイブデータの表示

コンピュータ間で WinCC プロジェクトをコピーし、ターゲットコンピュータのプロジェ クトのアーカイブデータを「トレンドおよびアラーム」に表示するには、まず WinCC Project Duplicator を使用してプロジェクトをコピーする必要があります。

Project Duplicator ではなく Windows Explorer を使ってプロジェクトをコピーすると、ラ ンタイムデータがターゲットコンピュータに適用されません。アーカイブの選択で「トレ ンドおよびアラーム」に表示されるのは、ターゲットコンピュータではなくソースコンピ ュータの名前です。ターゲットコンピュータのコンピュータ名は、アーカイブが Alarm Logging と Tag Logging でリセットされてからはじめて選択フィールドに表示されます。

# 下記も参照

HTTPS [による安全な接続の設定](#page-112-0) (ページ [113\)](#page-112-0)

# **1.7 WinCC/WebNavigator** インストールノート

# **1.7.1 WebNavigator** インストールに関する一般情報

# 納品範囲

WinCC DVD には WinCC/WebNavigator 用の以下のコンポーネントがあります:

- WebNavigator サーバー
- WebNavigator クライアント
- WinCCViewerRT
- WebNavigator 診断クライアント
- WinCC Web 発行ウィザード (PublishingWizard)
- WebNavigator Plug-In Builder
- 文書
- リリースノート

# 注記

# **WinCC/WebNavigator V8.0:**インストールは **WinCC V8.0** のみに基づいてリリースされて います

V8.0 より古い WinCC バージョンがインストールされているコンピュータでは、バージョン V8.0 の WebNavigator サーバー/クライアントをインストールできません。

また、バージョン V8.02 より古い WebNavigator サーバー/クライアントは、WinCC V8.0 がインストールされているコンピュータにインストールできません。

ヨーロッパバージョンとアジアバージョンの WinCC および WebNavigator を混合して使用 することは、この設定では許可されていないことに注意してください。

# <span id="page-118-0"></span>**1.7.2 WebNavigator** インストールの必要条件

# **1.7.2.1 WebNavigator** のハードウェアとソフトウェア要件

# 概要

このセクションでは、WinCC/WebNavigator のハードウェアおよびオペレーティングシス テムの必要条件について説明します。

# ソフトウェア要件に関する注記

# **Microsoft** インターネットインフォメーションサービス**(IIS)**

WinCC のインストール時には、Microsoft インターネットインフォメーションサービス(IIS) が、インストールされ、設定されます。

#### プロジェクトを所有しない **WinCC** クライアント

WebNavigator サーバーは、それ自体のプロジェクトがないと、WinCC クライアントで操作 できません。

# **WebNavigator** クライアント

ハードウェア

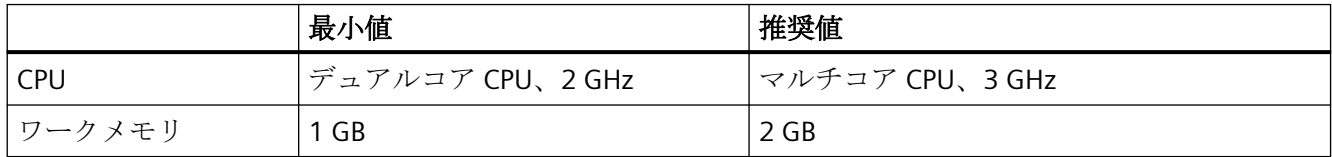

*WinCC V8.0* インストール*/*リリースノート

*1.7 WinCC/WebNavigator* インストールノート

# ソフトウェア

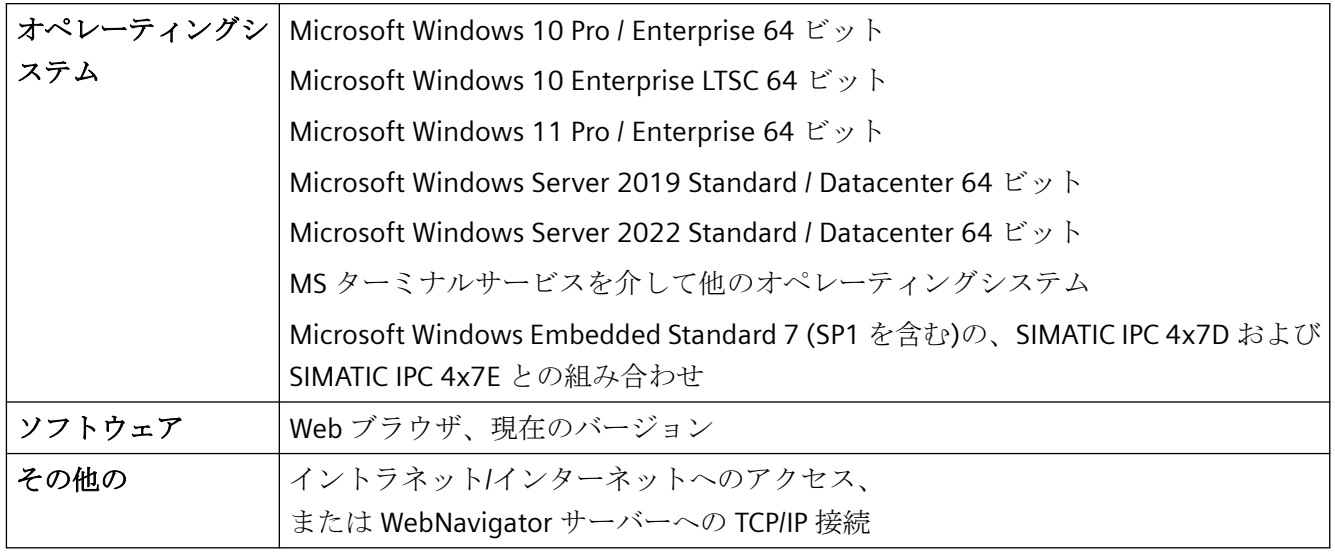

# **WinCC** シングルユーザーシステムでの **WebNavigator** サーバー

ハードウェア

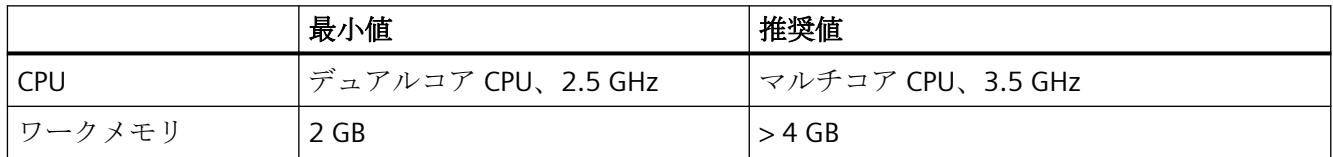

# ソフトウェア

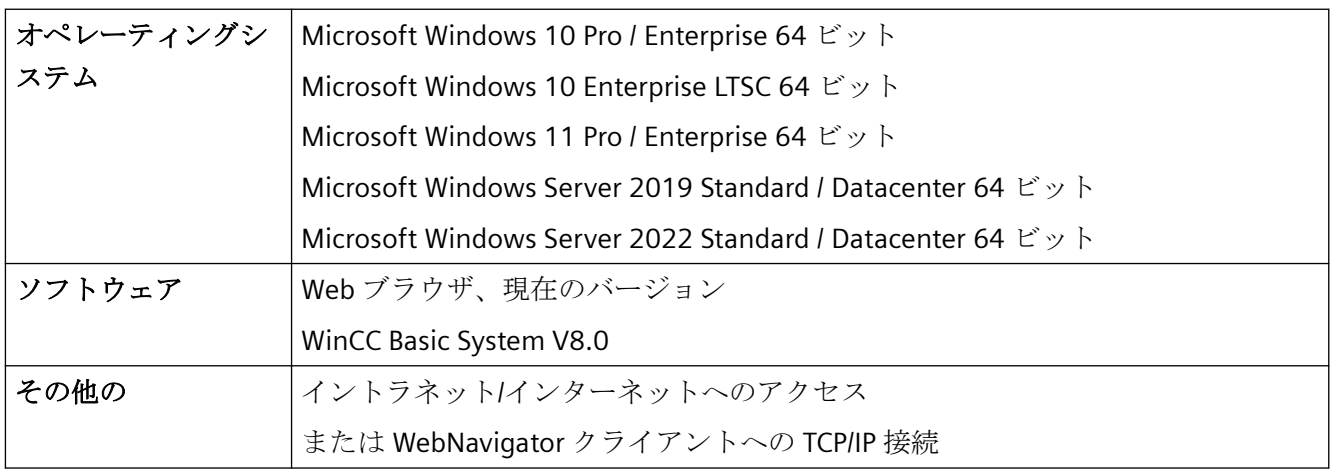

# 独自プロジェクトのある **WinCC** サーバー上または **WinCC** クライアント上の **WebNavigator** サーバー

ハードウェア

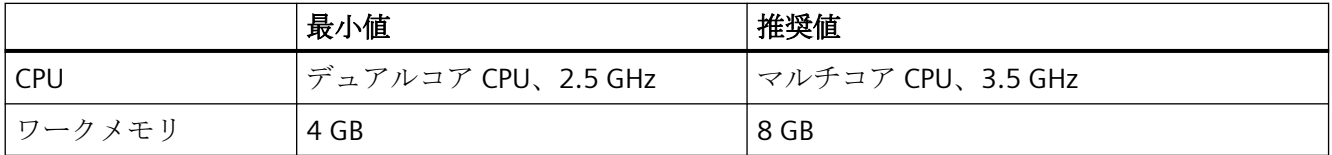

# ソフトウェア

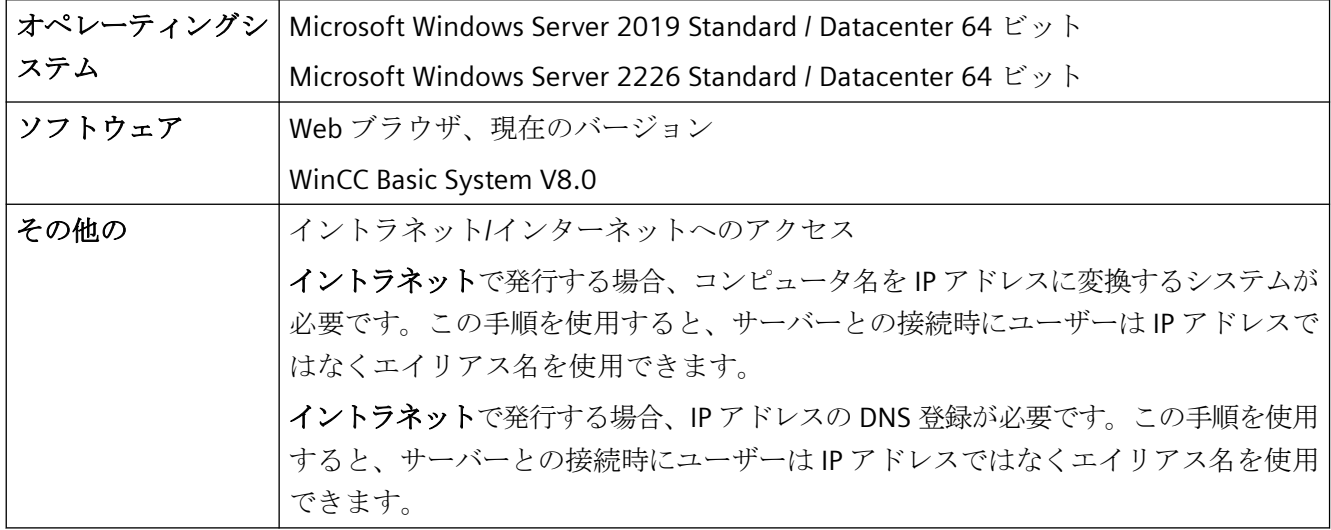

# **WebNavigator** 診断クライアント

ソフトウェア

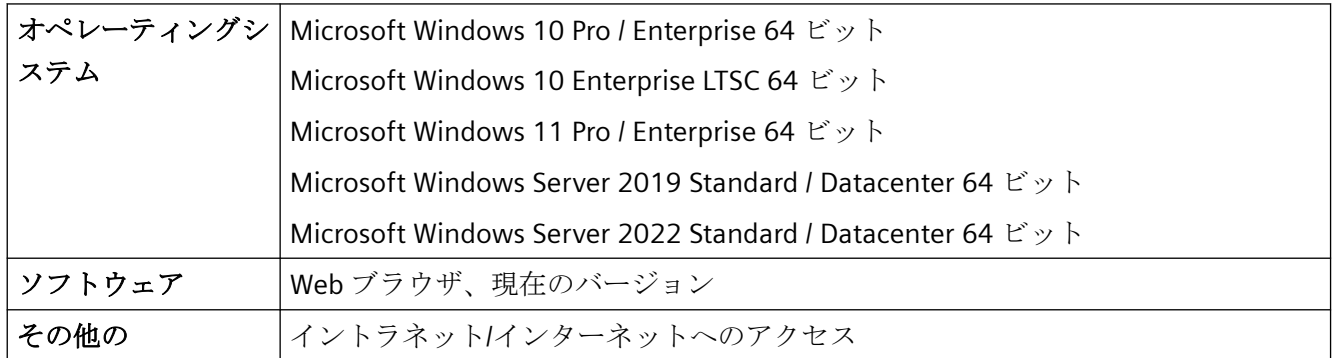

# 下記も参照

https://support.microsoft.com/en-us/kb/3072449 ([https://support.microsoft.com/en](https://support.microsoft.com/en-us/kb/3072449)[us/kb/3072449\)](https://support.microsoft.com/en-us/kb/3072449)

#### **1.7.2.2 WebNavigator** のライセンス

#### **WebNavigator** クライアント

WebNavigator クライアントが動作している PC では、サーバーライセンスを WebNavigator サーバーで使用できるため、ライセンスは必要ありません。

#### **WebNavigator** サーバー

WinCC 基本システムの必要条件として、WinCC RT 基本ライセンスが必要になります。た だし、ローカル WinCC クライアントを操作する必要がない場合は、WinCC サーバーライ センスは必要ありません。WinCC クライアントを専用 Web サーバーとして操作している 場合でも、WinCC クライアントに WinCC サーバーライセンスは必要ありません。

クライアント数 1 台、3 台、10 台、30 台または 100 台に対応したライセンスをご利用い ただけます。V7.4 以前の WebNavigator バージョンをアップグレードした場合は、5 台、 25 台、50 台、または 150 台に対応したライセンスもご利用いただけます。

パッケージは、バージョンに依存せず、互いに組み合わせることができます。最大 150 台 のクライアントは、WebNavigator サーバーに同時にアクセスできます。

WebNavigator クライアントによるログイン試行中にライセンスされているクライアント数 を超えると、メッセージが表示されます。以後のログインはできません。

#### **WinCC/WebUX** クライアント

WinCC システムで WinCC/WebUX オプションも使用する場合、WebUX クライアントは WebNavigator ライセンスも使用できます。これにより使用可能な WebNavigator ライセン ス数が減少します。

WinCC/WebUX の説明書に詳細情報が記載されています。

#### テストモード

WebNavigator ライセンスがないかまたはライセンスを削除した場合、WebNavigator サー バーはテストモードで実行されます。

テストモードではインストールから最大 30 日間実行できます。インストールから 30 日が 経過した後、WebNavigator サーバーは、インストール済みのライセンスが存在する場合の み起動できます。

#### **WebNavigator** 診断クライアント

診断クライアント用のクライアントコンピュータでは、"診断クライアント"ライセンスが 必要です。

診断クライアントは以下の場合に WebNavigator サーバーにアクセスする場合があります。

- WebNavigator サーバーで同時アクセスの最大操作回数を超過したとき。
- WebNavigator サーバー上にインストールされた WebNavigator ライセンスが存在しな いとき。

#### 対応するライセンスのない診断クライアント

対応するライセンスなしで診断クライアントがインストールされている場合、各コンピュ ータを起動してからおよそ 1 時間後にメッセージが表示されます。

診断クライアントライセンスをインストールするか、診断クライアントソフトウェアを削除 します。

#### **RDP** を介したアクセス不許可

リモートデスクトッププロトコル(RDP)を介したアクセスは、診断クライアントには有効で はありません。

#### 注記

#### **WinCC** 基本システムを装備したコンピュータと診断クライアント

WinCC 基本システムを装備したコンピュータに診断クライアントをインストールする場 合、WinCC を削除した後に診断クライアントを再インストールする必要があります。

#### **WebNavigator** サーバーおよびクライアントのライセンスの概要

WebNavigator と診断ライセンスを組み合わせることができます。

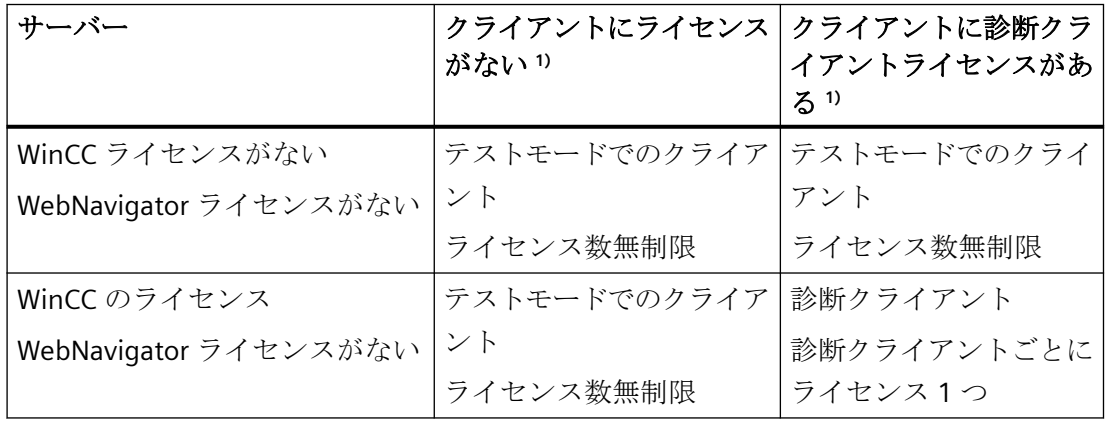

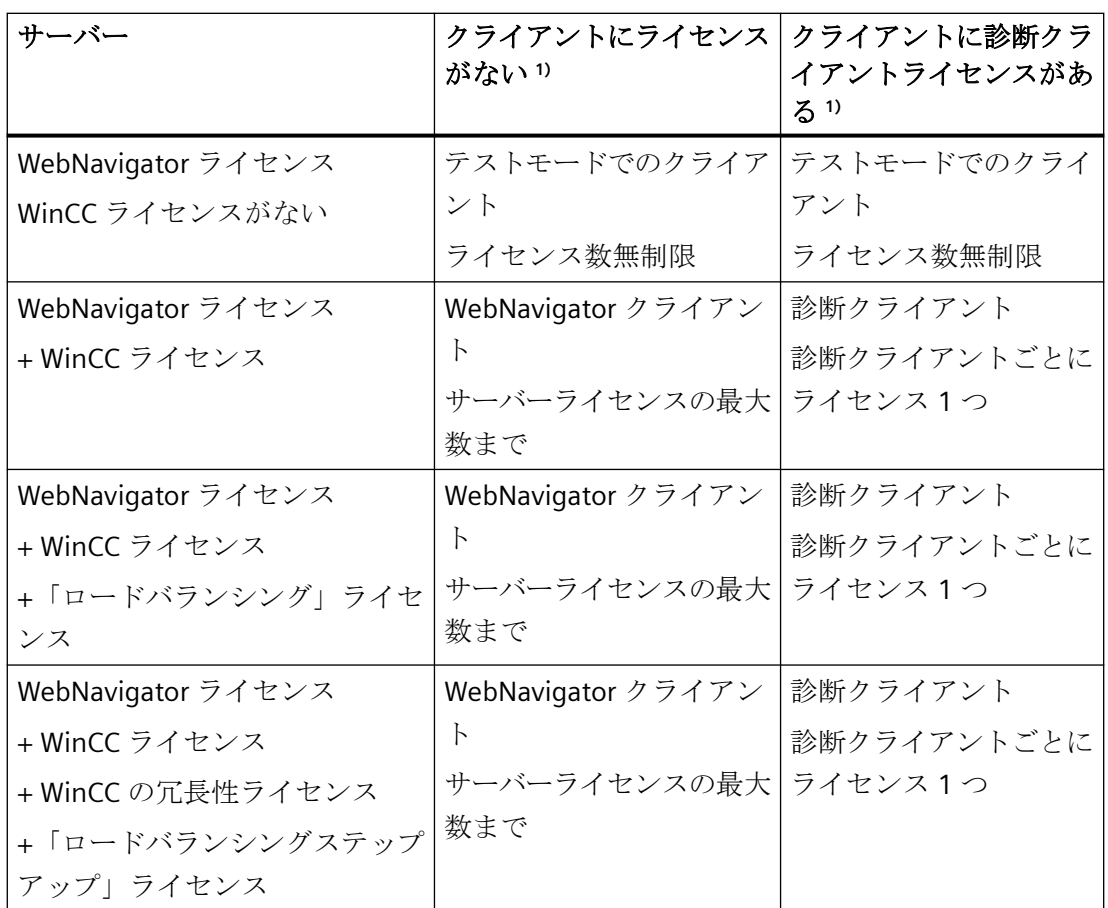

1) テストモードでの動作に注意が必要です。テストモードではインストールから最大 30 日間 実行できます。

# ライセンス変更後の **WebNavigator** クライアントの再起動

WebNavigator サーバーの WebNavigator ライセンスが変更された場合(クライアントの数の 変更など)、接続されている Web クライアントごとに Internet Explorer を再起動し、 WebNavigator クライアントが再びログインする必要があります。そうしないと、 WebNavigator クライアントがデモモードに切り替わります。これは WebNavigator クライ アントの自動再接続にも当てはまります。

# **V7.4** 以前の **WebNavigator** バージョンの使用

V7.3 までの WebNavigator バージョンは、WebNavigator V7.4 以降からのライセンスを認 識しません。

現在の WebNavigator ライセンスをコンピュータにインストールすると、バージョン V7.4 以前の WebNavigator のインストールはライセンスされなくなります。

これは、アップグレードライセンスを介して新しい累加的ライセンスにアップグレードした 場合にも当てはまります。アップグレードしたライセンスは、もはや WebNavigator V7.3 以前のバージョンから認識されなくなります。

WebNavigator V7.4 以降へのアップグレードを取り消すことはできません。

### **1.7.2.3** ターミナルサービス使用の要件

Windows 端末サービスに対応した WebNavigator クライアントがリリースされています。 端末サーバーごとに最大 150 個のセッションを使用できます。

#### 端末サーバー

#### ハードウェア

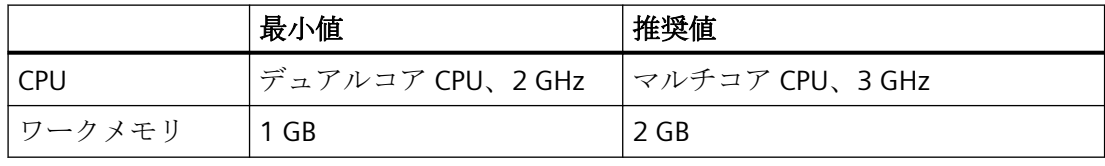

#### 注記

#### メモリ要件

各端末クライアントにより、メモリ要件とプロセッサ負荷が増加します。 したがって、端末サーバーに適切なメモリ容量とプロセッサ負荷容量があることを確認する 必要があります。

# ソフトウェア

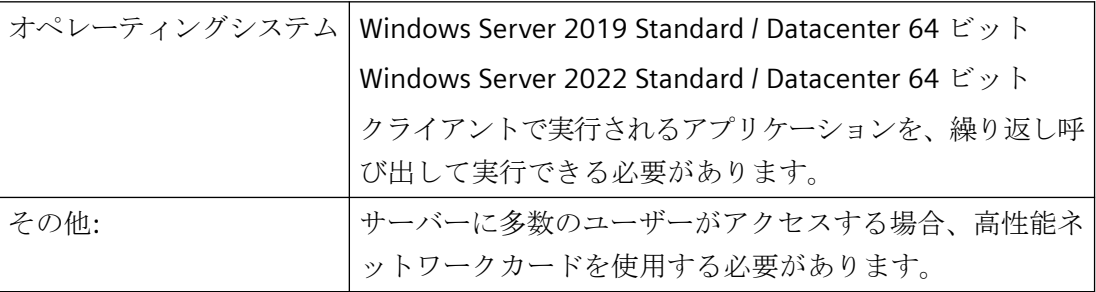

*WinCC V8.0* インストール*/*リリースノート

*1.7 WinCC/WebNavigator* インストールノート

# 端末クライアント

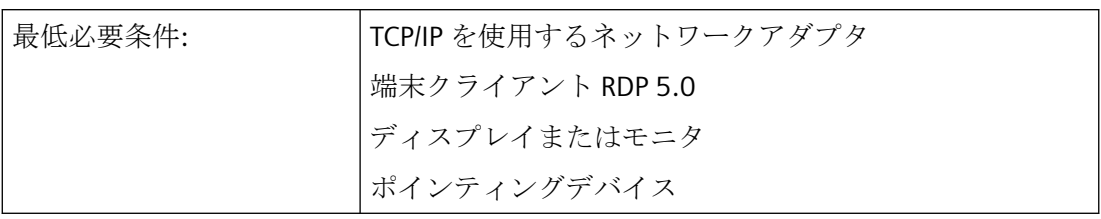

### 注記

# ターミナルサービスクライアントアクセスライセンス**(CAL)**

Windows Server CAL と同様に、以下の 2 つの異なる CAL 端末サービスがあります。

- TS デバイス CAL では、ユーザーに依存しない Windows セッションを、デバイスによって Windows Server で実行することができます。
- TS ユーザー CAL では、デバイスに依存しない Windows セッションを、ユーザーが Windows Server で実行できます。

Windows Server 端末サーバー CAL「TS CAL」がすべてのユーザーまたはすべてのデバイ スに必要になります。

詳細な情報は、Microsoft ドキュメント「https://docs.microsoft.com/en-us/troubleshoot/ windows-server/ ([https://docs.microsoft.com/ja-jp/troubleshoot/windows-server/remote/](https://docs.microsoft.com/ja-jp/troubleshoot/windows-server/remote/terminal-server-licensing) [terminal-server-licensing](https://docs.microsoft.com/ja-jp/troubleshoot/windows-server/remote/terminal-server-licensing))」を参照してください。

# 下記も参照

https://docs.microsoft.com/en-us/troubleshoot/windows-server/remote/terminal-serverlicensing ([https://docs.microsoft.com/ja-jp/troubleshoot/windows-server/remote/terminal](https://docs.microsoft.com/ja-jp/troubleshoot/windows-server/remote/terminal-server-licensing)[server-licensing\)](https://docs.microsoft.com/ja-jp/troubleshoot/windows-server/remote/terminal-server-licensing)

- **1.7.3 WebNavigator** サーバーのインストール
- **1.7.3.1** 概要**:WebNavigator** サーバーのインストール

# 必要条件

- Windows オペレーティングシステムのソフトウェア必要条件が満たされている。
- ローカル管理者権限。
- WinCC 基本システムがインストールされていること。

# 通知

#### **WebNavigator** サーバー**:HTTPS** によるセキュア接続の使用

通信のセキュリティを強化するには、HTTPS 接続のみがサポートされるように WebNavigator サーバーを設定します。このためには、WebNavigator サーバーのデジタル 証明書が必要です。

詳細については、「HTTPS [によるセキュア接続の設定](#page-127-0) (ページ[128](#page-127-0))」を参照してください。

#### **WinCC** オプションが以前にインストールされている場合

WinCC/WebNavigator をインストールする前に他の WinCC オプションをインストールして いる場合、これらのオプションを再インストールする必要があることがあります。

# 下記も参照

WebNavigator サーバーのインストール (ページ 127)

HTTPS [による安全な接続の設定](#page-127-0) (ページ [128\)](#page-127-0)

#### **1.7.3.2 WebNavigator** サーバーのインストール

#### 必要条件

- ローカル管理者権限
- インターネットインフォメーションサービスがインストールされている。

#### 手順

- 1. WinCC DVD をドライブに挿入します。 オペレーティングシステムで自動実行が有効化されている場合は、DVD が自動的に起動し ます。 自動実行機能が無効になっている場合は、DVD の Setup.exe プログラムを起動します。
- 2. [インストールの種類]ダイアログで、[パッケージインストール]を選択します。
- 3. [WebNavigator Server]インストールを選択します。
- 4. インストールする前に、WinCC に適用したセキュリティ設定が[システム設定]ダイアログに 表示されます。 ファイアウォールは、自動的に設定されます。 システム設定に行った変更を確定します。

- <span id="page-127-0"></span>5. インストールを開始します。 表示されているダイアログでインストール状況を追跡できます。 インストールをキャンセルするには、[キャンセル]を選択します。
- 6. WebNavigator サーバーをインストールした後で、製品のライセンスキーを転送できます。 転送するには、[ライセンスキーの転送]をクリックします。 ライセンスキーが既に転送されている場合やライセンスキーを後でインストールする場合 は、次へを選択します。

#### 注記

ライセンスキーは、自動的には転送されません。 不足しているライセンスキーは、インストール中またはインストール後 に、"Automation License Manager" "を使用して転送する必要があります。

7. セットアップによって指示されたら、コンピュータを再起動します。

# 結果

WebNavigator サーバーがインストールされ、WinCC Explorer のナビゲーションウィンド ウに表示されます。

# **1.7.3.3 HTTPS** による安全な接続の設定

#### 概要

WebNavigator サーバーは HTTPS 接続のみがサポートされるように設定できます。

そのように設定すると、接続のセキュリティが向上します。

セキュア接続を設定するには、WebNavigator サーバーのデジタル証明書が必要です。

#### 必要条件

- Windows の「インターネット インフォメーション サービス」コンポーネントがインス トールされている。
- WinCC Web コンフィグレータがインストールされていること。
- WinCC WebNavigator サーバーがインストールされていること。
- WebNavigator Web ページが開設され、Web フォルダが作成されていること。

#### **SSL** 証明書の作成

- 1. [インターネット インフォメーション サービス(IIS)マネージャ]を開きます。
- 2. [接続]ナビゲーションエリアで、ローカルコンピュータを選択します。 ローカルコンピュータのホームページは、データエリアに表示されます。
- 3. ローカルコンピュータのホームページの[IIS]で、[サーバー証明書]をダブルクリックします。
- 4. [操作]エリアで、[自己署名証明書を作成する...]を選択します。 [自己署名証明書を作成する]ダイアログが開きます。
- 5. 証明書の名前を指定します。
- 6. この証明書に証明書ストア「Personal」を選択します。
- 7. [OK]で入力を確定します。 ダイアログが閉じます。 以上で証明書が作成されます。

### 関連情報

異なる Web ブラウザを使用しているときの自己署名認証に関する情報については、イン ターネットでエントリ ID 109773769 を参照してください。

• SiePortal:「異なる Web ブラウザで WebUX または WebNavigator からの自己署名認証 を使用しているときの問題の修正方法」[\(https://](https://support.industry.siemens.com/cs/ww/en/view/109773769) [support.industry.siemens.com/cs/ww/en/view/109773769](https://support.industry.siemens.com/cs/ww/en/view/109773769))

### セキュア接続の設定

- 1. [インターネット インフォメーション サービス(IIS)マネージャ]を開きます。
- 2. [接続]ナビゲーションエリアで[サイト]フォルダを開きます。
- 3. [WebNavigator]を選択します。
- 4. ショートカットメニューで[結合を編集]コマンドを選択します。 [サイト結合]ダイアログが開きます。
- 5. [追加...]を選択します。 [サイト結合の追加]ダイアログが開きます。
- 6. タイプ[https]を選択します。
- 7. 必要なポートを指定します。
- 8. [SSL 証明書]で、作成した証明書を選択します。
- 9. [OK]で入力を確定します。
- 10.[サイト結合]ダイアログで、タイプ[http]の結合を削除します。

11.[閉じる]で設定を終了します。

- 12.[デフォルトウェブサイトホーム]データエリアで、[IIS]の下にある[SSL 設定]を選択します。
- 13.[SSL が必要]オプションを有効にしてから、クライアント証明書の設定を選択します。
- 14.接続をテストするには、Internet Explorer または WinCC Viewer RT で URL とポート番号を入 力します(例:「https://webserver:444」)。

*WinCC V8.0* インストール*/*リリースノート

*1.7 WinCC/WebNavigator* インストールノート

# 下記も参照

WebNavigator [に関する一般的な情報](#page-143-0) (ページ [144\)](#page-143-0)

SiePortal:「異なる Web ブラウザで WebUX または WebNavigator からの自己署名認証を使 用しているときの問題の修正方法」 ([https://support.industry.siemens.com/cs/ww/en/view/](https://support.industry.siemens.com/cs/ww/en/view/109773769) [109773769](https://support.industry.siemens.com/cs/ww/en/view/109773769))

# **1.7.4 WebNavigator** クライアントのインストール

# **1.7.4.1 WebNavigator** クライアントのインストール

### 概要

以下のとおり、WebNavigator クライアントをインストールできます。

- WinCC 製品 DVD からのインストール この場合、オペレーティングシステムによっては、特定の Windows ユーザー権限が必 要です。
- イントラネット/インターネットによるインストール。 この場合、オペレーティングシステムによっては、特定の Windows ユーザー権限が必 要です。
- ユーザーが介入しないインストール:
	- 現在のユーザーの Windows ユーザー権限の使用
	- あるいは、ネットワークでの、グループポリシーベースのソフトウェア配布の使用

さらに、WebNavigator クライアントを WebNavigator サーバーにインストールすることも できます。

たとえば、Internet Explorer で、WinCC プロジェクトをサーバーでローカルに確認する場 合に便利です。

#### リモート通信

WebNavigator クライアントが WebNavigator サーバーと同じコンピュータ上で実行されて いない場合、両方のコンピュータの[Simatic Shell]ダイアログでリモート通信を有効にし ます。

#### 注記

#### **WebNavigator** クライアント上の**.NET** コントロール

WebNavigator クライアント上で.NET コントロールを使用する場合、WinCC 製品 DVD か らクライアント上に.Net Framework 4.0 以降をインストールする必要があります。

.Net コントロールは、Windows フォルダ「Common Files」にコピーされるべきではあり ません。その代わり、次のパスを使用します。

• <インストールディレクトリ>WinCC\WebNavigator\Client\bin

# **WinCCViewerRT**

WebNavigator クライアントをインストールすると、Web ビューア"WinCCViewerRT"がイ ンストールされます。

# 手順

- 1. Internet Explorer でクライアントコンピュータの設定を入力し、確認します。
- 2. WebNavigator クライアントのインストール。

#### 注記

DVD からインストールしている場合、あるいはグループポリシーに基づくソフトウェア 配布を使用している場合、最初に古いクライアントを削除する必要なしに、古いバー ジョンの WebNavigator クライアントを直接アップグレードできます。

WebNavigator クライアントの後で WebNavigator サーバーを PC にインストールする と、クライアントを再度インストールする必要があります。

#### プラグインの再インストール

WebNavigator クライアント V7.0 以降には、インストールすると、プラグイン「ユー ザーアーカイブコントロール」、「ファンクショントレンドコントロール」、「ハードコ ピー」、「Web クライアント」がすでに統合されています。

WebNavigator クライアント V7.0 以降が V7.0 より古い WebNavigator サーバー(例: V6.2 SP3)に接続されている場合、Web Navigation ユーザーインターフェースのダウン ロードエリアでのインストール用に、これらのプラグインが提供されます。

これらのプラグインはすでにインストールされていますこれらのプラグインを再イン ストールしないでください。

# **WebNavigator** クライアントのセットアップおよびインストールに関する情報**:**

- WebNavigator クライアントに新しいバージョンをダウンロードしてインストールする前 に、クライアントおよび接続されているサーバーにインストールされている言語を確認 します。 ダウンロードによってクライアントをインストールした後のクライアントコンピュー タでは、接続されているサーバーの言語だけが使用できます。
- ローカルの WinCC プロジェクトが開いているか、または PC が最後に再起動して以来開 いたままの場合、WebNavigator クライアントのセットアップは、エラーメッセージ [WinCC が有効です]によって中断されます。 コンピュータを再起動します。 WinCC が自動起動ディレクトリに含まれているか確認します。 必要に応じてエントリを削除し、その後コンピュータを再起動して WebNavigator クラ イアントのインストールを実行します。
- WebNavigator クライアントをインストールするには、 ローカルハードディスクに 70 MB 以上の空きメモリスペースが必要です。 メモリスペースが不足する場合、MSI セットアップは対応するエラーメッセージを表示 してインストールをキャンセルします。
- WebNavigator クライアントをイントラネット/インターネットからダウンロードしてイ ンストールする場合、セットアップファイルの[開く]または[保存]のどちらかを選択で きます。 WebNavigator クライアントの初回インストール時に選択した手順は、プラグインや ActiveX コントロールの後続インストールでも選択する必要があります。選択しない場 合、"MSI インストーラ"サービスはエラーメッセージ"エラー 1316"を出力します。
- ダウンロードを介してインストールする前に、Internet Explorer の最新の累加的セキュ リティアップデートをインストールする必要があります。 ActiveX コントロールのインストールについての情報:Microsoft エントリ KB3072449 (<https://support.microsoft.com/en-us/kb/3072449>)。

• 64 ビット PC 上の WebNavigator クライアント: WebNavigator サーバーへの接続を確立する前に、必要な Microsoft Visual C++再頒布可 能パッケージが WebNavigator クライアントにインストールされている必要がありま す。このインストールは、Web クライアントに対して必要です。 イントラネット/インターネットを介したインストール中に表示されるリンクを使用し ます。

#### 注記

#### ドメイン環境での **Microsoft Visual C++**再頒布可能パッケージのインストール

必要な Visual C++再頒布可能パッケージは、「msi」パッケージなどの、ドメイン環境に 対しても使用できます:

- 64 ビットコンピュータの WebNavigator クライアントが DVD を介して最新のバージョ ンにアップグレードされない場合、"Webnavigatorclient.msi"およ び**"**WebNavigatorClient\_x64\_AddOn.msi**"**をドメインコントローラを介してユーザーに利 用可能にすることができます。
- 64 ビットコンピュータの WebNavigator クライアントがドメイングループポリシーに統 合されている場合、クライアントのユーザーは自分 で"WebNavigatorClient\_x64\_AddOn.msi"をインストールする必要があります。
- Web Navigation ユーザーインターフェースのダウンロードエリアに、インストール可能 なプラグインが表示されます。

これらのプラグインをインストールするには、WebNavigator クライアントのインスト ールと同じ最小限のユーザー権限が必要です。

Web Navigation ユーザーインターフェースでプラグインを選択すると、WebNavigator クライアントのセットアップが開始します。選択したプラグインを再度確認する必要が あります。

# 以前のバージョンの **WebNavigator** クライアントのアップグレード

Web クライアントを Web サーバーに接続するとき、クライアントに Web サーバーと同じ バージョンがインストールされているか確認します。

古いバージョンが存在する場合は、Web プロジェクトにアクセスするときに、 WebNavigator クライアントをアップグレードできます。

#### **WinCC V6.2 SP3** からのアップグレード

WinCC V6.2 SP3 からのアップグレードをした後、修復インストールを実行します。

コントロールパネルの[プログラムのアンインストールと変更]から WinCC/WebNavigator クライアントのインストールを開始して、[修復]を選択します。

そうしない場合、操作中にコントロールが再インストールされる場合があります。

コンピュータを再起動します。

<span id="page-133-0"></span>*WinCC V8.0* インストール*/*リリースノート

*1.7 WinCC/WebNavigator* インストールノート

# **WebNavigator** クライアントの **Windows Server** でのインストール

グループポリシーのデフォルト設定では、"管理者"よりも低いユーザー認証で、 WebNavigator クライアントを Windows サーバー環境にインストールすることはできませ  $h<sub>o</sub>$ 

以下によって、グループポリシーでの WebNavigator クライアントのインストールを可能 にします。

- ソフトウェアの割り付けと公開
- あるいは、[管理テンプレート] > [Windows コンポーネント] > [Windows インストーラ] で設定[常に高い権限を使用してインストールする]を有効にする。 [Windows インストーラの無効化]オプションの[決してしない]を有効にする必要があり ます。

# 下記も参照

https://support.microsoft.com/en-us/kb/3072449 ([https://support.microsoft.com/en](https://support.microsoft.com/en-us/kb/3072449)[us/kb/3072449\)](https://support.microsoft.com/en-us/kb/3072449)

# **1.7.4.2 WebNavigator** クライアントのユーザー権限およびユーザーグループ

# **WebNavigator** クライアントのインストールおよび初回の登録に必要な **Windows** ユーザー権限

WebNavigator クライアントを、イントラネット/インターネットを介して、または製品 DVD を使用してインストールするには、「管理者」権限が必要です。WebNavigator サーバ ーでのクライアントの初期登録は、インストール中に使用したユーザー ID を使用して、同 等または高位の Windows ユーザー権限で実行する必要があります。この接続を正しく確立 させる必要があります。以降のすべてのログインは、さまざまな Windows ユーザー権限で 実行することができますが、より厳しく制限を受けることもあります。

### **Windows** ユーザーグループ「**SIMATIC HMI**」**/**「**SIMATIC HMI VIEWER**」

WinCC インストール後、WinCC は、Windows ユーザーとグループの管理に、以下のロー カルグループを自動的に確立します。

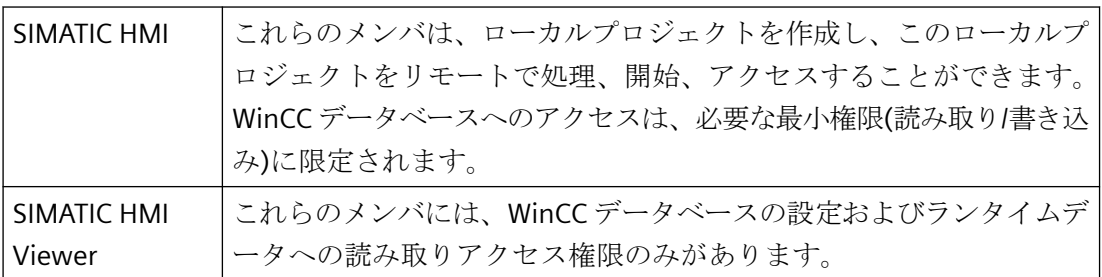

以下の場合は、WebNavigator クライアントのユーザーを Windows ユーザーグループに追 加する必要があります:

- WinCC がすでにインストールされているパーソナルコンピュータに、WebNavigator ク ライアントがインストールされている: Web クライアントのユーザーはユーザーグループ「SIMATIC HMI VIEWER」または 「SIMATIC HMI」のメンバである必要があります。
- WebNavigator クライアントが、「リモートデスクトップ」ユーザーとして WebNavigator サーバーにアクセスします: Web クライアントのユーザーはユーザーグループ「SIMATIC HMI VIEWER」のメンバで ある必要があります。

# 制限された **Windows** ユーザー権限での **WebNavigator** クライアントのインストール

使用されている MSI テクノロジにより、制限された Windows ユーザー権限でも WebNavigator クライアントをインストールできます。この手順は、ネットワーク内でグ ループポリシーベースのソフトウェア配布を使用するインストール中に設定することがで きます。

WebNavigator クライアント用のアドインおよびプラグインもインストールできます。 WinCC Plug-In Builder で作成されたプラグインをインストールするには、「管理者」権限が 必要です。

### <span id="page-135-0"></span>ユーザーまたはコンピュータの設定済みグループのインストール

Microsoft System Management Server またはドメインコントローラのグループポリシーを 使用すれば、管理者が設定したユーザーまたはコンピュータのグループをインストールで きます。

- これを行うには、MSI ファイル"WinCCWebNavigatorClient.msi"をドメインコントロー ラで発行し、ユーザーグループに対して有効にします。グループポリシーに基づくソ フトウェア配布の設定に応じて、定義したユーザーのログイン時またはコンピュータの 起動時に、インストールが実行されます。
- Microsoft Systems Management Server を使用した場合、インストールは管理者により 設定され、関連するコンピュータの起動時にトリガおよび実行されます。

### グループポリシーに基づくソフトウェア配布

ソフトウェアは、通常は現在の Windows ユーザーのアクセス権を使用してインストール されます。MSI テクノロジを使用すると、高いレベルの権限を保有したオペレーティング システムサービスによりインストールが実行されます。これにより、Windows ユーザーが 必要な権限を所持していないインストールを、実行できます。インストールに高いレベルの 権限を必要とするアプリケーションは、MSI テクノロジで「特権インストール」と呼ばれ ます。「常により高い特権によるインストール」権限が Windows ユーザーに割り付けられ ると、これらのアプリケーションのインストールが可能になります。

グループポリシーに基づくソフトウェア配布を使用するために、グループポリシーがドメ インコントローラで作成されます。次に、アクティブディレクトリを使用して、配布する ソフトウェアが割り付けられるか、公開されます。

- 割り付け:ソフトウェア配布を、ユーザーまたはコンピュータに割り付けることができ ます。配布されるソフトウェアは、ユーザーのログイン時またはコンピュータの起動時 に自動的にインストールされます。
- 発行:個々のユーザーにソフトウェア配布を発行できます。ユーザーがクライアントコ ンピュータにログオンすると、配布されるソフトウェアがダイアログに表示され、イ ンストール用に選択できます。

#### **1.7.4.3 Web** ブラウザでの設定**(WebNavigator** クライアント**)**

# 概要

WebNavigator クライアントの全機能を活用するために、Web ブラウザのセキュリティ設定 を適用する必要があります。

手順は、使用されるブラウザによって異なります。「Internet Explorer」ブラウザを例として 使用して説明しています。

# 手順

- 1. Internet Explorer で、[ツール] > [インターネット オプション]をクリックします。
- 2. [セキュリティ]タブを選択します。 対応するゾーン(たとえば[ローカルイントラネット]または[インターネット])を選択します。
- 3. [レベルのカスタマイズ...]をクリックします。
- 4. [スクリプトを実行しても安全だとマークされている ActiveX コントロールのスクリプトの実 行]オプションおよび[署名された ActiveX コントロールのダウンロード]オプションを有効に します。
- 5. [スクリプト]で、[アクティブ スクリプト]を有効にします。
- 6. [OK]をクリックします。次のダイアログで、修正を加えます。
- 7. [信頼済みサイト]アイコンをクリックします。 [サイト...]ボタンをクリックして、[信頼済みサイト]ダイアログを開きます。
- 8. WebNavigator サーバーのアドレスを、[この Web サイトをゾーンに追加する]フィールドに 入力します。使用できる形式とワイルドカードには、"\*://157.54.100 - 200"、"ftp:// 157.54.23.41"、"http://\*.microsoft.com"が含まれます。 [このゾーンのすべてのサイトに対してサーバーの検証(https:)を要求する]オプションを無効 にします。 [追加]をクリックします。[OK]をクリックします。
- 9. [信頼済みサイト]アイコンをクリックします。 [既定のレベル]ボタンをクリックしてから、[レベルのカスタマイズ]ボタンをクリックしま す。 [スクリプトを実行しても安全だとマークされていない ActiveX コントロールの初期化とス クリプトの実行]を有効にします。[OK]をクリックします。
- 10.[全般]タブをクリックします。 [インターネット一時ファイル]ボタンの[設定]エリアをクリックします。 [保存しているページの新しいバージョンの確認]で[自動的に確認する]オプションを有効に します。 [OK]をクリックします。
- 11.[OK]をクリックして[インターネット オプション]ダイアログを閉じます。

### 下記も参照

WebNavigator [のハードウェアとソフトウェア要件](#page-118-0) (ページ [119\)](#page-118-0)

WebNavigator [に関する一般的な情報](#page-143-0) (ページ [144\)](#page-143-0)

WebNavigator 用の Internet Explorer [に関する注意事項](#page-152-0) (ページ [153](#page-152-0))

### **1.7.4.4 DVD** からのインストール**(WebNavigator** クライアント**)**

### 必要条件

- WebNavigator クライアントのインストールおよび使用には、「Web [ブラウザでの設定](#page-135-0) [\(WebNavigator](#page-135-0) クライアント) (ページ [136](#page-135-0))」の情報が適用されます。
- オペレーティングシステムによっては、WebNavigator クライアントをインストールす るために、特定の最小限のユーザー権限が必要です「( WebNavigator [クライアントのユ](#page-133-0) [ーザー権限およびユーザーグループ](#page-133-0) (ページ [134](#page-133-0))」を参照)。

# 手順

- 1. WinCC DVD をドライブに挿入します。 オペレーティングシステムで自動実行が有効化されている場合は、DVD が自動的に起動し ます。自動実行機能が無効になっている場合は、DVD 上の「Setup.exe」プログラムを起動 します。
- 2. [インストールの種類]ダイアログで、[パッケージインストール]を選択します。
- 3. [WebNavigator クライアント]プログラムパッケージを選択します。
- 4. インストールする前に、WinCC に適用したセキュリティ設定が[システム設定]ダイアログに 表示されます。ファイアウォールは、自動的に設定されます。システム設定に行った変更を 確定します。
- 5. インストールを開始します。 表示されているダイアログでインストール状況を追跡できま す。 インストールをキャンセルするには、[キャンセル]を選択します。
- 6. セットアップによって指示されたら、コンピュータを再起動します。

### 結果

これで WebNavigator クライアントがインストールされ、機能として WinCC Explorer のナ ビゲーションウィンドウに追加されました。

### **1.7.4.5** イントラネット**/**インターネットによるインストール**(WebNavigator** クライアント**)**

#### 必要条件

- WebNavigator クライアントのインストールおよび使用には、「Web [ブラウザでの設定](#page-135-0) [\(WebNavigator](#page-135-0) クライアント) (ページ [136](#page-135-0))」の情報が適用されます。
- オペレーティングシステムによっては、WebNavigator クライアントをインストールす るために、特定の最小限のユーザー権限が必要です「( WebNavigator [クライアントのユ](#page-133-0) [ーザー権限およびユーザーグループ](#page-133-0) (ページ [134](#page-133-0))」を参照)。

- WebNavigator サーバーがコンピュータにインストールされている必要があります:
	- インターネットインフォメーションサーバーが、WinCC Web コンフィグレータで設 定されている必要があります。
	- ユーザーが WinCC ユーザー管理者に登録されている必要があります。
	- WinCC プロジェクトがランタイムである必要があります。
- Internet Explorer の最新の累加的セキュリティアップデートをインストールする必要が あります。 これは、インストールされているすべての Internet Explorer のバージョンに適用され ます。 ActiveX コントロールのインストールについての情報:Microsoft エントリ KB3072449

(<https://support.microsoft.com/en-us/kb/3072449>)。

• WebNavigator サーバーへの接続を確立する前に、必要な Microsoft Visual C++再頒布可 能パッケージが 64 ビットコンピュータの WebNavigator クライアントにインストール されている必要があります。

# 手順

- 1. WebNavigator サーバーのアドレスをインターネットブラウザのアドレスバーに入力します (例、IP アドレス)。 仮想ディレクトリ内にインストールする場合、URL は次のようになります:
	- 「https://www.<サーバー名>/WebNavigator/」
- 2. ユーザー名とパスワードを入力します。
- 3. 初めて WebNavigator サーバーにアクセスすると、WebNavigator クライアントをインスト ールするように促されます。 クライアントが 64 ビットコンピュータである場合、必要な「Visual C++再頒布可能パッケ ージ」をインストールするための追加リンクが表示されます。 このインストールは、Web クライアントに対して必要です。

4. [WinCC WebNavigator クライアント]リンクをクリックします。

[ファイルのダウンロード]ダイアログの[保存]ボタンをクリックし、ターゲットコンピュー タにクライアントのセットアップファイルを保存します。 セットアップファイルを保存するようにお勧めします。クライアントコンピュータを再起動 する必要がある場合に、セットアップファイルを再度ダウンロードする必要がなくなるた めです。

### 注記

### **Visual C++**再頒布可能パッケージのインストール

Visual C++再頒布可能パッケージを先にインストールせずに WebNavigator クライアン トをインストールした場合、後でそのソフトウェアをインストールすることができます。 「MainControl.asp」のナビゲーションユーザーインターフェースの「ダウンロード領 域」で[Web ナビゲーターおよびシステム更新]メニューを選択します。

WebNavigator クライアントがすでにインストールされており、イントラネット/インタ ーネットを介してより最新のバージョンをインストールする場合は、直接クライアン トセットアップを開きます。インストールファイルをターゲットコンピュータに保存す る必要はありません。新しいインストールファイルを保存する場合は、古いインスト ールファイルを削除します。あるいは、新しいバージョンのファイルを別のディレク トリに保存できます。

- 5. Internet Explorer を開いたまま、Windows エクスプローラを開きます。 セットアップファイルが保存されているディレクトリに移動します。 ファイルをダブルクリックしてセットアップを開始します。
- 6. 画面に表示される説明に従い、必要な情報と設定を入力します。 WebNavigator のクライアント側コントロールがインストールされます。 [セットアップ]ダイアログを閉じます。

# 結果

インストールが正常に終了すると、WebNavigator クライアントは、現在ランタイムの WinCC プロジェクトに接続されます。

# 注記

#### 仮想キーボード**: .net** インストール

オンスクリーンキーボードを使用するには、.net 4.0 以降をインストールする必要があり ます。

WinCC DVD から WebNavigator クライアントをインストールすると、.net 4.0 はすでに含 まれています。

# 下記も参照

https://support.microsoft.com/en-us/kb/3072449 ([https://support.microsoft.com/en](https://support.microsoft.com/en-us/kb/3072449)[us/kb/3072449](https://support.microsoft.com/en-us/kb/3072449))

# **1.7.5 WebNavigator** 診断クライアントのインストール

### はじめに

WebNavigator 診断クライアントのソフトウェアは、DVD からクライアントコンピュータ にインストールされます。

### 必要条件

- この作業を実行するには、管理者権限を持つ必要があります。
- リモートデスクトッププロトコル(RDP)を介したアクセスは、診断クライアントには有効 ではありません。

# 手順

- 1. WinCC DVD をドライブに挿入します。 オペレーティングシステムで自動実行が有効化されている場合は、DVD が自動的に起動し ます。 自動実行機能が無効になっている場合は、DVD 上の「Setup.exe」プログラムを起動します。
- 2. [インストールの種類]ダイアログで、[カスタムインストール]を選択します。
- 3. [Web Navigator]プログラムグループで[診断クライアント]プログラムを選択します。
- 4. インストールする前に、WinCC に適用したセキュリティ設定が[システム設定]ダイアログに 表示されます。ファイアウォールは、自動的に設定されます。 システム設定への変更を確定します。
- 5. インストールを開始します。 表示されているダイアログでインストール状況を追跡できます。 インストールをキャンセルするには、[キャンセル]を選択します。
- 6. セットアップによって指示されたら、コンピュータを再起動します。

### 結果

これで WebNavigator 診断クライアントがインストールされました。

*WinCC V8.0* インストール*/*リリースノート

*1.7 WinCC/WebNavigator* インストールノート

# **1.7.6 WebNavigator** デモプロジェクト

# はじめに

WinCC デモプロジェクトは、自己解凍 ZIP ファイルとして、下記からダウンロードできま す。

• SiePortal:WinCC デモプロジェクト [\(https://support.industry.siemens.com/cs/products?](https://support.industry.siemens.com/cs/products?search=demo&dtp=ExampleOfUse&o=DefaultRankingDesc&pnid=14867&lc=en-WW) [search=demo&dtp=ExampleOfUse&o=DefaultRankingDesc&pnid=14867&lc=en-WW](https://support.industry.siemens.com/cs/products?search=demo&dtp=ExampleOfUse&o=DefaultRankingDesc&pnid=14867&lc=en-WW))

# インストール

プロジェクトをインストールするには、このファイルをローカルのターゲットディレクト リにコピーし、ダブルクリックして解凍します。

以下のログインが既にデモプロジェクトに設定されています。

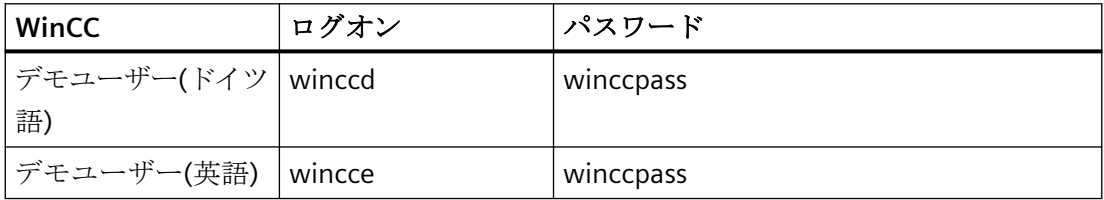

# 下記も参照

SiePortal:WinCC デモプロジェクト [\(https://support.industry.siemens.com/cs/products?](https://support.industry.siemens.com/cs/products?search=demo&dtp=ExampleOfUse&o=DefaultRankingDesc&pnid=14867&lc=en-WW) [search=demo&dtp=ExampleOfUse&o=DefaultRankingDesc&pnid=14867&lc=en-WW](https://support.industry.siemens.com/cs/products?search=demo&dtp=ExampleOfUse&o=DefaultRankingDesc&pnid=14867&lc=en-WW))

# **1.7.7 WebNavigator** のアンインストール

# はじめに

WebNavigator サーバーおよび WebNavigator クライアントは、Windows と同様の通常の 方法で削除できます。

# 手順**:WinCC** 製品 **DVD** を介するアンインストール

- 1. WinCC 製品 DVD を起動します。 オペレーティングシステムで自動実行が有効化されている場合は、DVD が自動的に起動し ます。
	- 自動実行機能が無効になっている場合は、DVD 上の「Setup.exe」プログラムを起動します。
- 2. 画面の指示に従います。
- 3. セットアップタイプとして[削除]を選択します。
- 4. 削除するコンポーネントを選択します。

# その他の手順**:**コントロールパネルを介するアンインストール

- 1. Windows のコントロールパネルで、[プログラムのアンインストールと変更]ダイアログを開 きます。
- 2. WebNavigator サーバーまたはクライアントを選択し、[削除]をクリックします。 画面に表示される指示に従ってください。

# 結果

これで WebNavigator サーバーまたは WebNavigator クライアントがコンピュータから削除 されました。

<span id="page-143-0"></span>*WinCC V8.0* インストール*/*リリースノート

*1.8 WinCC/WebNavigator* リリースノート

# **1.8 WinCC/WebNavigator** リリースノート

# **1.8.1 WebNavigator** に関する一般的な情報

### 概要

このリリースノートには重要な情報が記載されています。

これらのリリースノートの記述は、マニュアルおよびオンラインヘルプの情報より優先し ます。

このリリースノートには有用な情報が記載されているため、注意深くお読みください。

# セキュリティ情報

Siemens 製品およびソリューションの安全な稼動を確実にする為、適切な予防処置(例え ば、セルプロテクションコンセプト)を行うことや、最先端の総合的な産業セキュリティ コンセプトに各構成要素を組み入れることも必要です。

使用されている可能性がある第三者製品についても同様に考慮する必要があります。

工業安全に関する詳細情報は、http://www.siemens.com/industrialsecurity ([http://](http://www.siemens.com/industrialsecurity) [www.siemens.com/industrialsecurity](http://www.siemens.com/industrialsecurity))を参照してください。

# **WebNavigator** クライアントでのセキュリティ制限

# 通知

# **Internet Explorer** のセキュリティ制限と応答時間

WebNavigator クライアントを使用する場合、インターネット固有のセキュリティ制限に 注意してください。 WebNavigator クライアントでは、WebNavigator サーバーのダウンや通信障害を認識す

るために、通常の WinCC クライアントよりかなり長い時間(20 秒を超える)がかかること があります。

# **HTTPS** による安全な接続の使用

通信のセキュリティを強化するには、HTTPS 接続のみがサポートされるように WebNavigator サーバーを設定します。
このためには、WebNavigator サーバーのデジタル証明書が必要です。WebNavigator クラ イアントで SSL 証明書を使用します。

詳細については、「HTTPS [による安全な接続の設定](#page-127-0) (ページ [128\)](#page-127-0)」を参照してください。

#### プロキシサーバー経由の通信

プロキシサーバーを介して通信している場合、次が適用されます。

- WebNavigator クライアントは、サーバードメインのメンバである必要があります。
- WebNavigator クライアントで登録されているユーザーにプロキシサーバーへのアクセス 権がない場合、NTLM 認証によるプロキシサーバーへのログオンは以下のとおりです。 1.プロキシサーバーのログオンダイアログが表示されます。 2.WinCC ユーザーのログオンダイアログが表示されます。 3.プロキシサーバーのログオンダイアログが再度表示されます。

#### **WebNavigator** のためのクロスサイトリクエストフォージェリの回避

クロスサイトリクエストフォージェリは、クロスサイトスクリプト(XSS、クロスサイトス クリプティング)により引き起こされる脆弱性に似ています。

認証されたユーザーが悪質なリンクをクリックしたときに、攻撃がトリガされます。スク リプトがブラウザで無効になっている場合でも、この脆弱性が存在します。

Siemens は以下のことを推奨します。

- インターネットに関連しているその他のアプリケーションやサービスを使用して作業し ないでください。
- WebNavigator が必要なくなったときにはログオフしてください。

#### 深い防御

Siemens の Web サイトで「産業セキュリティ」についての説明を参照してください。

• [http://www.siemens.com/](http://www.siemens.com/industrialsecurity)industrialsecurity (http://www.siemens.com/ [industrialsecurity\)](http://www.siemens.com/industrialsecurity)

## **WebNavigator** サーバー**:**標準ポート「**80**」を設定しないでください

WinCC Web コンフィグレータでポートを設定する場合、標準ポート「80」ではなく、 「8080」等を使用します。

#### **WebNavigator** に関する一般的な情報

# プロジェクト変更

プロジェクトの変更に続いて、インターネットインフォメーションサービス(IIS)の突発的 動作不良が発生することがあります。

この場合、コンピュータを再起動する必要があります。

#### 端末サーバー**:**ユーザーの証明書でログイン

次のグループポリシーは、ユーザーの証明書によるユーザーのログオンの動作に影響を及 ぼします。

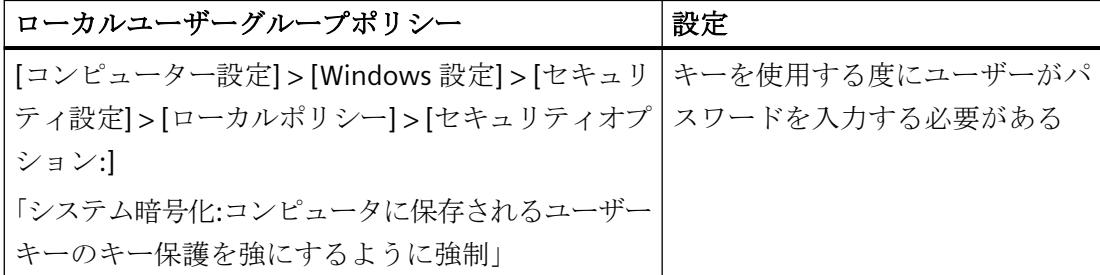

この設定により、ユーザー証明書のパスワードプロンプトが、端末でセッションが確立さ れるときに、別のログオンユーザーのセッションに表示されることがあります。

### 修正処置

Windows のこの動作を回避するには、端末サーバーとして使用されているシステムで初 期設定の「定義しない」を使用します。

この動作は、このユーザーグループポリシーが選択済みになっているときのみに発生しま す。

*WinCC V8.0* インストール*/*リリースノート

*1.8 WinCC/WebNavigator* リリースノート

### カスタムの **ActiveX** コントロール**(Industrial X)**

カスタム ActiveX コントロール(Industrial X)を使用する場合、WinCC および WebNavigator サーバーまたは WebNavigator クライアントとの互換性が保証される必要があります:

- ActiveX コントロールを、WinCC および WebNavigator サーバーまたはクライアントを インストールしたコンピュータに直接インストール。 WinCC および WebNavigator サーバーまたはクライアントをインストールする前に、 ActiveX コントロールをインストールする必要があります。 このステップ後、ActiveX コントロールがエラーなしで機能しない場合は、互換性があ りません。
- WebNavigator クライアントでの Web Navigation ユーザーインターフェースによるプ ラグインとしてのインストール。 ActiveX コントロールがプラグインにパッケージされて、ダウンロードによってインス トールされた場合、WinCC、WebNavigator サーバーまたはクライアントのアップグレ ードでも、この ActiveX コントロールを使った新しいプラグインの生成が必要です。 プラグインを生成する際は、必ず互換バイナリ(DLL、OCX など)を使用する必要があり ます。

### **Visual C++ Redistributable for Visual Studio**

Visual Studio C++ 2015 の Microsoft 再頒布可能パッケージは、WinCC と一緒にインスト ールされます。

例えば、ActiveX コントロールまたは Visual Studio 2015 より前のバージョンを使用して作 成された Visual Basic プロジェクトを使用している場合、対応するパッケージをインスト ールする必要があります。

Visual Studio 2015 より前のバージョンに対応する再頒布可能なインストールファイルは、 WinCC の納品範囲に含まれています:

• **FAdditional Content | DVD:** 「VCRedist」フォルダ

必要なバージョンのセットアップを選択します:

- 2005x86 / 2005x64
- 2008x86 / 2008x64
- 2010x86 / 2010x64
- 2012x86 / 2012x64

*WinCC V8.0* インストール*/*リリースノート

*1.8 WinCC/WebNavigator* リリースノート

# 下記も参照

Web [ブラウザでの設定](#page-135-0)(WebNavigator クライアント) (ページ [136\)](#page-135-0)

HTTPS [による安全な接続の設定](#page-127-0) (ページ [128\)](#page-127-0)

http://www.siemens.com/industrialsecurity (<http://www.siemens.com/industrialsecurity>)

# **1.8.2 WebNavigator** のインストールに関する注意事項

# インストールに関する注意事項

### **WinCC** のアンインストール**:WebNavigator** クライアントは後でインストールする必要がある

WinCC をアンインストールすると、WebNavigator クライアントをポストインストールする 必要があります。

## プラグインのインストール後のメッセージ

プログラム互換性ウィザードは、プラグインのインストール中にメッセージを発生させる 可能性があります。

プラグインは正しくインストールされています。

したがって、このメッセージは「プログラムは正しくインストールされました。」を選択し て受け入れます。

# **WebNavigator** クライアント**:**「基本プロセスコントロール」を備えた **WinCC** コンピュータ

WinCC 基本プロセスコントロールがインストールされているコンピュータにクライアント が接続されている場合、「WinCC 基本プロセスコントロール」プラグインを WebNavigator クライアントでインストールする必要があります。

このプラグインがないと、WinCC 基本プロセスコントロールの機能を、WebNavigator ク ライアントで使用できません。たとえば、関連する ActiveX コントロールやグループ表示を 使用できません。

### プラグインのインストール

プラグインは、WebNavigator サーバーの<wincc\_installationpath> 「\WebNavigator\Server\Web\Install\Custom」フォルダにあります。

プラグインを、WebNavigator ナビゲーションユーザーインターフェースを介して、ダウ ンロード領域からダウンロードできます。

サポートされる/サポートされない機能の説明は、WinCC 情報システムで参照できます:

• 「プロセス制御のオプション」 > 「プロセス制御システムオプションの概要」 > 「PCS 7 環境の設定」 > 「Web クライアント」

#### **WinCC** 基本プロセスコントロールを使用する専用 **Web** サーバー

WinCC 基本プロセスコントロールがインストールされている専用 Web サーバーに WebNavigator クライアントをインストールする場合、「WinCC 基本プロセスコントロール」 プラグインを、WebNavigator クライアントのインストールの直後に、インストールする必 要があります。

プラグインのダウンロードページが表示されます。プロセス画像表示用のプラグインをイ ンストールしないと、このページを終了できません。

PCS 7 OS へ接続したときにサポートされる WebNavigator クライアントの機能の詳細につ いては、PCS 7 のマニュアルを参照してください。

#### **WebNavigator** サーバー**:WNUSR\_DC92D7179E29** ユーザー

WinCC/WebNavigator サーバーのインストール後、「WNUSR\_DC92D7179E29」ユーザーが WinCC Web コンフィグレータの初回設定中に作成されます。

このユーザーは、内部でのみ使用されます。Web サーバーの機能を保持するには、この ユーザーを削除または変更しないでください。

システムのセキュリティを向上するため、定期的にこのユーザーのパスワードを変更しま す。このためには、[CCSetWebNavPwd.exe]ツールを使用します。

WinCC/WebNavigator の説明書に詳細情報が記載されています:

• [WinCC/WebNavigator ドキュメント] > [WebNavigator システムの設定] > [WebNavigator サーバーの設定] > [WebNavigator Web ページの設定] > [WinCC Web コ ンフィグレータ]

#### 構成のためのパスワードの設定

設定前に独自のパスワードを指定するため、PC のレジストリで一時キーを作成できます。 詳細情報は、「Industry Support Siemens」を参照してください。

*WinCC V8.0* インストール*/*リリースノート

*1.8 WinCC/WebNavigator* リリースノート

# **1.8.3 WebNavigator** クライアントに関する一般的な注意事項

# **Web** クライアントに関する注意事項

**WebNavigator** クライアントでのセキュリティ制限

### 通知

**Internet Explorer** のセキュリティ制限と応答時間

WebNavigator クライアントを使用する場合、インターネット固有のセキュリティ制限に 注意してください。

WebNavigator クライアントでは、WebNavigator サーバーのダウンや通信障害を認識す るために、通常の WinCC クライアントよりかなり長い時間(20 秒を超える)がかかること があります。

## **Windows Server** オペレーティングシステム**:WinCCViewerRT** でのプロセス画像のロード

「Windows Server 2016 / 2019 / 2022」オペレーティングシステムを搭載した PC の WinCCViewerRT で、Web クライアントがプロセス画像を表示しない可能性があります。

Web クライアントの設定を確認します:

- 1. コントロールシステムにアイコンを表示するには、例えば、[表示条件]ドロップダウンリ ストで[小さなアイコン]を選択します。
- 2.「インターネットオプション」エントリをクリックします。 [プロパティ]ダイアログが開きます。
- 3. [セキュリティ]エリアの[詳細設定]タブで、次のエントリを無効にします。 – 暗号化されたページをディスクに保存しない
- 4. [OK]を押してダイアログを閉じます。

## グループポリシーによる設定の変更

グループポリシーで Web クライアントを管理する場合は、次の手順を実行します。

- 1. ローカルグループポリシーのエディタを開くには、Windows の検索フィールドに 「gpedit.msc」と入力します。
- 2. ナビゲーションエリアで以下のエントリを選択します:
	- コンピュータの設定 > 管理用テンプレート > Windows コンポーネント > Internet Explorer > インターネットコントロールシステム > [詳細設定]ページ リストをアルファベット順に並べ替えるには、列ヘッダーの[設定]をクリックします。
- 3. [暗号化されたページをディスクに保存しない]をダブルクリックします。

- 4. [無効]または[未設定]オプションを選択します。
- 5. [OK]を押してダイアログを閉じます。

### **WebNavigator** クライアント**:WinCC** コントロールから印刷するためのファイアウォール設定

クライアント上で印刷できるようにするには、使用しているプロファイルで次のファイア ウォール設定を定義する必要があります。

- 1. [コントロールシステム] > [システムとセキュリティ] > [Windows ファイアウォール]を開き ます。
- 2. ナビゲーションバーで、[Windows ファイアウォールを介したプログラムまたは機能を許可 する]をクリックします。
- 3. [許可されたプログラムおよび機能:]一覧で、該当するプロファイルについてエントリ[ファ イルとプリンターの共有]を有効にします。
- 4. [Windows ファイアウォール]のスタートページに戻ります。
- 5. ナビゲーションバーで[Windows ファイアウォールの有効化または無効化]をクリックします。
- 6. ファイアウォールが有効になったら、[許可されたプログラムの一覧にあるプログラムも含 め、すべての着信接続をブロックする]設定を無効にします。

#### **WebNavigator** クライアント**:ODK** ファンクション「**PWRTCheckPermissionOnPicture**」

WebNavigator クライアントの ODK ファンクション「PWRTCheckPermissionOnPicture」を 使用するには、プラグイン「WinCC 基本プロセスコントロール」と「高度なプロセスコン トロール」をインストールしてください。

# **WebNavigator** クライアント**:WinCC ServiceMode** の **WebNavigator** サーバー上の **WinCC Alarm Control**

### 初期条件

WebNavigator クライアントが、WinCC ServiceMode で作動している WebNavigator サーバ ーと接続されている。

### 動作

サーバーの接頭語を使用して接続されている WinCC V7 を使用するより前に、WinCC Alarm Control を使用している場合、選択ダイアログを開くことはできません。

# 解決法

WinCC V7 以降に提供されている WinCC AlarmControl を使用します。

*WinCC V8.0* インストール*/*リリースノート

*1.8 WinCC/WebNavigator* リリースノート

# **WebNavigator** クライアント**:**診断ファイル**"WebNavReconnnect.log"**

WebNavigator クライアントのインストール後、診断ファイル「WebNavReconnnect.log」 は「<ユーザー>\Application Data\LocalLow\Siemens\SIMATIC.WinCC\WebNavigator\Client」フォルダに保存されます。 診断ファイルは、ユーザーに管理者権限が必要でなくなるように、各ユーザープロファイ ルに保存されます。

# **WebNavigator** クライアント**:**コントロール**[WinCC Channel Diagnosis]**

WinCC のインストールなしで Web クライアントで[WinCC Channel Diagnosis]コントロー ルを使用することはできません。

# **WebNavigator** クライアント**:"GCreateMyOperationMsg"**ファンクション の**"FLAG\_COMMENT\_DIALOG"**

WebNavigator クライアントは、「GCreateMyOperationMsg」ファンクションの 「FLAG COMMENT DIALOG」パラメータをサポートしません。

# **WinCC/ODK:Web** クライアントの **SSMRT** ファンクション

Split Screen Manager の[SSMRT]ファンクションは WebNavigator クライアントでは機能し ません。

その代わり、適切な[SSM]ファンクションを使用します。

[SSMRTOpenTopFieldEx] ODK ファンクションは、WebNavigator クライアントでは使用で きません。

### 例

次のスクリプトは、環境を確認し、このように WebNavigator クライアントや WinCC Runtime で呼び出すことができます。

```
void OnClick(char* lpszPictureName, char* lpszObjectName, char* lpszPropertyName)
{
     #pragma code("ssmrt.dll")
        #include "ssmrt.h"
     #pragma code()
    char szFullTopfieldPath[MAXFULLPATHLEN] = \{ 0 \};
     long lBufferLen = MAXFULLPATHLEN;
     OPENTOPFIELDSTYLE MyStyle;
    CMN_ERRORA Err;
     BOOL bResult;
     DWORD dwTopfieldStyle = 0;
     long lTopfieldUsed;
    #ifndef RUN ON WEBNAVIGATOR
        MyStyle.bAdaptSize = TRUE;
        bResult = SSMRTOpenTopFieldEx (SSMGetScreen(lpszPictureName), "PictureA.pdl", 
szFullTopfieldPath, lBufferLen, &MyStyle, &Err);
     #else
         // Declaration of _SSMOpenTopField3:
        // BOOL SSMOpenTopField3 (TCHAR Screen, TCHAR* PictureName, DWORD dwStyle,
TCHAR* retPictureName, DWORD dwReturnPathLen, long* plTopfieldUsed, LPCMN_ERROR Err, long 
lXPos, long lYPos, BOOL bDefaultPos)
        // dwTopfieldStyle can be 0, TOP FIELDFIXEDSIZE, TOP ATTACHTOWORKFIELD, or
TOP_FIELDFIXEDSIZE + TOP_ATTACHTOWORKFIELD
         dwTopfieldStyle = TOP_FIELDFIXEDSIZE;
         bResult = _SSMOpenTopField3 (SSMGetScreen(lpszPictureName), "PictureA.pdl", 
dwTopfieldStyle, szFullTopfieldPath, lBufferLen, &lTopfieldUsed, &Err, 0, 0, TRUE);
     #endif
}
```
# **1.8.4 WebNavigator** 用の **Internet Explorer** に関する注意事項

### **Internet Explorer** の注記

### **Internet Explorer** でのセキュリティ設定**:SSL** 接続を介したインストール

SSL 接続経由で ASP ポータルから WebNavigator をダウンロードする場合、特定の条件下 ではダウンロードできないことに注意してください。

これは、以下のいずれかを設定することによって、修正できます。

- Internet Explorer の[インターネット]オプションの[詳細]タブで[Do not save encrypted pages to disk]を無効にします。
- [コントロールパネル] > [プログラムの追加と削除] > [Windows コンポーネント]の [Internet Explorer Enhanced Security Configuration]オプションを無効にします。

# **WebNavigator** サーバー**:Internet Explorer** での仮想フォルダの表示

WebNavigator ブラウザとして Internet Explorer を使用している場合、以下の点に注意し てください。

既存のウェブサイトに仮想フォルダを追加するには、このウェブサイトをドライブのサブ ディレクトリで作成します。

ウェブサイトがルートディレクトリに作成されると(例、D:\)、Internet Explorer が仮想フ ォルダのコンテンツを表示しないことがあります。

常にコンテンツを表示するには、IIS で.NET 設定を変更します。

- 1. [インターネット インフォメーション サービス(IIS)マネージャ]を開きます。
- 2. ナビゲーションで、[アプリケーションプール]エントリをクリックします。
- 3. [WebNavigatorAppPool]のコンテキストメニューで、[基本設定]エントリを選択します。
- 4. [.NET CLR バージョン]リストで、.NET バージョン[v2]を選択します。例:

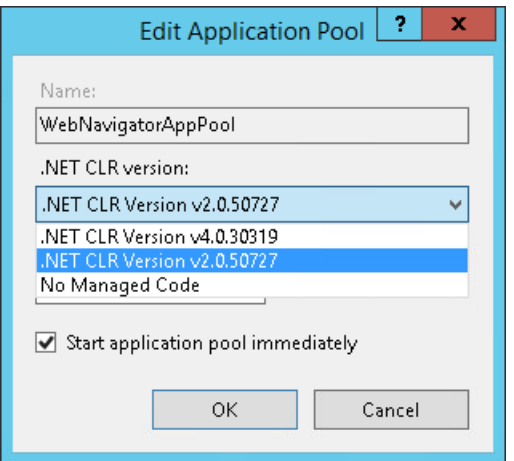

# **WebNavigator** クライアント**:Internet Explorer** での **ActiveX** コントロールの表示

デフォルトでは、Internet Explorer で ActiveX コントロールは無効です。

この理由により、現在 WinCC コントロールは WebNavigator クライアントの Internet Explorer に正しく表示されません。

WinCC コントロールを正しく表示するには、Web サーバーを信頼済み Web サイトとして 追加し、[信頼済みサイト]のゾーンに対してのみ ActiveX コントロールを有効にします。

異質な ActiveX コントロールから引き続き Internet Explorer を保護するには、変更した後、 制限されたセキュリティの設定が他のゾーンに引き続き適用されていることを確認します。 詳細情報については、以下の文書を参照してください:

• WinCC/WebNavigator:「WinCC/WebNavigator インストールノート」 > 「WebNavigator クライアントのインストール」 > 「Web [ブラウザでの設定](#page-135-0)(WebNavigator クライアン [ト](#page-135-0)) (ページ [136\)](#page-135-0)」

# **WebNavigator** クライアント**:**フェイスプレート付き画像の更新

変更されたフェイスプレートをプロセス画像で表示するには、<F5>やCボタンを使用し て、ブラウザでの Web クライアントの表示を更新します。

# 下記も参照

Web [ブラウザでの設定](#page-135-0)(WebNavigator クライアント) (ページ [136](#page-135-0))

# <span id="page-155-0"></span>**1.9 WinCC/WebUX**

# **1.9.1 WebUX** のライセンス

統合された WinCC WebUX Monitor ライセンスを使用する WinCC/WebUX 基本パッケージ は、WinCC に含まれています。

## **WebUX** クライアント

WebUX クライアントは WebUX サーバーでライセンスされています。

コンピュータ上の WebUX クライアントにはライセンスは不要です。

### **WebUX** サーバー

WebUX サーバーは WinCC システム上にインストールされます。WinCC 基本システムに は、少なくとも WinCC 基本 RT ライセンスが必要です。

ライセンスキーは、以下で説明されているとおりに区別され、WinCC/WebUX サーバー上で 並列に実行されます。

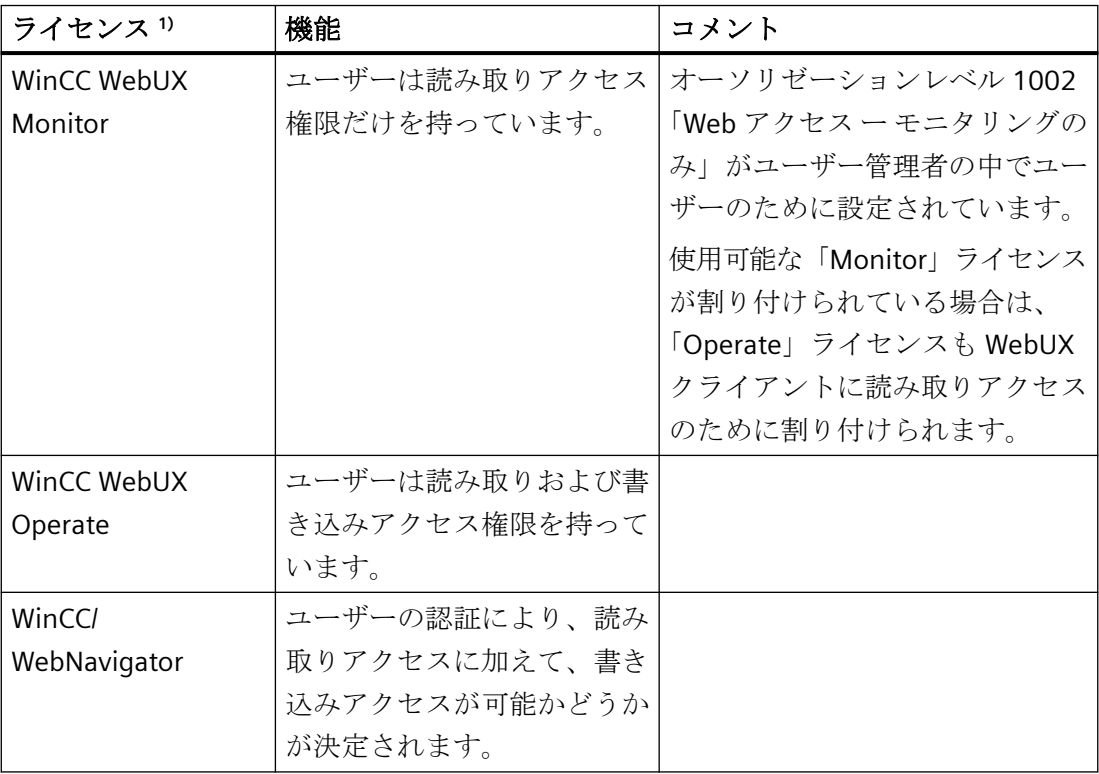

1) WinCC/WebNavigator ライセンスも WinCC システムにインストールされている場合は、 WebNavigator ライセンスも WebUX クライアントに割り付けることができます。

これを行うには、WebNavigator ダイアログ[WinCC Web 設定]で次のオプションを選択済 みにする必要があります。

• [WebUX が WebNavigator ライセンスを使用することを許可する]。

しかしながら、最初にすべての使用可能な WebUX ライセンスが使用されます。

#### ライセンスパッケージ

ライセンスパッケージは、1、3、10、30 および 100 クライアントのものがあります。

WebUX V7.3 からアップグレードする場合は、5/25/50/150 クライアントのライセンスも あります。

ライセンスされているクライアントの数が WebUX クライアントによるログイン試行中に 超過した場合は、それ以上のログインは許可されません。

パッケージはバージョンに依存せず、組み合わせることができます。

#### **WebUX** デモライセンス

WinCC/WebUX を使用すると、WebUX サーバーにアクセスするためのデモライセンスも受 け取ります。

これにより、有効な WebUX ライセンスまたは WebNavigator ライセンスのない最大 1 ユ ーザーにプロジェクトの読み取りアクセス権を付与できます。

#### 予約済みライセンス

予約済み WebUX ライセンスにより、WebUX サーバーへのアクセスがユーザーに保証さ れます。

ユーザーのために接続は予約されたままになります。自由に使用可能な WebUX ライセン スの数は、設定された予約済みライセンスごとに減少します。

#### 用途

可能な用途には、以下が含まれています。

- リモートオペレータアクセス: WebUX サーバーへの接続が読み取り専用アクセスにより専有されている場合は、接続は 操作のために予約されたままになります。
- セントラル表示: セントラルクライアントステーションは、たとえば、WinCC システムの状態を表示す るために、常に接続されています。

#### **WebUX** ライセンスの予約

ユーザー管理者で、使用可能なライセンスの 1 つを予約ライセンスとして WebUX ユーザ ーに割り付けます。

こうするには、ユーザーのために[WebUX ライセンスの予約]オプションを有効にします。 [予約済み WebUX ライセンスの数]フィールドに、予約で割り付けられた WebUX ライセン スの数が表示されます。

予約済みライセンスは、個別のユーザーのみに設定され、ユーザーグループには設定され ません。

WebUX サーバーで使用可能な数を超えて、より多くのライセンスが設定されている場合は、 ログオンした最初のユーザーのライセンスが使用されます。

#### **WebNavigator** ライセンスの使用

WebUX クライアントの WebNavigator ライセンスも使用できます。

WebUX クライアントのライセンスを有効にするには、WinCC エクスプローラの [WebNavigator]エディタのコンテキストメニューで[WinCC Web 設定]ダイアログを開きま す。

[ランタイム]タブで、[WebUX が WebNavigator ライセンスを使用することを許可する]オ プションを有効にします。

### ランタイムでのクライアントの管理

無効なクライアントを特定し、それらを切断するには、必要に応じてページ「http://<サ ーバー名>/status.html」を使用します。

詳細情報については、次の場所にある WinCC/WebNavigator オプションのドキュメントを 参照できます。

• WinCC/WebNavigator ドキュメント > WinCC プロジェクトの操作 > 「Status.html」に よる接続の診断

# 下記も参照

WebUX [のインストール](#page-158-0) (ページ [159](#page-158-0))

# <span id="page-158-0"></span>**1.9.2 WebUX** のインストール

# ソフトウェア要件

インストールには、オペレーティングシステムおよびソフトウェア設定に関する一定の必 要条件を満たす必要があります。

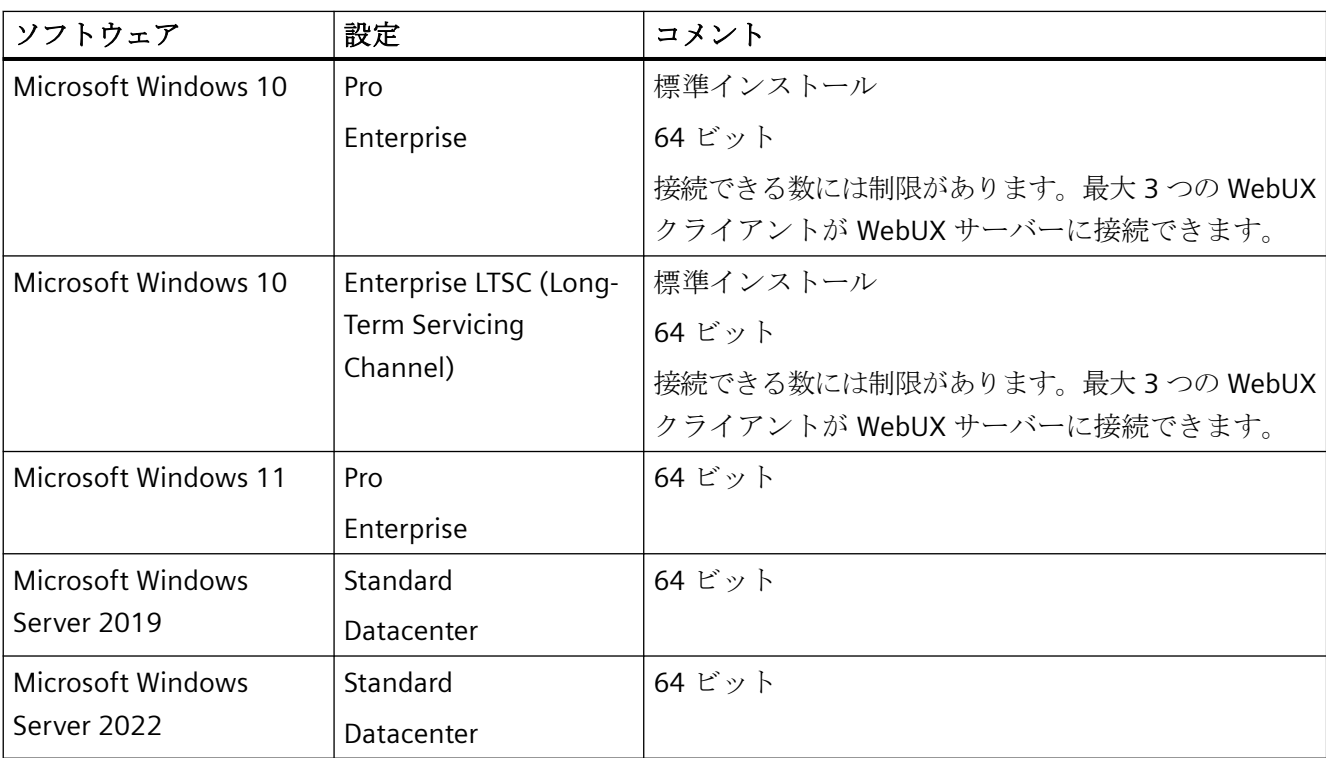

# **WebUX** サーバー**:**オペレーティングシステム

# 追加のソフトウェア要件

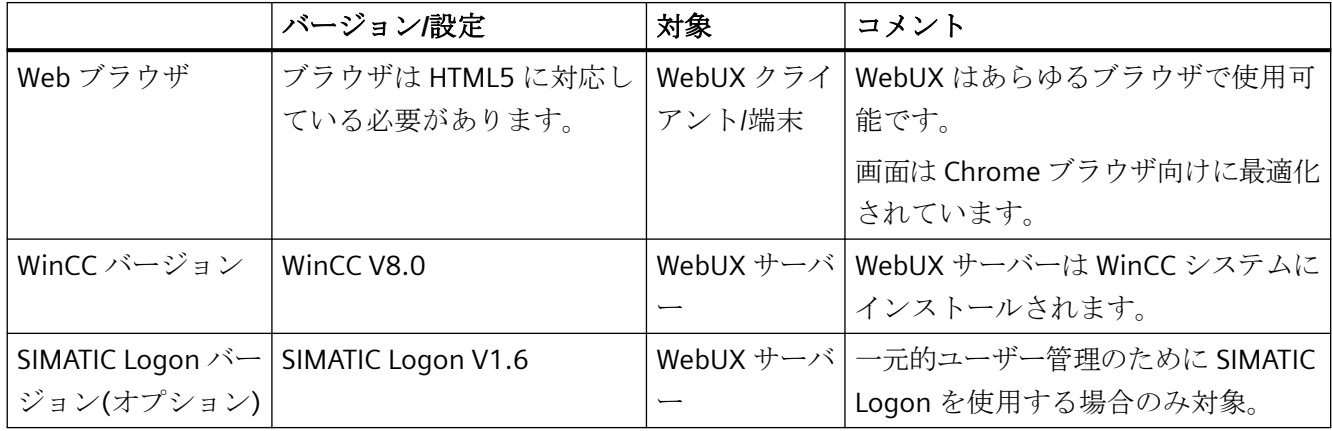

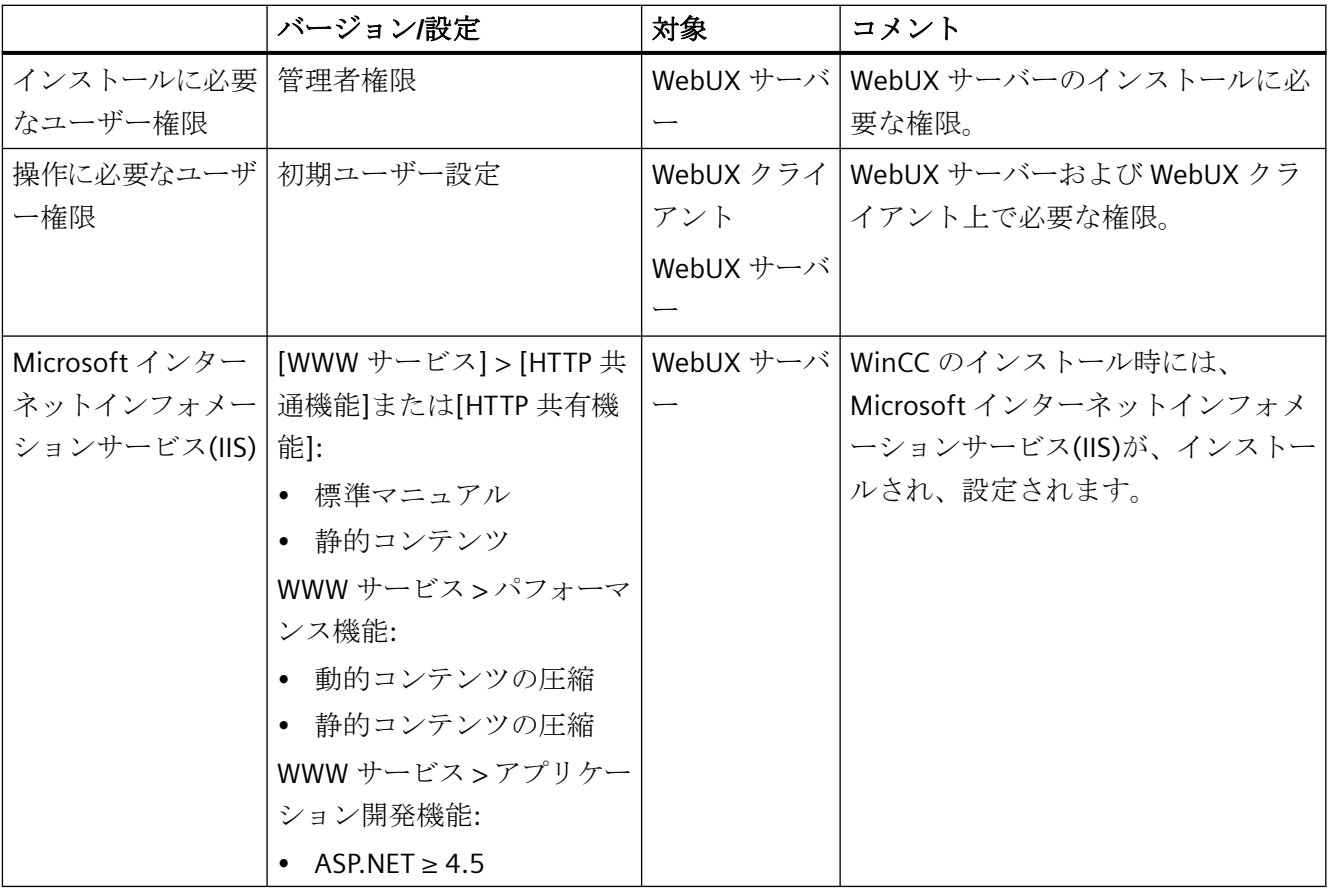

## **WebUX** クライアント**(**端末**)**

WebUX サーバーにアクセスする端末に必要なのは Chrome、Firefox、Safari など、HTML5 対応の Web ブラウザのみです。

### 注記

### ブラウザ依存の表現

ブラウザのバージョンが異なると、表示と動作が異なる可能性があります。 設定された文字セットを表示するには、例えば、これがブラウザやデバイスでも使用可能 になる必要があります。

# **WebUX** サーバーのインストール

WinCC のインストール時に WinCC/WebUX をインストールすることができます。

WebUX サーバーを後でインストールする場合は、次の手順を実行します。

- 1. WinCC インストール DVD を起動します。
- 2. インストールタイプで「カスタムインストール」を選択します。
- 3. [プログラム]ダイアログで、[WinCC]グループの[WinCC WebUX]エントリを選択します。
- 4. WebUX ライセンスを転送します。詳細情報については、以下を参照してください。 – WebUX [のライセンス](#page-155-0) (ページ [156](#page-155-0))

WebUX の設定に関する情報は、以下を参照してください。

• WebUX Web サイトの構成 (ページ 161)

# 下記も参照

WebUX [のライセンス](#page-155-0) (ページ [156\)](#page-155-0)

WebUX Web サイトの構成 (ページ 161)

#### **1.9.3 WebUX Web** サイトの構成

WebUX クライアントと通信するために、WebUX サーバーで WebUX Web サイトおよび HTTPS を介する接続を設定します。

### **WinCC WebUX** コンフィグレータ

WinCC および WinCC/WebUX をインストールしたあと、WinCC WebUX コンフィグレータ が開きます。

後で変更するには、[Siemens Automation]プログラムグループの中に WinCC WebUX コン フィグレータがあります。

WebUX コンフィグレータを使用して、WebUX を使用するための標準設定を設定します。

- Microsoft インターネットインフォメーションサービス(IIS)の設定
- Web サーバーの設定
- HTTPS 接続用の SSL 証明書
- 仮想フォルダ

WinCC/WebUX の説明書に詳細情報が記載されています。

- WinCC Web コンフィグレータ
- 新しいデフォルト Web ページの作成
- 仮想フォルダの作成

# 下記も参照

WebUX [のインストール](#page-158-0) (ページ [159](#page-158-0))

## **1.9.4** 通信**:HTTPS** 接続用の **SSL** 証明書

通信のセキュリティを向上するために、WebUX は HTTPS 接続のみをサポートしています。 WebUX サーバーのデジタル SSL 証明書が必要です。

#### 通知

## インフラストラクチャの保護

Web サーバーを設定することで、プラントインフラストラクチャへのアクセスが有効に なります。

このため、Web サーバーがインストールされているコンピュータを保護してください。 以下の規則に従ってください。

- コンピュータはセキュア接続経由でのみアクセス可能であること。
- ソフトウェアベンダにより提供されるチェック機構を有効にし、いかなる状況でもバイパ スできないこと。

#### **SSL** 証明書のインストール

WebUX Web サイトを設定するとき以下のオプションがあります。

- 既存の証明書の選択
- 自己署名証明書の作成
- 証明書設定後のインストール

#### 新しい証明書の作成

- 1. [新しい証明書の作成]オプションを有効にします。
- 2. 選択した項目の名前を入力します。

設定が完了したら、自己署名証明書が作成されます。証明書は 1 年間有効です。

### 追加情報

異なる Web ブラウザを使用しているときの自己署名認証に関する情報については、イン ターネットでエントリ ID 109773769 を参照してください。

• SiePortal:「異なる Web ブラウザで WebUX または WebNavigator からの自己署名認証 を使用しているときの問題の修正方法」[\(https://](https://support.industry.siemens.com/cs/ww/en/view/109773769) [support.industry.siemens.com/cs/ww/en/view/109773769](https://support.industry.siemens.com/cs/ww/en/view/109773769))

### 注記

#### 制限付き認証

WebUX Web サイト自体を設定するときに作成する証明書は、公式な認証団体から検証さ れません。ブラウザの設定によっては、Web サイトにアクセスするときに警告メッセー ジが表示されます。

サーバー認証をよりセキュアにするために、公的認証機関の証明書をインストールしてく ださい。

### セキュアデータソースのみの表示

Web ページおよび外部ファイルを表示するために、以下の条件のいずれかを満たす必要が あります。

- HTTPS 接続経由での呼び出し
- 信頼されるサイトの呼び出し

### **IIS** での **SSL** の有効化

SSL を使用するには、インターネットインフォメーションサービス(IIS)で SSL アクセスを設 定します。

### 必要条件

• WebUX サーバーの管理者権限があること。

#### 手順

- 1. [インターネット インフォメーション サービス(IIS)マネージャ]を開きます。
- 2. [接続]ナビゲーションエリアの[サイト]でウェブページを選択します。
- 3. [操作]エリアで[結合]をクリックします。 [サイト結合]ダイアログが開きます。
- 4. 設定を構成するには、[追加]をクリックします。 [サイト結合の追加]ダイアログが開きます。
- 5. ウェブサイトのタイプ、IP アドレスおよびポートを選択します。 SSL 証明書の設定用フィールドを開くには、[https]タイプを選択します。
- 6. リストから SSL 証明書を選択するか、[選択]をクリックします。

- 7. [OK]で確定してダイアログを閉じます。 [サイト結合]ダイアログで他のエントリを削除できます。
- 8. [閉じる]で設定を終了します。
- 9. [デフォルトウェブサイトホーム]データエリアで、[IIS]の下にある[SSL 設定]を選択します。
- 10.[SSL が必要]オプションを有効にしてから、クライアント証明書の設定を選択します。

# 下記も参照

SiePortal:「異なる Web ブラウザで WebUX または WebNavigator からの自己署名認証を使 用しているときの問題の修正方法」([https://support.industry.siemens.com/cs/ww/en/view/](https://support.industry.siemens.com/cs/ww/en/view/109773769) [109773769](https://support.industry.siemens.com/cs/ww/en/view/109773769))

# **1.10** サービスとサポート

#### **1.10.1** 警告

### セキュリティ機能に関する情報

### 警告事項

このマニュアルには、ご自身の安全を確保し、物的損害を避けるために遵守する必要がある 注意事項が含まれています。ユーザーの安全に関する注意事項は、安全警告サインで強調 表示されています。このサインは、物的損害に関する注意事項には表示されません。下記に 示す警告通知は、危険度に応じて段階付けされています。

# 危険

予防措置を正しく取らないと、死亡事故または重度の傷害を引き起こすことになることを 示します。

# 八 警告

予防措置を正しく取らないと、死亡事故または重度の傷害を引き起こす可能性のあるこ とを示します。

# 八 注意

予防措置を正しく取らないと、軽度の傷害を引き起こす可能性のあることを示します。

#### 通知

予防措置を正しく取らないと、物的損害を引き起こす可能性があることを示します。

### 注記

製品とその使用に関する重要情報または特別な注意を払う必要があるマニュアルの関連部分 を示します。

複数の危険度が存在する場合、もっとも高い危険度を示す警告通知が使用されます。安全 警告サイン付きの傷害を警告する通知にはまた、物的損害に関する警告も含まれます。

### 有資格者

本書が対象とする製品/システムは必ず有資格者が取り扱うものとし、各操作内容に関連す るドキュメント、特に安全上の注意および情報が遵守されなければなりません。有資格者 とは、訓練内容及び経験に基づきながら当該製品/システムの取り扱いに伴う危険性を認識 し、発生し得る危害を事前に回避できる者をいいます。

### 正しい使用

以下に注意してください。

# 警告

#### **Siemens** 製品を正しくお使いいただくために

Siemens 製品は、カタログおよび付属の技術説明書の指示に従ってお使いください。他社 の製品または部品との併用は、弊社の推奨もしくは許可がある場合に限ります。製品を正 しく安全にご使用いただくには、適切な運搬、保管、組み立て、据え付け、配線、始動、 操作、保守を行ってください。ご使用になる場所は、許容された範囲を必ず守ってくだ さい。付属の技術説明書に記述されている指示を遵守してください。

### 商標

®が付いた名称はすべて Siemens AG の登録商標です。本書内の他の名称も登録商標の場合 があり、第三者が自己の目的において使用した場合、所有者の権利を侵害することになり ます。

# セキュリティ機能に関する情報

Siemens は、セキュアな環境下でのプラント、システム、機械およびネットワークの運転 をサポートする産業用セキュリティ機能を有する製品およびソリューションを提供します。 プラント、システム、機械およびネットワークをサイバー脅威から守るためには、総体的 かつ最新の産業用セキュリティコンセプトを実装し、それを継続的に維持することが必要 です。Siemens の製品とソリューションは、そのようなコンセプトの 1 要素を形成します。 お客様は、プラント、システム、機械およびネットワークへの不正アクセスを防止する責任 があります。システム、機械およびコンポーネントは、企業内ネットワークのみに接続す るか、必要な範囲内かつ適切なセキュリティ対策を講じている場合にのみ(例: ファイアウ

ォールやネットワークセグメンテーションの使用など)インターネットに接続することと

するべきと Siemens は考えます。

産業用セキュリティ対策に関する詳細な情報は、下記のリンクをご覧下さい。

• https://www.siemens.com/industrialsecurity [\(https://www.siemens.com/](https://www.siemens.com/industrialsecurity) [industrialsecurity\)](https://www.siemens.com/industrialsecurity)

Siemens の製品とソリューションは、セキュリティをさらに強化するために継続的に開発 されています。Siemens は、利用可能になったらすぐ製品の更新プログラムを適用し、常に 最新の製品バージョンを使用することを強くお勧めします。サポートが終了した製品バー ジョンを使用すること、および最新の更新プログラムを適用しないことで、お客様はサイ バー脅威にさらされる危険が増大する可能性があります。

製品の更新プログラムに関する最新情報を得るには、下記のリンクから Siemens 産業セ キュリティ RSS フィードを購読してください。

• https://www.siemens.com/cert [\(https://www.siemens.com/cert](https://www.siemens.com/cert))

### 免責事項

当社では、本書に記載されたハードウェアおよびソフトウェアの整合性を確保するために、 その内容を見直しています。内容不一致の完全な排除は不可能なため、完全な整合性の保証 はできません。ただし、本書の情報は定期的に見直され、必要な補正がその後の版に含ま れることになります。改善のご意見があれば是非お寄せください。

オンライン文書の情報は、マニュアルや PDF ファイルの記述よりも拘束力のあるものに なっています。

リリースノートおよびインストールに関する注意事項に従ってください。リリースノート およびインストールに関する注意事項の情報は、マニュアルやオンラインヘルプの情報よ りも拘束力のあるものになっています。

# **Copyright © Siemens AG 2023**

#### All rights reserved

この文書またはその内容の複製、転送または使用は、明示された文書によって承認されて いない限り、許可されていません。違反者は、損害に対する支払いを行う責任を問われる ことがあります。特許許可または用途や設計に関する登録によって確立された権限を含め、 すべての権限を留保しています。

Siemens AG

Division Digital Industries

SIMATIC Human Machine Interfaces

P.O.Box 4848

# D-90026 Nuremberg, Germany

# 下記も参照

https://www.siemens.com/industrialsecurity ([https://www.siemens.com/](https://www.siemens.com/industrialsecurity) [industrialsecurity](https://www.siemens.com/industrialsecurity))

https://www.siemens.com/cert [\(https://www.siemens.com/cert](https://www.siemens.com/cert))

# **1.10.2 GDPR -** 一般情報保護規定

Siemens takes data privacy principles, such as the privacy by design and default principle, into account when developing its products and services.

For this product SIMATIC WinCC V8.0 incl. Options, this means the following:

# **Personal data processed by the Application**

This product collects and processes the following personal data:

- User names, i. e. Login, which may directly contain or establish a reference to the family name and/or first name
- Timestamps:date / time of login, logoff and access In the WinCC "Option for Process Control" application "Split Screen Manager", the login timestamp and user name are saved without encryption with the picture management data.

In the WinCC/WebNavigator diagnostic page, logged in users and timestamps are saved without encryption.

- Location data (time zone)
- Computer name
- IP addresses
- MAC addresses
- Email addresses (WinCC Options)
- In case of using UMC, additional personal data can be added in the tool, e. g. telephone numbers or addresses.

This data is not needed for the product functionality and should not be stored on the same medium.

If the user links the above mentioned data with other data, e. g. shift plans, or stores personal data on the same medium, e. g. hard disk, and thus establishes a personal reference, the user must ensure compliance with data protection regulations.

## **Purposes**

The above data is required for the following purposes:

- Access protection and security measures (e. g. Login, IP address)
- Process synchronization and integrity (e. g. time zone information, IP addresses)
- Archiving system for traceability and verification of processes (e. g. access timestamps)
- Message system for traceability and availability (e. g. email notification)

The storage of data is appropriate and limited to what is necessary, as it is essential to identify the authorized operators and process events.

# **Data configuration**

The customer may configure the data collected via the product as follows:

- Display data in process pictures
- Data output in form of reports, e. g. for printing or display as electronic file
- Data collection and evaluation in form of graphics, e. g. for KPI analysis

# **Deletion policy**

The product does not provide an automatic deletion of the above data.

If necessary, these can be deleted manually if desired.To do this, please refer to the product documentation or contact customer support.

# **Securing of data**

The above data will not be stored anonymously or pseudonymized, because the purpose of access and event identification cannot be achieved otherwise.

The above data is secured by adequate technical measures, such as:

- Encryption of log data
- Storing the process data in access-protected SQL databases The user must ensure the access protection as part of their process configuration.

### **1.10.3** カスタマサポート

### カスタマサポート、技術サポート

インターネットのサポートリクエストフォームを使用して SIMATIC ホットラインにアクセ スできます。

SIMATIC ホットラインの職員はドイツ語と英語を話します。委任ホットラインでは、ドイツ 語や英語に加えて、フランス語、イタリア語、スペイン語の顧客サポートを提供します。

### 技術サポート

技術サポートは平日 24 時間受け付けています。

最新の技術サポートに関する情報は、以下の URL を参照してください。

• https://support.industry.siemens.com/cs/ww/en/sc/4868 [\(https://](https://support.industry.siemens.com/cs/ww/en/sc/4868) [support.industry.siemens.com/cs/ww/en/sc/4868](https://support.industry.siemens.com/cs/ww/en/sc/4868))

サポートリクエスト用フォーム:

• https://www.siemens.com/supportrequest [\(https://www.siemens.com/supportrequest\)](https://www.siemens.com/supportrequest)

### **Siemens Industry Service Card**

「Siemens Industry Service Card」を利用すると、「Priority Call-Back」経由のすばやい応答 などの技術サポートを追加で受けることができます。詳細情報については、次の URL を参 照してください。

• https://support.industry.siemens.com/cs/ww/en/sc/4869 [\(https://](https://support.industry.siemens.com/cs/ww/en/sc/4869) [support.industry.siemens.com/cs/ww/en/sc/4869](https://support.industry.siemens.com/cs/ww/en/sc/4869))

### **SiePortal:SIMATIC** オンラインサポート

### サービスとサポート

SiePortal および提供されるサポートの概要については、次の URL を参照してください。

- https://sieportal.siemens.com/ ([https://sieportal.siemens.com/\)](https://sieportal.siemens.com/)
- https://support.industry.siemens.com/ [\(https://](https://support.industry.siemens.com/cs/ww/en/) [support.industry.siemens.com/cs/ww/en/](https://support.industry.siemens.com/cs/ww/en/))
- https://support.industry.siemens.com/cs/ww/en/view/93906404 [\(https://](https://support.industry.siemens.com/cs/ww/en/view/93906404) [support.industry.siemens.com/cs/ww/en/view/93906404\)](https://support.industry.siemens.com/cs/ww/en/view/93906404)

製品サポートでは、ファームウェア更新、サービスパック、役立つアプリケーションなど をダウンロードできます。

モバイルでの Siemens サポートにアプリを使用できます。

• https://support.industry.siemens.com/cs/sc/2067 ([https://](https://support.industry.siemens.com/cs/ww/en/sc/2067) [support.industry.siemens.com/cs/ww/en/sc/2067\)](https://support.industry.siemens.com/cs/ww/en/sc/2067)

動画やヘルプページを利用すれば提供されるサポートをうまく活用できます。

- https://support.industry.siemens.com/cs/ww/en/sc/4866 [\(https://](https://support.industry.siemens.com/cs/jp/ja/sc/4866) [support.industry.siemens.com/cs/jp/ja/sc/4866\)](https://support.industry.siemens.com/cs/jp/ja/sc/4866)
- https://support.industry.siemens.com/cs/ww/en/sc/2063 [\(https://](https://support.industry.siemens.com/cs/jp/ja/sc/2063) [support.industry.siemens.com/cs/jp/ja/sc/2063\)](https://support.industry.siemens.com/cs/jp/ja/sc/2063)

#### **WinCC FAQ**

FAQ (よくある質問)に関する情報のある WinCC オンラインサポートは以下の URL でも参照 することができます。

• https://support.industry.siemens.com/cs/ww/en/ps/14866/faq ([https://](https://support.industry.siemens.com/cs/ww/en/ps/14866/faq) [support.industry.siemens.com/cs/ww/en/ps/14866/faq](https://support.industry.siemens.com/cs/ww/en/ps/14866/faq))

### 技術フォーラム

技術フォーラムは、他の SIMATIC ユーザとの情報交換をサポートします。以下の URL で フォーラムを検索できます。

• https://support.industry.siemens.com/tf/ [\(https://](https://support.industry.siemens.com/tf/ww/en/) [support.industry.siemens.com/tf/ww/en/](https://support.industry.siemens.com/tf/ww/en/))

## **SIMATIC** 製品技術文書

各 SIMATIC 製品およびシステムの技術文書ガイドは、以下の URL で入手できます。

• http://www.siemens.com/simatic-tech-doku-portal ([http://www.siemens.com/simatic](http://www.siemens.com/simatic-tech-doku-portal)[tech-doku-portal\)](http://www.siemens.com/simatic-tech-doku-portal)

#### ローカルパートナデータベース

ローカルパートナにお問い合わせいただくには、次の URL で該当するローカルパートナ データベースを検索してください。

• http://w3.siemens.com/aspa\_app/ [\(http://w3.siemens.com/aspa\\_app/?lang=en](http://w3.siemens.com/aspa_app/?lang=en))

# 製品情報

### **SIMATIC WinCC**

WinCC に関する全般的な情報については、次の URL にアクセスしてください。

- WinCC Landing Page: https://support.industry.siemens.com/cs/ww/en/view/93906404 [\(https://](https://support.industry.siemens.com/cs/ww/en/view/93906404) [support.industry.siemens.com/cs/ww/en/view/93906404\)](https://support.industry.siemens.com/cs/ww/en/view/93906404)
- SIMATIC HMI ソフトウェア製品の概要: http://www.siemens.com/wincc ([http://www.siemens.com/wincc\)](http://www.siemens.com/wincc)

### **SIMATIC** 製品

SIMATIC 製品に関する全般的な情報については、次の URL にアクセスしてください。

• http://www.siemens.com/simatic ([http://www.siemens.com/simatic\)](http://www.siemens.com/simatic)

# 下記も参照

SiePortal - Home (<https://sieportal.siemens.com/>) SiePortal:サポートリクエスト (<https://www.siemens.com/supportrequest>) SiePortal:技術サポート [\(https://support.industry.siemens.com/cs/ww/en/sc/4868](https://support.industry.siemens.com/cs/ww/en/sc/4868)) SiePortal: Siemens Industry Service Card ([https://](https://support.industry.siemens.com/cs/ww/en/sc/4869) [support.industry.siemens.com/cs/ww/en/sc/4869](https://support.industry.siemens.com/cs/ww/en/sc/4869)) SiePortal:オンラインサポート/Landing Page における SIMATIC WinCC ([https://](https://support.industry.siemens.com/cs/ww/en/view/93906404) [support.industry.siemens.com/cs/ww/en/view/93906404\)](https://support.industry.siemens.com/cs/ww/en/view/93906404) SiePortal:サービスとサポート ([https://support.industry.siemens.com/cs/ww/en/\)](https://support.industry.siemens.com/cs/ww/en/) SiePortal:サポートのための情報とヘルプ [\(https://support.industry.siemens.com/cs/jp/ja/sc/](https://support.industry.siemens.com/cs/jp/ja/sc/4866) [4866\)](https://support.industry.siemens.com/cs/jp/ja/sc/4866) SiePortal: Support - How-to Videos [\(https://support.industry.siemens.com/cs/jp/ja/sc/2063\)](https://support.industry.siemens.com/cs/jp/ja/sc/2063) SiePortal:サポートアプリ経由でのモバイル利用 ([https://](https://support.industry.siemens.com/cs/ww/en/sc/2067) [support.industry.siemens.com/cs/ww/en/sc/2067](https://support.industry.siemens.com/cs/ww/en/sc/2067)) SiePortal:WinCC FAQ ([https://support.industry.siemens.com/cs/ww/en/ps/14866/faq\)](https://support.industry.siemens.com/cs/ww/en/ps/14866/faq) SiePortal:技術フォーラムのサポート [\(https://support.industry.siemens.com/tf/ww/en/](https://support.industry.siemens.com/tf/ww/en/)) SiePortal:SIMATIC 製品技術文書 [\(http://www.siemens.com/simatic-tech-doku-portal\)](http://www.siemens.com/simatic-tech-doku-portal) インターネット:お問合せ先データベース ([http://w3.siemens.com/aspa\\_app/?lang=en\)](http://w3.siemens.com/aspa_app/?lang=en)

インターネット:WinCC に関する情報 [\(http://www.siemens.com/wincc\)](http://www.siemens.com/wincc)

インターネット:SIMATIC 製品 ([http://www.siemens.com/simatic\)](http://www.siemens.com/simatic)

# **1.10.4** サポートリクエスト

お客様へ

迅速で効果的なサポートを提供させていただくために、"Support Request"様式をインター ネット上でオンラインにてご記入ください。できるだけ詳細をご説明ください。エラーを 再現し、回答時間を短縮するために、プロジェクトデータをできるだけすべてご提供くだ さい。

サポートリクエストに記入する前に、お客様の設定された量的構造が、テスト済みの量的 構造の範囲内にあるかどうかを確認してください「パフォーマンスデータ」セクションを ( 参照)。

### サポートリクエスト様式

サポートリクエストフォームは、以下の URL で利用できます。

• SiePortal:サポートリクエスト [\(https://www.siemens.com/supportrequest\)](https://www.siemens.com/supportrequest) レポートへの記入時は、いくつかの手順を通してご案内します。

技術サポートに必要なデータは、FAQ 16607894 で説明されています。

• https://support.industry.siemens.com/cs/ww/en/view/16607894 ([https://](https://support.industry.siemens.com/cs/ww/en/view/16607894) [support.industry.siemens.com/cs/ww/en/view/16607894\)](https://support.industry.siemens.com/cs/ww/en/view/16607894)

技術サポートに関する詳細情報については、次の URL を参照してください。

• https://support.industry.siemens.com/cs/ww/en/sc/2100 [\(https://](https://support.industry.siemens.com/cs/ww/en/sc/2100) [support.industry.siemens.com/cs/ww/en/sc/2100\)](https://support.industry.siemens.com/cs/ww/en/sc/2100)

# 手順

- 1. [Support Request]フォームをリンクから開き、[新しいリクエスト]をクリックします。 手順1「製品検索]が表示されます。
- 2. フィールドに、注文番号または製品名を入力します。大文字/小文字は関係ありません。 製品名の一部を検索するか、完全な製品名を正しい順序で入力します。たとえば、次のよ うな言葉で検索します。
	- "WinCC Runtime V7"
	- "wincc editor"
	- "WinCC DataMonitor"
	- "wincc webnav"
	- "Connectivity"
	- 見つかった製品が[製品選択]フィールドに表示されます。 ライセンスに関してご質問があれば、[ライセンス / 認証]オプションを有効にします。
- 3. 希望する製品を選択し、[次へ]をクリックします。 手順2 [問題説明]が表示されます。
- 4. フォームに記入します。 選択内容に応じて、選択されたキーワードに対して検索された、提案された解決策および FAQ が一覧表示されます。 ご自分の問題に合った推奨ソリューションが見つかったら、ブラウザでフォームを閉じます。
- 5. [詳細]フィールドに、問題をできるだけ正確に記述してください。WinCC インストールお よび設定も確認してください。 エラーの原因が思い当たる場合は、お知らせください。重要とは思われないような小さな ことでも、もらさずに説明してください。 以下の質問とコメントに特に注意してください。
	- 設定データは古い WinCC バージョンで作成されましたか?
	- どのようにすればエラーが再現されますか?
	- 他のプログラムは WinCC と同時に稼動していますか?
	- スクリーンセーバー、ウィルスチェック、電源管理機能を有効にしましたか?
	- コンピュータでログファイル(WinCC\Diagnose\\*.log、drwatson.log、drwtsn32.log) を検索してください。 これらのログファイルがエラー分析に必要です。そのため、これらのログファイルも 必ず送信してください。
	- コンピュータおよびその他のデバイスから診断およびシステム情報を収集するには、 「SIMATIC Assessment Suite - Data Collector」(SAS-DC)診断ツールを使用します。 詳細情報は、サポートエントリ 65976201 [\(https://](https://support.industry.siemens.com/cs/ww/en/view/65976201) [support.industry.siemens.com/cs/ww/en/view/65976201\)](https://support.industry.siemens.com/cs/ww/en/view/65976201)で参照できます。
- 6. プロジェクトディレクトリおよびログファイルをサポートリクエストに読み込むには、そ れらのファイルを灰色のフィールドにドラッグアンドドロップします。 これを行うには、データを、例えば zip ファイルとして圧縮します。
- 7. すべての情報を入力したら、[次へ]をクリックします。 手順 3 [チェックおよび提出]が表示されます。
- 8. 連絡先の詳細を入力し、概要を確認します。

9. [送る]ボタンをクリックして、サポートリクエストを閉じます。 データがカスタマサポートに転送され、そこで処理されます。 電子メールで、注文確認が送付されます。 手順 4 [確定]が表示されます。 10.データを出力するには、[リクエスト - 詳細を表示/印刷]をクリックします。

ご協力ありがとうございます。問題解決のお手伝いができれば幸いです。

WinCC チーム

# 下記も参照

[パフォーマンスデータ](#page-290-0) (ページ [291](#page-290-0))

SiePortal:サポートリクエスト [\(https://www.siemens.com/supportrequest](https://www.siemens.com/supportrequest))

SiePortal:技術サポートの仕様 [\(https://support.industry.siemens.com/cs/ww/en/view/](https://support.industry.siemens.com/cs/ww/en/view/16607894) [16607894](https://support.industry.siemens.com/cs/ww/en/view/16607894))

SiePortal:サポート - サービスのカタログ ([https://](https://support.industry.siemens.com/cs/ww/en/sc/2100) [support.industry.siemens.com/cs/ww/en/sc/2100](https://support.industry.siemens.com/cs/ww/en/sc/2100))

SiePortal:SIMATIC Assessment Suite - Data Collector (SAS-DC) [\(https://](https://support.industry.siemens.com/cs/ww/en/view/65976201) [support.industry.siemens.com/cs/ww/en/view/65976201\)](https://support.industry.siemens.com/cs/ww/en/view/65976201)

# **2.1 WinCC V8** の最新情報

# 概要

以降のセクションでは WinCC V7.5 SP2 と比較して WinCC V8 の最も重要な改善点について 概略を説明します。

個々の機能の詳細な説明は WinCC 情報システムを参照してください。

*2.2* サポートされているオペレーティングシステム

# **2.2** サポートされているオペレーティングシステム

### ソフトウェア必要条件とサポートされているオペレーティングシステム

### **Microsoft SQL Server 2019**

V8.0 以降の WinCC では、Microsoft SQL Server 2019 (64 ビット)が必要です。

SQL Server は製品の納品範囲に含まれます。

WinCC 情報システムの詳細情報:「WinCC インストールに関する注意事項」 > 「WinCC イ ンストール要件」 > 「WinCC 用 [Microsoft SQL Server](#page-28-0) (ページ [29\)](#page-28-0)」

## オペレーティングシステム

V8.0 以降の WinCC は、以下のオペレーティングシステムで動作します。

- WinCC クライアントプロジェクト
	- Windows 10<sup>1)</sup> (Pro/Enterprise, 64 ビット)
	- Windows 10<sup>1)</sup> (Enterprise LTSB, 64 ビット)
	- Windows 11<sup>1)</sup> (Pro/Enterprise, 64 ビット)
- WebNavigator クライアントおよび DataMonitor クライアント用
	- Windows 10<sup>1)</sup> (Pro/Enterprise、64 ビット)
	- Windows 10<sup>1</sup>) (Enterprise LTSB、64 ビット)
	- Windows 11<sup>1)</sup> (Pro/Enterprise、64 ビット)
- WinCC 単一ユーザープロジェクトおよびクライアントプロジェクト
	- Windows 10<sup>1)</sup> (Pro/Enterprise、64 ビット)
	- Windows 10<sup>1)</sup> (Enterprise LTSB、64 ビット)
	- Windows 11<sup>1)</sup> (Pro/Enterprise、64 ビット)
	- Windows Server 2019 (Standard/Datacenter 64 ビット)
	- Windows Server 2022 (Standard/Datacenter 64 ビット)
- WinCC サーバーの場合
	- Windows 10<sup>(1) 2)</sup> (Pro/Enterprise、64 ビット)
	- Windows 10<sup>1) 2)</sup> (Enterprise LTSB, 64 ビット)
	- Windows Server 2019 (Standard/Datacenter 64 ビット)
	- Windows Server 2022 (Standard/Datacenter 64 ビット)

1) 現在リリースされている Windows 10 および Windows 11 のビルドバージョンは、「互 換性ツール」に一覧表示されています。

2) 最大 3 台の WinCC クライアントを持つ WinCC サーバー

*2.2* サポートされているオペレーティングシステム

WinCC 情報システムの詳細情報:[WinCC インストールノート] > [WinCC インストール要件] > [WinCC [をインストールするためのソフトウェア要件](#page-22-0) (ページ [23](#page-22-0))]

*2.3* ライセンシング

# **2.3** ライセンシング

# アップグレードライセンス

次のアップグレードレベルは、WinCC V8.0 へのアップグレードで使用できます。

- WinCC V7.5 (SP1/SP2)のアップグレード
- WinCC V7.3 / V7.4 (SP1)のアップグレード

詳細情報:

• [ライセンス] > [[ライセンスの概要](#page-273-0) (ページ [274\)](#page-273-0)]

# **WinCC ASIA** バージョン

WinCC ASIA バージョンの別のアップグレードパッケージが必要なくなりました。 Automation License Manager (ALM)のライセンスのための「標準アップグレード」も WinCC ASIA に使用されるようになりました。

前のバージョンの「ライセンスキー USB ハードロック」は変わらず、WinCC V8.0 でまだ 使用されます。

詳細情報:

• [WinCC インストールノート] > [ASIA [ライセンスの有効化とテスト](#page-15-0) (ページ [16\)](#page-15-0)]
*2.4* プラントの安全操作の場合の機能拡張

## **2.4** プラントの安全操作の場合の機能拡張

WinCC V8.0 は「デフォルトでのセキュリティ」戦略に基づいて、プラントとシステムの設 定をサポートします。

### **WinCC Certificate Manager**

WinCC がランタイムで CA ベースの証明書(CA = 認証機関)の使用をサポートしています。

「WinCC Certificate Manager」アプリケーションを利用すると、PC に必要な WinCC 認証機 関と WinCC 証明書を作成し、PC へ証明書を配布し、そこにインストールすることができ ます。

Certificate Manager も、ランタイムと通信ピアの間の信頼関係を確立するのをサポートし ます。

なかでも以下の機能を使用するために、WinCC Certificate Manager を使用してください。

- ネットワーク証明書の一元化された作成と管理
- 認証機関の作成
- PC のアプリケーション証明書の作成
- PC へ手動で配布するためのアプリケーションの証明書とルート証明書の暗号化された エクスポート
- PC における証明書の暗号化されたインポートとインストール

詳細情報:

• [設定] > [WinCC Certificate Manager]

## 診断と分析

### **WinCC V8.0** の診断機能

WinCC 情報システムは、診断機能の概要を提供します。例:

- ローカルストレージ:WinCC 診断ファイル
- 適用例と FAQ
- システムとプロジェクトの監視
- WinCC Runtime
- 通信

*2.4* プラントの安全操作の場合の機能拡張

詳細情報

• [診断] > [概要:WinCC の診断]

### **WinCC** チャンネル診断

WinCC Channel Diagnosis コントロールは、ランタイムで設定されたチャンネルの診断を表 示します。ここでログファイルとトレースファンクションを設定できます。

ファンクションの範囲は大幅に広がっています。これらに含まれる内容例を以下に示しま す。

- 通信(たとえばプロセス画像内)のステータス/統計情報の出力
- サービスによるエラー解析と修正のためのログファイルへのテキスト出力
- 通信上の問題の原因を特定するときに、ホットラインを支援するためのトレースファ イルへのテキスト出力

詳細情報:

• [通信] > [診断] > [チャンネル診断] > [チャンネル診断によるチャンネルの診断]

### **ProDiag:ProDiag** での監視のためのコントロール

WinCC V8.0 以降では、ProDiag コントロールがサポートされています。

- WinCC ProDiagOverviewControl:ProDiag 概要 エラー発生時のランタイムの監視と診断情報の収集。
- WinCC GraphOverviewControl:GRAPH 概要 GRAPH シーケンサ実行ステップの現在のプログラムステータスを表示します。プログ ラム実行中のエラーが対応するステップで直接表示されます。
- WinCC PlcCodeViewerControl:PLC コードビュー ステップの「ステータス」のある GRAPH シーケンスを表示し、使用されているオペラ ンドの割り付けリストを表示します。
- WinCC CriteriaAnalysisControl:基準分析 エラーがあり、選択済みのアラームを作動しているユーザープログラムでオペランドを 表示します。アラームに加えて、エラーのあるオペランドのリストが同じ画像に表示さ れます。

ProDiag コントロールはグラフィックデザイナで設定します。ランタイム機能には ProDiag ライセンスが必要です。

詳細情報:

• [診断] > [ProDiaq - WinCC [のプラント監視](#page-352-0) (ページ [353](#page-352-0))]

## **2.5** 通信およびインターフェースの拡張機能

## 冗長システム**:**ネスト化したネットワークのサーバーステータス

WinCC V8.0 は、ネスト化したネットワーク内のサーバーの冗長性ステータスも検出します。 冗長性の切り替え時は、ネットワーク隔離が設定されているサーバーも考慮されます。

### **EU1** ブローカによる **MindSphere** 接続

MindConnect に加えて、WinCC/Cloud Connector は WinCC V8.0 以降、MQTT ブロー カ"EU1-Broker"による MindSphere 接続をサポートしています。

詳細情報:

• [WinCC/Cloud Connector] > [EU1 ブローカにより MindSphere 接続を設定する方法]

### **WinCC REST** 通信

### **WinCC Configuration Studio** の中の**[WinCC REST Connector]**エディタ

WinCC で REST サーバーと REST インターフェースを設定するために、WinCC Configuration Studio でテーブルエディタを使用できるようになりました。

REST サーバーとそのエンドポイントは[REST Connector]エディタで設定します。それぞれ のエンドポイントに対して、トリガと JSON ボディの構造を設定します。JSON ボディには、 送信する値に対するプレースホルダーがある場合があります。

外部 REST インターフェースで認証する場合は、サーバーのサポートされている認証メソ ッドを設定します。

### システムアーカイブの方法

WinCC V8.0 以降では、REST インターフェースはタグの管理に加えてタグのロギングをサ ポートします。以下が含まれます。

- プロセス値のログとタグからの設定データの読み取り
- タグのランタイム値の読み取り
- ロギングシステムとロギングタグの設定データの読み取り

#### 詳細情報:

• [インターフェース] > [REST インターフェース]

## 通信チャンネル**: WinCC Unified Channel**

[WinCC Unified Channel]が追加され、Unified Collabration を通じた WinCC と WinCC Unified の間の通信を有効にします。

たとえば、複数のシステム間にわたってタグを使用したり、メッセージをトリガしたりす るオプションがあります。

詳細情報:

• [通信] > [WinCC Unified Channel]

### 通信チャンネル**:Omron Ethernet IP**

[Omron Ethernet-IP]チャンネルは、WinCC ステーションと Omron コントローラの間の通 信に使用されます。

詳細情報:

• [通信] > [Omron Ethernet IP]

## 通信チャンネル**:SINUMERIK**

[SinumerikNC]チャンネルが追加され、[SINUMERIK 840D]タイプの WinCC ステーションと CNC コントローラの間の通信を有効にします。

詳細情報:

• [通信] > [SINUMERIK]

### 通信チャンネル**:**三菱製 **Ethernet**

「三菱製 iQ-R シリーズ」チャンネルユニットのアドレス数は、「三菱製 Ethernet」WinCC チャンネル向けに拡張されています。

WinCC は、ZR レジスタを介して、最大 4 184 063 アドレス(4 MB)の拡張メモリアドレス指 定をサポートしています。

詳細情報:

• 「通信」 > 「三菱製 Ethernet」

## 通信チャンネル**: OPC UA WinCC Channel**

#### サポートされている **OPC UA** 機能

WinCC チャンネル「OPC UA WinCC チャンネル」は、OPC UA の次の機能をサポートして います。

- データアクセス
- イベントアクセス
- アラームおよび条件
- メソッド

詳細情報:

• [通信] > [OPC UA WinCC チャンネル] > [サポートされている OPC UA 機能の概要]

### **OPC UA** メソッド

WinCC V8.0 は OPC UA メソッドの使用をサポートしています。

対応する入力パラメータと戻りパラメータは、WinCC Configuration Studio で使用できま す。

WinCC Configuration Studio でアクセスが有効な場合、グローバルスクリプトエディタ(VB スクリプト)のメソッドを使用できます。

詳細情報:

• [通信] > [OPC UA WinCC チャンネル] > [OPC UA WinCC チャンネルの OPC UA メソッド]

**WinCC OPC UA** サーバー

### キューのオーバーフローの場合の手順

OPC UA "MonitoredItem Service Sets"の監視項目も、ブール監視パラメー タ"discardOldest"をサポートしています。

- True:一番古い値がキューから削除されます。新しい値がキューの末尾へ追加されます。
- False:キューに追加された最後の値が、新しい値で置換されます。

詳細情報:

• [インターフェース] > [OPC - オープン接続性] > [WinCC OPC UA サーバー] > [サポート されている OPC UA のサービスとプロファイル]

### 特別な **WinCC** メッセージ属性の設定

WinCC メッセージシステムの OPC でのマッピングが、「CcAeProvider.ini」ファイルにより 設定されます。

3 つの異なるマッピングモードを含む設定ファイル。[Mapping Mode 1]はデフォルトで有 効にされます。

[Mapping Mode 3]では、特別なメッセージ属性である、BIG\_COUNTER、HIDDEN\_COUNT、 OS EVENTID、OS HIDDEN がさらに有効になります。

詳細情報:

• [インターフェース] > [OPC - オープン接続性] > [WinCC OPC UA サーバー] > [WinCC メ ッセージシステムの属性]

### 全体の停止**:WinCC OPC XML DA** クライアント**/WinCC OPC XML DA** サーバー

WinCC V7.5 SP2 と比較して、以下の変更もあります。

WinCC V8.0 以降では、WinCC OPC XML DA クライアントと WinCC OPC XML DA サーバー がサポートされなくなります。

WinCC V8.0 より前のバージョンで作成された移行済みの WinCC プロジェクトで作業して いる場合は、WinCC OPC XML DA クライアントの「移行中の追加ステップ」の注記を参照 してください。WinCC OPC XML DA クライアントの移行中、OPC 接続の名前のあるグルー プが、タグ管理の[内部タグ]に作成されます。

詳細情報:

• [入門書] > [移行] > [[移行中の追加ステップ](#page-242-0) (ページ [243](#page-242-0))]

*2.6* ランタイムの拡張された機能

## **2.6** ランタイムの拡張された機能

### 自動起動

### 起動時のオぺレーティングシステムアクセスを無効にする

WinCC V8.0 以降では、自動起動を設定して、Microsoft Windows のデスクトップが非表示 になるようにすることができます。

Microsoft Windows システムの起動後、WinCC のスプラッシュスクリーンがすぐに表示さ れます。

PC とのインタラクションは、WinCC プロジェクトを有効化した後にのみ可能になります。

ただし、ServiceMode が起動されているときにユーザーがログインする場合、このオプシ ョンのみが ServiceMode で有効化されます。ログインするユーザーがいない場合、この オプションを無効化して起動した場合と動作は同じになります。

## 設定**:**プロジェクトタイプ

選択した WinCC プロジェクトのプロジェクトタイプは自動起動ダイアログに表示されます。

### 独自のプロジェクトがないクライアント**:**ログイン

プロジェクトを起動するとき、[ログイン]で指定された WinCC ユーザーの設定が使用され ます。

### 詳細情報

• [WinCC での作業] > [プロジェクトでの作業] > [プロジェクトの有効化] > [自動開始の設 定方法]

## **I/O** フィールド**:**タグ接続のドラッグアンドドロップ

WinCC Runtime で、I/O フィールドが WinCC コントロールや WinCC TAG Simulator にダイ ナミック化されるタグをドラッグアンドドロップできます。

手順を使用して、例えば、設定の労力をあまりかけずにタグシミュレータを介してタグ接続 をテストしてください。

WinCC OnlineTrendControl の表示を使用すると、異なるトレンドシーケンスをすばやく可 視化できます。コントロールの対応トレンドを永久に設定する必要がありません。 詳細情報:

• [タグでの作業] > [WinCC タグシミュレータを使用したタグのシミュレーション]

• [プロセス画像の作成] > [オブジェクトでの作業] > [スマートオブジェクトでの作業] > [I/O フィールド] > [I/O フィールドを設定する方法]

*2.6* ランタイムの拡張された機能

### **WinCC Runtime**

#### バーチャルキーボード**(CCOnScreenKeyboard)**

日本語キーボードレイアウトでは、キーには日本語と英語文字のラベルが付きます。 詳細情報:

• [プロセス画像の作成] > [ランタイムのプロセス画像] > [バーチャルキーボード] > [バー チャルキーボードの有効化を設定する方法]

### **Simatic Shell:**冗長パートナへの接続の設定とテスト

Simatic Shell の[冗長性設定]ダイアログは、冗長パートナサーバーへの接続を設定する別の 方法を提供します。

[ネットワーク接続の拡張チェック(ターミナルバス)]を使用して、冗長パートナおよび個々 のクライアントへの接続をテストします。

- 1.「デフォルトゲートウェイ」の利用可能性
- 2. ステーションの利用可能性

[ターミナルバス情報]ダイアログに、選択した PC の結果が表示されます。

- 名前または IP アドレス
- ping によるアクセシビリティ
- 応答時間

詳細情報:

• [設定] > [冗長システム] > [冗長システムの設定] > [冗長サーバーの設定方法]

### ユーザーアーカイブ**:**大規模なユーザーアーカイブの同期

非常に大規模なユーザーアーカイブの冗長性同期のサポートが改善されています。

100,000 を上回るデータレコードを含むユーザーアーカイブを同期する際に改善されたパ フォーマンスを使用するには、デルタ同期を有効にします。

通常の設定制限の場合、デフォルトの設定をそのまま使用します。

詳細情報:

• [設定] > [冗長システム] > [冗長システムの設定] > [ユーザーアーカイブの同期化の設定 方法]

## **2.7 WinCC** グラフィックデザイナ**:**グラフィックオブジェクトおよびライ ブラリの拡張機能

### **WinCC** コントロール**:**バリアント

異なるバリアントを個別のコントロールに対して使用できます。

スタンダードコントロールまたは修正デザインのバリアントを挿入できます。

バリアントは、それぞれのコントロールの下の[コントロール]選択ウィンドウに表示され ます。バリアントを表示するには、コントロール名の前にある[+]をクリックします。

コントロールバリアントの 1 つを挿入すると、例えば、関連づけられているグリッドと色の 設定が適用されます。

詳細情報:

- [診断] > [ProDiag WinCC のプラント監視] > [ProDiag [での監視のためのコントロール](#page-352-0) (ページ [353\)](#page-352-0)]
- [WinCC での作業] > [プロセス画像の作成]
	- [コントロールでの作業] > [選択ウィンドウからコントロールを挿入する方法]
	- [グラフィックデザイナのエレメントおよび基本設定] > [中央色パレット]

### **WinCC OnlineTrendControl / WinCC FunctionTrendControl:**透明トレンド色

トレンドコントロールに対して、トレンド色の透明度も設定できます。

これによりランタイムの明瞭度が確保されます。複数の曲線が設定されていて、重なって いる場合に特に有効です。

詳細情報:

• [WinCC での作業] > [プロセス値のアーカイブ] > [プロセス値の出力] > [プロセス画像で のプロセス値出力] > [プロセス画像でのトレンド形式のプロセス値出力] > [OnlineTrendControl の設定] > [トレンドの表示の設定方法]

### **WinCC RulerControl:**更新された表示

WinCC RulerControl の BlockID プロパティには以下の 2 つの新しいブロックがあります。

- 最後の Y 値/タイムスタンプ
- 最後の X 値/タイムスタンプ

タグ値は、[自動スクロール]を介して更新されているときや[停止]が接続されている WinCC コントロールで無効化されているときにも更新されます。

相互接続されたコントロールからの更新サイクルが使用されます。

詳細情報:

• [WinCC での作業] > [プロセス画像の作成] > [オブジェクトプロパティ] > [コントロー ルプロパティ]プロパティグループ > [BlockID プロパティ]

### カスタムの **Web** コントロール

V8.0 以降では、WinCC は「カスタムの Web コントロール」をサポートします。

これらのコントロールは、ランタイムへのインターフェイスを備えた独立した Web ペー ジを表します。カスタム Web コントロールを使用すると、カスタムエレメントのある提供 された可視化エレメントを補完できます。このように、カスタム Web コントロールは、最 適な可視化結果を達成するために、有用性と機能を拡張します。

カスタム Web コントロールが Web クライアントで実行され、ランタイムでホストされま す。カスタム Web コントロールは、独立した Web ページとして任意のブラウザや任意の エンドデバイスで表示できます。

WinCC Runtime、WinCC/WebNavigator、WinCC/WebUX のカスタム Web コントロールを 使用できます。

詳細情報:

• [WinCC での作業] > [プロセス画像の作成] > [コントロールでの作業] > [カスタム Web コントロール]

### **WinCC 3D Control**

WinCC V8.0 以降、WinCC は様々な方法で設定し、ダイナミック化できる 3D コントロー ルも提供しています。

コントロールの設定とダイナミック化に関する包括的な情報が掲載されている「WinCC 3D Control」マニュアルを、インターネット「SiePortal Knowledge Base」で入手できます。

• SiePortal: WinCC V8.0 WinCC 3D Control (エントリ ID 109816692) ([https://](https://support.industry.siemens.com/cs/jp/ja/view/109816692) [support.industry.siemens.com/cs/jp/ja/view/109816692](https://support.industry.siemens.com/cs/jp/ja/view/109816692))

### 他のグラフィックオブジェクト

#### スライダオブジェクト**/WinCC** スライダコントロール**:[**継続的変更**]**オブジェクトプロパティ

この属性は、スライダで設定された値がランタイムでどのように転送されるかを決定しま す。

- 値はマウスボタンを離すと直ちに転送されます。
- 値はスライダ位置が変更されると直ちに転送されます。

詳細情報:

• [WinCC での作業] > [プロセス画像の作成] > [オブジェクトプロパティ] > [その他]プロ パティグループ > [継続的変更]

### 無効化されたテキストのテキスト色を設定

機能が拡張され、以下のオブジェクトに対して利用可能:

- スタティックテキスト
- I/O フィールド、テキストリスト、複数行テキスト、コンボボックス、リストボックス
- スライダオブジェクトを除くすべての Windows オブジェクト

移行されたプロセス画像の場合、[テキスト色を無効化テキストに適用]オプションを使用 して機能を無効にできます。

詳細情報:

- [WinCC での作業] > [プロセス画像の作成] > [オブジェクトプロパティ] > [色]プロパテ ィグループ:
	- [無効にされたテキストのテキスト色(ForeColorDisabled)]
	- [無効にされたテキストシャドウのテキスト色(ForeColorDisabledShadow)]
	- [無効化テキストのテキスト色を適用(UseForeColorDisabled)]

### 丸角四角形**:**角の半径の設定

新しいオブジェクトプロパティ[CornerRadiusMode]は、角丸長方形の角の半径の動作を定 義します。

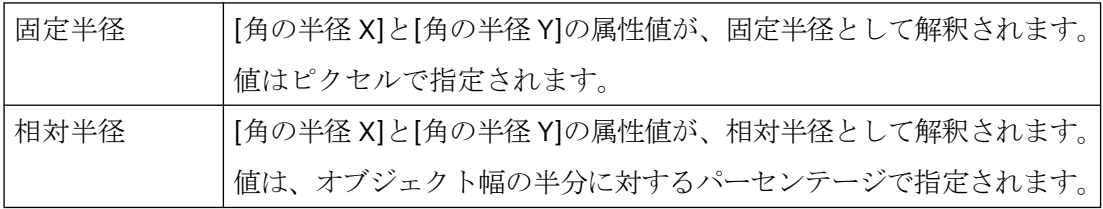

詳細情報:

• [WinCC での作業] > [プロセス画像の作成] > [オブジェクトでの作業] > [標準オブジェ クトでの作業] > [丸角四角形の描き方]

### カスタマイズオブジェクト**:**複数プロパティの設定

設定のために同時に複数のプロパティを選択し、リンクすることができます。

詳細情報:

- [WinCC での作業] > [プロセス画像の作成] > [オブジェクトでの作業] > [複合オブジェ クトでの作業] > [カスタマイズオブジェクトでの作業]:
	- [カスタマイズオブジェクトのプロパティ]
	- [カスタマイズオブジェクトのイベント]

### フェイスプレートタイプ

### ポップアップ画面

WinCC V8.0 以降では、フェイスプレートタイプでポップアップ画面を設定することもで きます。

詳細情報:

• [WinCC での作業] > [プロセス画像の作成] > [フェイスプレートタイプでの作業] > [フ ェイスプレートタイプの設定] > [フェイスプレートタイプのポップアップ画面]

### オブジェクトプロパティとイベントの設定

設定のために同時に複数のプロパティを選択し、リンクすることができます。

すでにリンクされているプロパティはグレーアウトされています。

### **[**フェイスプレートタイプ **FPT]**オブジェクトプロパティ

[フェイスプレートタイプ]属性を使用して、関連するフェイスプレートタイプのファイル名 を変更できます。

詳細情報:

• [WinCC での作業] > [プロセス画像の作成] > [オブジェクトプロパティ] > [オブジェクト] プロパティグループ > [フェイスプレートタイプ FPT]

*2.8 WinCC* グラフィックデザイナ*:*設定用の拡張機能

## **2.8 WinCC** グラフィックデザイナ**:**設定用の拡張機能

### プロセス画像でのダイナミック化

ドラッグアンドドロップによるダイナミック化が改善されています:

### ダイナミック化が上書きされていることを警告

プロセス画像のオブジェクトにタグをドラッグすることで、オブジェクトをダイナミック化 することができます。

これにより既存のダイナミック化が上書きされる場合、メッセージが表示されます。

詳細については、「WinCC での作業」を参照してください。

- [プロセス画像の作成] > [オブジェクトでの作業] > [基本ダイナミック操作] > [タグ接続の 設定方法]
- [プロセス画像のダイナミクス] > [タグ接続によるダイナミック化]

### ランタイムでタグをドラッグアンドドロップ

I/O フィールドをランタイムで WinCC OnlineTrendControl にドラッグして、関連のあるタ グを新しいトレンドとして表示します。

タグによりダイナミック化をテストするには、I/O フィールドを WinCC タグシミュレータ にドラッグします。

詳細情報:

• [プロセス画像の作成] > [オブジェクトでの作業] > [スマートオブジェクトでの作業] > [I/O フィールド] > [I/O フィールドを設定する方法]

### 「アニメーション」ダイナミックタイプ

アニメーションを使用したダイナミック化がさらに向上されました:

- フェイスプレートタイプのアニメーション: フェイスプレートタイプ内でのインターフェースタグ用の品質コードを評価し、それ をアニメーションに使用することも可能です。
- VBA によるアニメーション: VBA は、[Add メソッド]と[AnimationDynamic オブジェクト]を使用したダイナミクス の[アニメーション]タイプをサポートしています。

*2.8 WinCC* グラフィックデザイナ*:*設定用の拡張機能

詳細情報:

- [WinCC での作業] > [プロセス画像の作成] > [オブジェクトでの作業] > [ダイナミック基 本操作] > [オブジェクトをアニメートする方法]
- [WinCC での作業] > [自動化されている設定の VBA] > [VBA 参照] > [グラフィックデザ イナのオブジェクトモデル]:
	- [オブジェクトおよびリスト] > [AnimationDynamic オブジェクト]
	- [メソッド]> [メソッドの追加(AnimationNodes リスト作成)]

## グラフィックデザイナ

### **[**プロセス画像**]**選択ウィンドウのショートカットメニュー

[プロセス画像]選択ウィンドウが、WinCC エクスプローラからもショートカットメニューの 機能を利用できるようになりました。

たとえば、新しいプロセス画像やフォルダの作成、画像やフォルダの名前変更や削除、す べてのフォルダの展開や折りたたみを行えます。

詳細情報:

• [WinCC での作業] > [プロセス画像の作成] > [グラフィックデザイナのエレメントと基 本設定] > [グラフィックデザイナの開始画面] > [プロセス画像]

### プロセス画像を開く

複数のプロセス画像を開くための追加のオプションが用意されました。

- WinCC エクスプローラ: フォルダのすべてのプロセス画像を開くには、フォルダのショートカットメニューで[画 像を開く]コマンドを選択します。
- グラフィックデザイナ: [プロセス画像]選択ウィンドウで希望の画像を選択して、ショートカットメニューから [画像を開く]を選択します。

詳細情報:

• [WinCC での作業] > [プロセス画像の作成] > [画像での作業] > [画像を開く方法]

*2.8 WinCC* グラフィックデザイナ*:*設定用の拡張機能

### グラフィックデザイナをさらに改善

グラフィックデザイナは、作業にとって便利となるように、以下の新しい機能も提供して います。

- [画像選択]ダイアログには、フォルダ構造の画像ファイルが表示されます。
- ダブルクリックすることにより、SVG ライブラリやシンボルライブラリからオブジェ クトをプロセス画像に挿入できます。

*2.9* タグ管理とタグロギングの拡張機能

## **2.9** タグ管理とタグロギングの拡張機能

### タグ管理**:**タグの使用場所の検索

タグ管理では、テーブルエリアのショートカットメニューにより、タグの使用ポイントを 検索できます。

[相互参照]エディタが開かれ、タグの使用場所を表示します。

詳細情報:

• [WinCC での作業] > [タグでの作業] > [タグ管理の設定] > [タグの編集] > [タグの使用場所 の検索]

## **WinCC** タグシミュレータ**:**接続名

[タグシミュレーション]エディタには、追加のフィールド[接続名(内部タグ:なし)]があり ます。

この列には、プロセス画像の通信接続が表示されます。

詳細情報:

• [WinCC での作業] > [タグでの作業] > [WinCC タグシミュレータを使用したタグのシミ ュレーション]

### **AS** 構造のロード

構造名は、AS からロードするときに転送されます。

ロードされた構造は、[AS 構造]タブで表示されます。

詳細情報:

• [通信] > [SIMATIC S7-1200、S7-1500 Channel] > [チャンネルの設定] > [AS 構造を設定 する方法1

## **2.10** メッセージシステムの拡張機能

### メッセージの非表示**:**最大値は **365** 日

オペレータは、メッセージウィンドウのボタンを使用して、メッセージリストからのメッ セージを非表示にしたり、表示したりします。

オペレータが操作しないと、システムは設定可能な時間が経過したときにメッセージを再び 表示します。最小タイムアウトのデフォルトは 30 分です。

WinCC V8.0 以降から、期間を最大で 1 年間まで延長できます。

詳細情報:

• [WinCC での作業] > [メッセージシステムの設定] > [メッセージシステムの設定] > [メ ッセージでの作業] > [メッセージを非表示に設定する方法]

### **AS** メッセージのロード**:**メッセージテキストの割り付け

AS メッセージをロードすることにより、コントローラのメッセージテキストを WinCC メ ッセージテキストに割り付けることができます。

WinCC V8.0 以降、この設定は[アラームテキストの割り付け]エリアで持続されます。

AS メッセージを異なるコントローラからロードすると、割り付けは保持されたままです。 詳細情報:

• [WinCC での作業] > [メッセージシステムの設定] > [メッセージシステムの設定] > [AS メ ッセージでの作業] > [コントロールから AS アラームをダウンロードする方法]

*2.11* プロセス制御のオプションがある拡張機能

## **2.11** プロセス制御のオプションがある拡張機能

### エリア概要における冗長性監視

PCS 7 クライアントと WinCC クライアントの冗長性監視機能が拡張されています。

SIMATIC BATCH サーバーも監視できるようになりました。

詳細情報:

• [オプション] > [プロセスコントロールのオプション] > [プロセスコントロールランタ イム] > [ユーザーインターフェース] > [概要エリア]

### トレンドオンライン

[トレンドオンライン]ダイアログには、トレンドグループで作業する際の追加機能があり ます。

- ウィンドウ位置の記憶: このオプションを有効にすると、設定ダイアログを開いたときに、最後に選択したサ イズと位置で常に表示されます。
- トレンドグループの詳細: [詳細を表示]オプションが選択されている場合、選択したトレンドグループについて以下 の情報が表示されます。
	- グループ内のトレンドの名前
	- データソースのタイプ(オンラインタグ/アーカイブタグ)
	- 関連タグの名前

詳細情報:

• [オプション] > [プロセスコントロール用オプション] > [プロセスコントロールランタ イム] > [トレンドシステム]

### バッチおよび **RC** サーバーのステータスに対する新しいプロセスコントロールメッセージ

WinCC V8.0 以降、基本プロセスコントロールは追加の OS コントロールテクノロジーメッ セージを冗長性のためにサポートしています。

詳細情報:

• [オプション] > [プロセスコントロールのオプション] > [OS プロジェクトエディタ] > [プ ロセスコントロールメッセージの概要]

## **2.12 WinCC/WebNavigator / WinCC/DataMonitor** の拡張機能

## 新しい開始ページとしての**[Download Hub]**

新しい[Download Hub]は、Web クライアント、WebNavigator および DataMonitor コンポ ーネントやプラグインのダウンロードおよびインストールに使用できます。

[ダウンロードハブ]は WinCC Web Navigation インターフェースの後継です。

詳細情報:

- [WinCC/WebNavigator] > [WinCC/WebNavigator ドキュメント] > [WebNavigator システ ムの設定] > [WebNavigator サーバーの設定]
- 次の FAQ では、ブラウザを設定するための情報を常に更新された状態で確認できます。 SiePortal:FAQ 109792981 ([https://support.industry.siemens.com/cs/ww/en/view/](https://support.industry.siemens.com/cs/ww/en/view/109792981) [109792981](https://support.industry.siemens.com/cs/ww/en/view/109792981))

## 接続の設定**:**デフォルト設定**: [HTTPS]**

WinCC V8.0 以降では、HTTPS を介した安全な接続が WebNavigator や DataMonitor に対し て優先されます。

接続設定[HTTPS]や SSL スタンダードポート[4430]が、Web サーバーの設定で事前設定さ れています。

通信のセキュリティを向上するには、Web サーバーや Web クライアントに対して、デジ タル SSL 証明書を使用してください。「"WinCC Certificate Manager」は、このタスクに関 するサポートを提供します。

詳細情報:

- [WinCC/WebNavigator インストールノート] > [WebNavigator サーバーのインストール] > [HTTPS [を介した安全な接続の設定](#page-127-0) (ページ [128\)](#page-127-0)]
- [設定] > [WinCC Certificate Manager]

*2.13 WinCC/WebUX* の拡張機能

## **2.13 WinCC/WebUX** の拡張機能

## グラフィックオブジェクトおよびダイナミック化

WinCC V8.0 以降、さらに制限が適用されることはありません。

次の関数がサポートされています。

- ユーザーオブジェクト
- ダイナミック化:「MsgBox」(Messagebox)関数を使用したメッセージフィールドの呼び 出し

WinCC/WebUX に関する詳細情報:

• 「オプション」 > 「WinCC/WebUX - ドキュメント」 > 「WebUX でサポートされる機能」

## 電子署名

WebUX は、重要な操作の保護のために電子署名をサポートしています。

しかし、電子署名は個別のユーザーに対してのみ、サポートされています。

複数ユーザーまたはユーザーグループは、WinCC Runtime の WinCC/Audit を使用している 場合のみ署名を行えます。

詳細情報:

• [WinCC での作業] > [ユーザー管理の構造] > [電子署名]

### **WinCC Web** コンフィグレータ

WebUX を設定する手順が改善されました。

WebUX コンフィグレータを使用して、WebUX を使用するための標準設定を設定します。

- Microsoft インターネットインフォメーションサービス(IIS)の設定
- Web サーバーの設定
- HTTPS 接続用の SSL 証明書
- 仮想フォルダ

詳細情報:

• [オプション] > [WinCC/WebUX - ドキュメント] > [WebUX Web ページの設定]

### *2.13 WinCC/WebUX* の拡張機能

### **WebUX** クライアント **-** ランタイム

WebUX クライアントの動作は、ランタイムで改善されています。

- ショートカットキーでログアウト: ユーザーが Web クライアントを容易にログオフできるようにするために、ユーザー管 理者でショートカットキーを指定できます。
- WebUX サーバーへの接続が中断されると、対応するメッセージが表示されます。 接続が再確立されると、メッセージは自動的に消えます。

詳細情報:

• [オプション] > [WinCC/WebUX - ドキュメント] > [WebUX 用の WinCC プロジェクトの設 定]

*2.14* その他のイノベーション

## **2.14** その他のイノベーション

## コンピュータプロパティ**:WinCC Configuration Studio** の**[**コンピュータ**]**エディタ

WinCC V8.0 以降、[コンピュータプロパティ]ダイアログで前に管理されていたすべての機 能を、WinCC Configuration Studio の[コンピュータ]エディタで編集できます。

プロジェクトプロパティの多く、および WinCC プロジェクトのすべてのコンピュータの自 動起動も、[コンピュータ]エディタで設定できます。

ターブルビューにより、ダイアログの複数のタブ間のジャンプ、および複数のダイアログ間 のジャンプが回避されます。

[コンピュータ]エディタを開くには、WinCC エクスプローラのナビゲーションウィンドウ で、[コンピュータ]コンポーネントのショートカットメニューの[開く]エントリを選択し ます。

[コンピュータプロパティ]ダイアログはまだ使用可能です。ダイアログを開くには、[コン ピュータ]コンポーネントのショートカットメニューで、[プロパティ]エントリを選択しま す。

詳細情報:

• [WinCC での作業] > [プロジェクトでの作業] > [プロジェクトの作成および編集] > [コ ンピュータのプロパティを指定する方法]

## **Windows** プロンプトを介した **WinCC** プロジェクトの管理

Microsoft Windows コマンドプロンプトにより WinCC プロジェクトを管理する際に、追加 のコマンドを使用できます。

- WinCC プロジェクトを無効にする: 冗長化システムを使用して作業しているとき、それらを無効化する前に、冗長化サー バーのステータスを確認できます。
- WinCC ServiceMode: ServiceMode ユーザーの設定

詳細情報:

• [WinCC での作業] > [プロジェクトでの作業] > [Windows プロンプトを介して WinCC プ ロジェクトを管理]

## 新しいシステムメッセージ

WinCC V8.0 では、システムメッセージは PLC 証明書(1000306、1000307、1000308、 1000309、1000310)に関するメッセージで補完されます。

詳細情報:

• [WinCC での作業] > [メッセージシステムの設定] > [メッセージシステムの設定] > [シ ステムメッセージでの作業] > [WinCC システムメッセージの説明]

## **TIA Portal Exporter:**エンジニアリングオートメーションを介した起動

[TIA Portal の SIMATIC SCADA エクスポート]オプションは、新しいサービス [ScadaExportProvider]をインストールします。

TIA Portal Openness アプリケーションでは、サービスと[エクスポート]メソッドにより、 プロジェクトの 1 つまたはすべての PLC の設定を Zip ファイルにエクスポートできます。 エクスポートのパスとファイル名は、プロセスで設定されます。

## **[**グローバルスクリプト**]**エディタ**:**行番号

ANSI-C や VB スクリプトのエディタで行番号を表示したり、非表示にしたりできます。

## パスワードのダイアログ**:**文字列の表示

パスワードを入力するダイアログに文字列を表示できます。

入力したパスワードを確認し、入力した文字を表示するには、[目]のアイコンをクリック します。

## *WinCC V8* の最新情報

*2.14* その他のイノベーション

# **SIMATIC HMI WinCC V8.0** スタートガイド **3**

## **3.1 WinCC V8.0** スタートガイド

## サポート**:**ダウンロード可能なマニュアル

「SIMATIC HMI WinCC V8.0 入門書」マニュアルはインターネット「SiePortal Knowledge Base」にあります。

• SiePortal:WinCC V8.0 入門書(エントリ ID 109816691) ([https://](https://support.industry.siemens.com/cs/jp/ja/view/109816691) [support.industry.siemens.com/cs/jp/ja/view/109816691](https://support.industry.siemens.com/cs/jp/ja/view/109816691))

*SIMATIC HMI WinCC V8.0* スタートガイド

*3.1 WinCC V8.0* スタートガイド

# <span id="page-206-0"></span>**WinCC** ドキュメンテーション **4**

## **4.1 WinCC** ドキュメンテーション

### **WinCC** オンライン情報

WinCC では広範囲にわたる総合情報データを提供し、ユーザのタスクを支援しています。 実際の状況およびニーズに応じて、単一の操作要素に関するバックグラウンド情報にアク セスし、取り扱い指示を呼び出し、事例を研究し、概要指示を参照できます。

WinCC は設定タスクに関する以下のようなサポートを提供します。

- ツールチップ
- ステータスバーの注
- ダイレクトヘルプ
- 詳細な文書を有する WinCC 情報システム
- PDF ファイル
- 「マイドキュメンテーションマネージャ」でのウェブベースのヘルプ

ランタイムの操作については、WinCC は"ポップアップヒント"ヘルプの形で支援を行って います。 [ポップアップヒント]ヘルプから WinCC 情報システムへのリンク経由で、詳細 情報にアクセスできます。

ユーザー用のカスタマイズされた情報をプロジェクトに保存できます。 ユーザーには、追 加ヘルプを設定するオプションもあります。

## 下記も参照

[ツールチップとステータスバー](#page-207-0) (ページ [208](#page-207-0)) WinCC [のダイレクトヘルプ\(](#page-208-0)"ポップアップヒント") (ページ [209\)](#page-208-0) WinCC [情報システム](#page-210-0) (ページ [211](#page-210-0)) WinCC [情報システムのナビゲーション](#page-213-0) (ページ [214](#page-213-0)) WinCC [情報システムの検索](#page-217-0) (ページ [218\)](#page-217-0)

<span id="page-207-0"></span>*4.2* ツールチップとステータスバー

## **4.2** ツールチップとステータスバー

### メニューコマンドとボタンについて

マウスのポインタをメニューコマンドまたはボタンに置くと、対応する要素のツールチッ プが表示され、そのファンクションを簡単に説明します。同時に、ステータスバーに、フ ァンクションの短い説明が表示されます。

### ステータスバーについて

ステータスバーとは、WinCC ウィンドウの下部にあるバーのことです。ここには、一般的 な情報とエディタ固有の情報が表示されます。一般的な情報とは、たとえば、キーボードの 設定や現在のエディタの言語です。エディタ固有の情報とは、たとえば、レイアウトエデ ィタ内で選択したオブジェクトの位置やサイズの情報です。

ステータスバーには、ツールバー内のメニューコマンドやボタンに関する情報も表示され ます。

## 下記も参照

WinCC [ドキュメンテーション](#page-206-0) (ページ [207\)](#page-206-0) WinCC [のダイレクトヘルプ\(](#page-208-0)"ポップアップヒント") (ページ [209\)](#page-208-0) WinCC [情報システム](#page-210-0) (ページ [211\)](#page-210-0) WinCC [情報システムのナビゲーション](#page-213-0) (ページ [214\)](#page-213-0) WinCC [情報システムの検索](#page-217-0) (ページ [218](#page-217-0))

*4.3 WinCC* のダイレクトヘルプ(*"*ポップアップヒント*"*)

## <span id="page-208-0"></span>**4.3 WinCC** のダイレクトヘルプ(**"**ポップアップヒント**"**)

### **WinCC** のダイレクトヘルプ(**"**ポップアップヒント**"**)

"ポップアップヒント"ヘルプには、WinCC のボタン、アイコン、フィールド、ウィンドウ およびダイアログに関する情報が含まれています。

ダイレクトヘルプ呼出し後、ツールチップウィンドウが開きます。このウィンドウから、 リンク経由で WinCC 情報システムのさらに詳しいヘルプを要求できます。

#### 完全なテキストを表示する

ツールチップウィンドウの標準的なサイズは、それぞれのコンポーネントごとに定義され ています。

長いテキストは、開いているウィンドウで完全に表示されない場合があります。

完全なテキストを読むには、ウィンドウをクリックして、マウスでドラッグするか、矢印 キーで下または右へスクロールしてください。

### **F1** を使用しての呼び出し

構成中に、ファンクションキー<F1>を使用して"ポップアップヒント"ヘルプを呼び出せま す。

ウィンドウまたはダイアログで要素を選択した後、<F1>を押して要素に関する"ポップア ップヒント"ヘルプを呼び出します。ウィンドウ内で操作可能な要素は、<TAB>キーを押し て選択できます。

### ボタンを使用しての呼び出し

以下のいずれかのボタンを使用して、"ポップアップヒント"ヘルプを呼び出します。

- WinCC ツールバーで、WinCC のボタン、アイコン、ウィンドウに関するヘルプを取 得するために使用。
- オープンダイアログのタイトルバーで、ダイアログに関するヘルプを取得するために 使用。

マウスポインタが、疑問符の形になります。疑問符の付いた要素をクリックすると、[ポ ップアップヒント]ヘルプが開きます。

"ポップアップヒント"ヘルプのリンクから、WinCC 情報システムにアクセスできます。こ れには、さらに詳しい情報、ステップバイステップの手順または例が含まれます。

*4.3 WinCC* のダイレクトヘルプ(*"*ポップアップヒント*"*)

### **WinCC** 情報システムへのアクセス

"ポップアップヒント"ヘルプから詳細ヘルプが要求されると、WinCC 情報システムを含む ウィンドウが開きます。

ユーザーの"ポップアップヒント"クエリーに関連する情報を含む章に導かれます。

上位の章のタイトルが、ウィンドウのヘッダに表示されます。

[ポップアップヒント]ヘルプから WinCC 情報システムへの別のリンクを選択すると、2 つ目 のウィンドウが開きます。

現在必要でないウィンドウを閉じます。これにより開いているウィンドウの数が制限され ます。

### 下記も参照

[ツールチップとステータスバー](#page-207-0) (ページ [208](#page-207-0)) WinCC [ドキュメンテーション](#page-206-0) (ページ [207\)](#page-206-0) WinCC [情報システム](#page-210-0) (ページ [211\)](#page-210-0) WinCC [情報システムのナビゲーション](#page-213-0) (ページ [214\)](#page-213-0) WinCC [情報システムの検索](#page-217-0) (ページ [218](#page-217-0))

#### *4.4 WinCC* 情報システム

## <span id="page-210-0"></span>**4.4 WinCC** 情報システム

### **WinCC** 情報システムの内容

WinCC 情報システムにより、設定の間、いつでも WinCC 文書の全体にアクセスできます。 WinCC 文書には、以下のものがあります。

- WinCC に関する文書全体
- インストールされているオプションパック、アドオン、ドライブに関する文書
- 印刷可能な PDF バージョンの WinCC 文書
- WinCC に関する重要な更新情報のリリースノート

#### **WinCC** 情報システムの呼び出し

### メニューコマンド**[?] > [**ヘルプトピック**]**

[目次]タブには、オンライン文書の目次のグラフィックテーブルが含まれています。ここ には利用可能なトピックがカテゴリごとにソートされています。

[スタートページ]エントリを使用して、WinCC ポータルを呼び出せます。これには WinCC 情報システムで最も重要なトピックへのリンクが含まれます。

### **[**ポップアップヒント**]**ヘルプから

トピックは関連する WinCC の[ポップアップヒント]ヘルプから直接アクセスできます。

#### **Windows** エクスプローラから

「Siemens」プログラムグループで、[ドキュメント]エントリを選択してから、[マニュアル] フォルダを選択します。

インストール言語ごとに、それぞれの WinCC 情報システムへのリンクを含むフォルダが存 在しています。

### **WinCC** 情報システムの構造

WinCC 情報システムは 2 つのパネルに分かれます。左側にあるナビゲーションパネルに は、様々なアクセスや検索オプションのための多数のタブがあります。

右側のトピックパネルには、個々のヘルプトピックが表示されます。

#### 外部ウィンドウ

ヘルプトピックには、WinCC 情報システムに直接アクセスできないものもあります。

*4.4 WinCC* 情報システム

ページのグレイのボタンをクリックすると、それぞれの内容を示す 2 つ目のウィンドウが開 きます。このウィンドウには[目次]、[索引]、[検索]タブの使用方法に関する情報が示さ れています。

[>>]および[<<]ボタンを使用して、次ページまたは前ページにスクロールします。

[グローバル検索]ボタンをクリックすると、WinCC 情報システムに戻ります。

## オンラインヘルプのセクション見出しの色分け

オンラインヘルプのセクションの見出しには、色が付けられています。

色分けは、情報の異なるタイプを示します。同じ情報タイプのセクションは同じ色分けに なっています。

下記の表は、オンラインヘルプで情報のタイプを識別する様々な色分けを示します。

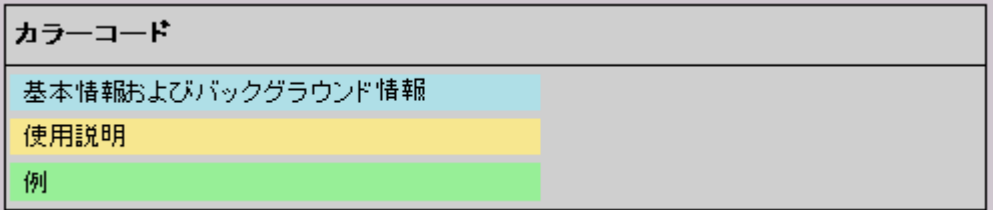

### ドロップダウンテキスト

オンラインヘルプには、青色の下線が付けられた見出しのページがあります。これらの見出 しをクリックすると、ドロップダウンテキストが呼び出されます。

追加情報は、テキストやテーブルなどで構成されます。

ドロップダウンテキストを非表示にするには、これを再びクリックします。

オンラインヘルプでは以下の表記が使用されます。

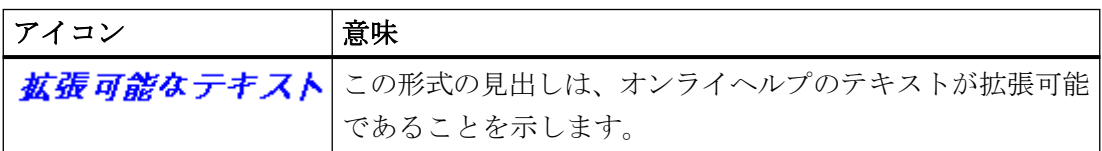

メニューコマンド[ツール] > [開く]または[閉じる]を使用して、1 つのページにあるすべて のドロップダウンテキストを開くか、または終了します。

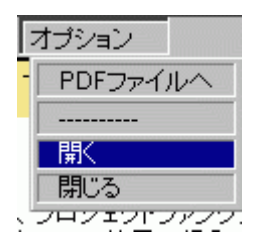

*4.4 WinCC* 情報システム

### 印刷バージョンの **WinCC** 情報システム

WinCC 情報システムで提供されているヘルプは、印刷することもできます。

- 1.「Siemens」プログラムグループで、[ドキュメント]エントリを選択します。 WinCC の「Siemens\Documentation」インストールパスが Windows エクスプローラで開か れます。
- 2.「Siemens\WinCC\Documents」パスを選択します。 各インストール言語に対して、フォルダが作成されています。
- 3. 言語フォルダの希望する PDF ファイルを開きます。 WinCC 情報システムのメインセクションは、 「WinCC\_<Title>\_<LanguageIdentification>.pdf」という名前の PDF ファイルに要約されてい ます。

### **PDF** リーダー

印刷可能ファイルを開くには、Adobe Acrobat Reader が必要です。

以下の URL から無償の Adobe Acrobat Reader をダウンロードできます。

• http://www.adobe.com/products/acrobat [\(http://www.adobe.com/products/acrobat](http://www.adobe.com/products/acrobat))

## 下記も参照

[ツールチップとステータスバー](#page-207-0) (ページ [208](#page-207-0))

[インターネット上のドキュメンテーション](#page-219-0) (ページ [220\)](#page-219-0)

Adobe Acrobat Reader [\(http://www.adobe.com/products/acrobat\)](http://www.adobe.com/products/acrobat)

<span id="page-213-0"></span>*4.5 WinCC* 情報システムのナビゲーション

## **4.5 WinCC** 情報システムのナビゲーション

### **WinCC** ポータル

スタートページには、WinCC 情報システム概要を提供する WinCC ポータルリンクがあり ます。

WinCC 情報システムの章とは別に、このページ下方に「サービスおよびサポート」へのリ ンクもあります。

ポータルページをホームページとして使用することで、WinCC 情報の主な章に簡単にアク セスすることもできます。

### ナビゲーションエリアタブ

オンラインヘルプの左パネルには、ナビゲーションセクションがあります。タブを使用す ると、色々な方法でヘルプを検索、アクセスできます。

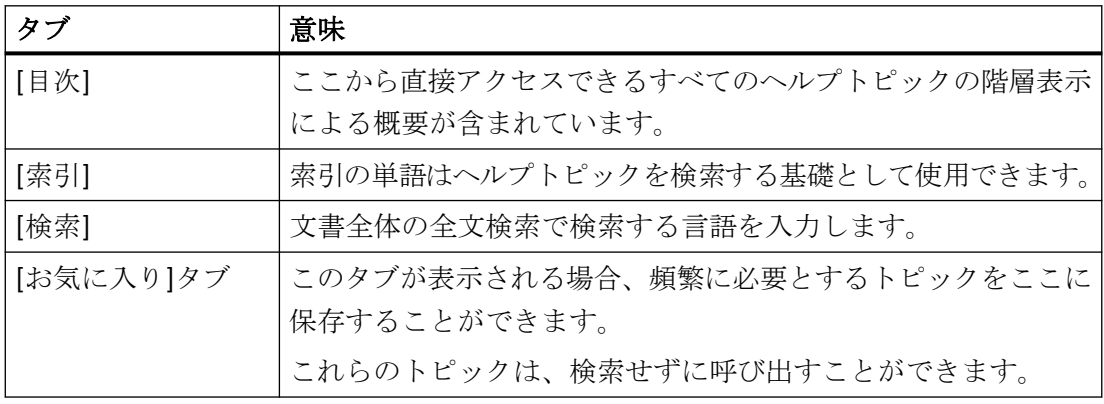

*4.5 WinCC* 情報システムのナビゲーション

## ヘッダのボタンを使用したナビゲーション

ヘッダのボタンは、以下の操作オプションを提供します。

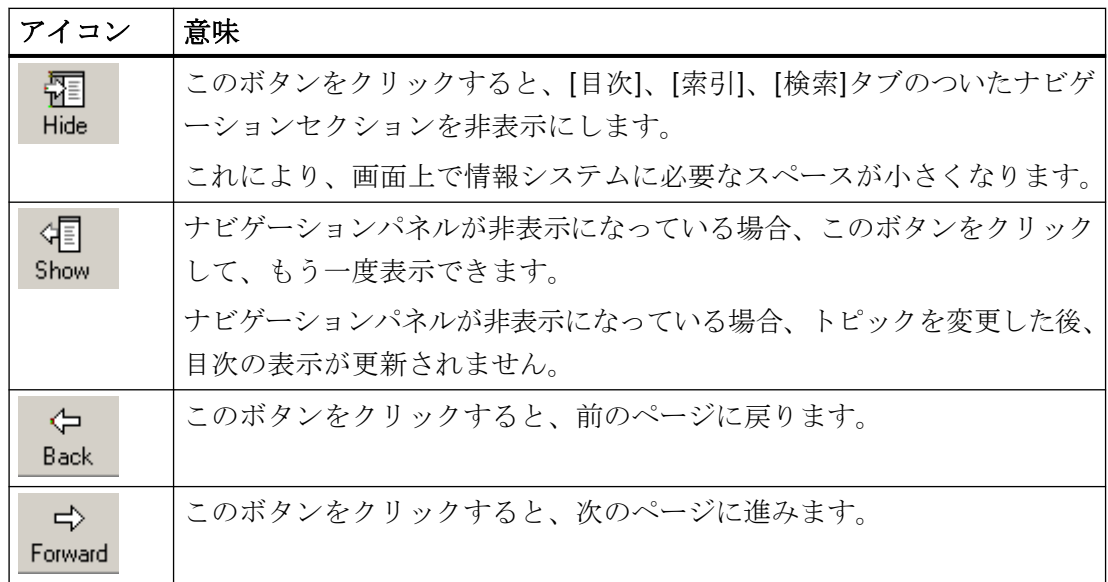

## **[**目次**]**タブ上のナビゲーション

[目次]タブには、WinCC 情報システムの目次が含まれます。

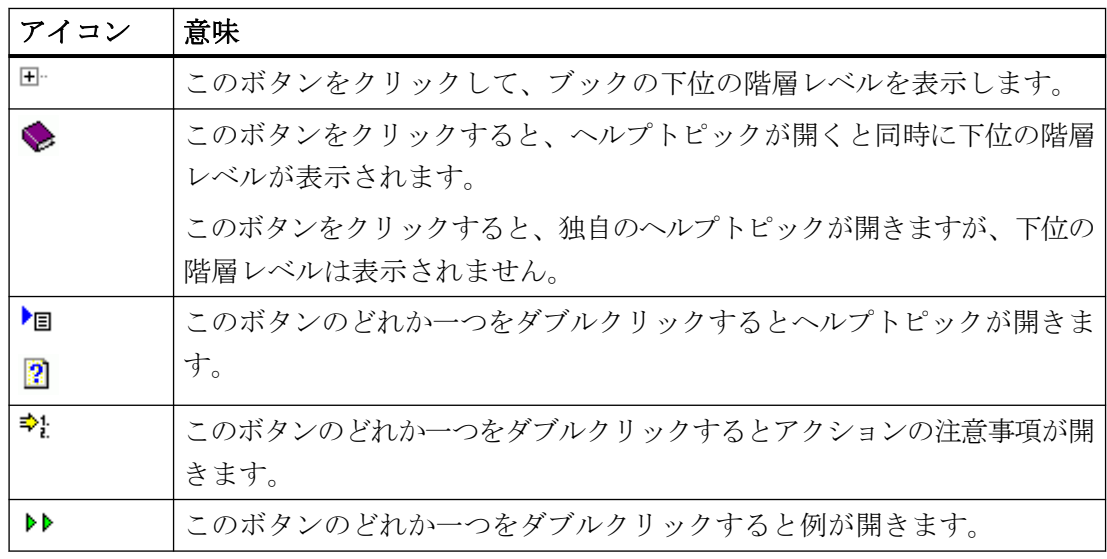

*4.5 WinCC* 情報システムのナビゲーション

### 目次のショートカットメニュー

"Open all"を使ったショートカットメニューを通して、マウスのクリックで目次の階層レ ベルをすべて開くことができます。階層レベルを再度すべて閉じるには"Close all"を選択し ます。

### ヘルプページのナビゲーション

ページのタイトルの上に追加のメニューバーがあります。マウスのポインタをメニューア イテムの上で移動させて関連するリストを呼び出します。マウスを使用して、呼び出した いトピックを選択します。

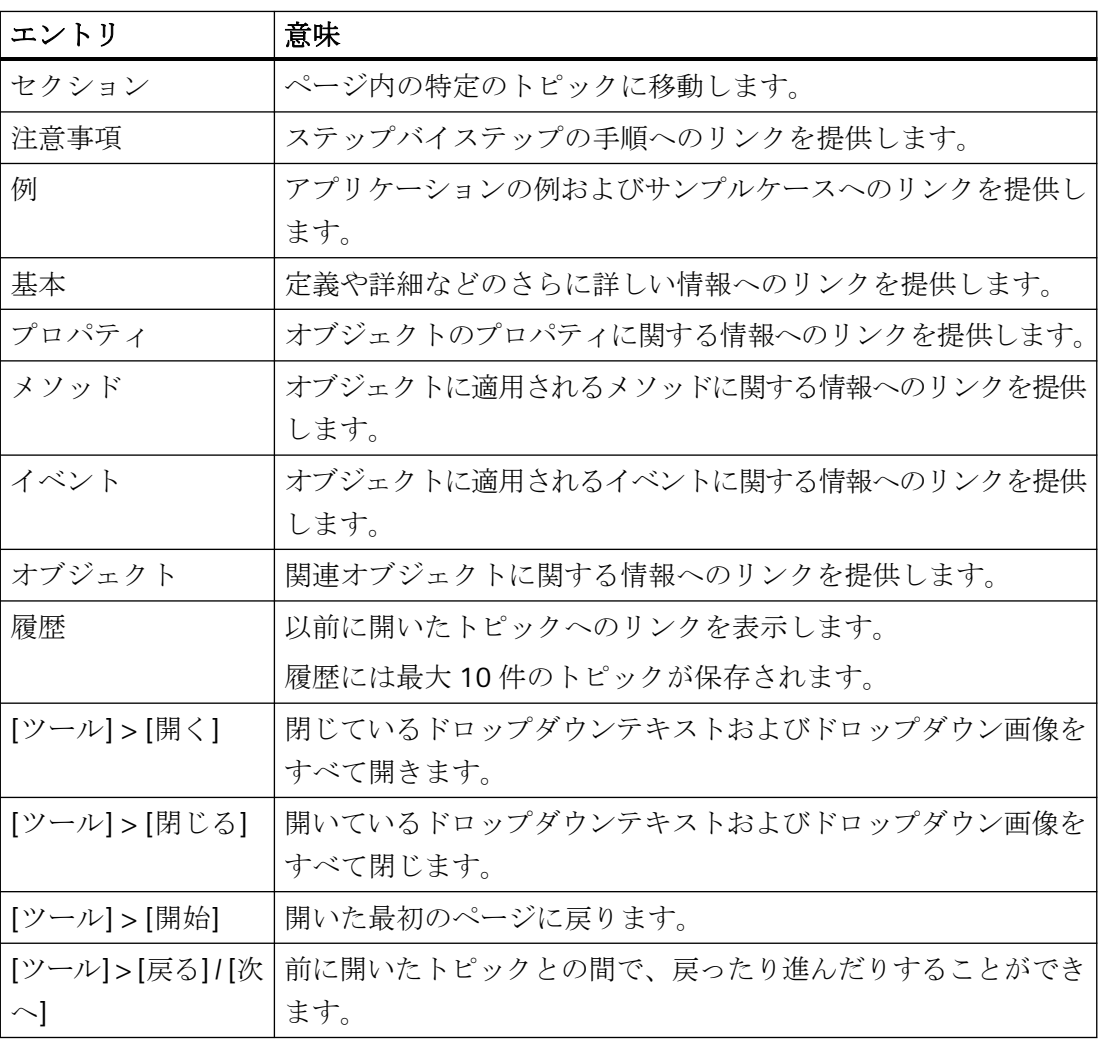

## その他のリンク

いくつかのトピックでは、ヘルプページにリンクが直接提供されています。
*4.5 WinCC* 情報システムのナビゲーション

これらのリンクは、▶記号または青色の下線で示されています。

下線の付けられた文または青色の矢印をクリックして詳細情報を呼び出します。

### キーボードを使用したナビゲーション

マウスで利用できるナビゲーションオプションは、キーボードを使用しても操作できます。

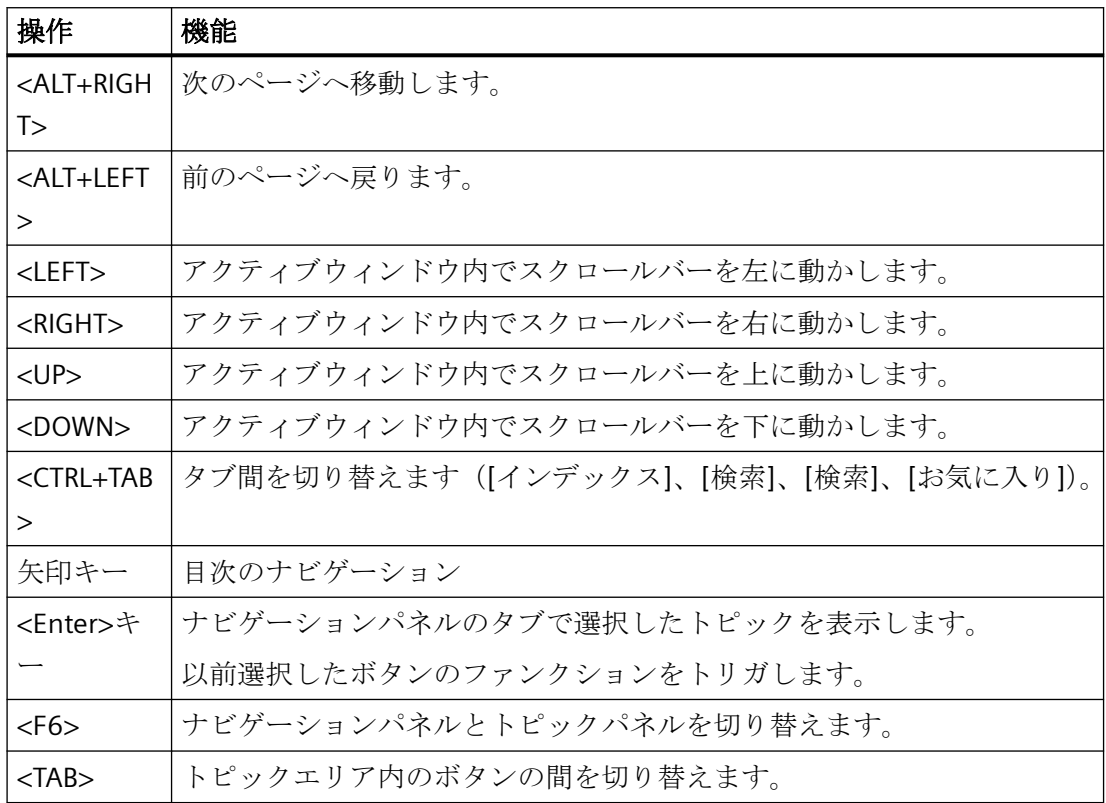

## 下記も参照

WinCC [ドキュメンテーション](#page-206-0) (ページ [207](#page-206-0)) [ツールチップとステータスバー](#page-207-0) (ページ [208](#page-207-0)) WinCC [のダイレクトヘルプ\(](#page-208-0)"ポップアップヒント") (ページ [209\)](#page-208-0) WinCC [情報システム](#page-210-0) (ページ [211](#page-210-0)) WinCC [情報システムの検索](#page-217-0) (ページ [218\)](#page-217-0)

<span id="page-217-0"></span>*4.6 WinCC* 情報システムの検索

# **4.6 WinCC** 情報システムの検索

### **[**検索**]**タブによる全文検索

[検索]タブを使用すると、特定のトピックを非常に効率的に検索できます。

## 拡張検索

単語の正確な綴りが分からない場合、またはアスタリスク\*をワイルドカードとして使用し て入力した文字列を含むすべての単語を検索したい場合。 アスタリスクは、任意の数の文 字を表します。

• 例: 検索語"\*messages"を使用すると、次の単語が検索されます。 "Messages"、"System operator input messages"、"Process controlling messages"、"Process messages"など。

## 引用符

引用符を使用して、語句を検索します。

• 例: "Configuring graphics"

## ブール演算子

入力フィールドの横の矢印を使用して、AND、OR、NEAR および NOT で検索用語を論理的 に結合できます。

• 例: "Configuring" AND "graphics"

## 類似語の一致

[類似語の一致]チェックボックスをクリックすると、綴りの似た用語が検索されます。 ウ ムラウトなどの特殊文字、特殊文字として、グループ化されない形式で検索されます。

## タイトルのみ検索

[タイトルのみ検索]チェックボックスをクリックすると、各ページの見出しだけが検索さ れます。

#### *4.6 WinCC* 情報システムの検索

### 前の結果を検索

検索後に[前の結果を検索]チェックボックスをクリックすると、前に検索されたページだ けで、新しい用語が検索されます。 これは当然検索が制限され、的がより絞られます。 次の検索ですべての内容を含めたい場合は、検索の前にチェックボックスがクリアになっ ていることを確認します。

#### 検索結果のソート

検索結果をアルファベット順にソートするには、リストの上部にある[タイトル]または[位 置]ボタンをクリックします。 [場所]列には、それぞれのページが含まれたヘルプトピッ クが表示されます。

### 検索用語の保存

最後に入力した検索後がリストに保存されて、もう一度呼び出されます。

### 検索結果の表示

ナビゲーションパネルでトピックをクリックすると、対応するページが表示されます。 検 索後はページで強調表示されます。

検索した用語が単語の一部である場合、その用語はマークされない場合があります。 キ ーの組み合わせ<CTRL+F>を使用して、ページ内で検索を実行します。

## 下記も参照

WinCC [ドキュメンテーション](#page-206-0) (ページ [207](#page-206-0)) [ツールチップとステータスバー](#page-207-0) (ページ [208](#page-207-0)) WinCC [のダイレクトヘルプ\(](#page-208-0)"ポップアップヒント") (ページ [209\)](#page-208-0) WinCC [情報システム](#page-210-0) (ページ [211](#page-210-0)) WinCC [情報システムのナビゲーション](#page-213-0) (ページ [214](#page-213-0))

*4.7* インターネット上のドキュメンテーション

# **4.7** インターネット上のドキュメンテーション

## 概要

インターネット上の WinCC ドキュメンテーションを検索することができます。

[マイドキュメンテーションマネージャ]に検索結果が表示されます。そこで自分の文書を 編集し、それから PDF、RTF、XML の様式でアウトプットすることができます。

## インターネット上の **WinCC** ヘルプトピックの検索

- 1. support.automation.siemens.com [\(http://support.automation.siemens.com/WW/view/en/](http://support.automation.siemens.com/WW/view/en/10805583/133000) [10805583/133000](http://support.automation.siemens.com/WW/view/en/10805583/133000))をクリックして、WinCC ドキュメントで検索します。
- 2. フィルタ設定の入力タイプとして、[マニュアル]を選択します。
- 3. 必要な場合、追加のキーワードを入力し、拡大鏡アイコンをクリックします。
- 4. 結果のいずれかをクリックします(例:「WinCC V7.5:WinCC での作業」)。 右側のドロップダウンリストは、結果リストをソートするのに使用できます。
- 5. 開いたページの「表示と設定]リンクをクリックします。 [マイドキュメンテーションマネージャ]ページが開き、マニュアルのトピックが表示され ます。 または、[ダウンロード]を使用して、PDF ファイルとしてマニュアルを開き保存することが できます。

#### [マイドキュメンテーションマネージャ]の直接呼び出し

[マイドキュメンテーションマネージャ]でドキュメントをすでに表示または編集した場合、 マイドキュメンテーションマネージャ [\(https://support.industry.siemens.com/My/ww/en/](https://support.industry.siemens.com/My/ww/en/documentation) [documentation](https://support.industry.siemens.com/My/ww/en/documentation))を使用してこれらの編集内容を直接開きます。

スタートページに「マイドキュメンテーション]の機能と操作について詳細な説明があり ます。

### 登録

制限なしですべての機能を使うのであれば、「マイドキュメンテーションマネージャ]の登 録が必要です。

[マイドキュメンテーションマネージャ]の右上に登録リンクがあります。

登録後、[マイライブラリ]からマニュアルの PDF バージョンをダウンロードすることが できます。

*4.7* インターネット上のドキュメンテーション

### 「マイドキュメンテーションマネージャ]のヘルプトピックスの検索

[マイドキュメンテーションマネージャ]で、アクションや例等の特定トピックタイプに マニュアル内検索を制限することができます。

- 1. [検索]タブに進みます。
- 2. 検索語を入力します(例:「WinCC メッセージシステム」)。
- 3. トピックタイプとして、ヘルプページのタイプを選択します(例:「アクション」)。
- 4. [検索]をクリックします。 検索結果が下に表示されます。
- 5. 検索結果の1つをクリックします。 WinCC 情報システムのトピックが右側に表示されます。
- 6.[最後に訪問]タブをクリックすると、マニュアルの構造に組み込まれたトピックが参照で きます。
- 7. 索引を使って検索語を検索することもできます。 マニュアルの章の1つを右クリックします。 [索引を表示]メニューから文書の索引が表示されます。

#### オンラインヘルプ文書を編集してさらに加工

オンラインヘルプの一部を印刷する、あるいは他のプログラムで再利用する場合、ライブ ラリの文書を収集、生成する必要があります。

登録して、ログインしている必要があります。

[マイドキュメンテーションマネージャ]の説明で、生成された文書(例えば、PDF)を作 成する方法を読むことができます。

生成された文書は、それから、自由に選択できる場所に保存できます。

## [マイドキュメンテーションマネージャ]の言語サポート

WinCC によってサポートされるすべての言語で、多数の WinCC ドキュメントが使用可能で す。

[マイドキュメンテーションマネージャ]の文書で言語を設定するには、文書のタイトルを 右クリックします。

必要な言語を選択します。

*4.7* インターネット上のドキュメンテーション

## 下記も参照

WinCC [情報システム](#page-210-0) (ページ [211\)](#page-210-0)

マイドキュメンテーションマネージャ [\(https://support.industry.siemens.com/My/ww/en/](https://support.industry.siemens.com/My/ww/en/documentation) [documentation](https://support.industry.siemens.com/My/ww/en/documentation))

support.automation.siemens.com [\(http://support.automation.siemens.com/WW/view/en/](http://support.automation.siemens.com/WW/view/en/10805583/133000) [10805583/133000](http://support.automation.siemens.com/WW/view/en/10805583/133000))

<span id="page-222-0"></span>

# **5.1** はじめに

#### 概要

このセクションでは、WinCC V7.2 以降のバージョンで作成した WinCC プロジェクトの移行 について説明します。

現在の WinCC バージョンを使用して以前のバージョンのプロジェクトを開くとき、プロ ジェクトを移行するように求められます。ただし、単一ステップで複数の WinCC プロジ ェクトを移行するには、WinCC プロジェクトマイグレータを使用することもできます。

移行の前に、元のバージョンのプロジェクトのバックアップコピーを作成しておくことを おすすめします。詳細については、WinCC 情報システムの「WinCC の操作」 > 「プロジ ェクトでの作業」 > 「プロジェクトのコピーと複製」のセクションを参照してください。

#### 注記

#### **V7.2** より前のバージョンからのアップグレード

経験から理解していることですが、一部のお客様のプロジェクトはバージョンジャンプで アップグレードできません。 適切な場合、バージョン間で移行します: V6 > V7.0 > V7.2 > V7.5 > V8.0 WinCC バージョン V4 以降の移行に関する詳細情報は、以下の URL (エントリ ID=44029132)に記載されています。

• SiePortal:V4 から V7 への移動に関する FAQ ([https://](https://support.industry.siemens.com/cs/de/en/view/44029132) [support.industry.siemens.com/cs/de/en/view/44029132\)](https://support.industry.siemens.com/cs/de/en/view/44029132)

## マルチユーザープロジェクト

以前のバージョンで作成したマルチユーザープロジェクトで操作する場合、システムのす べてのサーバーから個々のマルチユーザープロジェクトを移行させます。

## 通常の操作中の冗長システム

冗長システムでは、操作を終了させることなく、プロジェクトをアップグレードできます。 この場合、特定のシーケンスでサーバー、独自のプロジェクト付きクライアント、独自の プロジェクトなしクライアントを更新してください。

## 移行

*5.1* はじめに

詳しくは、「通常の操作中の冗長システムのアップグレード」セクションを参照してくだ さい。

#### 通知

## 長く中断することのない冗長システムの移行

システムの操作に影響しないように、記載された手順の順序に従って、長く中断するこ となくすべての手順を完了することが重要です。 クライアントは同じ WinCC バージョンがインストールされているサーバーにのみ接続し ます。

## **ServiceMode** プロジェクト移行中の動作

移行開始時、マイグレータは、現在のプロジェクトが ServiceMode プロジェクトである かどうかをチェックします。

ServiceMode プロジェクトの場合は、以下についても確認します。

- サービスユーザーが入力されたかどうか
- サービスユーザーが利用可能かどうか
- サービスユーザーが"SIMATIC HMI"グループのメンバーかどうか
- サービスユーザーがログオンできるかどうか

これらの基準のいずれかが満たされていない場合、エラーメッセージが出力され、移行プ ロセスが中止されます。

## 中央アーカイブサーバー **WinCC/CAS** は **Process Historian** に移行されます

WinCC V7.2 およびそれ以降のバージョンでは、WinCC/CAS のデータは SIMATIC Process Historian に移行されます。

移行に関する重要な情報については、「Process Historian」のマニュアルを参照してくださ い。

## 「チップカードリーダー」オプションを使用する場合のチップカードの移行

WinCC V7.3 以降では、チップカード上のユーザー情報は、パスワードに対して改良され たハッシュ関数で保存されます。

アップグレード後、すべてのプロジェクトで、すべての WinCC ユーザーに再度パスワー ドを割り付ける必要があります。これは、サーバープロジェクトとクライアントプロジェ クトを意味します。

これは、ユーザー管理者の対応するユーザーで、すべてのチップカードを一度に書き込ま なければならないことを意味します。

つまり、WinCC V7.3 以降の新しいユーザー情報だけが、プロジェクトならびにチップカ ードに存在することになります。

## プロジェクトデータの変換

さらに、新しい WinCC プロジェクトで使用するために、以前のバージョンで作成したプ ロジェクトから選択したプロジェクトのデータやファイルをインポートできます。

この操作を行うには、たとえば WinCC の現行バージョンに画像およびスクリプトファイ ルを調整し、現行の形式に変換する必要があります。

- 個々の画像またはライブラリオブジェクトを変換することはできません。
- コンピュータプロパティで非表示として設定したシステム画像は、変換されません。 [コンピュータ]エディタの[コンピュータプロパティ]エリアの[グラフィック]にある[接 頭辞の使用]および[接頭辞]設定を確認してください。

## 通知

#### 変換は取り消し不能

データの変換は元に戻すことができません。

変換は、[OK]でダイアログを確認した直後に開始します。

### 注記

#### 変換にかかる時間

画像およびライブラリの変換には時間がかかる場合があります。

### 基本プロセスコントロール**:OS** プロジェクトエディタの実行

新しい製品バージョンに移行する際には、プロジェクトで OS プロジェクトエディタを起動 する必要があります。

OS プロジェクトエディタで、基本データにプロジェクト固有の変更を加える必要があり ます。

*5.1* はじめに

#### 手順

- 1. WinCC エクスプローラで[ツール]> [プロジェクトデータの変換]メニューコマンドを選択し ます。
- 2. 変換するプロジェクトデータを選択します:
	- 画像とフェイスプレート
	- グローバルライブラリ
	- プロジェクトライブラリ
	- ページレイアウトおよびラインレイアウト
	- C および VB プロジェクトファンクションおよびアクション
	- C および VB 標準関数
	- 基本プロセスコントロールのデータ
- 3. プロジェクトデータの元になる WinCC プロジェクトの設定言語を選択します。
- 4. [OK]で確定します。 選択したデータは WinCC の現在のバージョンに変換されます。

#### **WinCC V7.0** より前のバージョンで作成された **WinCC** プロジェクト

#### **SQL Server 2000** データベースを使用する移行済み **WinCC** プロジェクト

WinCC V6.2 SP2 より前のバージョンで作成された WinCC プロジェクトは SQL Server 2000 のデータベース設定を含みます。

WinCC V7.4 以降でこれらのデータベースにアクセスするには、互換性設定を適合させる必 要があります。

詳細情報については、「SQL Server 2000 [データベースの移行方法](#page-234-0) (ページ [235](#page-234-0))」を参照し てください。

#### 注記

## **WinCC** エディタが以前一度も開かれていない場合、**WinCC V6.2 SP3** のプロジェクトの移 行はできません

WinCC V6.2 SP3 プロジェクトで、例えば、アラームロギングまたはテキストライブラリ といったエディタを開いたことがない場合、プロジェクトを移行することはできません。

## 下記も参照

[以前のバージョンと比較した重要な違い](#page-227-0) (ページ [228](#page-227-0)) [移行の条件](#page-232-0) (ページ [233\)](#page-232-0) SQL Server 2000 [データベースの移行方法](#page-234-0) (ページ [235](#page-234-0))

## 移行

*5.1* はじめに

[移行中の追加手順](#page-242-0) (ページ [243](#page-242-0))

SiePortal:V4 から V7 への移動に関する FAQ [\(https://](https://support.industry.siemens.com/cs/de/en/view/44029132) [support.industry.siemens.com/cs/de/en/view/44029132\)](https://support.industry.siemens.com/cs/de/en/view/44029132)

## <span id="page-227-0"></span>**5.2** 以前のバージョンと比較した重要な違い

## 概要

バージョン V8.0 を使用すると、WinCC は、以前のバージョンと比較して、新しく拡張さ れた機能を提供します。

新機能の概要については、「WinCC V8.0 の最新情報」のセクションを参照できます。

#### 前のバージョンのマニュアル

WinCC V7 以降、いくつかの WinCC コントロールが新しい WinCC コントロールに変更さ れています。移行されたプロジェクトでもこれらのコントロールを依然として使用できま す。

現在の WinCC コントロールの説明の後で、変更された WinCC コントロールの説明を参照 できます。

#### **WinCC V8.0** での **SQL Server 2019** に対する変更

WinCC V8.0 以降では、Microsoft SQL Server 2019 64 ビット版が使用されます。

WinCC V6.2 SP2 より前のバージョンで作成された WinCC プロジェクトで作業している場合 は、「SQL Server 2000 [データベースの移行方法](#page-234-0) (ページ[235](#page-234-0))」の注記を参照してください。

### **WinCC V8.0** 以降の **WinCC-OPC-XML-DA** クライアントと **WinCC-OPC-XML-DA** サーバー

WinCC V8.0 以降では、WinCC-OPC-XML-DA クライアントと WinCC-OPC-XML-DA サーバー はサポートされなくなります。

WinCC V8.0 より前のバージョンで作成された WinCC プロジェクトで作業している場合は、 「[移行中の追加手順](#page-242-0) (ページ [243\)](#page-242-0)」で WinCC-OPC-XML-DA クライアントの注記を参照して ください。

#### **WinCC V7.3** 以降における設定インターフェースとしての **WinCC Configuration Studio**

WinCC Configuration Studio は、WinCC プロジェクトの大量のデータを簡単かつ効率的に 設定する手段を提供します。

次のエディタが WinCC Configuration Studio に内蔵されています。

- タグ管理
- メニューとツールバー
- テキストおよびグラフィックリスト

- アラームロギング
- タグロギング
- テキストライブラリ
- ユーザー管理者
- ユーザーアーカイブ
- 警告音
- 画像ツリー
- タグシミュレーション

WinCC Configuration Studio は、WinCC 設定ツールと WinCC アーカイブ設定ツールの機能 を置き換えます。

#### **WinCC V7.2** での **Unicode** への変換

WinCC V7.2 から、WinCC は Unicode 対応です。

- アジアバージョンには、ヨーロッパバージョンの全ての機能が含まれています。
- アジアバージョンで作成したプロジェクトは、ヨーロッパバージョンで実行でき、逆も 同様です。 アジア言語でプロジェクトを実行するには「License Key USB Hardlock」が必要です。

- WinCC プロジェクトには、複数の言語を含めることがあります。 言語は同じコードページを持つ必要はありません。
	- テキストライブラリには、様々なコードページを含む言語のテキストを含めること ができます。 各言語ごとにテキスト列が生成されます。このために、すべての必要な文字が含ま れるフォントを選択します。
	- これらの言語のコードページとは関係なく、WinCC プロジェクトに異なるランタイム 言語を追加することができます。 テキストライブラリに一覧表示されているすべての言語がランタイムで使用できま す。
	- たとえば、プロセスタグ名に、中国語とドイツ語の文字を両方含めることができま す。
- セットアップには、全ての言語のプロジェクトライブラリが含まれます。

## 通知

#### プロジェクトのソース言語を移行時に複数回設定することはできません

プロジェクトの新しいバージョンへの移行は一度しかできないので、間違ったソース 言語を指定しないでください。 移行を起動する前に、プロジェクトとプロジェクトライブラリをバックアップしてく ださい。

欧州のオペレーティングシステム上でアジアのプロジェクトの移行には、以下をイン ストールする必要があります。

- アジア言語のサポート
- 対応する言語のコードページ

プロジェクトのソース言語が既知であり、移行でセットアップできること。

#### 例外

- コンポーネントのスクリプト作成 VB スクリプトには、特定の言語のテキストが含まれる場合があります。 C コンパイラは Unicode をサポートしていません。これは、例えば、Unicode で C ス クリプトを保存することもできますが、コンパイラはこれらのスクリプトを自動的に マルチバイト文字列(MBCS)に変換することを意味しています。
- 古い Active X の要素
- チャンネル(チャンネル開発キット(CDK)および PLC 内のデータ型との互換性を保証す るため)

## 通信チャンネル

#### **WinCC** 「**OPC UA**」チャネル**:WinCC V7.4 SP1** 以降で設定変更

WinCC V7.4 SP1 以降で、WinCC Configuration Studio における OPC-UA チャンネルを完全 に設定します。

タグ管理では、OPC UA 接続が OPC チャネルと並行して作成されます。

V7.4 より以前 WinCC で作成された WinCC プロジェクトで OPC UA を使用するときは、接 続およびタグはプロジェクトとともに自動的に移行されます。

WinCC OPC UA タグをエクスポートしている場合は、次の順序に従ってください。

1. エクスポートされた WinCC OPC UA タグをインポートします。

2. WinCC プロジェクトを移行します。

### もはやサポートされないチャンネル

下記の通信チャンネルはサポートされなくなりました。

- WinCC V7.0 以降:
	- Windows DDE
	- SIMATIC S5 Ethernet TF
- WinCC V7.5 以降:
	- PROFIBUS FMS

必要に応じて、移行前に接続を解除します。

## アラームロギング

#### ユーザーテキストブロック**[**コメント**]**

WinCC V7.5 SP2 以降で作成されたメッセージの場合、メッセージブロックの動作に違い があります。

- WinCC AlarmControl では、複数のコメントをメッセージに追加することができます。
- 入力したコメントを後で変更することはできません。
- メッセージのすべてのコメントは、合計 4000 文字に到達するまで保持されます。 最初に入力されたコメントが常に保持されて保存されます。 新しいコメントを追加するとき、次のコメントが引き続いて削除されます。

移行されたメッセージの場合、[コメント]ユーザーテキストブロックは以前のバージョン のように動作します。

- 1 つのコメントのみを入力できます。
- コメントを入力したユーザーは、後でコメントを変更できます。
- [コメント必須]および[署名必須]プロパティは、移行されたメッセージには影響しませ  $h_{\alpha}$

## チップカードリーダー

チップカードリーダーは、次の要件を満たしている場合に、WinCC V7.5 SP1 以降でサポ ートされます。

- PC/SC v1.0 仕様
- ISO 7816 規格

次のチップカードリーダーは、WinCC V7.5 まででサポートされます。

- Omnikey "CardMan Desktop serial 3111"
- Omnikey "CardMan Desktop USB 3121"
- Omnikey "B1 CardMan 9010/9011"
- Siemens Nixdorf "ifc B1"
- Smart Solutions "CT B1 Snuggle"

## 下記も参照

[移行の条件](#page-232-0) (ページ [233\)](#page-232-0)

SQL Server 2000 [データベースの移行方法](#page-234-0) (ページ [235](#page-234-0))

# <span id="page-232-0"></span>**5.3** 移行の条件

## 概要

WinCC がインストールされたコンピュータ上で WinCC プロジェクトを移行できます。 WinCC プロジェクトマイグレータは WinCC の標準的なインストール範囲に含まれていま す。

プロジェクトデュプリケータを使用して、プロジェクトの設定データを移行コンピュータ にコピーします。プロジェクトのコピーについては、WinCC 情報システムの「プロジェク トでの作業「 > 「プロジェクトのコピーと複製」のセクションを参照してください。

単一ステップで移行するプロジェクトのコードページ設定は一貫していなければなりませ  $\lambda$ <sub>。</sub>

## 必要条件

移行を実行するコンピュータは以下の条件を満たしている必要があります。

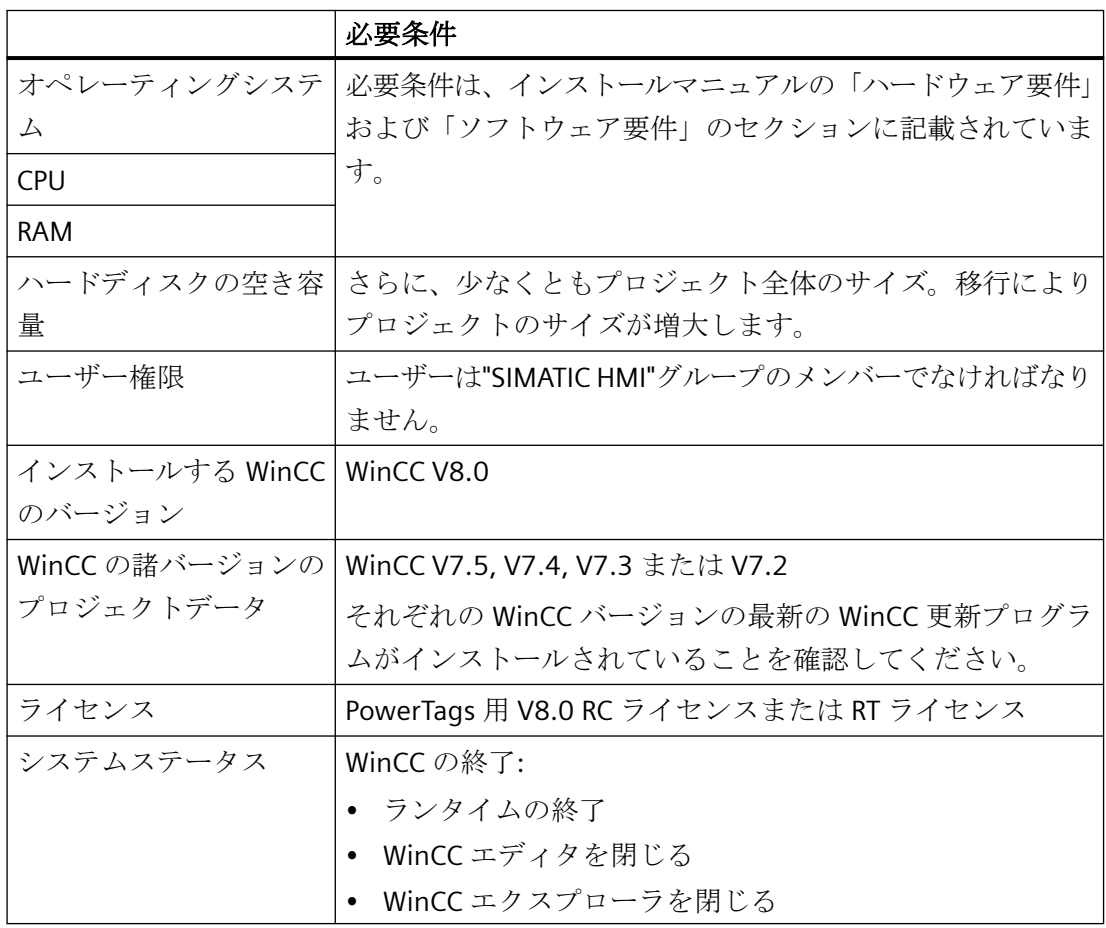

移行

*5.3* 移行の条件

# 下記も参照

SQL Server 2000 [データベースの移行方法](#page-234-0) (ページ [235](#page-234-0))

## <span id="page-234-0"></span>**5.4 SQL Server 2000** データベースの移行方法

WinCC V6.2 SP2 より前のバージョンで作成された WinCC プロジェクトは SQL Server 2000 のデータベース設定を含みます。

SQL Server 2005 より前のバージョンで作成された現在の SQL Server のあるデータベース にアクセスするには、互換性設定を変更する必要があります。

こうするには、最大 SQL Server 2008 の SQL Server Management Studio を使用します。 \*.MDF ファイルを使用してデータベースに接続し、設定を変更し、もう一度データベース を削除します。

WinCC プロジェクトの一部である、次のようなすべてのデータベースを編集します。

- ローカル WinCC プロジェクトの中のデータベース
- 分散システム:WinCC システムのすべてのパソコン上のデータベース
- ファイルサーバートのデータベース
- アーカイブサーバー上のデータベース
- スワップアウトされたデータベース

#### 必要条件

- WinCC システムでデータベースのバックアップコピーを作成しておく必要があります。 それぞれの\*.MDF ファイルのための関連する\*.LDF ファイルをバックアップします。
- バージョン SQL Server 2008 までの SQL Server をパソコンにインストールしています。

### 手順

- 1. SQL Server Management Studio を開きます。
- 2. WinCC のインスタンスに接続します。以下のパスを[サーバー名]フィールドに入力します。 - <コンピュータ名>\WINCC
- 3. [データベース]ショートカットメニューで、[追加]エントリを選択します。 [データベースの追加]ダイアログが開きます。
- 4. [追加]をクリックします。 [データベースファイルの検索]ダイアログが開きます。
- 5. プロジェクトデータベースを選択し、[OK]で確認します。
- 6. データベースのショートカットメニューで、[プロパティ]アイテムを選択します。 [データベースのプロパティ]ダイアログが開きます。 [オプション]ビューの[互換性の度合い]フィールドに、[SQL Server 2000 (80)]エントリがあ ります。

*5.4 SQL Server 2000* データベースの移行方法

- 7. [オプション]の下の[互換性の度合い]ドロップダウンリストで、[SQL Server 2008 (100)]エ ントリを選択します。[OK]で入力を確定します。
- 8. データベースのショートカットメニューで、[タスク] > [切断]アイテムを選択します。 [データベースの切断]ダイアログが開きます。
- 9. [OK]で入力を確定します。 データベースへの接続が切断されています。

10.WinCC プロジェクトの一部である各データベースについて手順 3~9 を繰り返します。

## 結果

WinCC プロジェクトは移行できます。

## 下記も参照

[移行の条件](#page-232-0) (ページ [233\)](#page-232-0)

# **5.5 WinCC** データを移行する方法

## 概要

このセクションでは、WinCC V7.2 以降のバージョンの WinCC プロジェクトの WinCC V8.0 への移行について説明します。

それぞれの WinCC バージョンの最新の WinCC 更新プログラムがインストールされている ことを確認してください。

プロジェクトの移行には 2 つのオプションがあります。

- 古いプロジェクトを開く場合の設定データとランタイムデータの移行
- WinCC マイグレータを使用した単一ステップによる複数のプロジェクトの移行。

移行に関しては、単一ユーザープロジェクト、マルチユーザープロジェクト、および独自 のプロジェクト付きクライアントの間に違いはありません。

#### 移行時間

プロジェクトを移行するのにかかる時間は、プロジェクトのサイズやコンピュータの性能 によって変わります。

ランタイムデータの移行にかかる時間は、メッセージとタグの数によって変わります。操作 には数時間かかることがあります。

## 注記

## バックアップの作成

移行の前にプロジェクトのバックアップコピーを作成します。

移行が失敗した場合にデータを取得するために、元のプロジェクトのコピーを利用するこ とができます。

#### **V7.2** より前のバージョンからのアップグレード

- V7.2 より前の WinCC プロジェクトは UNICODE に移行されます。 WinCC から生成されていないテーブルは移行から除外されます。
- WinCC V7.0 以前のバージョンで DDE 接続を使用した場合、移行する前にこの接続を削除す る必要があります。 DDE は WinCC V7.0 以降ではサポートされていません。
- 経験から理解していることですが、一部のお客様のプロジェクトはバージョンジャンプで アップグレードできません。

適切な場合、バージョン間で移行します: V6 > V7.0 > V7.2 > V7.5 > V8.0 WinCC バージョン V4 以降の移行に関する詳細情報は、以下の URL (エントリ

ID=44029132)に記載されています。

• SiePortal:V4 から V7 への移動に関する FAQ ([https://](https://support.industry.siemens.com/cs/de/en/view/44029132) [support.industry.siemens.com/cs/de/en/view/44029132\)](https://support.industry.siemens.com/cs/de/en/view/44029132) *5.5 WinCC* データを移行する方法

## **WinCC** プロジェクトマイグレータを使用した **WinCC** プロジェクトの移行

- 1.「Siemens Automation」Windows プログラムグループで、[Project Migrator]エントリを選択 します。 プロジェクトマイグレータが開き、次に[CCMigrator - ステップ 1/2]開始ウィンドウが開き ます。
- 2. [...]ボタンをクリックし、WinCC プロジェクトが保存されているプロジェクトディレクト リを選択します。 複数のプロジェクトを移行する場合、WinCC プロジェクトが含まれているディレクトリの 対応パスを選択します。
- 3. プロジェクトを作成したコンピュータの言語を設定します。 Unicode 対応でないプログラムの OS の言語オプション、またはシステムロケールで設定さ れた言語のバージョンは、デフォルトで設定されます。
- 4. [移行]をクリックします。 [CCMigrator - ステップ 2/2]ウィンドウが開きます。プロジェクトマイグレータでは移行手順 を表示します。 移行が正常に完了するまでお待ちください。 プロジェクトの移行には数時間かかる場合もあります。
- 5. 移行が正常に完了すると、プロジェクトマイグレータは、次のメッセージを送信します。 「WinCC プロジェクトは正常に移行されました」。
- 6. [終了]をクリックします。

### 下記も参照

SiePortal:V4 から V7 への移動に関する FAQ [\(https://](https://support.industry.siemens.com/cs/de/en/view/44029132) [support.industry.siemens.com/cs/de/en/view/44029132\)](https://support.industry.siemens.com/cs/de/en/view/44029132)

# **5.6 S7** プロジェクトを移行する方法

## 概要

WinCC V7.2 以降の S7 プロジェクトを移行するには、3 つのオプションがあります。

- 古いプロジェクトを開く場合の S7 プロジェクトの設定データとランタイムデータの移 行
- SIMATIC Manager を使用した S7 マルチプロジェクトの移行
- WinCC マイグレータを使用した単一ステップによる複数の WinCC プロジェクトの移行 この最後のオプションには、S7 プロジェクトではなく、WinCC プロジェクトが含まれ ています。

OM のデータベースは、S7 プロジェクトを次回開いたときに移行されます。

#### 注記

#### バックアップの作成

移行の前にプロジェクトのバックアップコピーを作成します。 移行が失敗した場合にデータを取得するために、元のプロジェクトのコピーを利用するこ とができます。

### **S7** プロジェクトの移行

- 1. S7 プロジェクトを開きます。 移行を開始するように求められます。
- 2. [はい]をクリックします。 WinCC マイグレータが開きます。 デフォルトでプロジェクトパスが設定されます。別のパスを選択したり、入力することは できません。
- 3. プロジェクトが作成されたコンピュータの言語を設定します。 Unicode 対応でないプログラムの OS の言語オプション、またはシステムロケールで設定さ れた言語のバージョンは、デフォルトで設定されます。
- 4. [移行]をクリックします。 移行が正常に完了するまでお待ちください。
- 5. 移行が完了するまで待機することを求めるプロンプトを確認します。 移行が完了し、S7 プロジェクトが開きます。

*5.6 S7* プロジェクトを移行する方法

## **S7** マルチプロジェクトの移行

- 1. S7 マルチプロジェクトを開きます。
	- プロジェクトのパーティションのいずれも自動的に開いていない場合は、ステップ 2 に進みます。
	- あるいは、「S7 プロジェクトの移行」の章で説明されているようにプロジェクトは 移行されます。 移行が完了するまでお待ちください。次に、以下のように操作を行ってください。

プロジェクトのパーティションを別々に移行するために次々に開くこともできます。

- 2. SIMATIC Manager の[ツール]メニューで、[OS プロジェクトを移行]コマンドを選択します。 WinCC プロジェクトマイグレータが開きます。別のパスを選択したり、入力することはで きません。
- 3. プロジェクトが作成されたコンピュータの言語を設定します。 Unicode 対応でないプログラムの OS の言語オプション、またはシステムロケールで設定さ れた言語のバージョンは、デフォルトで設定されます。
- 4. [移行]をクリックします。 移行が正常に完了するまでお待ちください。
- 5. 最終プロンプトを確認します。 移行が完了しました。

## **WinCC Migrator** を使用したすべての統合 **WinCC** プロジェクトの移行

WinCC Migrator を使用してすべての統合 WinCC プロジェクトを移行することもできます。 手順は、「WinCC データを移行する方法」の説明に対応しています。

ここで S7 プロジェクトを開くと、移行を開始するように求められます。

[はい]をクリックして WinCC マイグレータを開きます。

[移行]をクリックすると、プロジェクトの更新状態がすぐに通知されます。

#### 注記

## **S7** プロジェクトのすべてのコンポーネントを移行

本プロジェクトで作業する前に、S7 プロジェクトのすべてのコンポーネントをまず移行す る必要があります。

部分的に移行したプロジェクトを操作すると、不整合が発生することがあります。

## **5.7** マルチユーザープロジェクトの移行

## はじめに

クライアントは関連するマルチユーザープロジェクトと共に移行されます。

マルチユーザープロジェクトを移行する場合、単一ユーザープロジェクトの移行とまったく 同じ手順で進めます。

移行の前にプロジェクトのバックアップコピーを作成します。 移行が失敗した場合にデ ータを取得するために、元のプロジェクトのコピーを利用することができます。

#### **1** 台のサーバーを有するマルチユーザーシステム

マルチユーザーシステムではマルチユーザープロジェクトの移行時にすべての必要なデー タをサーバーに転送します。

マルチユーザープロジェクトで作成されたクライアント上には、データは保存されません。 したがって、新規 WinCC バージョンでも WinCC クライアントでクライアントプロジェク トは作成されません。WinCC クライアントとそれに関連するサーバーに必要な設定はマル チユーザープロジェクトで定義します。

移行後に、マルチユーザープロジェクトでパッケージを作成する必要があります。 既存パ ッケージがこのために削除された場合、新しいパッケージを同名で作成してください。

"ServerData"エディタで、[自動更新]の下の[自動インポート]を有効にします。 こうする ことで、自身のプロジェクトを実行しないクライアントに必要なすべてのデータが提供さ れます。

#### 数台のサーバーを有するマルチユーザーシステム

元のプロジェクトで自身のプロジェクトを実行するクライアントが使用されている場合は、 クライアントプロジェクトを別個に移行します。 単一ユーザープロジェクトやマルチユ ーザープロジェクトとまったく同じ手順進めます。 移行後にサーバー上に新しいパッケ ージを作成して、クライアントにロードします。 既存のパッケージが削除された場合、新 しいパッケージは削除された個々のパッケージ名を付けてください。

元のシステムでは、同じ名前が付いたコンフィグレーションデータとランタイムデータを 設定したプロジェクトを持つ複数のクライアントを使用することができます。 この場合、 独自のプロジェクト付き 1 つのクライアントを移行して、他の WinCC クライアントにコ

*5.7* マルチユーザープロジェクトの移行

ピーします。コンフィグレーションデータにプロジェクトデュプリケータを使用します。 次にそれぞれのサーバーのパッケージを各クライアントにロードします。

## 注記

マルチユーザーシステムの移行後に以下の制限事項が適用されます。

クライアントへのアクセス: 複数のクライアントの自動の、同時起動ができません。 シス テム内の各サーバーは、リモートアクセス用の[Simatic Shell]ダイアログを使用して、実行 できます。

マルチユーザーシステム内のサーバーとクライアントの終了: 複数のサーバーとクライア ントの自動の、同時起動ができません。 システム内の各サーバーは、リモートアクセス用 の[WinCC プロジェクト]ダイアログを使用して、終了できます。

## <span id="page-242-0"></span>**5.8** 移行中の追加手順

### 概要

移行後にいくつかのプロジェクト設定を行う必要があります。

### アラームロギングのシステムメッセージの更新

システムメッセージをメッセージシステムに統合し、移行を完了したら、アラームロギン グのシステムメッセージを更新する必要があります。

新しいシステムメッセージにもこのステップが適用されます。

- 1. アラームロギングのテーブルエリアで、更新するシステムメッセージを選択します。 すべてのシステムメッセージを更新するには、ショートカットメニューの[すべて選択]コ マンドを選択します。
- 2. ショートカットメニューの[更新]コマンドを選択します。 選択したシステムメッセージが更新され、新しいシステムメッセージがプロジェクトに統合 されます。 システムメッセージは、選択したユーザーテキストブロックに対して選択した言語のテキ ストを取得します。

#### プロセスコントロールアーカイブタグの適用

[OS のコンパイル]機能を使用している場合、プロセスコントロールアーカイブタグの割り 付けが変わります。

アーカイブタグをコントロールしたプロセスの名前は、未処理データタグ ID に基づいて定 義されなくなり、未処理データタグの名前が代わりに使用されます。

たとえばコントロールで割り付けを適用するには、これらのタグを変換する必要がありま す。

このためには、アーカイブタグの[プロパティ]ダイアログを一度開いてから、変更せずに また閉じます。

[OS のコンパイル]機能を使用していない場合、新しい WinCC バージョンの元の構造を備 えたプロセスコントロールされたアーカイブタグを使い続けることができます。

#### マルチユーザープロジェクトのパッケージのロード

マルチユーザープロジェクトの移行後、サーバー上でパッケージを作成して、クライアン トにパッケージをダウンロードします。

## 移行

*5.8* 移行中の追加手順

詳細については、WinCC 情報システムの「設定」 > 「分散システム」 > 「サーバーの設定」 または「クライアントの設定」を参照してください。

## **WinCC-OPC-XML-DA** クライアントのタグが変換されます

WinCC-OPC-XML-DA クライアントは、移行後は使用できません。

WinCC-OPC XML DA クライアントの移行中、OPC 接続の名前のあるグループが、タグ管理 の[内部タグ]に作成されます。

WinCC-OPC XML DA クライアントのタグは、内部タグに変換されます。アドレスなどのそ の他のパラメータは、コメントに変換されます。

## **OPC-DA** サーバー、**OPC-A&E** サーバー、または **OPC-HDA** サーバーの有効化

OPC-DA サーバー、OPC-A&E サーバー、または OPC-HDA サーバーを使用している場合は、 アプリケーション「OPC-DA サーバー、OPC-A&E サーバー、または OPC-HDA サーバー」を 有効にします。

WinCC Configuration Studio の「コンピュータ」エディタの[WinCC Runtime の起動時に処 理]タブで、アプリケーションを有効にできます。

セキュリティ上の理由から、これらのサーバーはデフォルトで無効になっています。

## カスタマイズされた **ActiveX** コントロール**:**再頒布可能パッケージバージョンの確認

Visual Studio C++ 2015 の Microsoft 再頒布可能パッケージは、WinCC と一緒にインスト ールされます。

例えば、ActiveX コントロールまたは Visual Studio 2015 より前のバージョンを使用して作 成された Visual Basic プロジェクトを使用している場合、対応するパッケージをインスト ールする必要があります。

Visual Studio 2015 より前のバージョンに対応する再頒布可能なインストールファイルは、 WinCC の納品範囲に含まれています:

• **FAdditional Content | DVD:** 「VCRedist」フォルダ

必要なバージョンのセットアップを選択します:

- 2005x86 / 2005x64
- 2008x86 / 2008x64
- 2010x86 / 2010x64
- 2012x86 / 2012x64

## **WinCC/WebUX:**プロジェクトデータの変換

## プロセス画像とフェイスプレートの変換

WebUX 以前のバージョンで作成されたプロセス画像とフェイスプレートタイプを使用す るには、画像を変換します。

- 1. WinCC エクスプローラで「グラフィックデザイナ」エディタのデータエリアで「タイプ」列 でファイルをソートします。
- 2. グラフィックデザイナで、「Web 対応」とマークされた画像を開きます。
- 3. 画像を保存して、閉じます。

あるいは、WinCC エクスプローラで画像を変換します。

ただし、全てのプロセス画像とフェイスプレートは「ツール」>「プロジェクトデータの変 換」で変換されます。プロジェクトの大きさによって、この変換には時間がかかる場合が あります。

## **WinCC V7.4** 以前の **WinCC** プロジェクト

WinCC V7.4 以降では、以前のバージョンで作成されたプロジェクトデータは、WinCC/ WebUX で使用するために調整する必要があります。

- すでに WinCC/WebUX V7.3 を使用している場合は、プロセス画像およびプロジェクト ファンクション(Visual Basic Script)を変換します。
- WebUX V7.4 以降で移行した VB プロジェクト機能でプロセス画像を使用する場合は、 プロジェクト機能を変換します。

手順:

- 1. WinCC エクスプローラで、メニューコマンド[ツール] > [プロジェクトデータの変換]を選択 します。
- 2. 変換するプロジェクトデータを選択し、[OK]で確認します。
	- 画像とフェイスプレート
	- C および VB プロジェクトファンクションおよびアクション
- 3. [OK]で確定します。 選択したデータは WinCC の現在のバージョンに変換されます。

## **WinCC/WebNavigator / WinCC/DataMonitor:WinCC Web** 発行ウィザード

WinCC V7.5 SP2 以降では、既に発行済みの未変更のファイルを再発行することはできま せん。

*5.8* 移行中の追加手順

WinCC Web View 発行ウィザードで、これらのファイルは灰色で表示されます。

移行されたプロジェクトに対してこの機能を使用するには、WinCC Web 発行ウィザードを 使用して一度移行した後に対応するファイルを発行します。

WinCC Web 発行ウィザードを、Windows の[PublishingWizard]または WinCC エクスプロ ーラの[Web View Publisher]を介した[Web ナビゲータ]ショートカットメニューで開きます。

## 下記も参照

[はじめに](#page-222-0) (ページ [223](#page-222-0))

[移行の診断](#page-260-0) (ページ [261\)](#page-260-0)

## **5.9.1** 通常の操作中のリダンダントシステムのアップグレード

### はじめに

冗長システムを新しい WinCC バージョンに手順をふんで更新します。 これでプラントの 運転を妨げることはありません。

クイックリファレンス手順に記載された初期条件を使用するシステムと比較して、システ ムを適切に準備します。

## 注記

### 継続操作時のアップグレードに対するフレームワーク条件

クライアントは同じ WinCC バージョンがインストールされているサーバーにのみ接続し ます。

ログオフ状態では WinCC ServiceMode のアップグレードはできません。

#### 目的

- オートメーションシステムは、継続的にランタイムのままです。
- プロセスは継続的に操作可能です。

### プロセス

アップグレードは、以下のフェーズで構成されます。

- 1. スタンバイサーバーのアップグレード
- 2. WinCC クライアントのアップグレード
- 3. マスタサーバーのアップグレード
- 4. マスタサーバーの定義

## **5.9.2** クイックリファレンス手順**:**通常の操作中のリダンダントシステムのアップグレー ド

### はじめに

操作中の冗長システムは、4 つのフェーズでアップグレードされます。各フェーズは、個々 の作業手順に分かれています。 必要な作業手順は、「手順」のセクションにリストされて います。 詳細な手順は、「フェーズ 1」から「フェーズ 4」の章に記載されています。

#### 初期条件

- Server1 がマスタサーバーであること。 (Server1 は、冗長サーバーペアのすべてのマスタサーバーを表しています。)
- Server2 がスタンバイサーバーであること。 (Server2 は、冗長サーバーペアのすべてのスタンバイサーバーを表しています。)
- WinCC Client1 が、Server1 に接続されていること。 (WinCC Client1 は当初 Server1 に接続されていたすべての WinCC クライアントを指し、 移行後に Server1 に再接続します。)
- WinCC Client2 が、それ自体優先サーバーとして構成されているため Server2 に接続さ れていること。 (WinCC Client2 は当初 Server2 に接続されていたすべての WinCC クライアントを指し、 移行後に Server2 に再接続します。)

## 手順 **-** クイックリファレンス

#### 注記

システムの操作を中断しないために、ここに説明した手順の順序を守ってください。 フェーズ 1 からフェーズ 4 までの作業手順をあまり長く中断することなく完了する必要が あります。

#### 注記

サーバーへのアップグレード前にシステム全体のバックアップを作成します。 アップグレードするすべてのクライアントに対応する優先サーバーを構成します。

## フェーズ **1:** スタンバイサーバーのアップグレード

- 1. WinCC Client1: 優先サーバーとして Server1 の構成
- 2. WinCC Client2: 優先サーバーとして Server1 の構成

- 3. Server2: 終了
- 4. Server2: WinCC の終了
- 5. Server2: コンピュータの再起動
- 6. Server2: 新しい WinCC バージョンのインストール
- 7. Server2: プロジェクトの移行
- 8. Server2: 実行
- 9. Server2: その他の冗長サーバーペア: 手順 1 から 8 の実行

#### フェーズ **2: WinCC** クライアントのアップグレード

- 10. WinCC Client2: WinCC の終了
- 11. WinCC Client2: コンピュータの再起動
- 12. WinCC Client2: 新しい WinCC バージョンのインストール
- 13. WinCC Client2: プロジェクトの移行
- 14. WinCC Client2: 優先サーバーとして Server2 の構成
- 15. WinCC Client2: 実行

16. WinCC Client1 およびその他の WinCC-Client: 手順 10 から 15 の実行

#### フェーズ **3:** マスタサーバーのアップグレード

- 17. Server1: WinCC の終了
- 18. Server1: コンピュータの再起動
- 19. Server1: 新しい WinCC バージョンのインストール
- 20. Server1: プロジェクトの移行
- 21. Server1: 実行
- 22. WinCC Client1: パッケージのロードと優先サーバーの構成
- 23. WinCC Client2: パッケージのロードと優先サーバーの構成
- 24. その他の冗長サーバーペア: 手順 17 から 23 の実行

# フェーズ **4:** マスタサーバーを定義してアップグレードを完了する 25. マスタサーバーの手動による切り替え

## 結果

作業手順の 1 から 25 までをすべて完了すると、システムは以下のステータスになります。

- アップグレードした Server1 がマスタサーバーであること。
- アップグレードする Server2 がスタンバイサーバーであること。
- アップグレードされた WinCC Client1 が優先サーバー Server1 に接続されていること。
- アップグレードされた WinCC Client2 が優先サーバー Server2 に接続されていること。

冗長システムの新しい WinCC バージョンへの更新が完了しました。

## 注記

サーバーを移行した後、移行したサーバー上で個々のパッケージを再生成する必要があり ます。 クライアントとそのプロジェクトを移行した後、移行したサーバー上で個々のパ ッケージを再生成する必要があります。

## **5.9.3** フェーズ **1:**スタンバイサーバーのアップグレード

#### はじめに

最初のフェーズでは、冗長スタンバイサーバー Server 2 をアップグレードしました。 こ れにより、WinCC クライアントによって不必要な 2 重化の切り替えが起きることがあり ません。

フェーズ 1 のステップを完了させるうち、システムは 1 台のサーバー上だけで動作します。

# 通知

# 手順

システムの操作を中断しないために、ここに説明した手順の順序を守ってください。 中断することなく、フェーズ 1~4 のステップを完了させます。

### 注記

サーバーをアップグレードする前にバックアップコピーを作成します。

### フェーズ **1** の前の初期条件

- Server1 はデフォルトのマスタサーバーに構成されていること。 (Server1 は、サーバーの冗長ペアのマスタサーバーを指します。)
- Server2 はスタンバイであること。 (Server2 は、サーバーの冗長ペアのスタンバイサーバーを指します。)
- WinCC Client1 が、Server1 に接続されていること。 マスタサーバーのパッケージが WinCC Client1 にロードされています。
- (WinCC Client1 は、元は Server1 に接続されていて、移行後に Server1 と再接続する必 要がある、すべての WinCC クライアントを指します。) WinCC-Client2 は、優先サーバ ーに構成されているので、Server2 サーバーに接続します。 マスタサーバーパッケージが WinCC Client2 にロードされます。 (WinCC-Client2 は、元は Server2 に接続されていて、移行後に Server2 と再接続する必 要がある、すべての WinCC クライアントを指します。)

## 手順、フェーズ **1**

手順の詳細な説明については、以下の作業手順の 1 つをクリックしてください。

#### 注記

Server1 と Server2 のどちらかで作業する必要がある点に注意してください。

## **1. WinCC Client1:** 優先サーバーとして **Server1** の構成

アップグレード時に各クライアントは関連サーバーに接続しますので、優先サーバーはシ ステムのすべてのクライアントに構成する必要があります。

優先サーバーを WinCC Client1 に構成していない場合、Server1 を優先サーバーとして入力 します。

WinCC Client1 を終了して、クライアントを再実行すると、優先サーバーの変更が適用さ れます。

### **2. WinCC Client2:** 優先サーバーとして **Server1** の構成

Server1 を WinCC Client2 の優先サーバーとして構成します。

WinCC Client2 を終了して、クライアントを再実行すると、優先サーバーの変更が適用さ れます。

Server1 への WinCC Client2 の接続。

## **3. Server2:** 終了

スタンバイサーバー Server2 上での WinCC Runtime の終了

システムは以下のように動作します。

- WinCC Client1 が、Server1 に接続されていること。
- Server1 が優先サーバーとして構成されている WinCC Client2 は Server1 に接続されて ままです。
- Server1 で Server2 の終了時に中断を検出します。 システムメッセージを構成している場合に、Server1 で対応するプロセスコントロール メッセージを作成します。

サーバーのアップグレード前に、Server2 のバックアップを作成して、WinCC データを保存 します。

## **4. Server2: WinCC** の終了

既存のスタンバイサーバー Server 2 上で WinCC を終了します。

## **5. Server2:** コンピュータの再起動

Windows を終了して、Server2 を再起動します。

#### **6. Server2:** 新しい **WinCC** バージョンのインストール

新しい WinCC バージョンを備えた WinCC サーバーは、WinCC 情報システムの「インスト ールに関する注意事項」に記述しているシステム条件下でのみ実行されます。

新しい WinCC バージョンと必要なオプションをすべてインストールするか、更新を実行し ます。インストールについて詳しくは、WinCC 情報システムの「インストールに関する注 意事項」を参照してください。

## **7. Server2:** プロジェクトの移行

Server2 の WinCC データを移行します。
**5.9 通常の操作中のリダンダントシステムのアップグ** 

移行後に新しい WinCC に合わせてプロジェクトを修正します。 [追加手順]の章の対応する 注意事項を遵守してください。

#### 注記

サーバーを移行した後、移行したサーバー上で個々のパッケージを削除して、再生成する 必要があります。 パッケージは削除したパッケージと同名を付けてください。

#### **8. Server2:** 実行

- 1. Server2 にある WinCC を起動します。
- 2. WinCC Runtime を実行します。

システムは以下のように動作します。

- サーバーの切り替えはありません。 有効化された Server2 がアップグレードされた WinCC プロジェクトでスタンバイサーバーになります。
- WinCC Client1 が、Server1 に接続されていること。
- WinCC Client2 が、Server1 に接続されていること。

すべてのアクティブな冗長性同期化が完了するのを待ってから、次のステップへ進みます。 システムメッセージを構成している場合に、Server1 で対応するプロセスコントロールメ ッセージを作成します。

#### **9.** その他の冗長サーバーペア**:** 手順 **1** から **8** の実行

複数の冗長サーバーペアが実装されている場合、それぞれのスタンバイサーバー Server2 をアップグレードする必要があります。

各 Server2 に対して手順 1~8 を実行します。

1 台のスタンバイサーバーのアップグレードを完了してから、次のスタンバイサーバーの アップグレードを開始します。

#### フェーズ **1** の結果

- スタンバイ Server2 がアップグレードされました。
- WinCC Client2 が、Server1 に接続されていること。
- WinCC Client1 が、Server1 に接続されていること。

*5.9* 通常の操作中のリダンダントシステムのアップグレード

# 下記も参照

[移行中の追加手順](#page-242-0) (ページ [243](#page-242-0))

# **5.9.4** フェーズ **2:WinCC** クライアントのア ップグレード

# はじめに

フェーズ 2 では、すべての WinCC クライアントを新しい WinCC バージョンにアップグレ ードします。

システムを操作可能なままにしておくために、アップグレード定期作業中、最低 1 台の WinCC クライアントを動作中の同じ WinCC バージョンのサーバーに接続したままにして おきます。このサーバー上で動作する WinCC と同じバージョンの WinCC が、WinCC クラ イアント上で動作している必要があります。

# フェーズ **2** の前の初期条件

- Server1 は、以前の WinCC バージョンのマスタサーバーであること。
- アップグレードした Server2 は、新しい WinCC バージョンを備えた移行プロジェクト のスタンバイサーバーであること。
- WinCC Client1 が、Server1 に接続されていること。
- WinCC Client2 が、Server1 に接続されていること。

# フェーズ **2** の手順

手順の詳細な説明については、以下の作業手順の 1 つをクリックしてください。

#### **10. WinCC Client2: WinCC** の終了

WinCC Client2 上で WinCC Runtime を終了して、WinCC を終了します。

## **11. WinCC Client2:** コンピュータの再起動

Windows を終了して、WinCC クライアントを再起動します。

#### **12. WinCC Client2:** 新しい **WinCC** バージョンのインストール

新しい WinCC バージョンを備えた WinCC クライアントは、WinCC 情報システムの「イン ストールに関する注意事項」に記述しているシステム条件下でのみ実行されます。 イン ストール前にクライアントのバックアップを作成して、WinCC データを保存します。

新しい WinCC バージョンと必要なオプションをすべてインストールするか、更新を実行し ます。インストールについて詳しくは、WinCC 情報システムの「インストールに関する注 意事項」を参照してください。

# **13. WinCC Client2:** プロジェクトの移行

WinCC クライアントの WinCC データを移行します。

移行後に新しい WinCC バージョンに合わせてプロジェクトを修正します。 [追加手順]の章 の対応する注意事項を遵守してください。

#### 注記

独自のプロジェクト付き WinCC クライアントを移行した後、移行したサーバー上で個々の パッケージを再ロードする必要があります。

# **14. WinCC Client2:** 優先サーバーとして **Server2** の入力

移行した WinCC Client で優先サーバーを変更して、Server1 の代わりに Server2 を入力し ます。

#### **15. WinCC Client2:** 実行

- 1. 移行した WinCC クライアント上で WinCC を起動します。
- 2. WinCC Runtime を実行します。

システムは以下のように動作します。

- WinCC クライアントは、アップグレードされた Server2 に接続します。
- Server2 は、スタンバイサーバーのままです。

#### **16. WinCC** クライアント**:** 手順 **10** から **15** の実行

WinCC Client1 の場合、WinCC Client2 と同じ手順を適用します。

*5.9* 通常の操作中のリダンダントシステムのアップグレード

WinCC クライアントがアップグレードされたら、システム内のすべての WinCC クライア ントがアップグレードされるまで、次の WinCC クライアントで手順 10 から 15 を繰り返 します。

アップグレード後に WinCC Client1 用の優先サーバーとして Server2 を入力します。

WinCC クライアントのアップグレードを完了してから、次の WinCC クライアントのアッ プグレードを開始します。

# フェーズ **2** の結果

- アップグレードされた WinCC Client2 が優先サーバーである Server2 に接続されていま す。
- アップグレードされた WinCC Client1 が優先サーバー Server2 に接続されています。
- Server1 は、以前の WinCC バージョンのマスタサーバーです。
- アップグレードした Server2 は、新しい WinCC バージョンを備えた移行プロジェクト のスタンバイサーバーです。

# 下記も参照

[移行中の追加手順](#page-242-0) (ページ [243](#page-242-0))

#### **5.9.5** フェーズ **3:**マスタサーバーのアップグレード

#### はじめに

フェーズ 3 では、マスタサーバー Server1 がアップグレードされています。

フェーズ 3 の作業手順の実行中、システムは 1 台のサーバー上だけで動作します。 シス テムは、フェーズ 2 でアップグレードした WinCC クライアントを使って動作できます。2 重化の同期に関する詳細情報は、WinCC 情報システムのトピック[コンフィグレーショ ン]>[2 重化システム]にあります。

#### 注記

必要に応じて、サーバーをアップグレードする前にバックアップコピーを作成します。

#### フェーズ **3** の前の初期条件

- Server1 は、以前の WinCC バージョンのマスタサーバーであること。
- アップグレードした Server2 は、新しい WinCC バージョンを備えた移行プロジェクト のスタンバイサーバーであること。
- Server1 と Server2 の冗長の同期化が完了したこと。
- アップグレードされた WinCC Client1 が、Server2 に接続されていること。
- アップグレードされた WinCC Client2 が優先サーバー Server2 に接続されていること。

# 手順、フェーズ **3**

手順の詳細な説明については、以下の作業手順の 1 つをクリックしてください。

#### 注記

Server1 と Server2 のどちらかで作業する必要がある点に注意してください。

#### **17. Server1: WinCC** の終了

1. マスタサーバー Server1 上で WinCC Runtime を終了します。

2. サーバー上で WinCC を終了します。

サーバーのアップグレード前に、Server2 のバックアップを作成して、WinCC データを保存 します。

#### **18. Server1:** コンピュータの再起動

Windows を終了して、Server1 を再起動します。

#### **19. Server1:** 新しい **WinCC** バージョンのインストール

新しい WinCC バージョンを備えたサーバーは、WinCC 情報システムの「インストールに関 する注意事項」に記述しているシステム条件下でのみ実行されます。 必要に応じてサー バー上の WinCC データを最初に保存します。

新しい WinCC バージョンと必要なオプションをすべてインストールするか、更新を実行し ます。インストールについて詳しくは、WinCC 情報システムの「インストールに関する注 意事項」を参照してください。

*5.9* 通常の操作中のリダンダントシステムのアップグレード

## **20. Server1:** プロジェクトの移行

サーバーの WinCC データを移行します。 移行後に新しい WinCC バージョンに合わせてプ ロジェクトを修正します。 [追加手順]の章の対応する注意事項を遵守してください。

#### 注記

サーバーを移行した後、移行したサーバー上で個々のパッケージを再生成する必要があり ます。 パッケージは元のパッケージと同名を付けてください。

#### **21. Server1:** 実行

1. WinCC Runtime を実行します。

システムは以下のように動作します。

- Server1 は、スタンバイサーバーになります。
- メッセージアーカイブ、プロセス値アーカイブおよびユーザーアーカイブ間でアーカ イブの同期化が実行されます。
- システムメッセージが構成されている場合、対応するプロセスコントロールメッセー ジが生成されます。
- ダウンタイム期間中のすべての値が同期化されます。

#### **22. WinCC Client1:** パッケージのロードと優先サーバーの構成

WinCC クライアントへ Server1 パッケージをロードします。

Server1 を WinCC Client1 の優先サーバーとして構成します。

個々のクライアントを終了して、起動して、優先サーバーのコンフィグレーション変更を 適用します。

• WinCC Client1 をアップグレードした優先サーバー Server1 に接続します。

#### **23. WinCC Client2:** パッケージのロードと優先サーバーの構成

WinCC クライアントへ Server1 パッケージをロードします。

Server2 を WinCC Client2 の優先サーバーとして構成します。

個々のクライアントを終了して、起動して、優先サーバーのコンフィグレーション変更を 適用します。

• WinCC Client2 をマスタサーバー Server2 に接続します。

#### **24.** その他の冗長サーバーペア**:** 手順 **17** から **23** の実行

数個の冗長サーバーペアを実装して、マスタサーバー Server 1 をアップグレードします。 各 Server1 に対して手順 17~23 を実行します。

1 台のサーバーのアップグレードを完了してから、次のサーバーのアップグレードを開始 します。

## フェーズ **3** の結果

- アップグレードした Server1 がスタンバイサーバであること。
- アップグレードした Server2 がマスタサーバーであること。
- アップグレードされた WinCC Client1 が優先サーバー Server1 に接続されていること。
- アップグレードされた WinCC Client2 が優先サーバー Server2 に接続されていること。

# 下記も参照

[移行中の追加手順](#page-242-0) (ページ [243](#page-242-0))

#### **5.9.6** フェーズ **4:**マスターサーバーを定義してアップグレードを完了する

#### はじめに

システムをアップグレードした後、優先サーバーが構成されていないすべての WinCC ク ライアントは、マスタサーバーに接続されます。アップグレードのための 2 重化の切り替 えの結果、元のマスタサーバー Server1 は、スタンバイサーバーに設定されました。 元の スタンバイサーバー Server2 は、マスタサーバーに設定されました。

元のステータスを復元するには、マスタサーバーを手動でリセットする必要があります。 ステップ 25 の指示に従います。 このステップで、冗長システムの新しい WinCC バージ ョンへのアップグレード手順が完了しました。

冗長システム内の優先サーバーについての詳細は、WinCC 情報システムのトピック[コン フィグレーション] > [冗長システム]を参照してください。

*5.9* 通常の操作中のリダンダントシステムのアップグレード

# フェーズ **4** の前の初期条件

- Server1 がスタンバイサーバーであること。
- Server2 がマスタサーバーであること。
- WinCC Client1 が優先サーバー Server1 に接続されていること。
- WinCC Client2 が優先サーバー Server2 に接続されていること。

# 手順、フェーズ **4**

手順の詳細な説明については、作業手順 25 をクリックしてください。

# **25.** マスタサーバーの手動による切り替え

システムの初期状態を復元するには、Server1 を手動でマスタサーバーとして定義します。

Server1 の 2 重化タグ"@RM\_Master"を 0 から 1 へ設定します。2 重化タ グ"@RM\_Master"は、次の例のように I/O フィールド経由で照会、設定されます。

- 1. Server1 からマルチユーザープロジェクト内の I/O フィールドを構成します。
- 2. I/O フィールドを@RM\_Master タグとリンクします。
- 3. ランタイムの I/O フィールドに"1"を入力します。 Server1 がマスタサーバーであること。 2 重化の切り替えの結果、Server2 がスタンバイサーバーになります。

代わりにスクリプト経由で、2 重化タグを設定することもできます。

# フェーズ **4** の結果

- Server1 がマスタサーバーであること。
- Server2 がスタンバイサーバーであること。
- WinCC Client1 が優先サーバー Server1 に接続されていること。
- WinCC Client2 が優先サーバー Server2 に接続されていること。

冗長システムの新しい WinCC バージョンへの更新が完了しました。

# **5.10** 移行の診断

#### はじめに

障害が発生したら、移行したプロジェクトのコピーで障害を解決します。 次に移行を再開 します。

## 移行中のエラー

コンポーネントの移行中のエラーによって、移行が中断することはありません。 プロジ ェクトマイグレータは、エラーメッセージを診断ファイルに書込み、次のコンポーネントを 処理します。

移行したら、移行済みのコンポーネントのリストをチェックします。 エラーまたは警告を 含むリストのエントリをダブルクリックして、".txt"ファイルでエラーを確認します。

# 移行の中止

すべてのエラーを修正した後は、中断された移行を再開できます。 移行エラーを含むプ ロジェクトの代わりに、バックアップコピーを使用します。

#### エラーの修正後の移行

各エラーを修正した後、個別のコンポーネントを移行できます。 コンピューター名とロ ーカルコンピューター名は一致しなければなりません。

WinCC エクスプローラで[ツール] > [プロジェクトデータの変換]を選択します。 移行した いコンポーネントを選択します。

#### 診断ファイル

プロジェクトマイグレータは、移行されたプロジェクトのディレクトリに 「MigratorLog.txt」ファイルを保存します。任意のテキストエディタでこのファイルを表示 できます。

ファイルには次の一般情報が含まれています。

- プロジェクト名
- プロジェクトタイプ
- 移行されたデータのタイプ
- 移行の開始と終了

*5.10* 移行の診断

移行中にエラーが発生すると、プロジェクトマイグレータはエラーメッセージをファイルに 書き込みます。

# <span id="page-262-0"></span>**5.11** 付録

- **5.11.1** 画像モジュール
- **5.11.1.1** 画像モジュール

#### 以前のバージョンの機能説明書

ピクチャインピクチャテクノロジ用のウィザードは、互換性の理由でのみ含まれています。

#### 注記

# 制限

これらのウィザードは、プロジェクトが OS プロジェクトエディタで処理されていない場合 のみ、使用可能です。

ウィザードがベースとしている画像モジュールテクノロジは、WinCC/WebNavigator および WinCC/WebUX オプションではサポートされません。

#### タイプとして画像モジュールを作成 **- V 1.14**

画像のオブジェクトプロパティと、構造化されたデータタイプの構成要素の間の割り付けを 設定するには、このウィザードを使用します。

- .actual value を使って、1 秒に 1 回、入力/出力フィールドの出力値を提供します。
- 2 秒間隔で、棒グラフのプロセス接続にデータを提供します。温度

ここで、.actual value と.temperature は、構造化されたデータタイプの構成要素です。 元の画像はタイプ画像になります。

#### プロセス画像でインスタンスを作成 **- V 1.14**

親画像に[画像]ウィンドウを作成してから、この[画像]ウィンドウにタイプ画像を呼び出す には、このウィザードを使用します。

このとき、構造化されたデータタイプのどのタグを[画像]ウィンドウで操作するか、どの 位置に[画像]ウィンドウを配置するかを指定します。

<span id="page-263-0"></span>*5.11* 付録

インスタンスウィザードには、[画像]ウィンドウの位置を決める方法が数種類あります。

- 画像の固定構成要素として
- ボタンを使って呼び出すことができる、1 つの表示可能な構成要素として
- ボタンを使って個別に呼び出すことができる、複数の表示可能な構成要素として
- 選択可能な名前を持つ固定構成要素として。構成要素名はタグを使ってあらかじめ割り 付けることができます。

# 下記も参照

ピクチャーインピクチャー法 (ページ 264)

[画像モジュールの設定](#page-268-0) (ページ [269](#page-268-0))

#### **5.11.1.2** ピクチャーインピクチャー法

#### 動機づけ

画像モジュールのテクノロジを利用すると、設定や保守のコストを削減できます。

同じタイプのプロセスオブジェクトはプロセス画像で数回表示されることがよくあります。 たとえば、モータ、ポンプ、バルブ、コントローラなどです。設定の労力を最小化するた めに、これらのオブジェクトの表示と操作を標準化します。

コピーし、名前を変更し、複数回使用する画像モジュールを作成します。画像モジュールの 各呼び出しは、その専用データを使用します。

ダイナミック化の構造タグを使用します。

ピクチャーインピクチャーテクノロジを設定するためのダイナミックウィザードの使用方法 の詳細については、以下を参照してください。

• 「[画像モジュールの設定](#page-268-0) (ページ [269\)](#page-268-0)」

#### 画像ウィンドウの使用

プロセス画像で、追加のプロセス画像が表示される画像ウィンドウを挿入できます。

ピクチャーインピクチャーテクノロジは、同じプロセス画像を親画像の複数の画像ウィン ドウに挿入します。

ランタイムで、それぞれの画像ウィンドウは、1 度しか作成・設定されていない同じプロ セス画像のコピーを表示します。

ランタイム中、各画像ウィンドウは、その専用データを使用します。 これにより、同じフォームで複数回必要になる画像のパーツの変更を一元化できます。

# プロセスオブジェクトの一元的な設定と表示の変更

タイプ画像のインスタンスとして呼び出される各ランタイムのコピーは、独自の構造デー タセットを使用します。

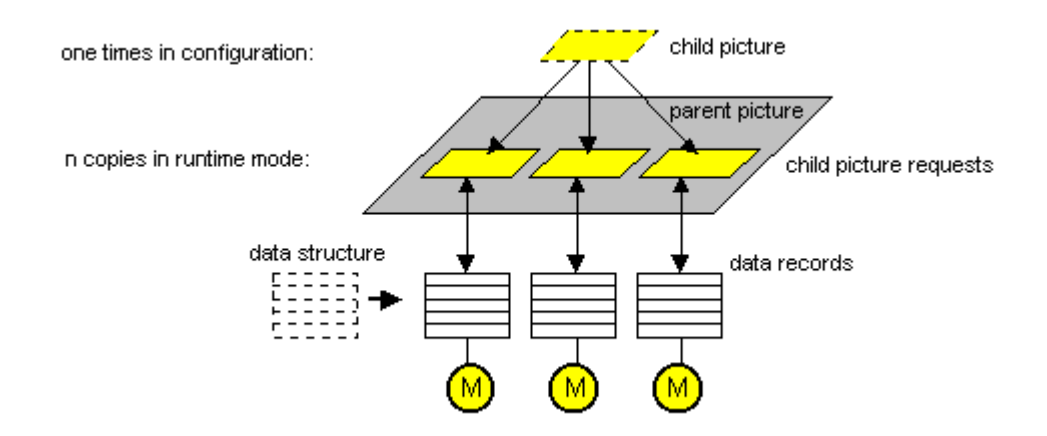

WinCC では、ユーザー独自の構造データタイプを定義し、定義後、この構造データタイプ のタグを作成することができます。

#### 画像モジュールの作成

ピクチャーインピクチャーテクノロジを利用して画像モジュールを作成するには、グラフ ィックデザイナでプロセス画像を作成します。

オブジェクトプロパティ間の直接接続など、グラフィックレイアウトと内部処理を作成し ます。しかし、プロセスに対する接続を設定したり、プロセスタグを使用したりしないで ください。

画像モジュールインスタンスで使用される構造タグに対するプロセス接続を設定します。

#### ダイナミックウィザード

ダイナミックウィザード[画像モジュールテンプレート]により、オブジェクトプロパティと 構造タグ ゙ の間の割り付けを作成します。

ダイナミックウィザードが実行された後、オブジェクトは構造タイプでダイナミック化さ れます。プロセス画像がタイプ画像になりました。

*5.11* 付録

# インスタンスの生成

ダイナミックウィザード[画像モジュールインスタンス]により、タイプ画像が呼び出される 親画像で画像ウィンドウを作成します。

構造化されたデータタイプのどのタグが画像ウィンドウに使用され、画像ウィンドウがど こに配置されるかを指定します。

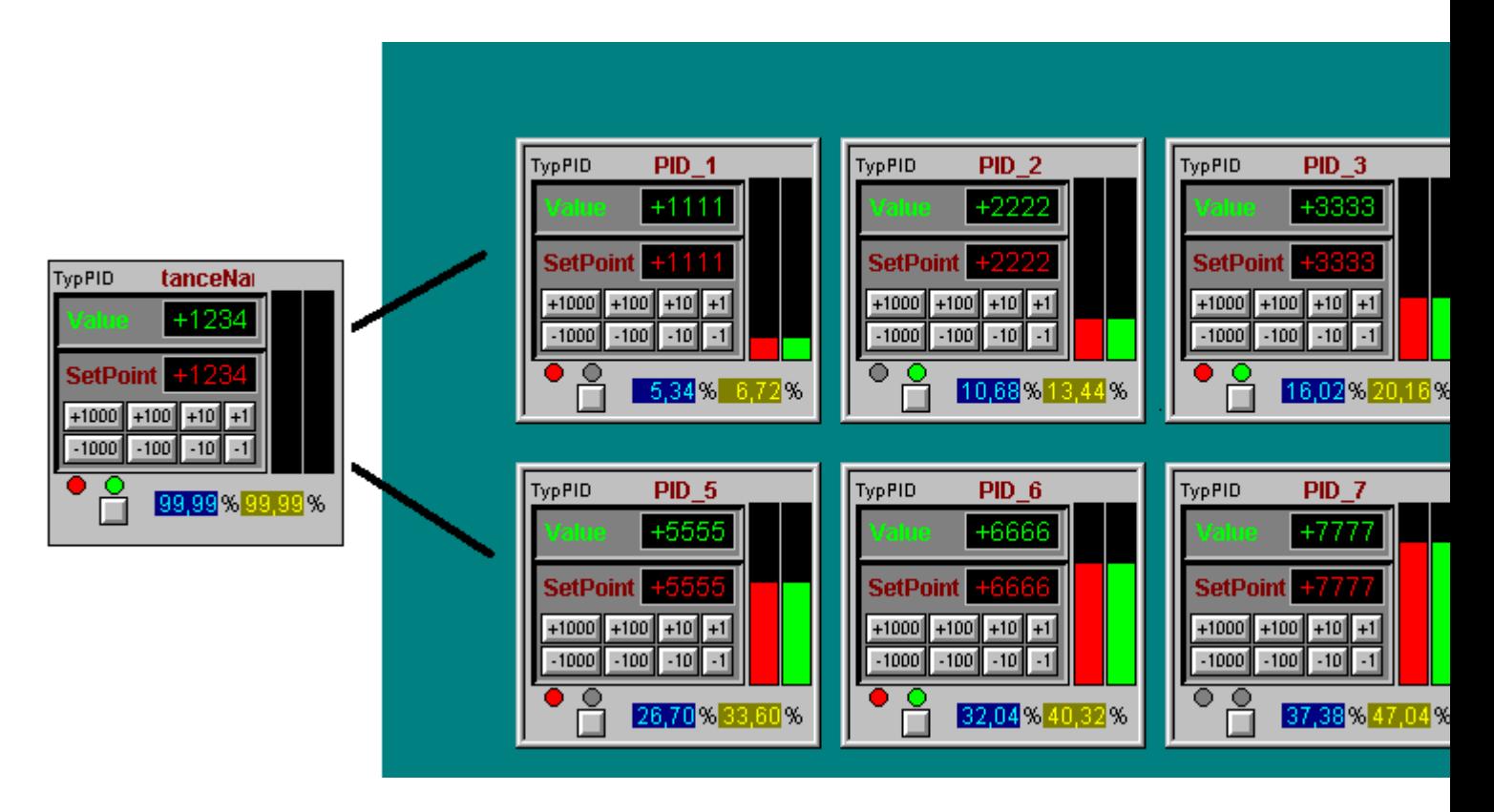

# 画像モジュールインスタンスの統合

画像は、画像ウィンドウ呼び出しの 4 つのオプションを表示します。これらは、ダイナミ ックウィザードで選択できます。

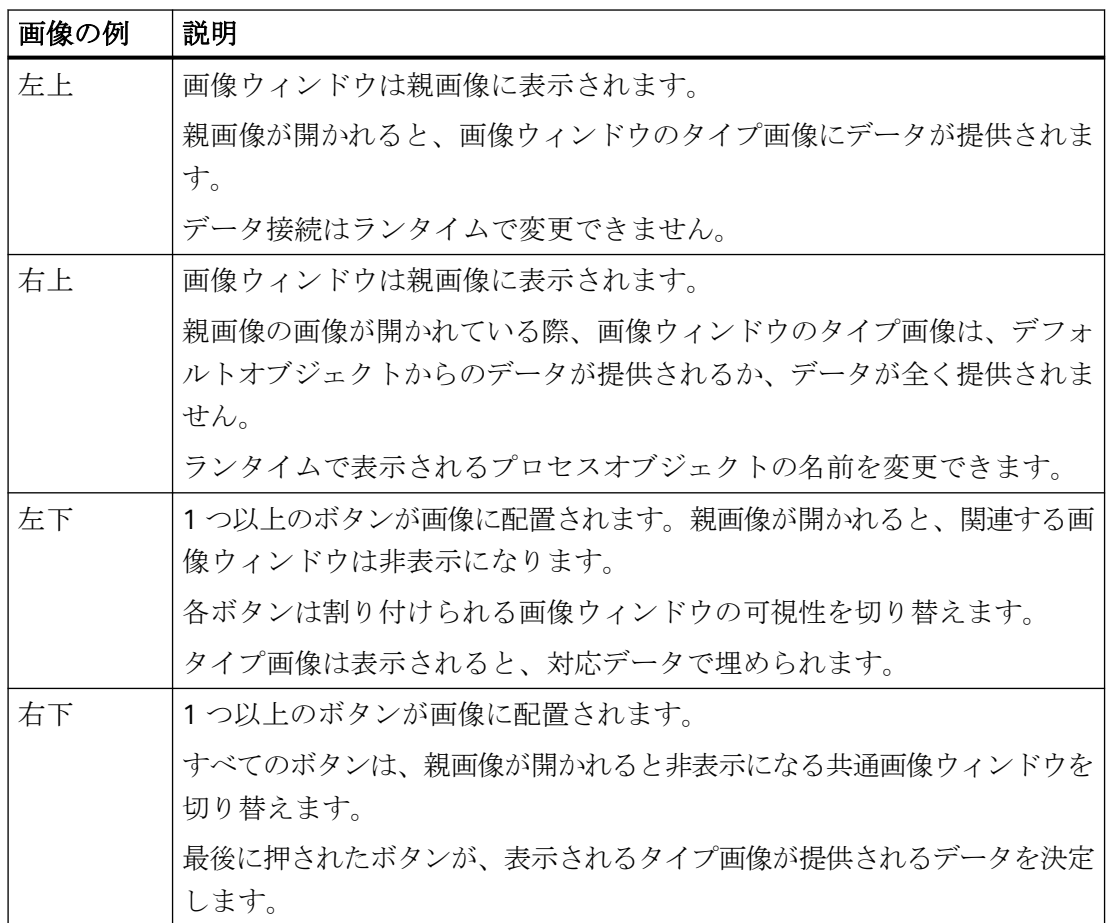

# *5.11* 付録

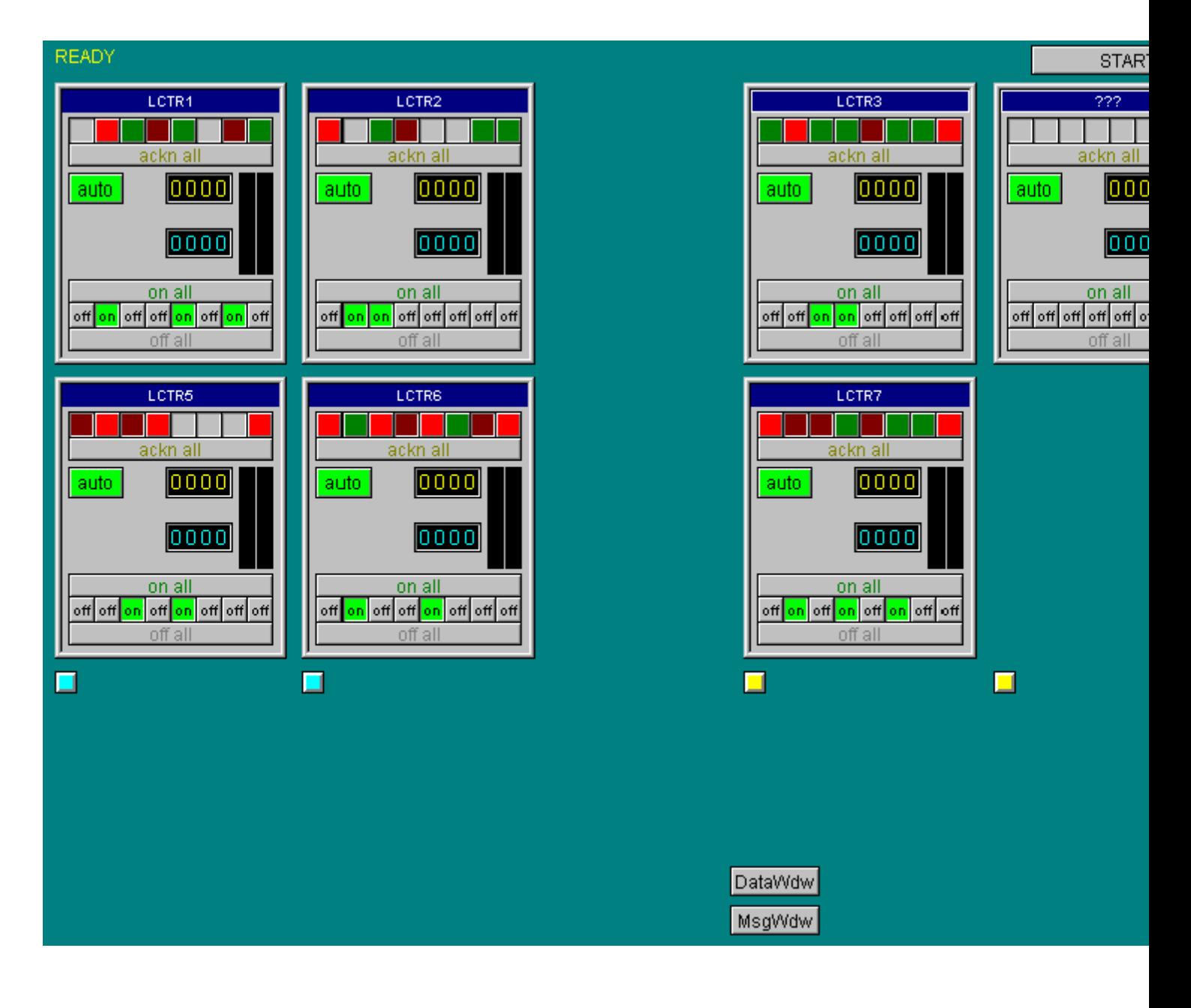

# 下記も参照

[画像モジュール](#page-262-0) (ページ [263\)](#page-262-0)

[画像モジュールの設定](#page-268-0) (ページ [269](#page-268-0))

# <span id="page-268-0"></span>**5.11.1.3** 画像モジュールの設定

# ピクチャーインピクチャー法

設定は 2 つのステップにより構成されます。

- [タイプ画像]としての画像モジュールの作成
- 画像モジュールインスタンスをプロセス画像に挿入

画像モジュールテクノロジの使用に関する詳細については、以下を参照してください。

• [「ピクチャーインピクチャー法](#page-263-0) (ページ [264](#page-263-0))」

#### **[**タイプ画像**]**としての画像モジュールの作成

#### 手順

- 1. タグ管理の[構造タグ]で、構造タイプと関連する構造タグエレメントを作成します。
- 2. プロセス画像を作成し、幅と高さを減らします(たとえば、150 x 170 ピクセルに)。
- 3. 複数の WinCC オブジェクトを配置し、固有の名前を付けます。
- 4. ダイナミックウィザード[画像モジュールテンプレート]を起動します。 ウィザードが利用可能な構造タイプを表示します。
- 5. 構造タイプを選択します。
- 6. [オブジェクト]ドロップダウンリストボックスで、プロセス画像のオブジェクトの 1 つを選 択します。
- 7. オブジェクトプロパティ、[構成部分]の下の構造タイプエレメント、更新サイクルを選択し ます。

# 移行

# *5.11* 付録

# 8. [新規リンク]と[リンク]をクリックします。 オブジェクトプロパティが選択された構造タグによりダイナミック化されます。

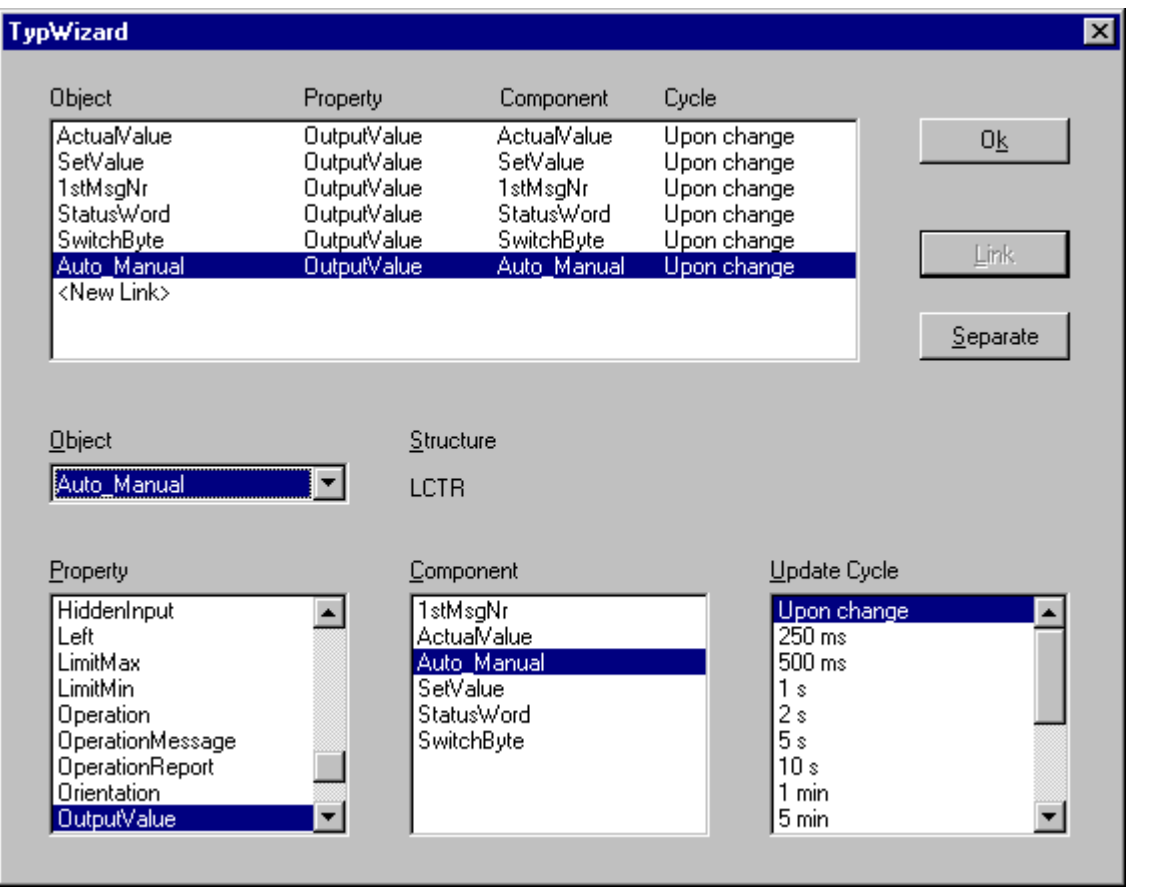

9. [OK]ボタンをクリックして選択を確定し、[完了]ボタンをクリックしてウィザードを終了し ます。

#### 結果

画像モジュールは、プロセス画像から[タイプ画像]として生成されます。

タイプ画像が次の名前で保存されます。「@TYPE <画像名>.PDL」。

I/O フィールド[InstanceName]が画像の上のエッジ部分に挿入されます。これは、ランタ イムの画面モジュールインスタンスのそれぞれの名前を表示します。

画像モジュールの内容を変更したら、ウィザードを再度呼び出してください。これにより、 インスタンスの変更が転送されます。

# 画像モジュールインスタンスをプロセス画像に挿入

- 1. プロセス画像にインスタンスを挿入するには、新しいプロセス画像を開き、ダイナミック ウィザード[画像モジュールインスタンス]を起動します。
- 2. タイプ画像を選択します。
- 3. 画像モジュールインスタンスの挿入方法を選択し、[次へ]をクリックします。
- 4. 構造タイプエレメントがリンクされる構造タグ、およびプロセス画像の画像モジュールの位 置を選択します。
- 5. [新規リンク]と[リンク]をクリックします。

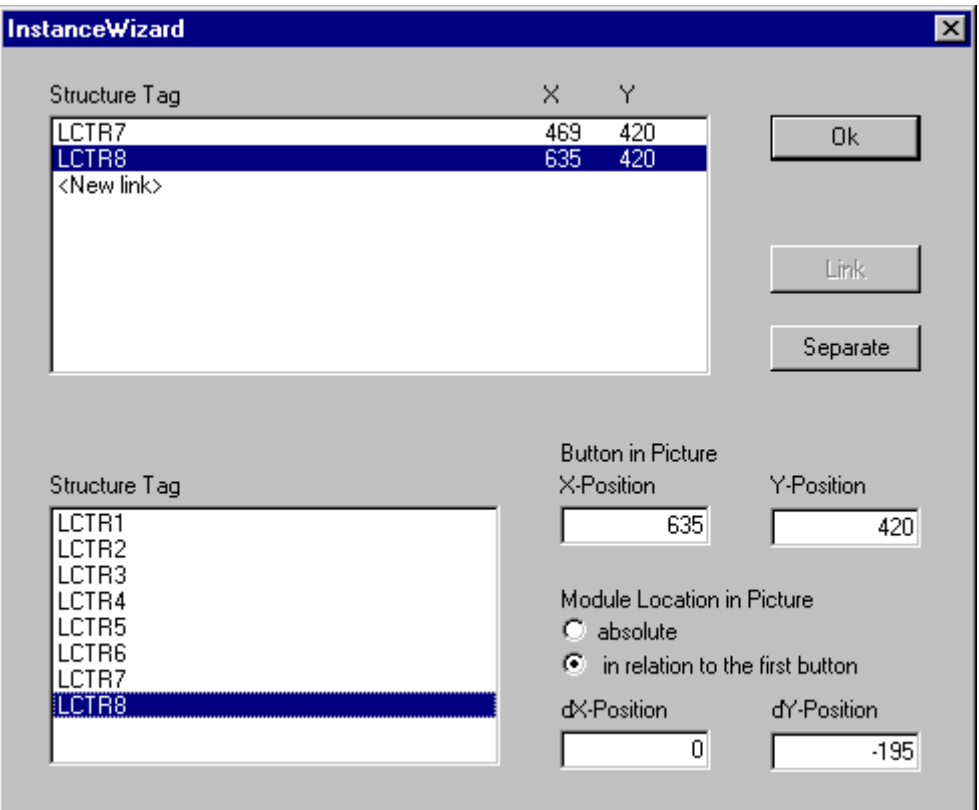

6. [OK]ボタンをクリックして選択を確定し、[完了]ボタンをクリックしてウィザードを終了し ます。

# 結果

フェイスプレートインスタンスはプロセス画像に画像ウィンドウとして挿入されます。 画像ウィンドウの位置とサイズを変更できるようになります。

# 下記も参照

[画像モジュール](#page-262-0) (ページ [263\)](#page-262-0)

[ピクチャーインピクチャー法](#page-263-0) (ページ [264\)](#page-263-0)

移行

*5.11* 付録

# ライセンシング **6**

# **6.1** ソフトウェアは価値のあるものです

# 使用のオーソリゼーション

WinCC ソフトウェアを購入すると、ソフトウェアを使用する無制限の権限が付与されま す。 当社の保証、サポートおよびサービスを受ける権利を有します。

ソフトウェアは、違法な使用に対して保護されています。 こうして保護されたプログラ ムは、そのソフトウェアパッケージ用の有効なライセンスが、対応するコンピュータのハ ードディスクに転送されたときに、無制限の状態でのみ動作します。

各インストール済みのソフトウェアを制限を受けることなく使用するためには、有効なラ イセンスが必要です。 有効なライセンスがない場合、WinCC ソフトウェアはデモモード でしか使用できません。

#### 下記も参照

[基本ライセンスタイプおよび](#page-278-0) WinCC のライセンスタイプ (ページ [279\)](#page-278-0)

[ライセンスの概要](#page-273-0) (ページ [274](#page-273-0))

# <span id="page-273-0"></span>**6.2** ライセンスの概要

# 概要

WinCC 基本ソフトウェアパッケージまたは WinCC オプションを購入すると、以下の形態で ライセンスキーが含まれています:

- ライセンスキーの入った記憶媒体として
- インターネット(オンラインソフトウェア配送)により

ライセンスをインストールするとき、必要なライセンスキーがコンピュータのハードディ スクにコピーされます。インストールされるソフトウェアは、無制限使用のためにリリー スされています。

#### **WinCC ASIA** バージョン

WinCC ASIA バージョンを使用するときに、同じ条件が適用されます。「License Key USB Hardlock」(ドングル)が必要です。

詳細については、「ASIA ライセンスの有効化とテスト」の WinCC インストールの注記を参 照してください。

# ライセンスキーの管理

「Automation License Manager」は、ライセンスキーを管理するために使用されるプログ ラムです。このプログラムを使うと後でライセンスキーを転送することができます。

また、WinCC DVD および「追加のソフトウェア」を使って Automation License Manager を、ライセンスサーバーなど、WinCC のないコンピュータに後からインストールすること もできます。

#### 注記

Automation License Manager を、WinCC なしでライセンスサーバーとしてインストール する場合、ファイアウォールの設定をカスタマイズする必要もあります。ファイアウォー ルで、少なくとも[ファイルとプリンタ解除]を有効にする必要があります。

ライセンスキーを初めての転送中に、Automation License Manager は、ディレクトリ[AX NF ZZ]をハードディスクに作成します。このディレクトリには[システム]および[隠しファ イル]の属性があり、最後のライセンスキーを削除するとき自動的に削除されます。

コピー防止機能により、ライセンスキーをライセンス記憶媒体やハードディスクにコピー することはできません。また、暗号化技術と物理的なファイル構造の変更により、保護さ れているプログラム用のライセンスキーの「機能的」コピーを防止します。

# 通知

#### 「**AX NF ZZ**」ディレクトリの名前とプロパティは変更しないでください。

ディレクトリ[AX NF ZZ]の名前および属性を変更しないでください。変更すると、転送さ れたライセンスキーが恒久的に失われます。 WinCC のライセンスをハードディスクに転送するとき、クラスタは「欠陥あり」と印付 けされます。このクラスタを回復しようとしないでください。 このため、個々のバックアップをする前にライセンスキーを削除するか、またはバック アップから除外する必要があります。

#### **RT** ライセンスと **RC** ライセンス

WinCC は、RT ライセンス(ランタイム)と RC ライセンス(ランタイムと設定)およびタグ数を 区別します。

- RT ライセンスによって、WinCC におけるランタイムでの無期限の操作が許可されます。 エディタは、一定期間デモモードでのみ使用できます。
- RC ライセンスによって、WinCC におけるランタイムでの無期限および設定中の操作が 許可されます。 RC ライセンスはローカルまたはリモートで使用できます。RC ライセンスが別のコンピ ュータに存在する場合は、設定に対してのみ有効です。ランタイムを使用する場合は、 RC ライセンスをローカルで使用可能にする必要があります。または追加の RT ライセ ンスが必要です。
- 設定に対して許可された外部タグ数およびアーカイブタグ数は、WinCC RC (65536)の ように括弧内に数字で示されています。このライセンスを使うと、ランタイムで外部タ グが最大 64\*1024 個、アーカイブタグが最大 512 個使用できます。 外部タグやアーカイブタグの数が許容されるタグ数を超えるプロジェクトを起動する と、システムはデモモードになります。この場合、システムはライセンスが存在しな いかのように動作します。

#### 注記

WinCC クライアントでは、タグの数はサーバー上でしかチェックされないため、既存の RT/RC ライセンスにより、最大数の外部タグとアーカイブタグが常に許可されます。

# 「**RT** クライアント」および「**RC** クライアント」のクライアントライセンシング

独自のプロジェクトを持たない WinCC クライアントおよび独自のプロジェクトを持つ WinCC クライアントの両方に対して、これらのライセンスを使用できます。 制約:

- Microsoft SQL Express がインストールされている必要があります。 SQL Standard Server がインストールされている場合は、「RT クライアント」ライセン スにより、確認を求めるライセンスメッセージが表示されます。
- クライアント上のデータベースは、Microsoft SQL Express を使用するため、最大 2 GB に制限されます。
- SIMATIC Information Server には SOL Standard Server が必要です。つまり、RT クライ アントパーソナルコンピュータに Information Server はインストールできません。
- クライアントアップグレードパッケージには RT クライアントのアップグレード、または RC クライアントのアップグレードのいずれかのみが含まれています。 クライアントアップグレードパッケージには、SIMATIC NET および WinCC/ WebNavigator などのその他のオプションは含まれていません。

詳細情報: SiePortal:FAQ 7336024 ([https://support.industry.siemens.com/cs/ww/en/view/](https://support.industry.siemens.com/cs/ww/en/view/7336024) [7336024\)](https://support.industry.siemens.com/cs/ww/en/view/7336024)

# パワーパック

WinCC ソフトウェア設定用に使用を許可されている外部タグ(PowerTags)の数は、パワー パックでアップグレードできます。

• PowerTag(プロセスタグ)のアップグレードライセンス

PowerTag のパワーパック用に、「WinCC RT (...) Powerpack」および「WinCC RC (..) Powerpack」パックがあります。

ランタイム中に PowerTag の使用可能数を超過すると、WinCC はデモモードに切り替わり ます。

#### 注記

#### パワーパックの使用はライセンスアップグレードのためだけです。

パワーパックを使用することで、ライセンス済みタグ(PowerTags)の数が増加するだけです。 パワーパックは、WinCC ソフトウェアの操作には使用できません。

## パワーパックのインストールは **1** 回のみ可能です。

パワーパックはシステムをアップグレードするために 1 回のみ使用できます。

# アーカイブライセンス

アーカイブライセンスは基本「Floating」タイプに属しますが、必ずローカルにコンピュ ータに転送する必要があります。

アーカイブライセンスは蓄積することが可能です。複数のシングルアーカイブライセンス をコンピュータ上にローカルに転送する場合、ランタイムで許可される設定制限は個々の アーカイブライセンスの合計数に由来します。

アーカイブのライセンスの計算には、以下が適用されます。

- プロセス値アーカイブ用のタグは、個々にカウントされます。タグ数はランタイムで チェックされます。
- 圧縮アーカイブ用のタグは、ライセンスカウントには含まれていません。
- WinCC ユーザーアーカイブには、ランタイムのためのみライセンスが必要です。
- 512 個のアーカイブタグを使用するライセンスが、RT のライセンスおよび RC のライ センスに含まれています。 ランタイムで 512 個より多くのアーカイブタグを使用する場合は、アーカイブライセ ンスでシステムのアップグレードが必要です。512 個のアーカイブタグは蓄積されま せん。
- アーカイブライセンスをアップグレードするには、追加のアーカイブタグをインスト ールする必要があります。アーカイブライセンスにはパワーパックは必要ありません。

# 例**:**アーカイブライセンスの蓄積

表には、アーカイブタグの漸次拡大の例が示されています。

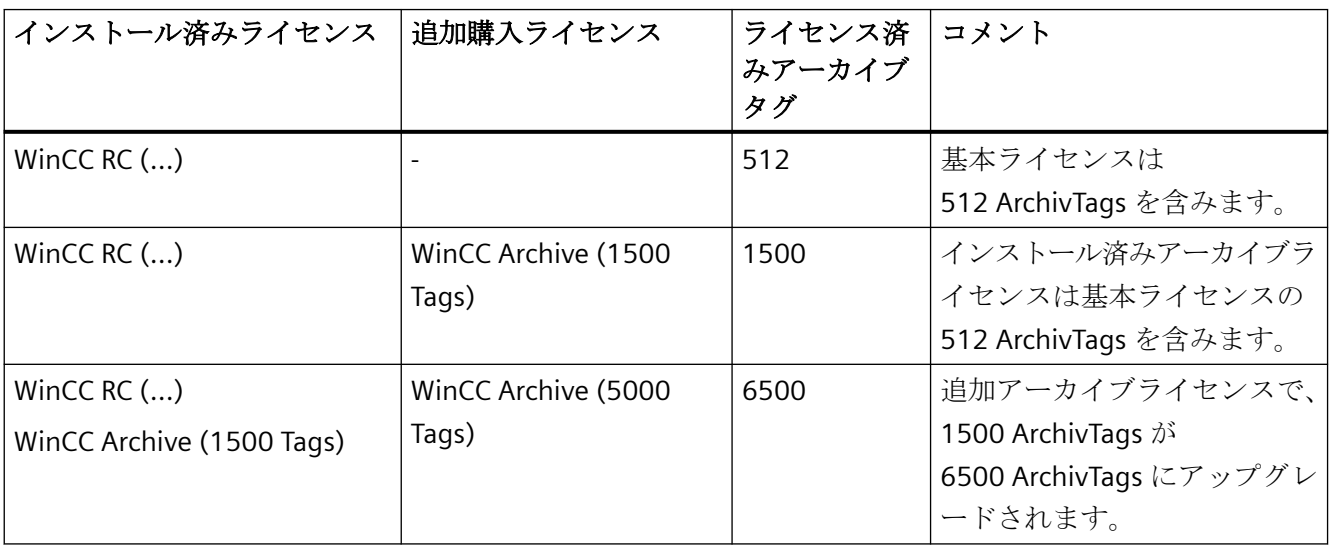

#### ライセンスの処理中に発生するエラーの回避

これらのアクションのいずれかを実行する前に、ハードドライブのすべてのライセンスキ ーを削除します。

- 固定されたブロックを動かすために、ハードディスク最適化プログラムを使用します。
- ハードディスクのフォーマット、圧縮または復元
- コンピュータに新しいオペレーティングシステムをインストールする

圧縮されたハードディスクやディスクドライブは使用できません。

バックアップにライセンスキーのコピーが含まれる場合、ハードディスクにバックアップ ファイルを復元するときに、既存の有効なライセンスキーが上書きされて破壊される危険を 犯すことになります。

ライセンスキーを失っても、このライセンスの回復を試みることができます。詳細情報: 「[ライセンスキーの復元](#page-289-0) (ページ [290](#page-289-0))」

## 下記も参照

[基本ライセンスタイプおよび](#page-278-0) WinCC のライセンスタイプ (ページ [279\)](#page-278-0)

[ライセンスキーの復元](#page-289-0) (ページ [290](#page-289-0))

[ライセンスとライセンス供与](#page-12-0) (ページ [13\)](#page-12-0)

SiePortal:FAQ 7336024 [\(https://support.industry.siemens.com/cs/ww/en/view/7336024](https://support.industry.siemens.com/cs/ww/en/view/7336024))

# <span id="page-278-0"></span>**6.3** 基本ライセンスタイプおよび **WinCC** のライセンスタイプ

# はじめに

WinCC の有効な各ライセンスキーには、20 桁のライセンス番号があります。この番号は ライセンスキーが転送されるとき、ライセンス媒体からコンピュータにも転送されます。

関連する基本ライセンスタイプとライセンスタイプのライセンス番号を「Automation License Manager」プログラムで表示することができます。

詳細情報については、「Automation License Manager」のオンラインヘルプを参照してく ださい。

#### 概要

ライセンスキーは[管理]ウィンドウに表示されます。列表示は、選択した画面に依存し ます。

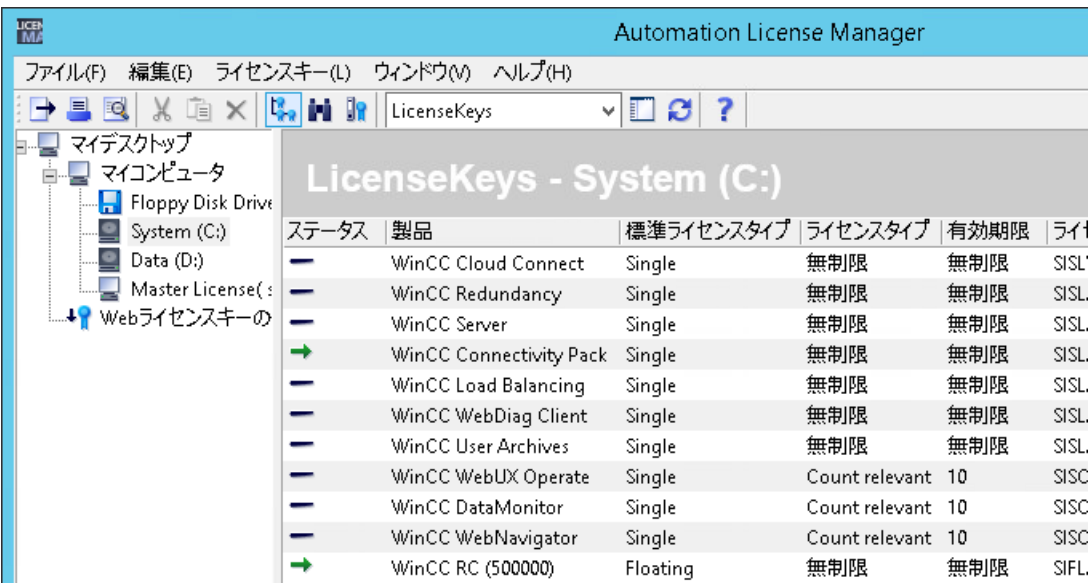

*6.3* 基本ライセンスタイプおよび *WinCC* のライセンスタイプ

# 基本ライセンスタイプとライセンスタイプ

以下の基本ライセンスタイプとライセンスタイプは異なります。タイプが違うと、ソフト ウェアは異なった動作をします。

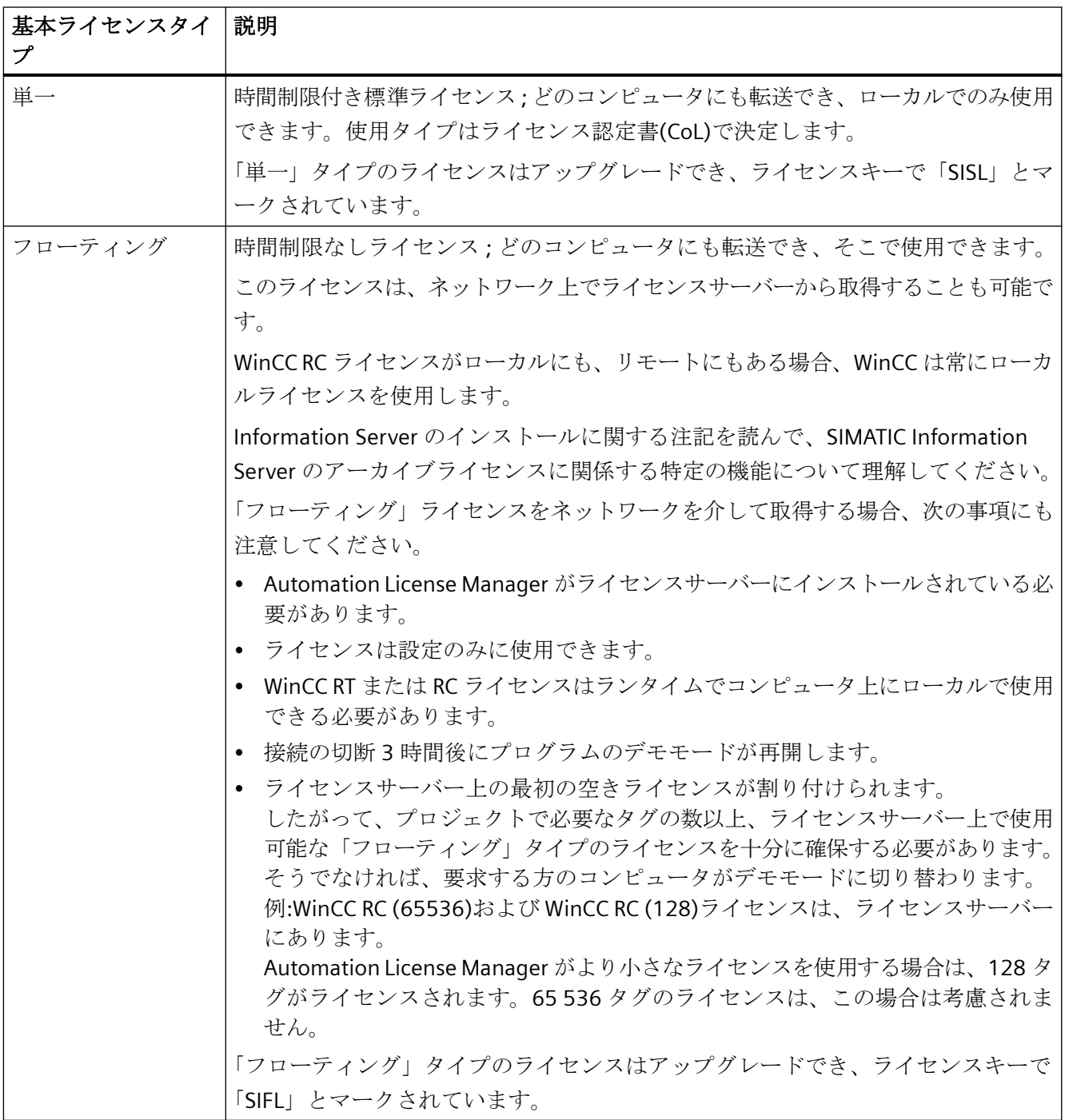

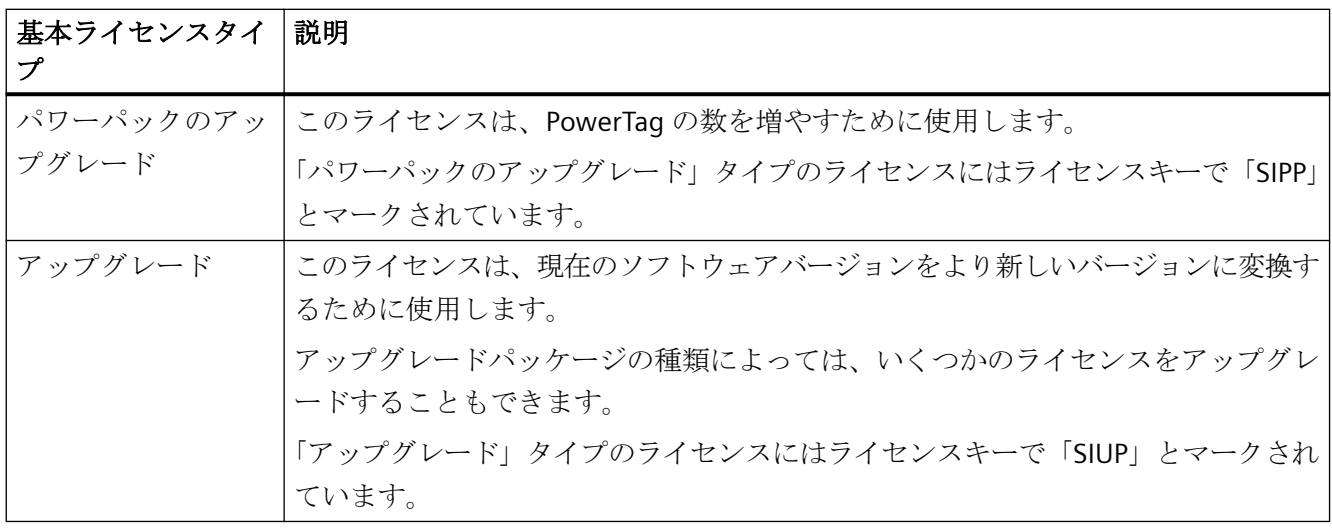

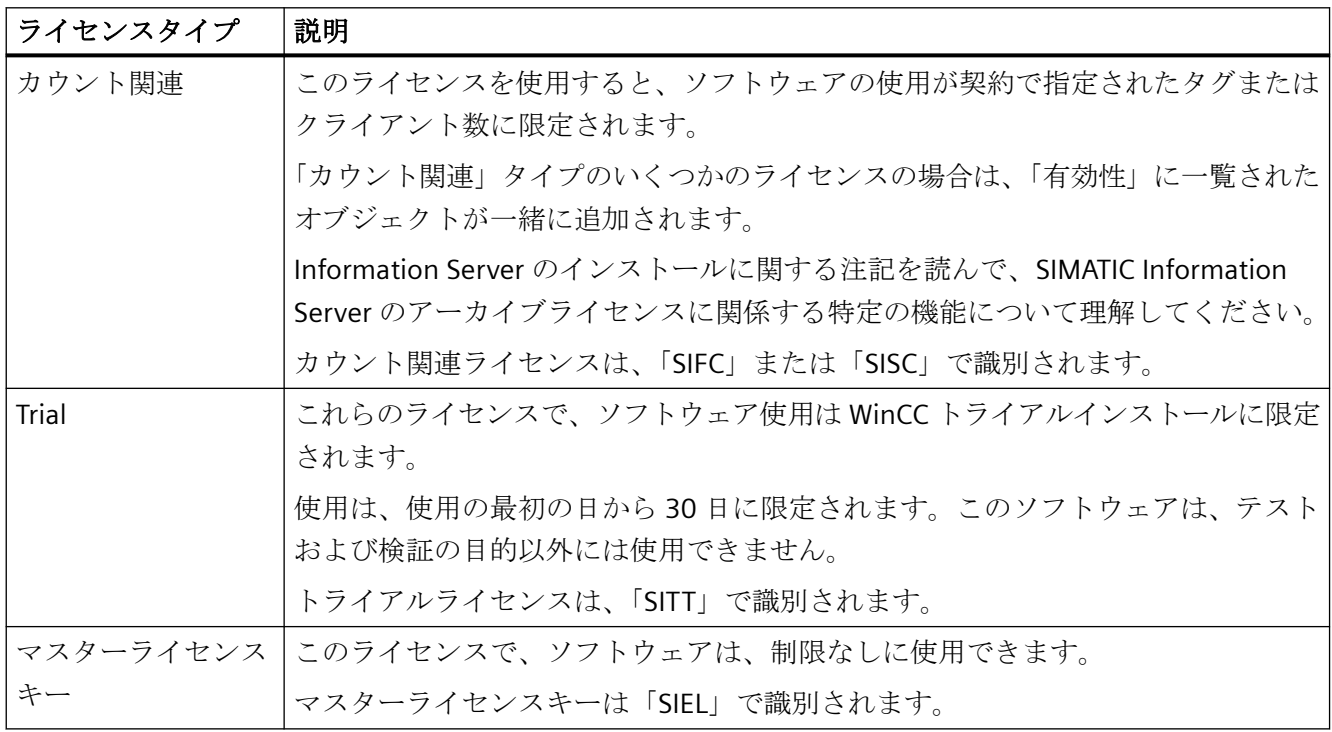

# 下記も参照

[デモモードの](#page-281-0) WinCC (ページ [282](#page-281-0))

[ライセンスの概要](#page-273-0) (ページ [274](#page-273-0))

<span id="page-281-0"></span>*6.4* デモモードの *WinCC*

# **6.4** デモモードの **WinCC**

#### ライセンス消失の場合の応答

ライセンスがない場合、WinCC はデモモードで起動します。

デモモードでは、WinCC RT ライセンスが 1 つだけ存在する場合、テストおよびプレゼン テーション目的で、またはローカル設定の変更に WinCC を使用できます。

WinCC デモモードを終了するために、必要なライセンスをインストールします。

#### 注記

その後デモモードでライセンスを転送するとき、WinCC を再起動した場合に最初に有効に なります。

プロセスモードはライセンスがなくても、アーカイブまたはアラームログのデータを失う ことなく完全に機能します。

#### **WinCC RC** ライセンスの消失

WinCC ライセンスがない場合、WinCC エクスプローラおよびエディタはデモモードで 1 時 間経過すると終了します。

デモモードが終了するまでエディタを使用して変更を保存することができます。

# **WinCC RT** ライセンスの消失

WinCC RT ライセンスがない場合、有効なライセンスを取得するように促すメッセージが表 示され、ランタイムを開始するのにこの内容を了承する必要があります。

このメッセージは 10 分毎に再表示され、確認する必要があります。このメッセージウィ ンドウを移動しても、最大 30 分後に再び、中央に表示されます。

ランタイム中であれば、WinCC エクスプローラが終了することはありません。ランタイム を終了すると、WinCC エクスプローラも終了します。

#### **WinCC** オプションのライセンスの消失

使用中の WinCC オプションのライセンスキーがないと、他のライセンスキーが使用可能か どうかに関係なく、WinCC はデモモードに切り替わります。

#### **WebUX** デモライセンス

WinCC/WebUX のライセンス欠落はデモモードを有効化しません。

*6.4* デモモードの *WinCC*

WinCC/WebUX を使用すると、WebUX サーバーにアクセスするためのデモライセンスを受 け取ります。

これにより、有効な WebUX ライセンスまたは WebNavigator ライセンスのない最大 1 ユ ーザーにプロジェクトの読み取りアクセス権を付与できます。

WebUX ライセンスのない別のユーザーがログインを試みると、そのログインは拒否され ます。

<span id="page-283-0"></span>*6.5* ライセンスの管理方法

# **6.5** ライセンスの管理方法

# はじめに

WinCC ライセンスを Automation License Manager で管理します。

以下の場合、Automation License Manager でライセンスを転送します。

- WinCC のあるコンピュータでライセンスを使用する場合。
- 例えば別のコンピュータで使用するために、あるコンピュータからライセンスを取り出 す場合。
- あるドライブのライセンスを収集して、WinCC ソフトウェア設定のライセンスを集約的 に転送できるようにする場合。

詳細情報については、「Automation License Manager」のオンラインヘルプを参照してく ださい。

#### 通知

#### ライセンスデータ記憶媒体への書き込みアクセス

ライセンスデータ記憶媒体への書き込み操作は、WinCC ライセンスを転送あるいは削除 する際に、毎回実行されます。

つまり、ライセンスデータ記憶媒体は書き込み保護してはいけません。

#### 注記

複数のライセンスがある場合には、WinCC は最初に見つけたライセンスを使用します。こ れは多くの場合、最も強力なライセンスではありません。

必ず 1 つの RT ライセンスまたは RC ライセンスだけを転送し、複数のライセンスは転送し ないでください。

#### 例

パーソナルコンピュータで以下のライセンスが使用可能です。

- WinCC RC (65536)
- WinCC RC (128)

Automation License Manager がより小さなライセンスを使用する場合は、128 タグがライ センスされます。65 536 タグのライセンスは、この場合は考慮されません。

すべてのライセンスタグを使用するには、「WinCC RC (128)」ライセンスを削除します。

#### *6.5* ライセンスの管理方法

#### 必要条件

- Automation License Manager がインストールされていること。
- WinCC のライセンスや他の SIMATIC ソフトウェアのライセンスキーは、USB スティッ クまたは圧縮されていないハードディスクドライブを使用した場合のみ、転送できます。
- ライセンスを、RAM ドライブ、ディスク、圧縮したハードディスクドライブなどに転送 できません。

# ライセンスの転送

- 1. WinCC ライセンスデータ記憶媒体をコンピュータに接続します。
- 2.「Siemens Automation」プログラムグループの中の Automation License Manager を開きま す。
- 3. ナビゲーションウィンドウでドライブを選択します。ライセンスデータ記憶媒体の WinCC ライセンスが表示されます。
- 4. テーブルからライセンスを選択します。転送用ライセンスを複数選択することもできます。
- 5. ライセンスのショートカットメニューから、[転送...]を選択するか、ライセンスをドラッグ &ドロップします。[ライセンスキーの転送]ダイアログが開きます。
- 6. ターゲットドライブを選択し、[OK]をクリックして選択を確定します。
- 7. 要求されたライセンスが転送され、保存先ドライブに書き込まれます。
- 8. 必要な場合は、別のライセンスデータ記憶媒体からライセンスの転送を繰り返します。

#### ライセンスの削除

- 1. WinCC ライセンスデータ記憶媒体をコンピュータに接続します。
- 2.「Siemens Automation」プログラムグループの中の Automation License Manager を開きま す。
- 3. [ナビゲーション]ウィンドウで、削除するライセンスが配置されたドライブを選択します。 ドライブ上の WinCC ライセンスが表示されます。
- 4. テーブルから必要なライセンスを選択します。複数のライセンスを選択して削除すること もできます。
- 5. ライセンスのショートカットメニューから、[転送...]を選択するか、ライセンスをドラッグ &ドロップします。[ライセンスキーの転送]ダイアログが開きます。
- 6. ライセンスデータ記憶媒体をターゲットドライブとして選択し、[OK]をクリックして選択を 確定します。
- 7. 要求されたライセンスが転送され、保存先ドライブに書き込まれます。

#### 下記も参照

[ライセンスの更新方法](#page-285-0) (ページ [286](#page-285-0))

<span id="page-285-0"></span>*6.6* ライセンスの更新方法

# **6.6** ライセンスの更新方法

# はじめに

パワーパックを Automation License Manager でインストールして、許容された外部タグ (PowerTag)の数をアップグレードします。

#### 注記

## パワーパックのインストールは **1** 回のみ可能です。

パワーパックはシステムをアップグレードするために 1 回のみ使用できます。

#### アーカイブタグのアップグレード

使用可能なアーカイブタグの数を拡張する場合は、アーカイブライセンスを追加インスト ールします。手順は「[ライセンスの管理方法](#page-283-0) (ページ [284](#page-283-0))」で説明されています。

## 必要条件

- Automation License Manager がインストールされていること。
- アップグレードするライセンスは、コンピュータにあります。
- ライセンスデータ記憶媒体上のパワーパックライセンスキー:

#### 手順

- 1. ライセンスデータ記憶媒体をコンピュータに接続します。
- 2.「Siemens Automation」プログラムグループの中の Automation License Manager を開きま す。
- 3. [ナビゲーション]ウィンドウで、アップグレードするライセンスが配置されたドライブを選 択します。
- 4. テーブルからライセンスを選択します。
- 5. このライセンスのショートカットメニューで、[ライセンスキー|アップグレード...]を選択 します。アップグレードプロセスが開始されます。
- 6. アップグレードされたライセンスをローカルドライブに転送して、アップグレードプロセ スは終了します。

詳細情報については、「Automation License Manager」のオンラインヘルプを参照してく ださい。

# 下記も参照

[ライセンスの管理方法](#page-283-0) (ページ [284](#page-283-0))

*6.7* ライセンシング問題の診断

# **6.7** ライセンシング問題の診断

# ライセンスチェック

ライセンスを転送したにもかかわらず WinCC がデモモードに切り替わったままの場合、 WinCC および Automation License Manager にはライセンスを確認する診断機能が提供さ れています。

# **WinCC** ライセンス解析を使用したライセンスの確認方法

1. Windows プログラムグループ[Siemens Automation]で、[ライセンス分析]エントリを選択し ます。 WinCC の[ライセンス解析]を開きます。

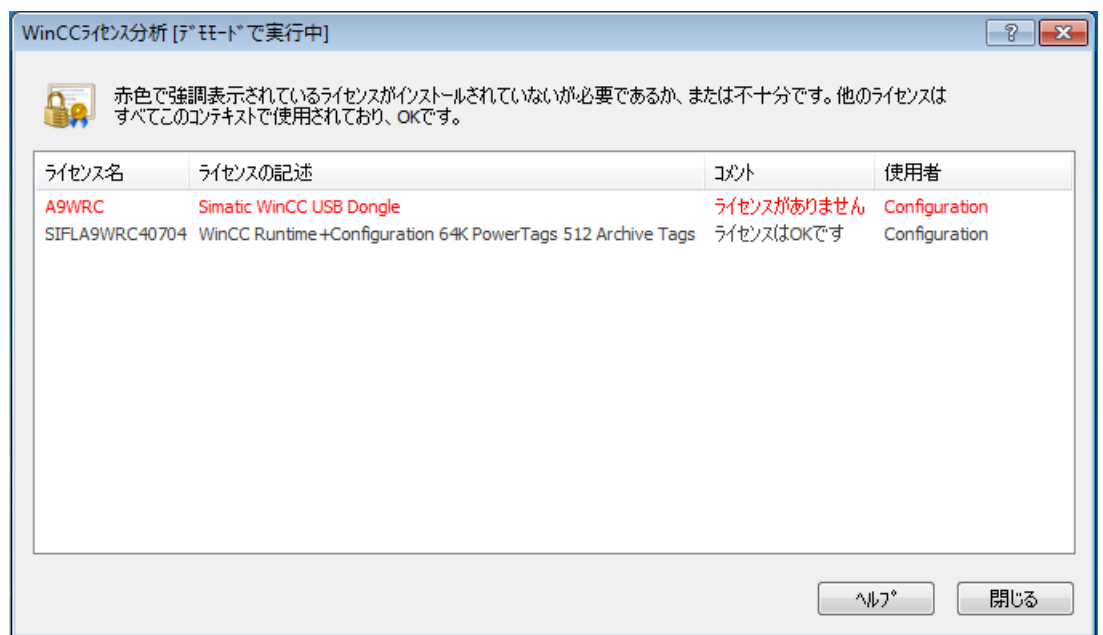

2. ウィンドウに、インストールされたライセンスおよび必要なライセンスが表示されます。 インストールされていないか、または寸法不足分の必要なライセンスが赤で強調表示され ます。

逆に、タスクバー通知エリアで「SIMATIC WinCC」アイコンのショートカットメニューか らライセンス分析を開きます。

# **Automation License Manager** を使用してライセンスの確認方法

- 1.「Siemens Automation」プログラムグループの中の Automation License Manager を開きま す。
- 2. Automation License Manager で、[管理]ウィンドウを選択します。
*6.7* ライセンシング問題の診断

- 3. ナビゲーションウィンドウでライセンスキーの保存場所を選択します。 使用可能なライセンスキーが表示されます。
- 4. テーブルからチェックするライセンスキーを選択します。
- 5. ショートカットメニューから[チェック]オプションを選択します。 ライセンスがチェックされ、その結果がステータスアイコンでテーブルに表示されます。

#### ライセンス診断ファイル

診断ファイルが、WinCC で呼び出すライセンスを記録します。

- License Info.log
- LicenseLog.xml
- LicenseLog.xsl

ライセンスが欠落している場合は、対応するエントリが表示されます。

ファイルは WinCC インストールパスの「diagnose」フォルダに配置されています。WinCC を初めて開く際に、フォルダは自動的に作成されます。

```
\BoxLicense_Info.log - Notepad
                                                                           \timesFile Edit Format View Help
23.01.2023 11:01:26    License granted in ALM-------------------
                                                                              ۸
Group:AppCS:Mcp (OK:0, Used:12, Licensed:0 IsExceeded:0 IsUsed:1
AllowActivateTrial:0)
# License Object: Key: Granted:
                                                        Name: Simatic WinCC
RC Text:WinCC RC (65536) Granted=1, Installed:1
23.01.2023 11:01:26 - >>>>>>>>>> Constructed CLicenseRequest ReqID:3
23.01.2023 11:02:01 + >>>>>>>>>> Constructs CLicenseRequest ReqID:4,
GroupActiveCount#:1 App:AppEd:G LicenseIDRequested:AppEd:Mcp
                                        Windows (CRLF) Ln 1, Col 1
                                                                 100%
```
#### 注記

#### デモモード

使用する WinCC オプションのライセンスが欠落している場合、WinCC はデモモードに切り 替わります。

#### 下記も参照

[デモモードの](#page-281-0) WinCC (ページ [282](#page-281-0))

*6.8* ライセンスキーの復元

# **6.8** ライセンスキーの復元

### はじめに

ライセンスキーは以下の場合、欠陥があります。

- ハードディスクのライセンスにアクセスできない。
- ライセンスデータ記憶媒体へ転送中にキーが消える。

# 復元

「ライセンス管理サポート」でライセンスキーを回復できない。

「オートメーションおよびドライブ」に関して最寄の代理店にお問い合わせいただくには、 下記の URL にある問合せ先データベースを検索してください。

• http://www.automation.siemens.com/partner/index.asp [\(http://](http://www.automation.siemens.com/partner/index.asp) [www.automation.siemens.com/partner/index.asp](http://www.automation.siemens.com/partner/index.asp))

#### 必要な情報

「ライセンス管理サポート」にご連絡いただく場合、以下の情報をご用意ください。

- 会社データ(名前、住所、国、電話/ファックス...)
- 数字の問い合わせコード
- ライセンスデータ記憶媒体については:
	- 製品のモデル番号(たとえば「6AV...」など)
	- プレインテキストでの製品表示
	- シリアル番号(ライセンス番号)
	- この情報は「Certificate of License」(CoL)で入手可能です。

### 下記も参照

[基本ライセンスタイプおよび](#page-278-0) WinCC のライセンスタイプ (ページ [279\)](#page-278-0)

インターネット:担当者データベース [\(http://www.automation.siemens.com/partner/](http://www.automation.siemens.com/partner/index.asp) [index.asp\)](http://www.automation.siemens.com/partner/index.asp)

パフォーマンスデータ **7**

# **7.1** パフォーマンスデータ

内容

このセクションでは、WinCC V8.0 の重要な技術仕様とパフォーマンスの制限を説明します。

*7.2* 設定

# **7.2** 設定

#### マルチユーザーシステムの数量構造

WinCC システムのパフォーマンスは、使用しているハードウェアや処理データ量によって 異なります。

以下の設定は、一般的なシナリオとしてテスト済みです:

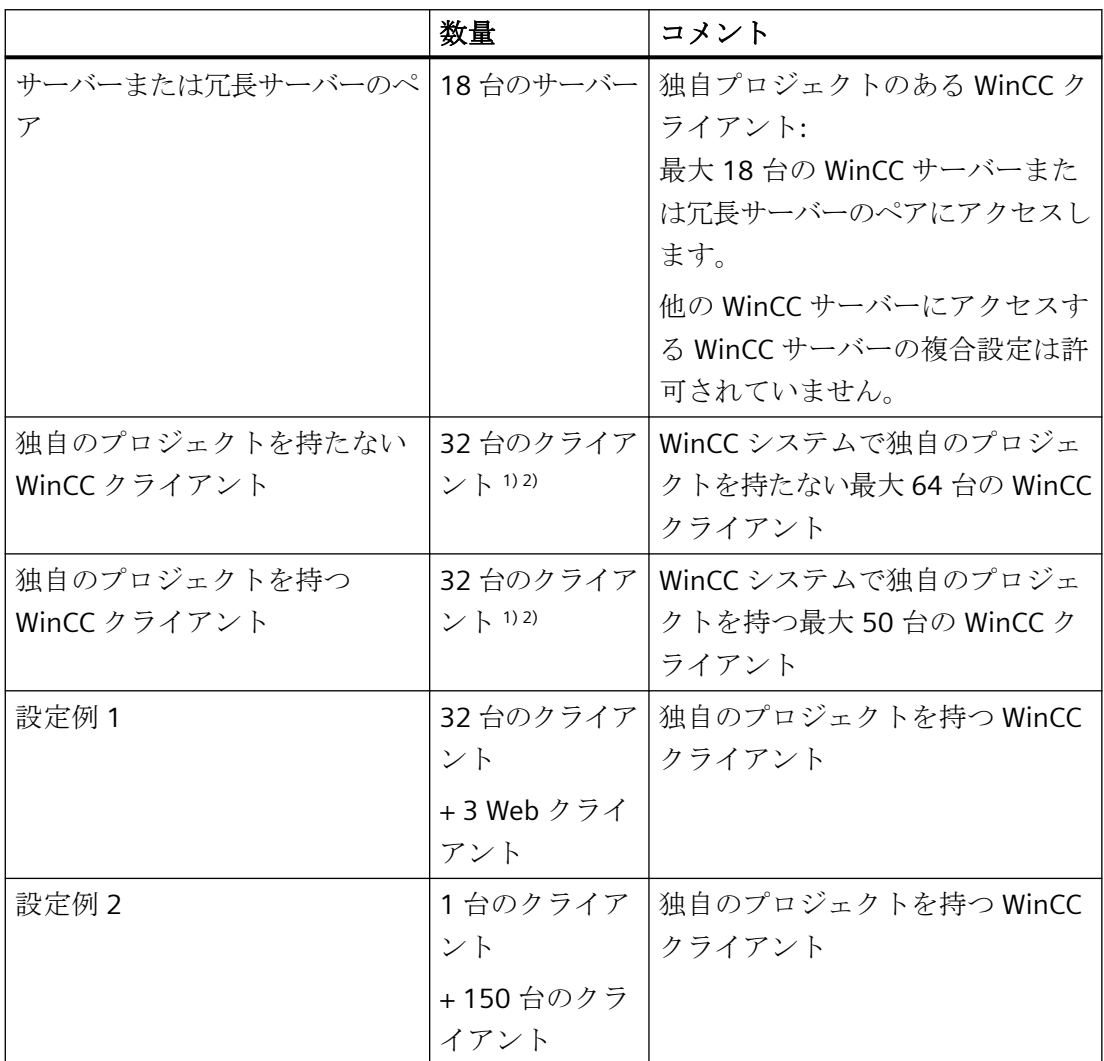

1) サーバーをオペレータステーションとしても使用する場合、このサーバーのクライアント 数は 4 に減ります。

*7.2* 設定

詳細は、WinCC 情報システムの以下の項目を参照してください。

- [設定] > [マルチユーザーシステム] > [標準設定]
- [設定] > [マルチユーザーシステム] > [数量構造および特性]

2) マルチ VGA が使用されている場合、WinCC クライアントの数は減ることがあります。 この場合も、プロセス画像の数と複雑性により生じる潜在的なパフォーマンスの制限に注意 してください。

モニタの数を 60 に制限することを推奨します。例: それぞれ 4 つのモニタのある 15 の WinCC クライアント。

#### ユーザー管理

ユーザー管理で、ユーザーグループおよびユーザーを作成して、これに共同または個別の 認証を割り付けます。

事前定義された標準認証およびシステム認証を使用し、独自の認証を作成できます。

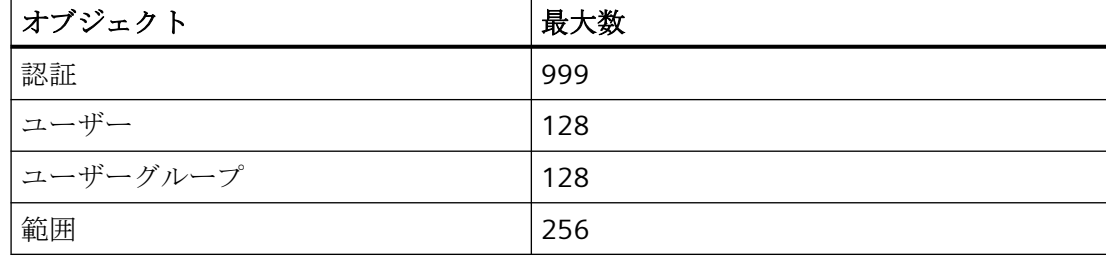

*7.3* グラフィックシステム

# **7.3** グラフィックシステム

# 設定

以下の制限を順守してください。

- オブジェクトの数と複雑度はパフォーマンスに影響します。
- 100 MB を超える PDL ファイルは WinCC Runtime に表示されません。
- パフォーマンスデータは、システムリソースで制限されることがあります。

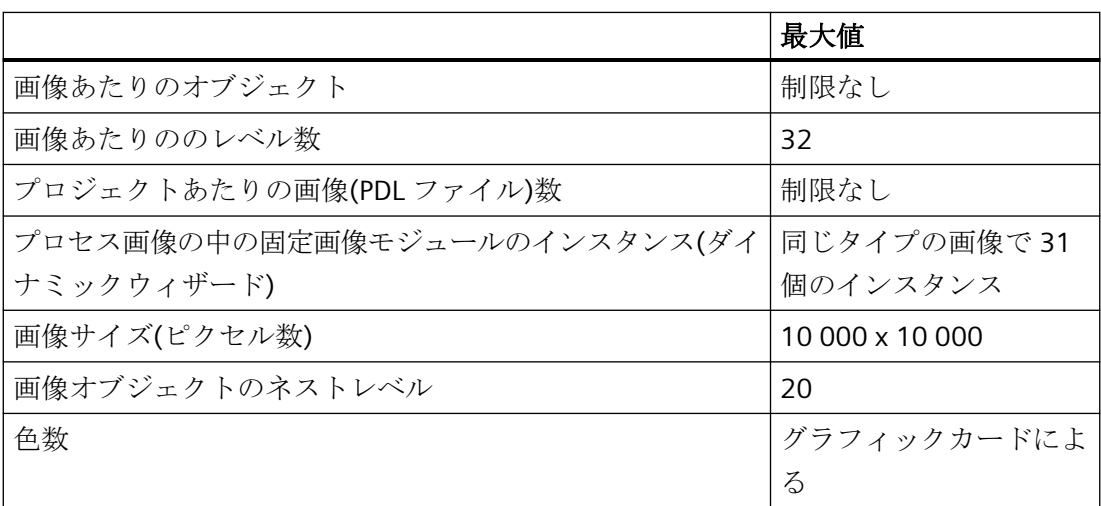

# ランタイム

パフォーマンスデータは、実装されたハードウェアによって異なります。 以下の値によるプロセス画像は、一般的なシナリオとしてテスト済みです:

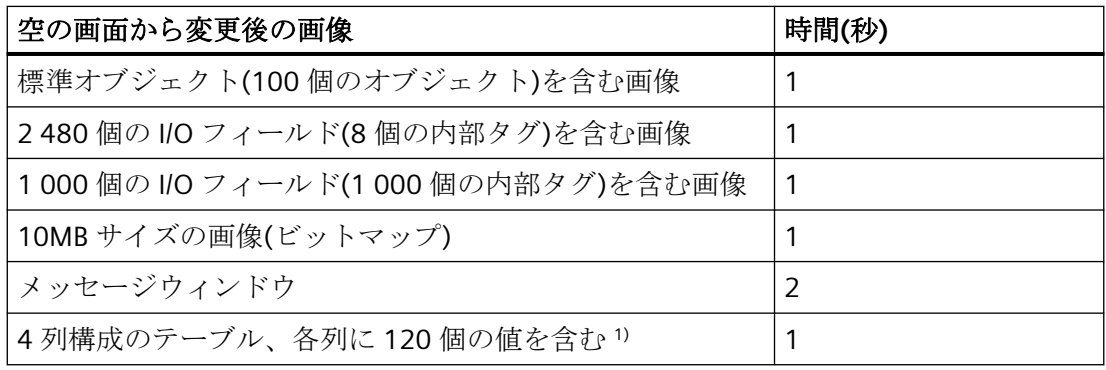

*7.3* グラフィックシステム

1) 指定された値は「高速タグロギング」からのデータに適用されます。

# 注記

# **WinCC** プロジェクトの設定に関する注意事項

[設定] > [マルチユーザーシステム] > [数量構造および特性]の注意事項を順守してください。

*7.4* メッセージシステム

# **7.4** メッセージシステム

## 設定

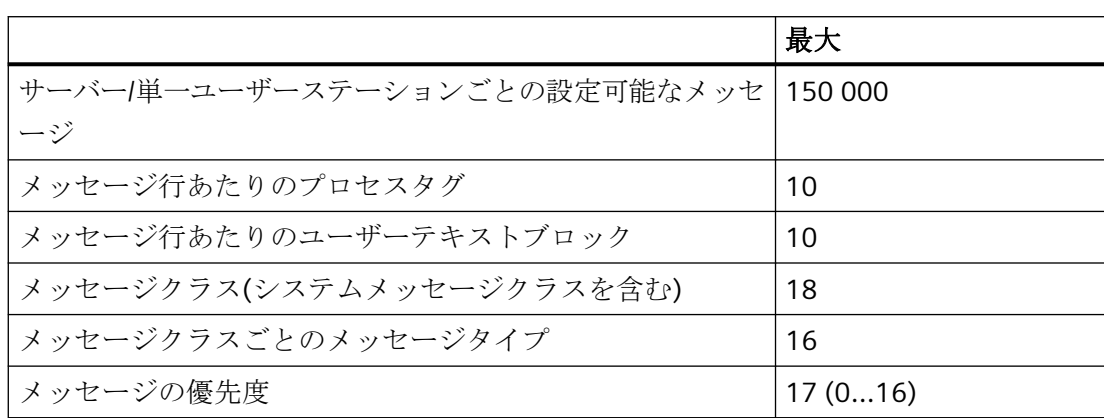

#### ランタイム

パフォーマンスデータは、システムリソースで制限されることがあります。

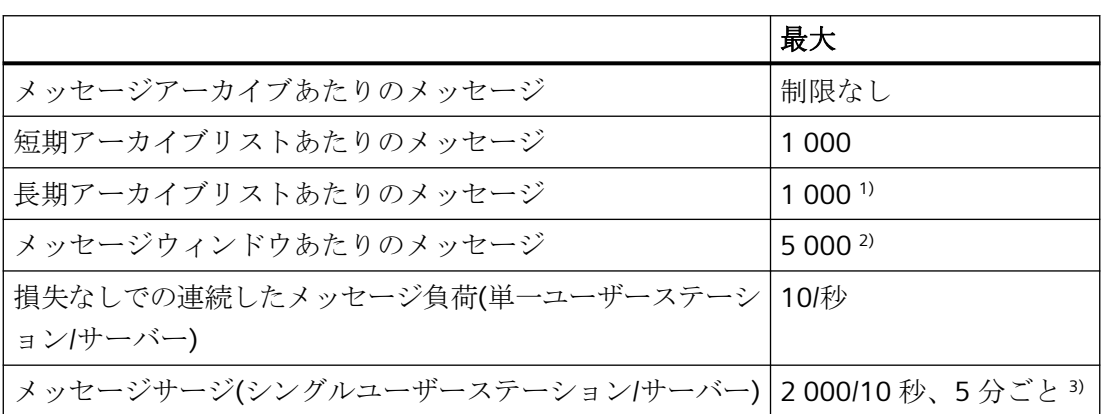

1) 「LongTimeArchiveConsistency」が[いいえ]に設定された場合の単一ユーザーステーシ ョンでの、またはサーバーでの、またはサーバーあるいは冗長サーバーペアあたりのクラ イアントでの値。「LongTimeArchiveConsistency」が[はい]の場合の、単一ユーザーステー ションでの、またはサーバーでの、またはクライアントでの、または冗長サーバーペアでの 値。

2) 単一ユーザーステーションでの、またはサーバーでの、またはサーバーあるいは冗長サ ーバーペアあたりのクライアントでの値。

*7.4* メッセージシステム

3) 次のメッセージサージまでの間隔が 5 分以下の場合、メッセージが失われることがあ ります。

#### 注記

メッセージオーバーロードおよび連続メッセージサージが同時に、単一ユーザーステーシ ョンまたはサーバーで発生することがあります。

詳細な情報は、WinCC 情報システムの「WinCC での作業」 > 「メッセージシステムの設定」 > 「メッセージアーカイブ」 > 「WinCC でのメッセージアーカイブ」を参照してください。 *7.5* アーカイブシステム

# **7.5** アーカイブシステム

## 設定

次の最大値が、アーカイブ値の表示用に推奨されています。

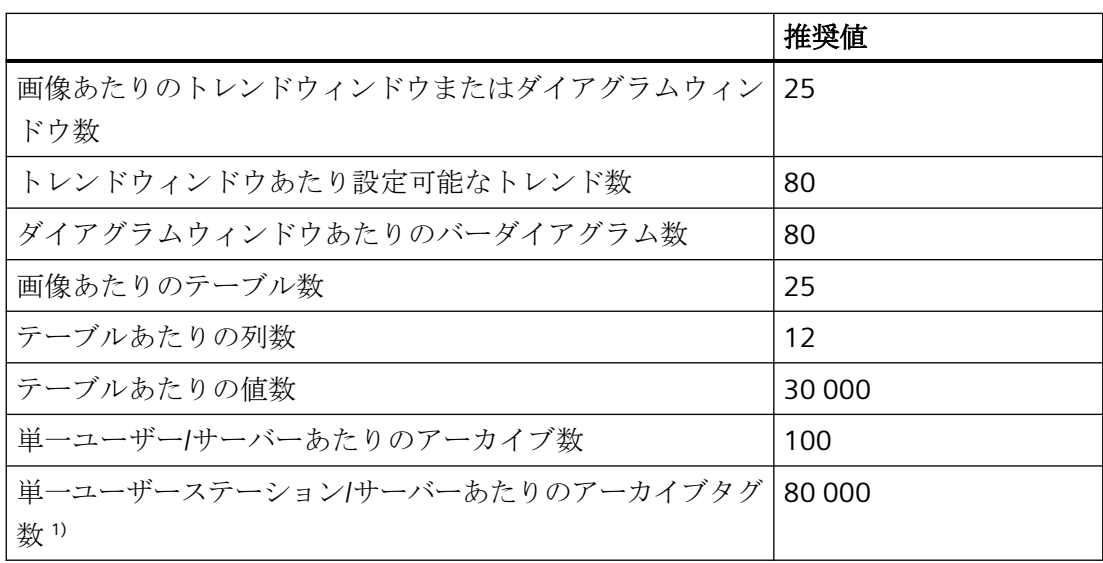

1) ライセンス済みアーカイブタグの数(ArchivTags)に依存します。

#### 注記

最大値を組み合わせた場合、画像の選択時間が長くなる場合があります。

## ランタイム

アーカイブのパフォーマンスは複数の要素により影響を受けます。例えば、

- 高速タグロギングおよび低速タグロギングでアーカイブされる値の数。\*) 必要に応じて、データベースのアーカイブされる値を減らします。
- データの署名 アーカイブの署名、セグメントのサイズ、頻繁なセグメント変更は、パフォーマンスに 影響を及ぼすことがあります。
- コントローラ/CPU、OPC サーバーのタイプや数を意味する、使用されるデータソース。 必要に応じてデータソースのパフォーマンスをチェックしてください。
- オペレーティングシステム、ドライブタイプ、ワークメモリなどを意味するサーバー のシステム設定。

*7.5* アーカイブシステム

\*) 高速タグロギング:アーカイブサイクルが<1 分のアーカイブタグ、低速タグロギング:ア ーカイブサイクルが>1 分のアーカイブタグ。

#### 設定例

以下の設定は、一般的なシナリオとしてテスト済みです:

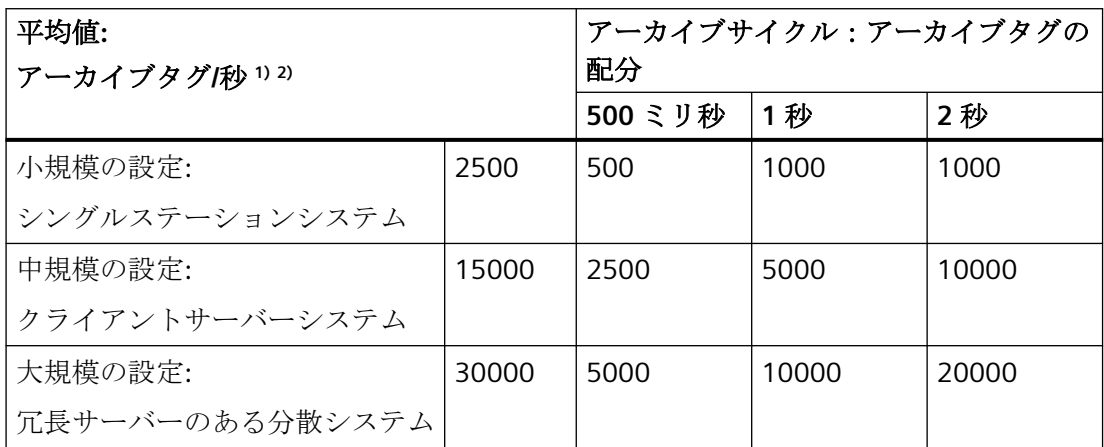

1) パフォーマンスタグ「@PRF\_TLGRT\_AVERAGE\_TAGS\_PER\_SECOND」は毎秒アーカイブ されたタグの平均数を示します。

2) 処理画像表示を通じたシステムのロード:アーカイブ値の約 5% - 10%が WinCC OnlineTrendControls および WinCC OnlineTableControls で表示されます。

## 使用するハードウェア

以下に、この例の設定で使用されるハードウェアを示します。

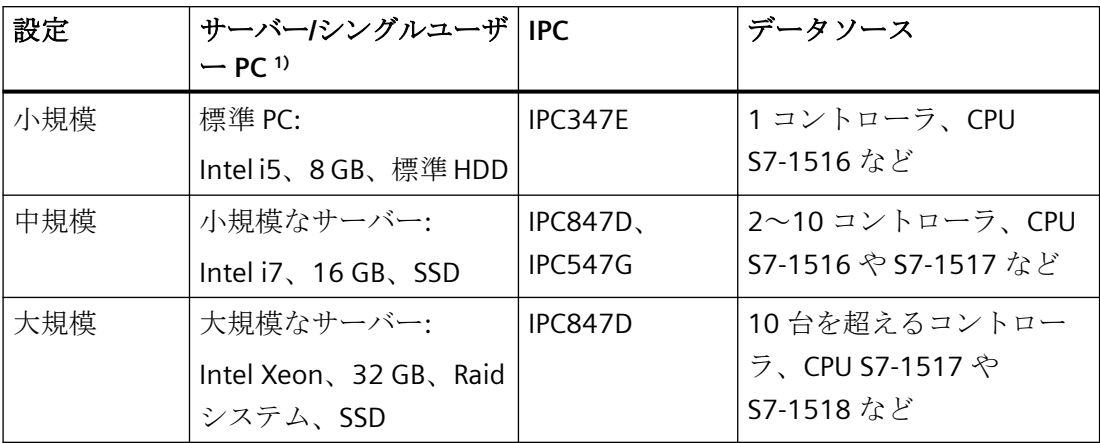

1) 主な要素は、ハードディスクのパフォーマンスと書き込み速度です。

*7.5* アーカイブシステム

#### パフォーマンスタグ

[@PRF\_...]システムタグは、タグの読み取り時、書き込み時、アーカイブ時のパフォーマ ンスに関する値を提供します。

詳細情報は、WinCC 情報システムの「WinCC での作業」 > 「プロジェクトでの作業」 > 「ランタイムの設定」 > 「パフォーマンスタグでのシステム診断」を参照してください。

# **7.6** ユーザーアーカイブ

## 設定

パフォーマンスデータは、システムリソースで制限されることがあります。

ユーザーアーカイブのフィールドは WinCC Configuration Studio の列としてマッピングさ れます。

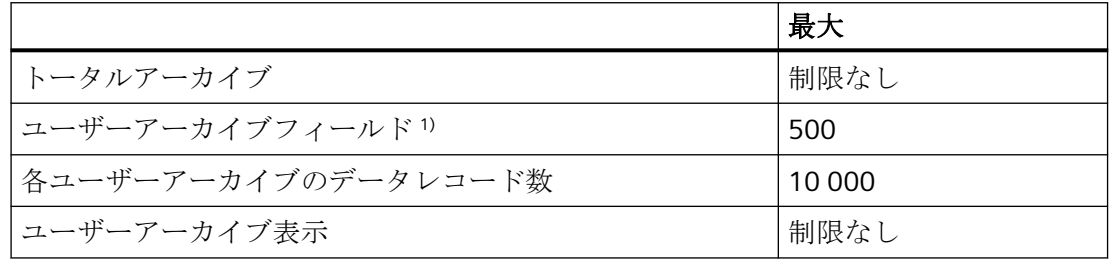

1) 最大合計 1 000 000 l個のフィールド。

# ランタイム

以下の測定値は、ランタイムにおける WinCC ユーザーアーカイブのガイドライン値です。 値は、使用するハードウェアやその設定に依存します。

#### 限界条件

使用する WinCC プロジェクトのユーザーアーカイブの設定:

- フィールド当り1つの WinCC タグ
- それぞれ 1 000 000 個のエントリ:
	- 10 000 個のデータレコード付きの 100 個のフィールド
	- 2 000 個のデータレコード付きの 500 個のフィールド

*7.6* ユーザーアーカイブ

# 決定値**(**概算**)**

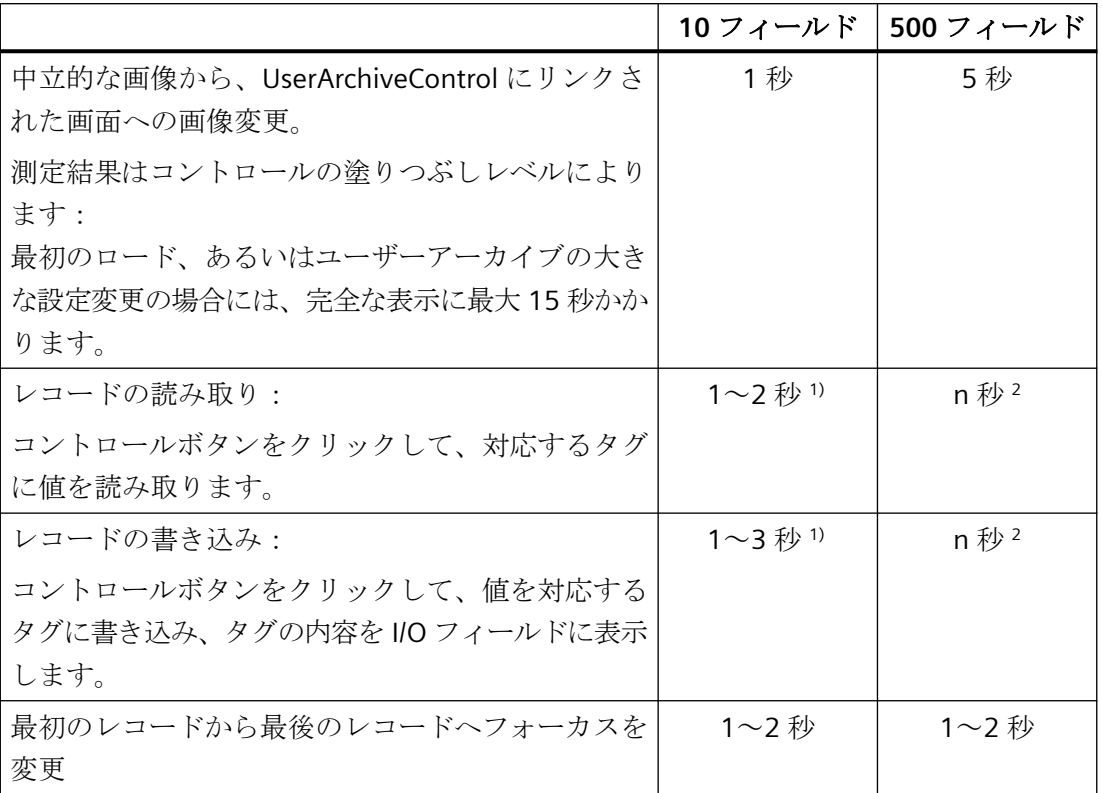

1) 合計 10 個のタグ付きの 10 個のフィールド。

2) 合計 500 個のタグ付きの 500 個のフィールド

*7.7* レポート*(*レポートデザイナ*)*

# **7.7** レポート**(**レポートデザイナ**)**

設定

特性データは、システムリソースで制限されることがあります。

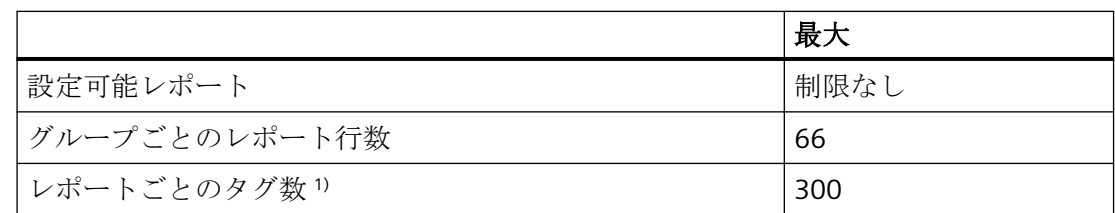

1)レポートあたりのタグ数はプロセス通信のパフォーマンスに依存します。

# ランタイム

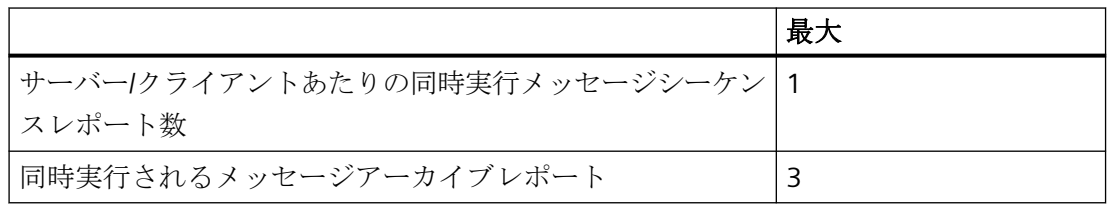

*7.8 ANSI-C* と *VBS* によるスクリプト

# **7.8 ANSI-C** と **VBS** によるスクリプト

# ランタイム

パフォーマンスデータは、以下の要因によっても影響されることがあります。

- 使用するハードウェア
- 設定のタイプ
- タグロギングやアラームロギングなどの実行中のプロセス

以下の測定値は、方向値の比較に基づく VB スクリプトと C スクリプトの差を示します。 以下の設定は、一般的なシナリオとしてテスト済みです。

#### 標準的な設定

例:Windows 7 (64 ビット)、Intel Core i7-2600 (3.4 GHz)、8 GB RAM

測定値はミリ秒で表示されます。

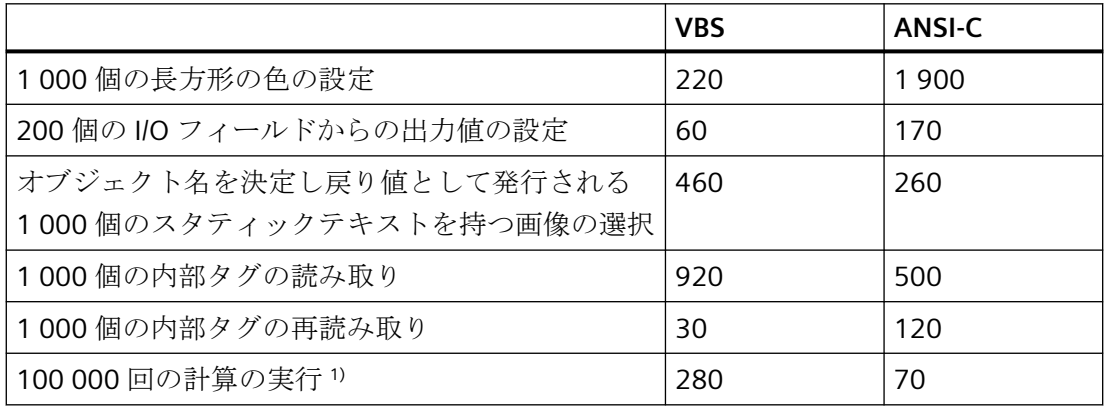

1) 以下の例での計算:

#### **VBS**

For i=1 To 100000

value=Cos(50)\*i

次へ

### **ANSI-C**

for( $i=1; i<=100000; i++)$ 

{

dValue=cos(50)\*i;

*7.8 ANSI-C* と *VBS* によるスクリプト

}

# **7.9** プロセス通信

## 概要

以下の表に、可能な設定と最大接続数に関する情報を示します。

#### 注記

#### システム設定およびパフォーマンス

表にリストされた制限値は、システムの特性能力および WinCC プロジェクトの設定制限に も依存します(例: プロセス値/時間単位の数)。

サーバーおよび通信チャンネルの時間動作を分析するには、WinCC パフォーマンスタグを 使用します。

# 設定

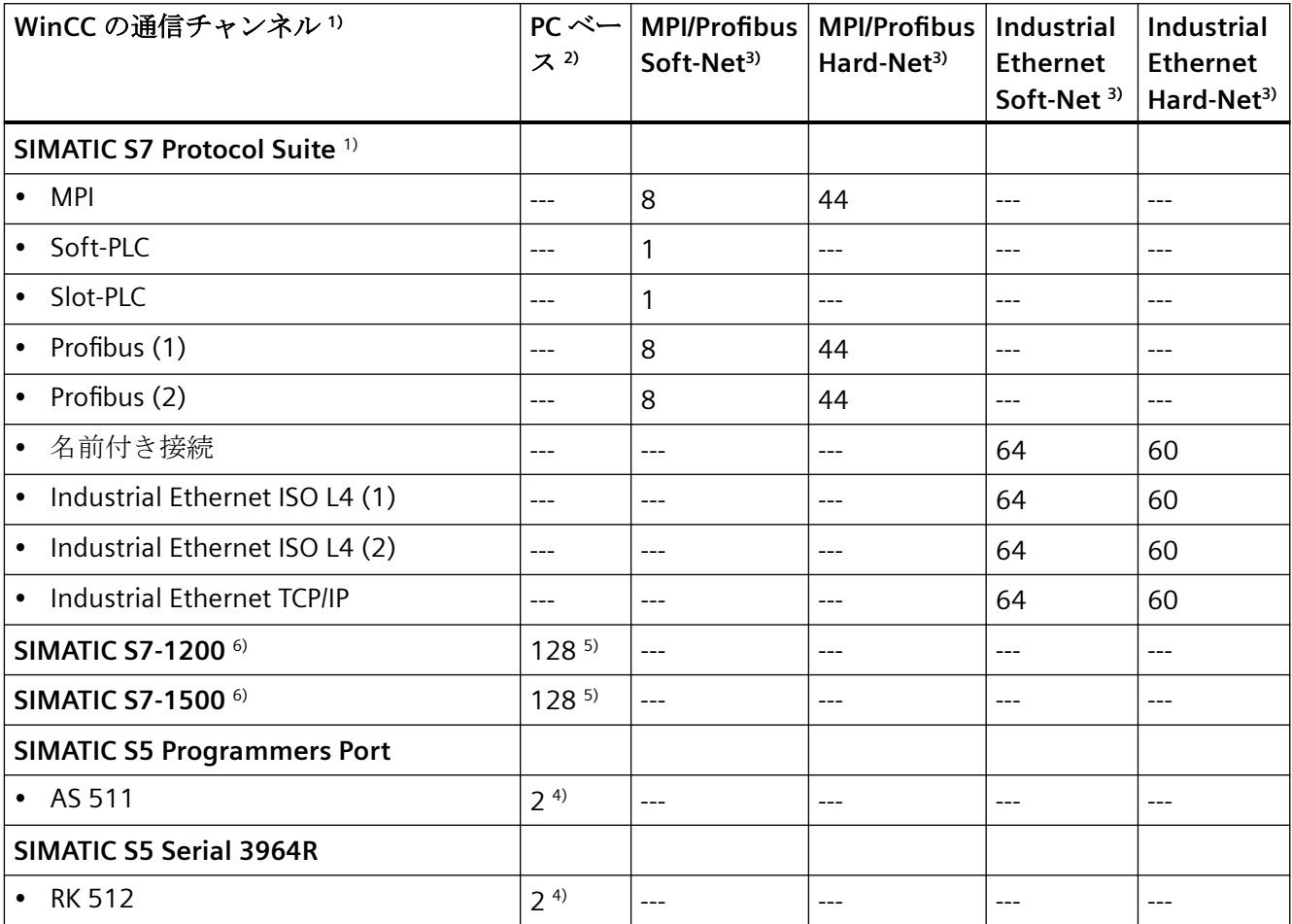

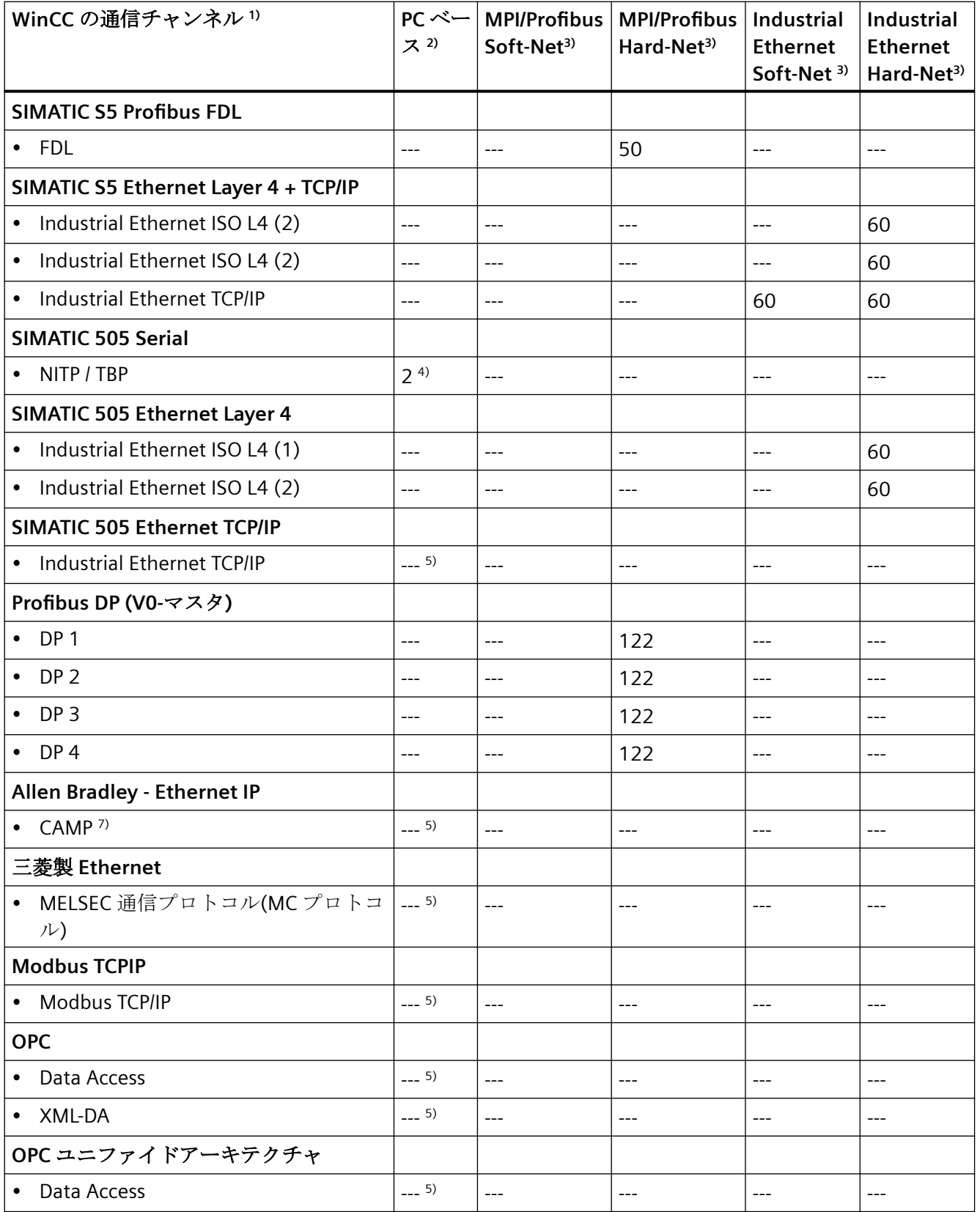

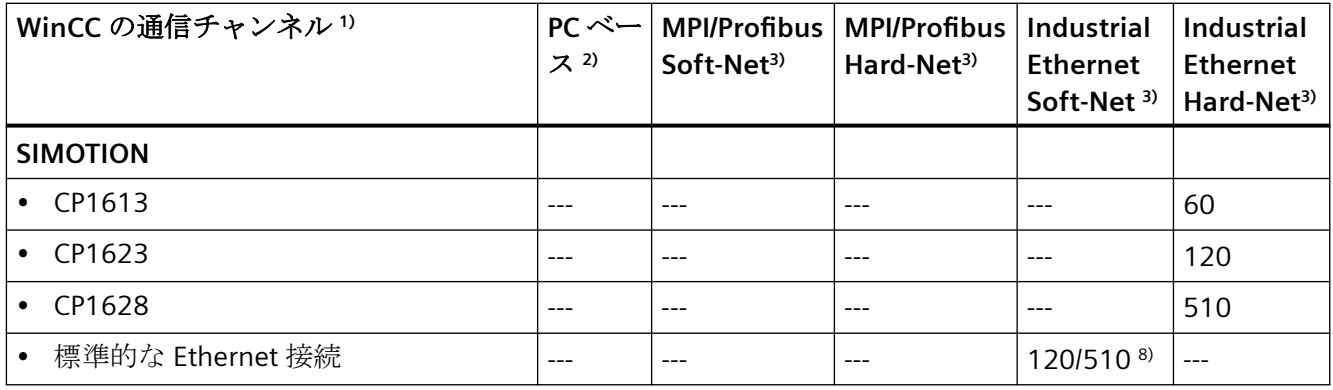

#### 備考

1) 原則として、すべての通信チャネルは結合できます。ただし、下位の通信ドライバに よって制限が課される可能性があります。

SIMATIC S7 Protocol Suite を使用すれば、最大 64 の S7 接続が動作可能です。標準的な設定 には、たとえば 60 の S7 接続が含まれます。

例:

• 「MPI」経由の 8 つの S7 接続と、「Industrial Ethernet TCP/IP」経由の 52 の S7 接続 または

• 「Industrial Ethernet TCP/IP」経由の 60 の S7 接続

2) SIMATIC S7 Protocol Suite 通信「Soft-PLC」と「Slot-PLC」の COM1/COM2 または内部ソ フトウェアインターフェース、および OPC 用 DCOM。

3) Soft-Net の場合、PC プロセッサ上で通信が実行されます。Hard-Net の場合、通信カー ドに独自のマイクロプロセッサが内蔵され、通信時に PC プロセッサを解放します。

PC でプロセス通信用として動作できるのは、Soft-Net モジュールのみです。Hard-Net 通信 カードとの結合は不可能です。Hard-Net 通信カード用のドライバソフトウェアは、 SIMATIC NET CD に収録して供給されます。

Hard-Net 通信カードを使用すると、SIMATIC S7 Protocol Suite と SIMATIC S5-Ethernet を使 用した Ethernet 通信など、最大 2 つのプロトコルの並列動作が可能です。この場合、表内 の値から約 20%の低減を考慮に入れる必要があります。

例:

• 「SIMATIC S7 Protocol Suite」との組み合わせを使用した 40 の接続と、「SIMATIC S5 Ethernet」経由の 8 つの接続

4) シリアルインターフェースの数によります。8/16 ポートの Digi-Board など、複数のシ リアルインターフェースを搭載した通信カードを使用することで拡張できます。

5) 通信は、コンピュータの標準 Ethernet ポートまたは対応する Siemens 通信プロセッサを 経由して実行されます。

最大可能接続数は、使用可能なシステムリソースおよびそれらのパフォーマンスデータ、特 に CPU、RAM、Ethernet 接続によって制限されます。

6) WinCC システムの最大数に注意します(表を参照:「SIMATIC S7-1200, S7-1500 Channel」 チャンネル)。

7) CAMP = 一般的な ASCII メッセージプロトコル

8) WinCC V7.x/V8.x 用の SIMOTION チャンネルは、SIMATIC NET を介した SIMOTION コン トローラまたは SINAMICS コントローラへの接続を設定するために 5 つのチャンネルユニ ットをサポートします。

- SIMOTION: Soft-Net を介した TCP/IP
- SIMOTION CP1、SIMOTION CP2、SIMOTION CP3、SIMOTION CP4: CP1613、CP1623 または CP1628 を介した TCP/IP

チャンネルは個別のチャンネルユニットを介した接続の数を制限しません。

しかし、SIMATIC NET の使用時には、次の制限が適用されます。

- Soft-Net S7:最大 120 の接続
- Soft-Net S7 Advanced:最大 510 の接続
- CP1613:CP ごとに最大 60 の接続
- CP1623:CP ごとに最大 120 の接続
- CP1628:CP ごとに最大 510 の接続

複数の接続が同じ IP アドレスに対して設定されている場合、これらは 1 つの単一の接続と してしかカウントされません(例外:CP1613)。

制限は、SIMATIC NET Soft-Net または CP を介した接続の合計数に影響を及ぼします。

Soft-Net または同一 CP を介した次のチャンネル DLL のすべての接続は、ここでカウント されます。

- Simotion
- Simatic S7 Protocol Suite
- Simatic S7-1200, S7-1500 Channel
- Simatic S5 Ethernet Layer 4
- Simatic TI Ethernet Layer 4

# 「**SIMATIC S7-1200, S7-1500 Channel**」チャンネル

CPU あたりの WinCC システムの最大数:

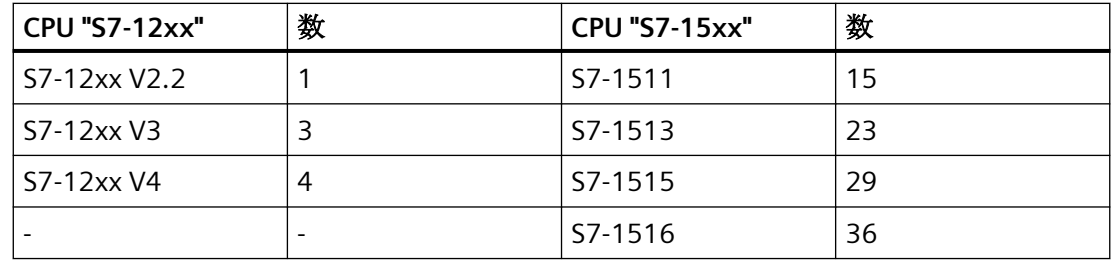

## ランタイムでのタグの最大数

接続で同時に使用されるタグの最大数は、永続的に超過してはなりません。

[PLC 属性(空き/最大)]の下で、WinCC チャンネル診断のランタイムで使用されるタグ数を読 み取ることができます。複数の HMI デバイスが 1 台のコントローラにアクセスする場合は、 この値はすべての HMI デバイスに一緒に適用されます。

# **8.1** 概要**:WinCC** の診断

SIMATIC WinCC V8 は、システムとプラントの監視と診断を複数の方法でサポートしてい ます。

この概要は、異なる診断の可能性を一覧表示し、インターネットの SiePortal か WinCC Information System で対応する文書を参照します。

# ローカル保管**:WinCC** 診断ファイル

WinCC システムで、ほとんどの診断ファイルとログファイルは、次のパスにあります。

• <インストールパス>\WinCC\diagnose

例: 「C:\Program Files (x86)\Siemens\WinCC\diagnose」

適切な場合、対応する文書には、追加保管パスの情報が含まれています。

# 適用例と **FAQ**

SiePortal の次の例は、システムの設定と診断でユーザーをサポートします。

- SiePortal:SIMATIC WinCC を操作するための Windows ネットワークの要件(エントリ ID:868014) [\(https://support.industry.siemens.com/cs/ww/en/view/868014](https://support.industry.siemens.com/cs/ww/en/view/868014))
- SiePortal:Microsoft ドメイン環境での WinCC のインストールおよび操作(エントリ ID:78346833) [\(https://support.industry.siemens.com/cs/ww/en/view/78346833](https://support.industry.siemens.com/cs/ww/en/view/78346833))
- SiePortal:WinCC V7 の診断(エントリ ID:109757865) [\(https://](https://support.industry.siemens.com/cs/ww/en/view/109757865) [support.industry.siemens.com/cs/ww/en/view/109757865](https://support.industry.siemens.com/cs/ww/en/view/109757865))
- SiePortal:WinCC V7.x と WinCC Professional の冗長性(エントリ ID:109772627) ([https://](https://support.industry.siemens.com/cs/ww/en/view/109772627) [support.industry.siemens.com/cs/ww/en/view/109772627](https://support.industry.siemens.com/cs/ww/en/view/109772627))
- SiePortal:WinCC V7.5 によるクライアントサーバーシステムの設定(エントリ ID:109771695) [\(https://support.industry.siemens.com/cs/ww/en/view/109771695\)](https://support.industry.siemens.com/cs/ww/en/view/109771695)

*8.1* 概要*:WinCC* の診断

# プラント監視

## • **SIMATIC ProDiag (S7-1500)**

S7-1500 コントローラの TIA Portal のプロセス診断とシステム診断

- 診断 > ProDiag WinCC [のプラント監視](#page-352-0) (ページ [353](#page-352-0))
- SiePortal:SIMATIC STEP 7 Basic/Professional の ProDiag 文書 [\(https://](https://sieportal.siemens.com/en-ww/search?scope=knowledgebase&SearchTerm=prodiag%20SIMATIC%20STEP%207&SortingOption=CreationDateDesc&EntryTypes=Manual&Page=0&PageSize=20&ProductNodePath=%2F13613%2F24841%2F14666%2F14667%2F14672%2F) [sieportal.siemens.com/en-ww/search?](https://sieportal.siemens.com/en-ww/search?scope=knowledgebase&SearchTerm=prodiag%20SIMATIC%20STEP%207&SortingOption=CreationDateDesc&EntryTypes=Manual&Page=0&PageSize=20&ProductNodePath=%2F13613%2F24841%2F14666%2F14667%2F14672%2F) [scope=knowledgebase&SearchTerm=prodiag%20SIMATIC%20STEP%207&SortingO](https://sieportal.siemens.com/en-ww/search?scope=knowledgebase&SearchTerm=prodiag%20SIMATIC%20STEP%207&SortingOption=CreationDateDesc&EntryTypes=Manual&Page=0&PageSize=20&ProductNodePath=%2F13613%2F24841%2F14666%2F14667%2F14672%2F) [ption=CreationDateDesc&EntryTypes=Manual&Page=0&PageSize=20&ProductNod](https://sieportal.siemens.com/en-ww/search?scope=knowledgebase&SearchTerm=prodiag%20SIMATIC%20STEP%207&SortingOption=CreationDateDesc&EntryTypes=Manual&Page=0&PageSize=20&ProductNodePath=%2F13613%2F24841%2F14666%2F14667%2F14672%2F) [ePath=%2F13613%2F24841%2F14666%2F14667%2F14672%2F](https://sieportal.siemens.com/en-ww/search?scope=knowledgebase&SearchTerm=prodiag%20SIMATIC%20STEP%207&SortingOption=CreationDateDesc&EntryTypes=Manual&Page=0&PageSize=20&ProductNodePath=%2F13613%2F24841%2F14666%2F14667%2F14672%2F))

# • **SIMATIC WinCC/ProAgent (S7-300 / S7-400)**

エラーを検出し、排除するためのプラント特有のプロセス診断

- 診断> WinCC/ProAgent (このオプションがインストールされている場合に使用可能)
- SiePortal:SIMATIC WinCC/ProAgent 文書 [\(https://sieportal.siemens.com/en-ww/](https://sieportal.siemens.com/en-ww/search?scope=knowledgebase&SearchTerm=wincc%20proagent&SortingOption=DefaultRankingDesc&EntryTypes=Manual&Page=0&PageSize=20&ProductNodePath=%2F13613%2F14729%2F14855%2F14866%2F14867%2F) [search?](https://sieportal.siemens.com/en-ww/search?scope=knowledgebase&SearchTerm=wincc%20proagent&SortingOption=DefaultRankingDesc&EntryTypes=Manual&Page=0&PageSize=20&ProductNodePath=%2F13613%2F14729%2F14855%2F14866%2F14867%2F) [scope=knowledgebase&SearchTerm=wincc%20proagent&SortingOption=DefaultR](https://sieportal.siemens.com/en-ww/search?scope=knowledgebase&SearchTerm=wincc%20proagent&SortingOption=DefaultRankingDesc&EntryTypes=Manual&Page=0&PageSize=20&ProductNodePath=%2F13613%2F14729%2F14855%2F14866%2F14867%2F) [ankingDesc&EntryTypes=Manual&Page=0&PageSize=20&ProductNodePath=%2F13](https://sieportal.siemens.com/en-ww/search?scope=knowledgebase&SearchTerm=wincc%20proagent&SortingOption=DefaultRankingDesc&EntryTypes=Manual&Page=0&PageSize=20&ProductNodePath=%2F13613%2F14729%2F14855%2F14866%2F14867%2F) [613%2F14729%2F14855%2F14866%2F14867%2F\)](https://sieportal.siemens.com/en-ww/search?scope=knowledgebase&SearchTerm=wincc%20proagent&SortingOption=DefaultRankingDesc&EntryTypes=Manual&Page=0&PageSize=20&ProductNodePath=%2F13613%2F14729%2F14855%2F14866%2F14867%2F)
- 統合されたプロジェクトの診断サポート STEP 7 ランタイムのハードウェア診断へのネットワークエントリジャンプとエントリ ジャンプ
	- WinCC での作業 > SIMATIC Manager への WinCC の統合 > 診断サポート

# システムとプロジェクトの監視

- **Simatic Shell:**プロジェクトステータスと接続ステータス
	- WinCC での作業 > プロジェクトでの作業 > 付録 > トレイエリアの WinCC のステー タスとコントロール
	- 設定 > 分散システム > リモート設定
	- 設定 > 冗長システム > 冗長システムの設定 > 冗長サーバーの設定方法

# • ライフビート監視

サーバーとクライアントのコンピュータの監視、および接続されているオートメーシ ョンデバイス

– オプション > プロセスコントロールのオプション > ライフビート監視

- 時刻同期化のステータス分析
	- オプション > プロセスコントロールのオプション > 時刻同期化 > 時刻同期化のステ ータス分析のシステムタグ
- ネットワークカードの設定
	- 設定 > 分散システム > ランタイムでのシステム動作 > 複数のネットワークカードを備 えたサーバーを使用した通信の特殊機能

# **WinCC** プロジェクトの作成と管理

- プロジェクトの移行に関するサポート
	- 移行 > 移行の診断
- ランタイムのパフォーマンスを向上するための推奨事項**:**
	- WinCC での作業 > 設定の推奨事項 > 設定の推奨事項
- ロードオンライン変更の診断
	- WinCC での作業 > プロジェクトでの作業 > プロジェクトの作成および編集 > ロード オンライン変更
- **WinCC Configuration Studio** でのインポート中の診断
	- WinCC での作業 > プロジェクトでの作業 > WinCC Configuration Studio > データレ コードのインポート

# スクリプティング**(VBS**、**ANSI-C**、**VBA)**

#### • **VBScript**

GSC 診断およびスクリプトデバッガによる診断

- WinCC での作業 > プロシージャおよびアクションを作成するための VBS: - 診断
	- VBS 参照 > 付録 > データベースエリアからのエラーメッセージ
	- VBS 参照 > プロパティ > E > ErrorDescription プロパティ
- グローバルスクリプト**/ANSI-C**

printf 指示のある GSC 診断と、診断タグを介した分析

- WinCC での作業 > ファンクションおよびアクションを作成するための ANSI-C
	- アクションのランタイム動作 > GSC 診断
	- ANSI-C 関数の説明 > 内部関数 > WinCC > FillDiagnoseInTags

*8.1* 概要*:WinCC* の診断

• **VBA:**スクリプト分析

CheckSyntax メソッドを使用した C スクリプトか VB スクリプトの構文をチェック

- WinCC での作業 > 自動化されている設定の VBA > VBA 参照 > グラフィックデザイナ のオブジェクトモデル> メソッド > A-C > CheckSyntax メソッド
- **APDiag** を使用したアクションのランタイム監視
	- 診断 > APDiag [を使用した](#page-316-0) WinCC の診断 (ページ [317\)](#page-316-0)

#### **WinCC Runtime**

- パフォーマンス分析のためのシステムタグ
	- WinCC での作業 > プロジェクトでの作業 > ランタイムの設定: - パフォーマンスタグでのシステム診断 - パフォーマンスタグの概要
- **WinCC** ファンクションを監視するための追加のシステムタグ
	- WinCC での作業 > タグでの作業 > タグ管理の基本 > タグ > システムタグ
- ランタイムのタグステータスの情報を表示
	- WinCC での作業 > タグでの作業 > タグ管理の基本 > ランタイムのステータス情報を 表示
- **WinCC** システムイベント
	- WinCC での作業 > メッセージシステムのセットアップ > アラームシステムの設定 > システムイベントでの作業 > WinCC システムメッセージの説明
	- オプション > プロセスコントロールのオプション > OS プロジェクトエディタ > プ ロセスコントロールメッセージの概要
- ライセンスステータスとライセンス情報
	- ライセンシング > ライセンシング問題の診断
	- ライセンシング > デモモードの WinCC
	- WinCC での作業 > プロジェクトでの作業 > 付録 > WinCC 診断ウィンドウとライセンス 情報
	- WinCC/WebNavigator 文書 > WinCC プロジェクトの操作 > 「Status.html」による接 続の診断

# 通信

## • 接続とプロセスタグを監視するためのパフォーマンスタグとステータスタグ

- 通信 > 通信診断 > チャンネル診断:
	- パフォーマンスタグによる接続の確認
	- [ステータス論理接続]ファンクションを使用するチャンネルのチェック方法
- サーバーのステータスとクライアントの接続
	- WinCC での作業 > プロジェクトでの作業 > WinCC Explorer > WinCC Explorer のメニ ューバー
- チャンネルを診断するための**[**チャンネル診断**]**
	- 通信 > 通信診断 > チャンネル診断 > チャンネル診断によるチャネルの診断
- 個別の **WinCC** 通信チャンネルの診断とプロトコル**:**
	- システム情報
	- SIMATIC S7-1200/S7-1500
	- SIMATIC S7 Protocol Suite
	- SIMATIC S5 Profibus FDL
	- OPC クライアント
	- OPC サーバー
	- クラウド接続
	- WinCC REST サービス

## 詳細情報:

- 通信 > 通信診断
- インターフェース > OPC オープンな接続性 > 診断
- インターフェース > WinCC/Cloud Connector > クラウド接続診断
- インターフェース > WinCC の REST インターフェース
- プロセス画像の通信の監視と分析のための **WinCC** コントロール
	- WinCC での作業 > プロセス画像の作成 > コントロールでの作業 > ActiveX コントロ ール:
		- WinCC チャンネル診断
		- WinCC SysDiagControl

*8.1* 概要*:WinCC* の診断

# 冗長システム

- **WinCC** 冗長システムタグ
	- 設定 > 冗長システム > WinCC 冗長性のシナリオ > WinCC 冗長性システム変数
- **WinCC** 冗長システムメッセージ
	- 設定 > 冗長システム > WinCC 冗長性のシナリオ > WinCC 冗長性システムメッセー ジ
- **[RedundancyControl]**診断ツール

[RedundancyControl]が次のパスの WinCC に配置されています。

- C:\Program Files (x86)\Common Files\Siemens\ace\bin 詳細情報:
- SiePortal:WinCC V7.x と WinCC Professional の冗長性(エントリ ID:109772627) (<https://support.industry.siemens.com/cs/ww/en/view/109772627>)

## **WinCC/WebNavigator** または **WinCC/WebUX**

- 接続のステータスとライセンスのリリース
	- WinCC/WebNavigator 文書 > WinCC プロジェクトの操作 > 「Status.html」による接 続の診断
- 考えられるエラーの概要とトラブルシューティングに関する情報
	- WinCC/WebNavigator 文書 > 付録 > トラブルシューティング
- **[PdlPad]**によるスクリプト診断
	- WinCC/WebNavigator 文書の設定 > WebNavigator システムの設定 > WinCC プロジェ クトの設定 > WinCC プロセス画像のパブリッシュ > WinCC Web パブリッシングウ ィザードによる WinCC プロセス画像のパブリッシュ方法

診断

# <span id="page-316-0"></span>**8.2 APDiag – WinCC** 診断

## **8.2.1** アクションのランタイムモニタ

#### はじめに

WinCC スクリプト処理は、非常にオープンなシステムです。Windows API と専用 DLL ファ ンクションを呼び出すことを可能にします。ベースにあるプログラミング言語 C は非常に 包括的で、高い自由度を提供します。これらの機能を間違って実装すると、システムがク ラッシュする恐れもあります。間違った設定も、システムのパフォーマンスを大幅に低下 させることがあります。

ApDiag.exe 診断ツールは、エラーやパフォーマンスの問題の分析をサポートするために使 用します。診断アプリケーション自体がパフォーマンスに影響し、追加の値を収集すると 時間を消費することに注意してください。従って、個別の診断ファンクションは、動作中 のシステムのランタイムを低下させないように、有効と無効を切り替えることができま す。

これが、最終的なコミッショニング段階で診断ファンクションを無効にしておく必要がある 理由です。

この説明は、しっかりしたシステムアーキテクチャの知識がこれを理解するために必要で あるために、診断情報の全ての項目を詳細に説明しているものではありません。この説明の 目的は、ApDiag が意図したとおりに必要に応じて活用されるように、ApDiag 診断ツール の可能性と取り扱いを示すことです。

## **8.2.2 ApDiag.exe** の起動

#### **ApDiag** を起動

ApDiag.exe はフォルダ"...\Siemens\WinCC\Utools"のインストールディレクトリにありま す。

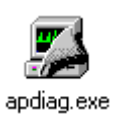

WinCC が開かれると、通常通りに(ダブルクリックして)アプリケーションを起動できます。 ランタイムが有効か無効かは、関係しません。 プロジェクトが開かれていない場合、ア クションコントローラへのリンクを作成します。

プロジェクトを変更したり、WinCC を閉じると ApDiag が終了します。

診断情報を恒久的に表示するために、システムの操作やナビゲーションとは無関係に、 ApDiag は前景にあります。 ApDiag ができるだけ邪魔にならないように、ウィンドウの位 置とサイズを設定します。これらの設定は保存されて、次回の起動時に再確立されます。

#### **8.2.3 ApDiag** メニューコマンド

#### **8.2.3.1** メニューバーの概要

概要

以下の章で、ApDiag の操作を説明します。

メニューバーは以下のように構成されています。

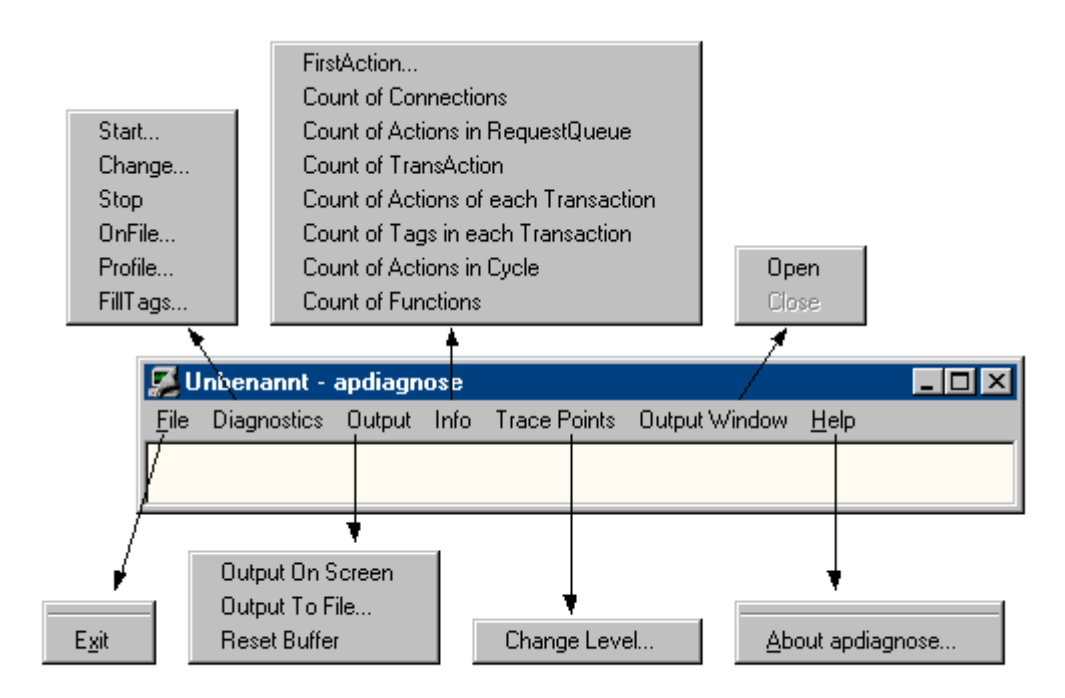

オンラインヘルプで、マウスでメニューコマンドをクリックして、それぞれの説明を表示 できます。

診断

メニュー"Diagnostics"は、複数のタイプの診断情報を提供します。

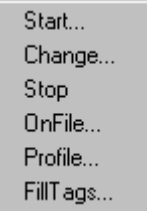

"Start"、"Change"、"Stop"を使って、診断情報の記録(トレース)をコントロールできま す。

メニューコマンド[OnFile]は、個別のタイプの診断情報の出力ソースを定義するために、 使用できます。

コマンド[Profile]で、アクションのランタイムを測定し、キューの増加をモニタできます。 [FillTags]コマンドを使って、内部タグの重要な診断情報の保存を有効化および無効化でき ます。

出力

[Output]を使って、診断で生成されたトレースのエントリを、ウィンドウに出力し、ファ イルに保存し、削除できます。

Output On Screen Output To File... **Reset Buffer** 

ウィンドウが表示されていない場合、トレースのエントリはまた、循環バッファで収集さ れます。

# 情報

メニュー[Info]はシステムの現在の情報を配布します。

FirstAction... Count of Connections Count of Actions in RequestQueue Count of TransAction Count of Actions of each Transaction Count of Tags in each Transaction Count of Actions in Cycle Count of Functions

選択すると、診断情報は一度に出力されます(自動的ではなく)。出力は、トレース(レベル 1)および printf として行なわれます。

# **8.2.3.2** ファイル **-** 終了

# 説明

コマンド[Exit]を使って、ApDiag を終了します。

Exit

#### **8.2.3.3** 診断

#### 起動

説明

メニューコマンド[Start]を使って、診断レベルを選択できるダイアログを開きます。[OK] ボタンを選択して診断を開始し、定義されたレベルにトレースポイントを書き込みます。

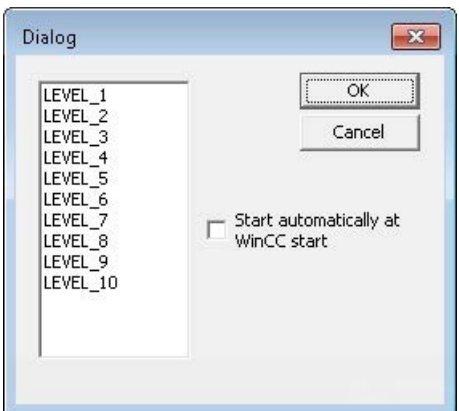

レベルが高いほど、トレースポイントはより頻繁で、重大性が低くなります。

レベル 1 では障害のみが出力され、レベル 3 以降では printf (OnErrorExecute)も出力され ます。レベル 9 とレベル 10 は、主に script.exe アプリケーションが反応するかどうかの テスト用です。

「トレースポイントとその診断レベル」の章で、トレースポイントの選択を説明します。

診断は、閉じたウィンドウでエントリを収集して主にシステムメッセージを表示する"printf 情報"とは、違います。

他のトレースエントリも、内部ファンクション TraceTime()および TraceText()を使って作成 されます。ファンクションについては、WinCC ヘルプで説明します。

トレースエントリは、標準では[診断]ウィンドウに出力されます。

#### 注記

#### **ApDiag** の終了

プロジェクトの変更や ApDiag の終了時には、診断はオフに切り替わります。

[WinCC 起動時に自動起動]オプションにより、プロジェクトが起動するたびに、定義され たレベルで自動的に診断が起動します。

トレースポイントの書き込みはパフォーマンスに影響を与えますので、通常操作では、ト レースはオフに切り替えます。

# 注記

## **ApDiag** の終了

この設定は、ApDiag.exe が終了し、コンピュータを再起動した後も保持されます。

# 変更

#### 説明

メニューコマンド[Change]で、トレースがオンになっているか、および必要に応じて現在 の診断レベルを変更するかを、認識できます。

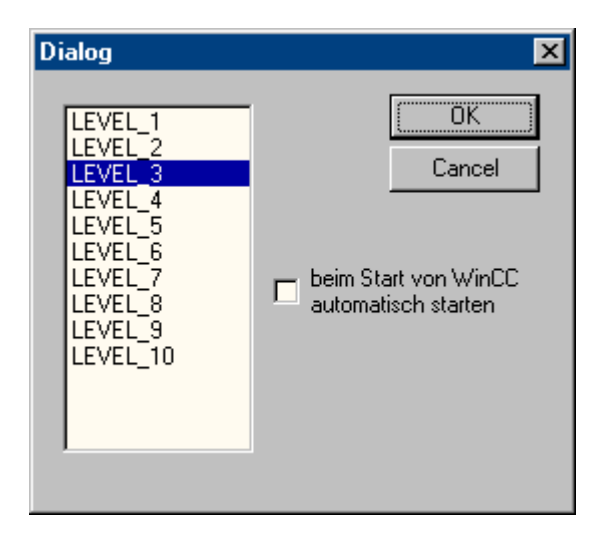

現在の診断レベルがマークされています。 他のレベルを選択して、[OK]をクリックして レベルを変更します。

### 注記

診断が開始していない場合、[Change]を選択してもダイアログは開きません。

## 停止

## 説明

トレースポイントの書き込みは、メニューコマンド[Stop]で終了します。 トレースポイン トの書き込みはパフォーマンスに影響を与えますので、通常操作では、トレースはオフに切 り替えます。

#### 注記

## **ApDiag** の終了

ApDiag を終了するか、プロジェクトを変更すると、トレースが終了します。

#### **OnFile**

#### 説明

ダイアログ[OnFile]を使用して、診断情報(例えば OnErrorExecute、printf)をテキストファ イルに変換できます。全ての設定はレジストリに保存され、再起動後も保持されます。

#### 診断ファイルの数

デフォルトでは、最大 10 つの「OnError<x>.txt」ファイルが作成されます。それより多く のファイルを作成するには、標準ファンクション「OnErrorExecute」の値を変更します。

#### ファイルへの書込み禁止

診断情報の変換はパフォーマンスに影響し、ここで行なわれた設定は WinCC やコンピュ ータの再起動後も保持されるので、オプション[NothingInFile]を使って、診断情報のファ イルへの書き出しを一元的に停止することができます。

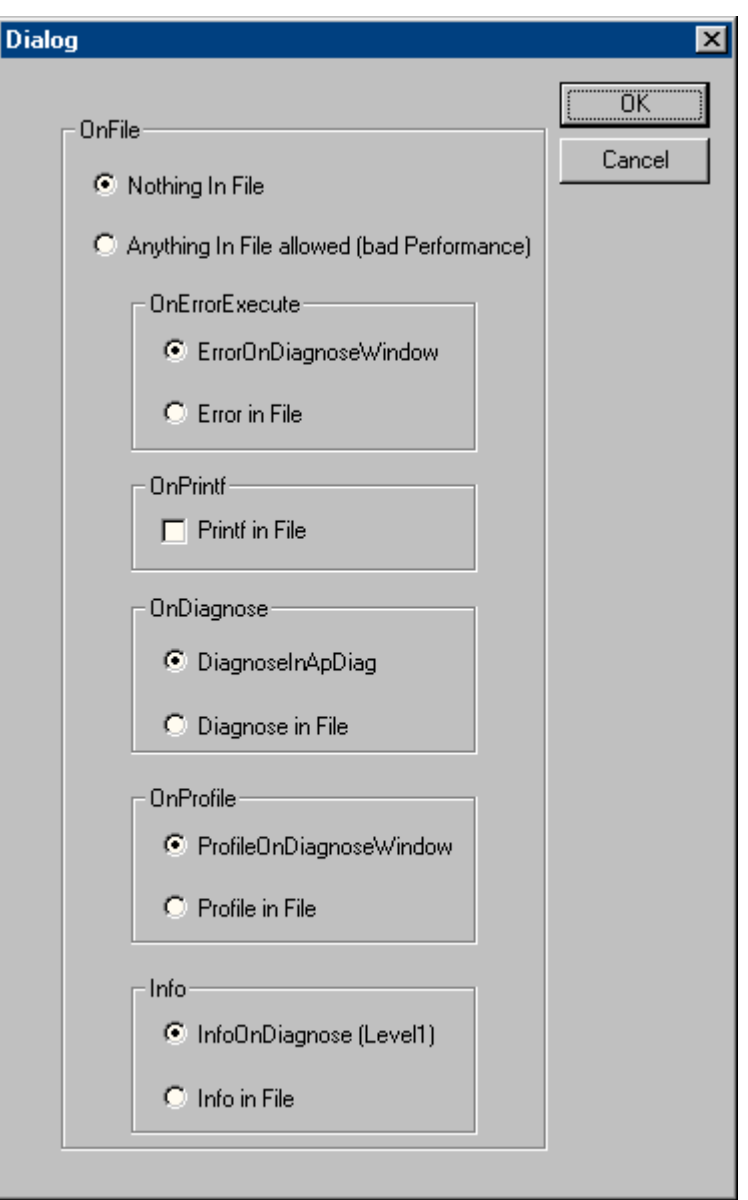

# **Nothing In File**

このオプションを使用して、診断情報のファイルへの変換を一元的に抑制できます。

# **Anything In File**

このオプションを使用して、診断情報の変換を一元的に起動できます。実際に関係する情報 は、[In File]の設定によって異なります。
## **OnErrorExecute**

このパラメータを使用して、OnErrorExecute(エラーの場合にシステムによって呼び出さ れる WinCC の標準ファンクション)をファイルに出力するか、あるいは[出力]ウィンドウに 出力するかを、定義できます。[診断]ウィンドウが表示されていないと OnErrorExecute が 失われて、後からでも、他のエラー分析が、ファイルに出力する状態で有効になります。

次記の事項がファイルへの出力に適用されます。ファイルは OnError<x>.txt と命名され、 次のインストールディレクトリに配置されます。

• ..\Siemens\WinCC\Diagnose

#### ファイルへの書き込み

一定数のエントリがファイルに書き込まれます。そして、次のファイルが始まります。

常に OnError0 で開始します。ファイル OnError9 の後は、OnError0 から再開します。プ ロジェクトを起動した後、初めてファンクションが呼び出されると、再び OnError0 で始ま ります。

ファイルのサイズは、グローバルスクリプトの C エディタでの、この WinCC 標準ファン クションの[dwErrorCount]タグの制限値の修正によって、影響されます。

## ファイル最大数の変更

10 つを超える「OnError<x>」ファイルを作成するには、標準ファンクション OnErrorExecute を開いて、67 行にある以下の最大ファイル数を変更します。 if (dwFileCount > 10)

## **OnPrintf**

このパラメータを使用して、printf()によって作成された出力が、ファイルへ行なわれる か、あるいは[出力]ウィンドウへ行なわれるかを、設定できます。

次記の事項がファイルへの出力に適用されます。ファイルは OnprintfX.txt と命名され、次 記のインストールディレクトリに保存されています:

#### • ..\Siemens\WinCC\Diagnose

ファイルサイズは特に注意してください。1 つのファイルに 64KB が書き込まれると、次 のファイルへの書き込みが開始します。常に Onprintf0 で開始します。ファイル Onprintf9 の後は、Onprintf0 から再開します。有効化後に、ファンクションが初めて呼び出される と、やはり Onprintf0 から起動します。

#### **OnDiagnose**

診断がオンに切り替えられると、それぞれのレベルの全てのトレース情報をファイルに送 ることができます。

次記の事項がファイルへの出力に適用されます。ファイルは OnDiagnoseX.txt と命名され、 次記のインストールディレクトリに保存されています:

• ..\Siemens\WinCC\Diagnose

ファイルサイズは特に注意してください。1 つのファイルに 64KB が書き込まれると、次 のファイルへの書き込みが開始します。常に OnDiagnose0 で開始します。ファイル OnDiagnose9 の後は、OnDiagnose0 から再開します。起動後に、ファンクションが初めて 呼び出されると OnDiagnose0 も起動します。

#### **OnProfile**

このパラメータを使用して、OnProfile で配布される診断情報をファイルに出力するか、あ るいは[アプリケーション]ウィンドウに出力するかを定義します。

次記の事項がファイルへの出力に適用されます。ファイルは OnDiagnoseX.txt と命名され、 次記のインストールディレクトリに保存されています:

• ..\Siemens\WinCC\Diagnose

ファイルサイズは特に注意してください。1 つのファイルに 64KB が書き込まれると、次 のファイルへの書き込みが開始します。常に OnDiagnose0 で開始します。ファイル OnDiagnose9 の後は、OnDiagnose0 から再開します。起動後に、ファンクションが初めて 呼び出されると OnDiagnose0 も起動します。

## **OnInfo**

このパラメータは、[Info]メニュー経由の情報出力をファイルへ出力するかどうかを、定義 します。

次記の事項がファイルへの出力に適用されます。ファイルは OnInfoX.txt と命名され、次記 のインストールディレクトリに保存されています:

• ..\Siemens\WinCC\Diagnose

ファイルサイズは特に注意してください。1 つのファイルに 64KB が書き込まれると、次 のファイルへの書き込みが開始します。常に OnInfo0 で開始します。ファイル OnInfo9 の 後は、OnInfo0 から再開します。起動後に、ファンクションが初めて呼び出されると OnInfo0 も起動します。

# <span id="page-326-0"></span>プロファイル

#### 説明

デフォルトでは、キューされたアクションが 10000 の時点で、システムは次記のメッセ ージを出力します: "ActionOverflow:more than 10000 Actions to work" (診断ファイル WinCC\_Sys\_01.log  $\sim$ ).

このエントリでは、キューの増加やオーバーフローの原因を見つけることは、ただ困難な だけです。

ここで、メニューコマンド[Profile]が、キューの増加やオーバーフローの早期検出を可能に する診断情報を、提供します。時間測定が起動されて動作し、キュー(ActionQueue)の増加 をチェックできます。

#### キューのオーバーフローの一般情報

小さすぎるサイクルで多すぎるアクションが実行されている場合(処理する必要のあるア クションが徐々に累積されます)、あるいはアクションがフリーズ(例えば、スリープ、ル ープ、ダイアログ出力、他のアプリケーションからの応答待ち)すると、キューがオーバ ーフローします。 すると、他のすべてのアクションがキューでブロックされ、処理でき ません。

これは、ある程度回復できますが、キューに 10000 エントリが溜まると、もはや不可能で す。

# 負荷の低減

パフォーマンス測定自身が余分な負荷を与え、このコンテキストでなされた設定が WinCC やコンピュータの再起動後も保持されるので、診断測定がオンのままになっていることを防 ぐために迅速に概観できる上位の切り替えが、組み込まれています。

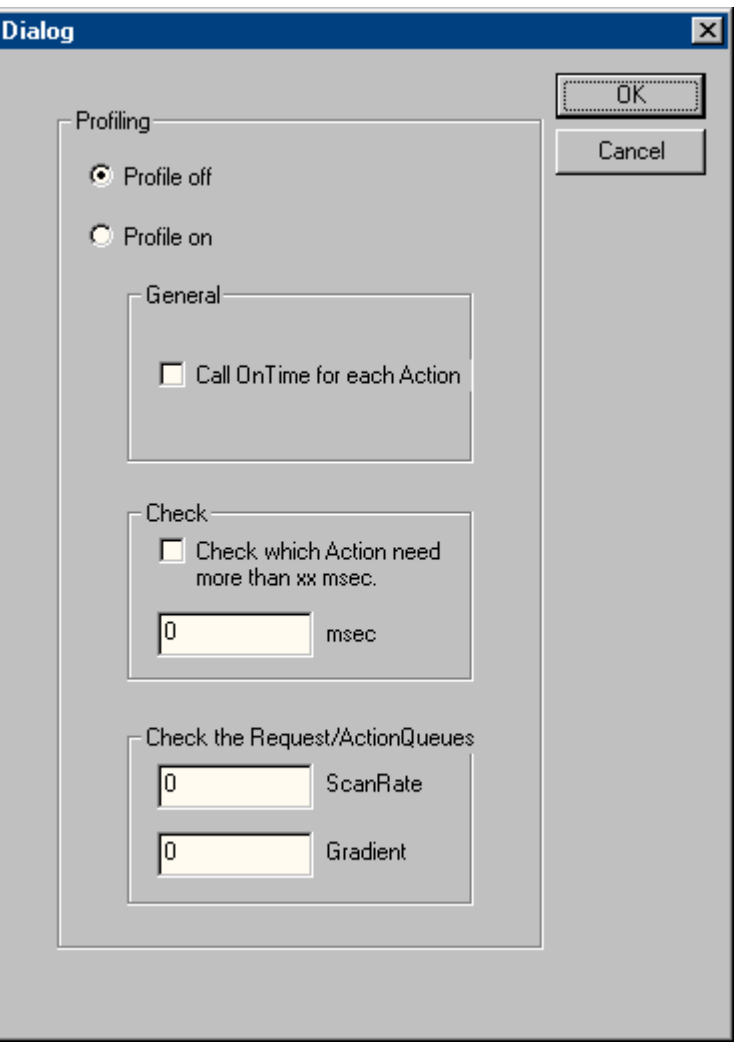

#### **Profile off**

このオプションは上位であり、測定をオフにするために使用できます。

# **Profile on**

このオプションは上位であり、測定をオンにするために使用できます。 スイッチと希望す る情報をオンにして、測定を有効にすることが絶対的に必要です。

### **General**

オプション[Call On Time for each Action]が起動されると、時間測定が、実行される全て のアクションに対して行なわれ、標準ファンクション"On Time"で出力されます。

```
例
```
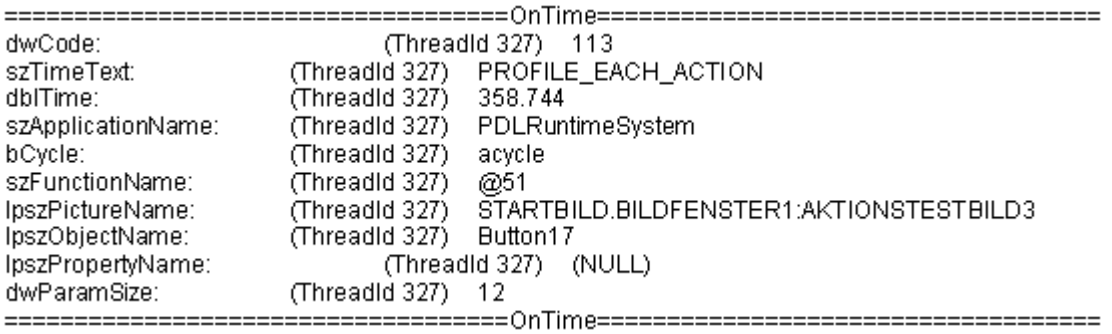

## **Check**

チェックボックス[Check wich Action need more than xx msec]が起動されると、定義された 時間より長く実行されるアクション全てのランタイムが出力されます。 これにより、出力 の数を制限し、測定自身の負荷を低減します(ファンクション OnTime はサイクルを続け ません)。

例

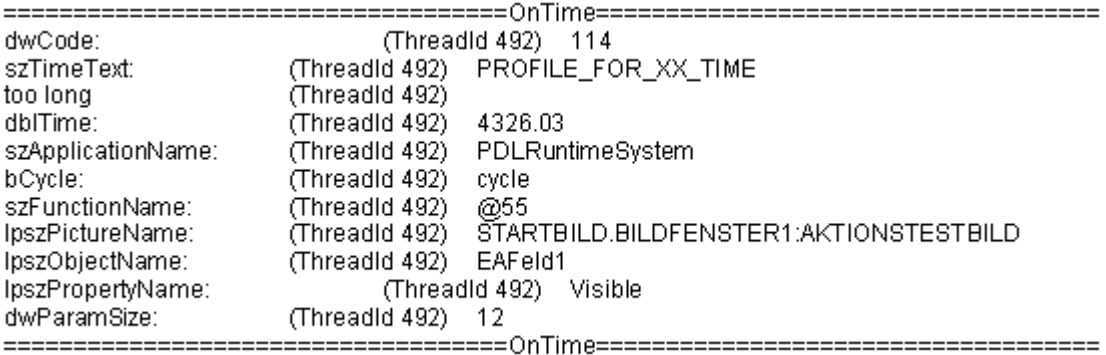

## **Check the Request/ActionQueues**

このパラメータにより、数時間あるいは数日後にエラーメッセージ"more than 10000 Actions to Work"を出すだけの、キューのゆっくりした増加を認識できます。個別の画面に 対しても、正しいアクションのプログラミングをチェックできます。

値"ScanRate"を使用して、どれくらいの量のジョブの後にキューの長さをチェックする必要 があるかを、定義できます。 キューが Gradient で定義されている値より多く増加してい たら、printf の形式の通知が出力されます。

例えば ScanRate"100"および Gradient"30"を入力すると、100 の新しいエントリ(アクショ ン)がキューに入った後に、キューが 30 エントリ以上増加したか(100 の新しいジョブから 処理されたのが 70 以下)どうかをチェックして見つけ出します。これに該当する場合、以 下の診断情報が printf()の形式で出力されます。

#### 例

The ActionCount grows too fastly: ScanRate: 100 projectGradient: 30 actualGradient: 87

# 下記も参照

FillTags (ページ 330)

#### **FillTags**

# 説明

[FillTags]メニューコマンドを使用して、タグで重要な診断値を保存するのを有効にします。

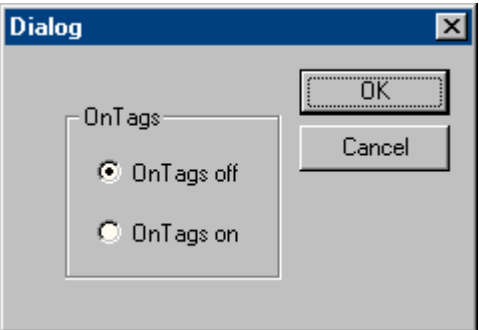

診断タグは、WinCC プロジェクトの作成中に作成されています。タグに対しては、他の内 部タグと同じように作業を行えます。

有効化と無効化も、[FillDiagnoseInTags()]内部ファンクションで可能です。詳細情報:

• [WinCC での作業] > [ファンクションとアクションを作成するための ANSI-C] > [ANSI-C ファンクションの説明] > [内部ファンクション] > [WinCC] > [FillDiagnoseInTags]

# 注記

# パフォーマンス制約

診断値を書き込むと、追加のベースロードが生成されます。

診断値もタグに書き込まれなければならないので、それぞれの起動済みアクションのラン タイムが長くなります。

したがって、診断の目的のために、このファンクションを短時間有効化するだけにしてく ださい。

# **WinCC** 診断タグ

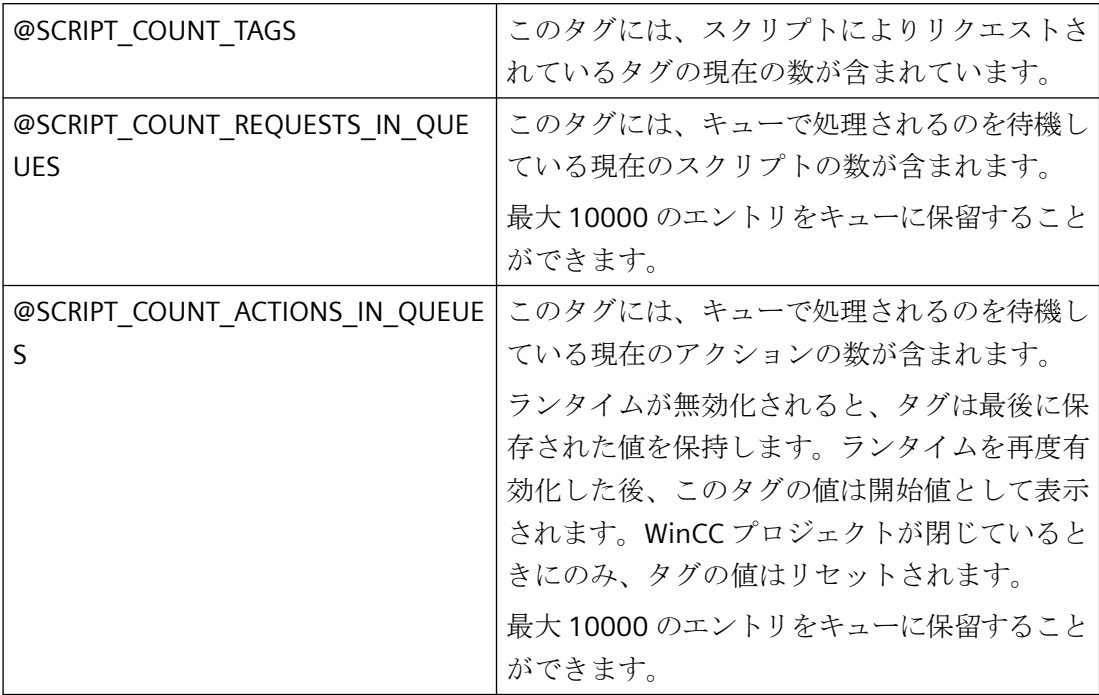

# 下記も参照

[プロファイル](#page-326-0) (ページ [327](#page-326-0))

# **8.2.3.4** 出力

# オンスクリーンの出力

### 説明

# メニューコマンド[Output On Screen]を使って[診断]ウィンドウを開きます。

以前に収集されたトレースエントリが、ここに出力されます。 Output Window とは違って、 [診断]ウィンドウは、開いて[Refresh]ボタンを使用した場合にのみ更新されます。 [リセ ット]が起動されるか、あるいは診断バッファが既にいっぱいに書き込まれている場合のみ、 内容が削除されます。

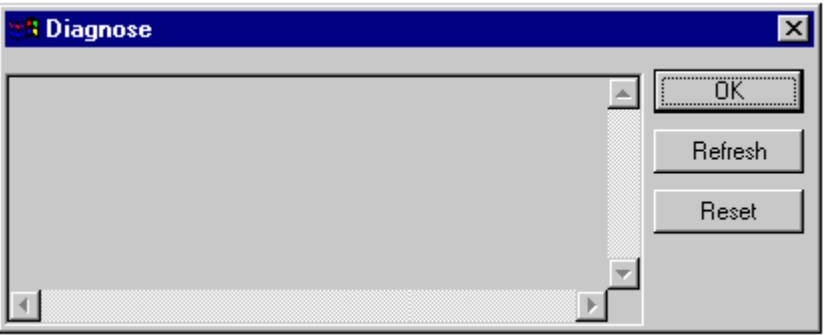

#### 注記

#### 診断バッファでのシーケンス

診断バッファは循環バッファです。 従って、最下段のエントリは、必ずしも最も古いエ ントリではありません。

# ファイルへの出力

## 説明

メニューコマンド[Output To File]は、以前に収集されたトレースエントリをテキストファ イルに入れるために、一度使用できます。

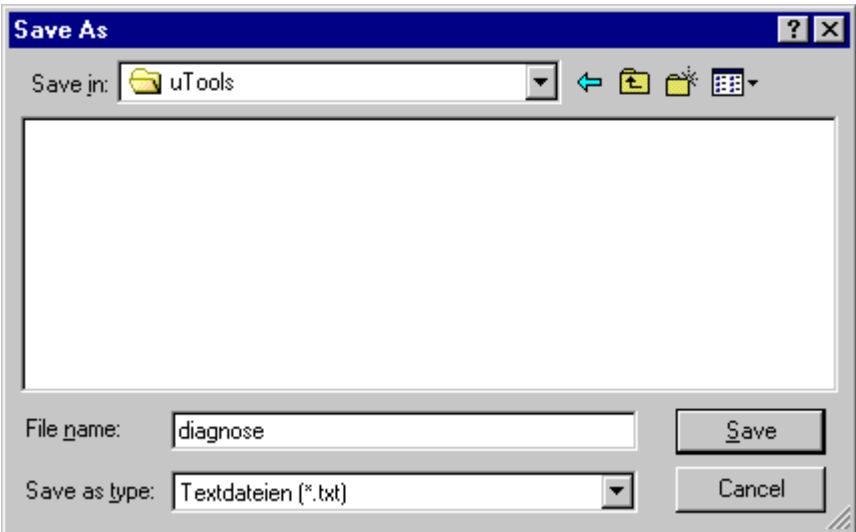

# バッファのリセット

# 説明

メニューコマンド[Reset Buffer]を使って、以前に収集したトレースポイントを削除します。 この機能は、[診断]ウィンドウの[Reset]ボタンに対応します。

**8.2.3.5** 情報

# **FirstAction**

#### 説明

メニューコマンド[FirstAction]は、実行中のアクションの情報を配布し、従ってキューの どのアクションが最初の位置にあるかを認識する機能を提供し、例えばループによって他 のアクションの処理をブロックします。

OnErrorExecute と同様に、現在処理中のアクションはテキストファイルに入れられます。 さらに、アクションが例えば DLL 呼び出しでフリーズしているなどを認識できるように、 これらのアクションのスタックが出力されます。

現在処理中のアクションに関する情報も、OnErrorExecute として再度出力されます。

#### 注記

処理をブロックするアクションが無い場合、テキストファイルは作成されず、 OnErrorExecute は出力されません。

例

「ブロック」アクションは、MessageBox(NULL, "Welt", "Hallo", MB\_OK);ファンクションを 使用してシミュレーションできます。

エラーボックスを呼び出すアクションは、このボックスを閉じるまで再開されません。 こ れは、ループまたは Sleep()付きのメッセージボックスに相当します。

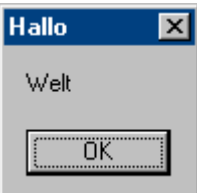

アクションが処理をブロックしているかどうかをチェックするには、以下のようにしま す。

- 1. ...Siemens\WinCC\uTools\Apdiag.exe を起動します。
- 2. [Info]>[FirstAction]を選択します。
- 3. [名前を付けて保存]ダイアログにテキストファイルの名前を入力します。

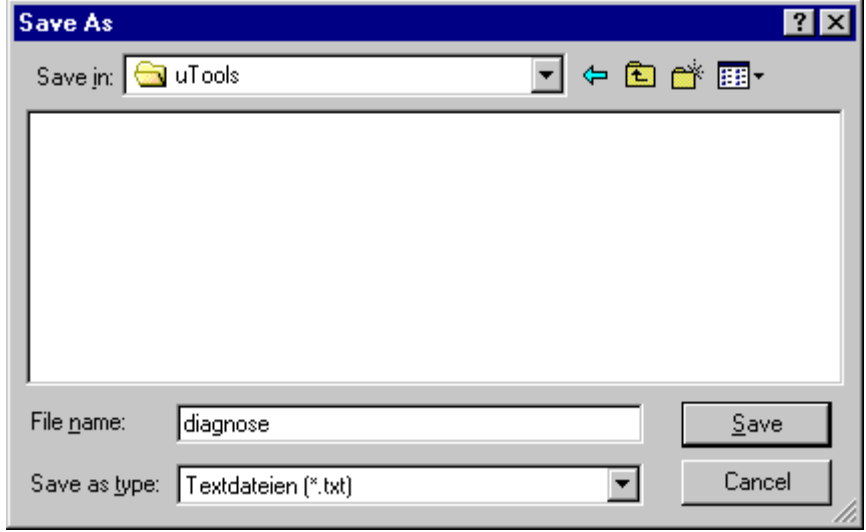

以下の情報がテキストファイルに収納されます。

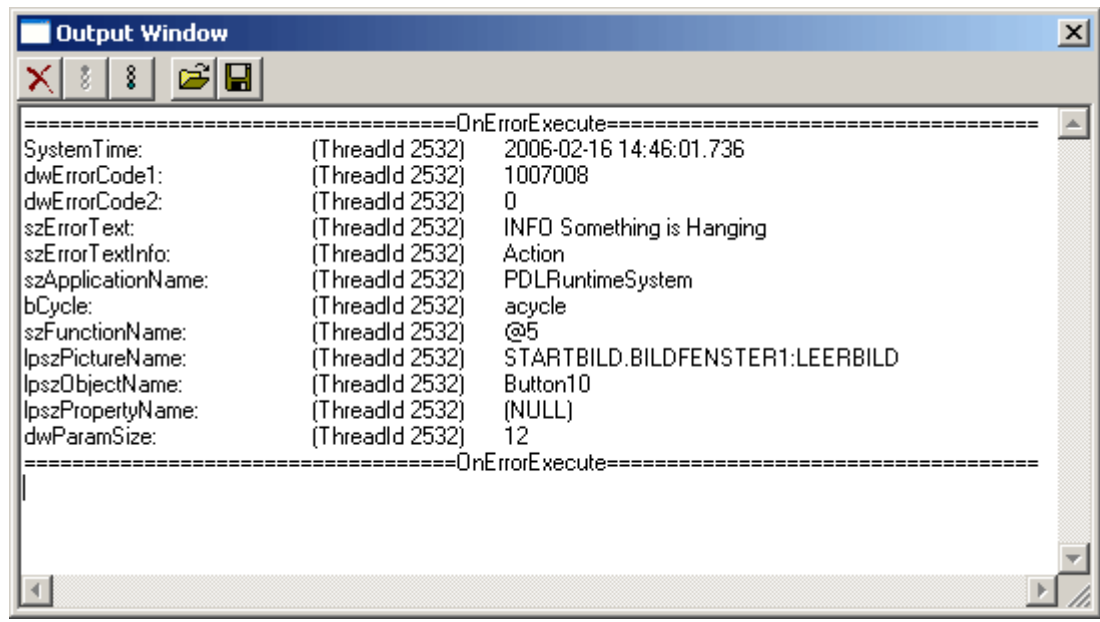

そして、以下の OnErrorExecute が出力されます。

# 診断

#### *8.2 APDiag – WinCC* 診断

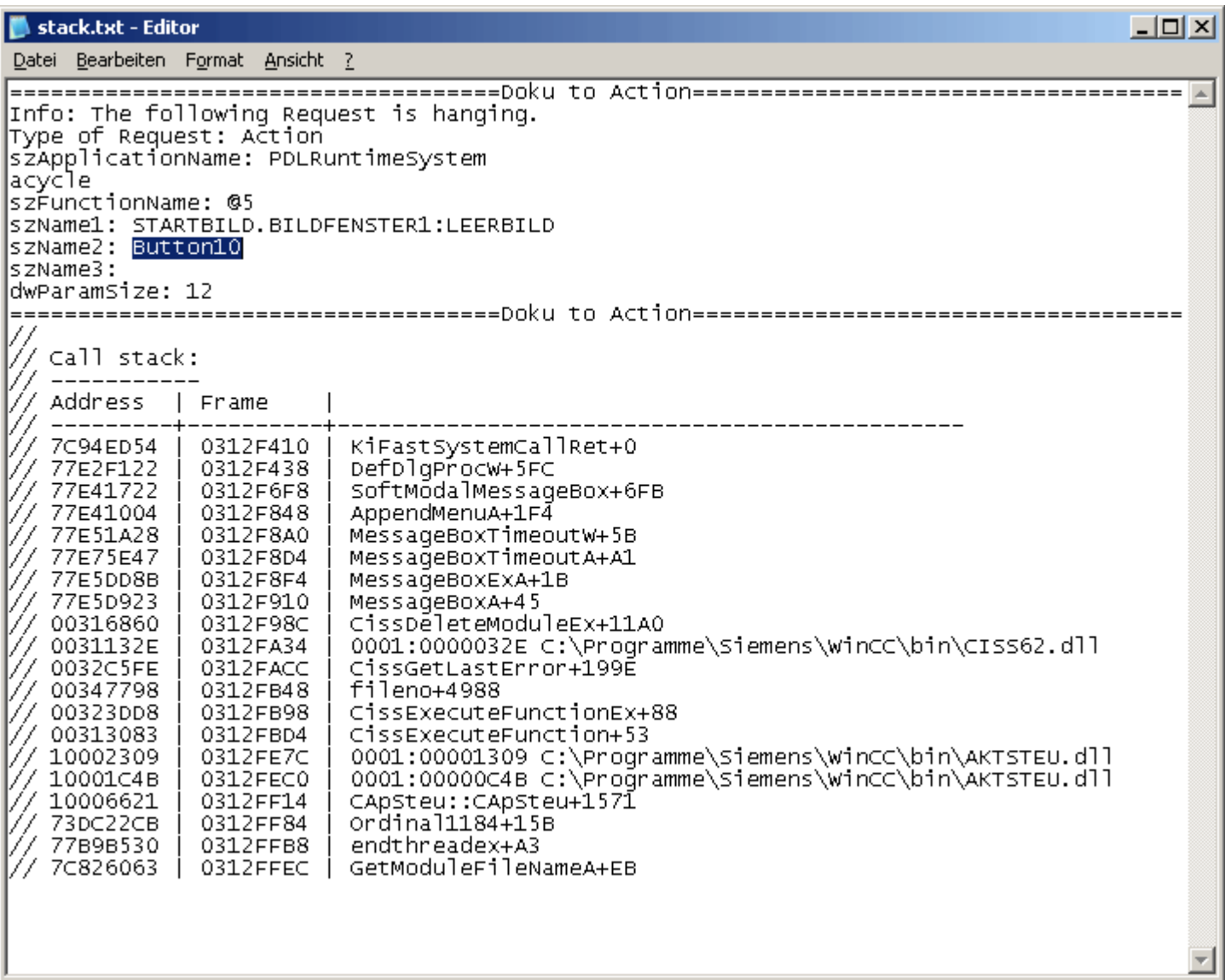

#### 注記

#### **"MB\_SYSTEMMODAL"**パラメータ

パラメータ"MB\_SYSTEMMODAL"でメッセージボックス機能を実行することで、メッセー ジボックスを必ず前景で表示することができます。 このパラメータを指定しない場合、メ ッセージボックスはユーザーに対して非表示になり(背景で表示される)、操作できません。 メッセージボックスの外側のイベントをマウスクリックすると、バッファに書き込まれ、 メッセージボックスを終了した後に処理されます。

例: MessageBox(NULL, "Welt", "Hallo", MB\_SYSTEMMODAL | MB\_OK);

# 接続の数

# 説明

メニューコマンド[Count of Connections]は、アクションコントロールへの接続を確立した 全てのアプリケーションを一覧表示します。

# 例

===============================================================

===============================================================

1.Applikation: GSC\_RT

2.Applikation: ITLG-RT

3.Applikation: PDLRuntimeSystem

4.Applikation: APDiagnose

# **RequestQueue** のアクション数

# 説明

メニューコマンド[Count of Actions in RequestQueue]は、処理のためにキューされている 現在のアクションの数を出力します。

グローバルスクリプトからのジョブ、画像からの循環ジョブ、画像からのイベントに制御 されたジョブは、差別化されます。

===============================================================

===============================================================

最大 10000 のエントリをキューに保留することができます。

# 例

Applikation: GSC\_RT cycle Count of Requests 0

Applikation: PDLRuntimeSystem cycle Count of Requests 0

Applikation: PDLRuntimeSystem acycle Count of Requests 1

# トランザクション数

#### 説明

メニューコマンド[Count of TransAction]は、ログイン中の全てのアプリケーションの現在 のトランザクション数を、一覧表示します。

例えば、少なくとも 1 つのサイクリックアクションを含む、全てのイベントに制御された アクション、全ての[画面]ウィンドウに対して、およびグローバルスクリプトに対して、1 つのトランザクションが確立されます。

例

1.Applikation: GSC\_RT Count of Transactions 1

2.Applikation: ITLG-RT Count of Transactions 0

3.Applikation: PDLRuntimeSystem Count of Transactions 7

4.Applikation: APDiagnose Count of Transactions 0

===============================================================

===============================================================

# 各トランザクションのアクション数

# 説明

メニューコマンド[Count of Actions of each Transaction]は、トランザクションに含まれる アクションの数を一覧表示します。

出力は次の形式を取ります。

- アプリケーション名
- トランザクション番号
- アクション数

リストの最後に、アクションの合計数が出力されます。

例

Info to Transaktions: Count of Action in Transaction 1.Applikation: GSC\_RT Count of Actions in TransAction(0): 15 3.Applikation: PDLRuntimeSystem Count of Actions in TransAction(7): 1

3.Applikation: PDLRuntimeSystem Count of Actions in TransAction(6): 1

===============================================================

3.Applikation: PDLRuntimeSystem Count of Actions in TransAction(5): 1

3.Applikation: PDLRuntimeSystem Count of Actions in TransAction(3): 1

3.Applikation: PDLRuntimeSystem Count of Actions in TransAction(2): 1

3.Applikation: PDLRuntimeSystem Count of Actions in TransAction(0): 19

3.Applikation: PDLRuntimeSystem Count of Actions in TransAction(1): 1

Info to Transaktions: Count of Action in Transaction 40

# 各トランザクションのタグ数

説明

メニューコマンド[Count of Tags in each Transaction]は、トランザクションで要求される タグの数を、一覧表示します。

===============================================================

出力は次の形式を取ります。

- アプリケーション名
- トランザクション番号
- タグがログインに使うサイクル時間
- タグ数

リストの最後に、ランザクションで要求されるタグの合計数が出力されます。

サイクルで定義された数値は、以下のトリガに対応します。

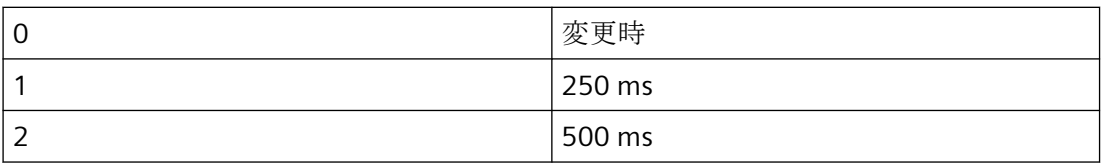

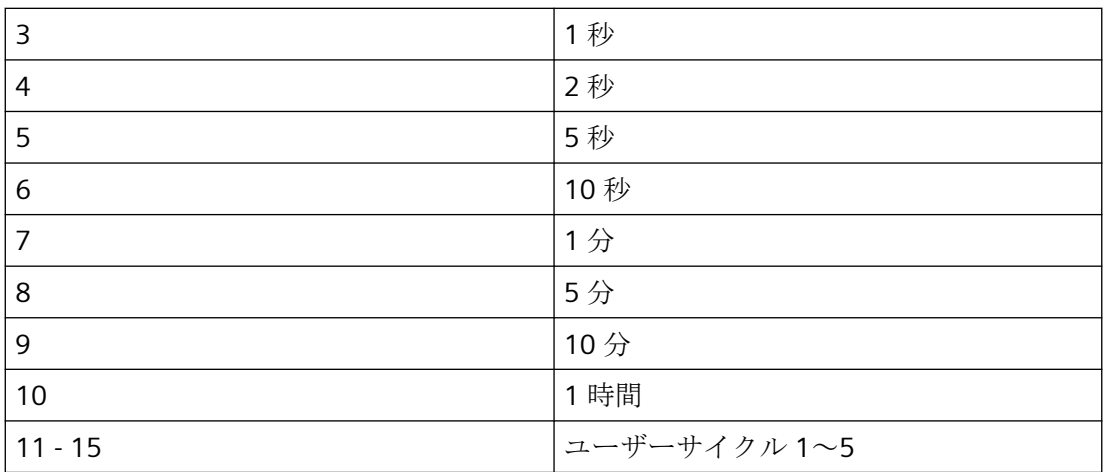

例

Info to Transaktions: Count of Tags in Transaction

1.Applikation: GSC\_RT Count of Tags in TransAction(0) in Cycle 0: 1

1.Applikation: GSC\_RT Count of Tags in TransAction(0) in Cycle 4: 6

3.Applikation: PDLRuntimeSystem Count of Tags in TransAction(0) in Cycle 2: 1

===============================================================

===============================================================

Info to Transaktions: Count of Tags in Transaction 8

# サイクルのアクション数

# 説明

メニューコマンド[Count of Actions in Cycle]は、トリガでソートされたサイクリックアク ションの量を一覧表示します。

この場合、数値は以下のトリガに対応します。

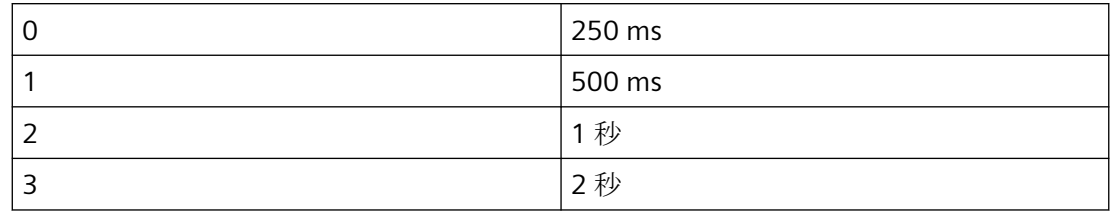

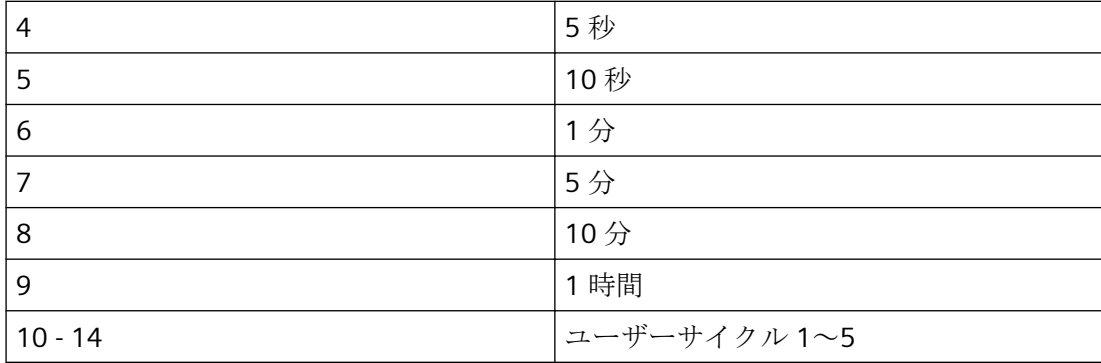

===============================================================

===============================================================

例

Count of Actions in Cycle (0): 6 Count of Actions in Cycle (1): 5 Count of Actions in Cycle (2): 0 Count of Actions in Cycle (3): 6 Count of Actions in Cycle (4): 0 Count of Actions in Cycle (5): 1 Count of Actions in Cycle (6): 0 Count of Actions in Cycle (7): 0 Count of Actions in Cycle (8): 0 Count of Actions in Cycle (9): 0 Count of Actions in Cycle (10): 0 Count of Actions in Cycle (11): 0 Count of Actions in Cycle (12): 0 Count of Actions in Cycle (13): 0 Count of Actions in Cycle (14): 0

# ファンクション数

# 説明

メニューコマンド[Count of Functions]は、標準ファンクションおよびプロジェクトファン クションの数を提供し、ファンクションを名前別に一覧表示します。

#### 例

=============================================================== Count of Functions 112 FunctionName UTC PathName \ \SERVER1\WinCC50\_Project\_GSLasttest\library\UTC.Fct FunctionName WriteNow PathName \ \SERVER1\WinCC50\_Project\_GSLasttest\library\WriteNow.Fct ===============================================================

# **8.2.3.6** トレースポイント **-** レベルの変更

説明

一部のトレースポイントのレベルは、このメニューコマンドによって変更できます。

#### Change Level...

たとえば 1 つのトレースポイントだけを予定する場合、該当するレベルを高く設定するこ とができ、そうすれば数多くの他のトレースポイントによって中断することがありません。 希望するトレースポイントの[Actual Level]をダブルクリックし、ダイアログボックスで希 望するレベルを設定し、[OK]でボックスを閉じて、レベルを変更できます。

リセットで元のレベルが再び設定されます。

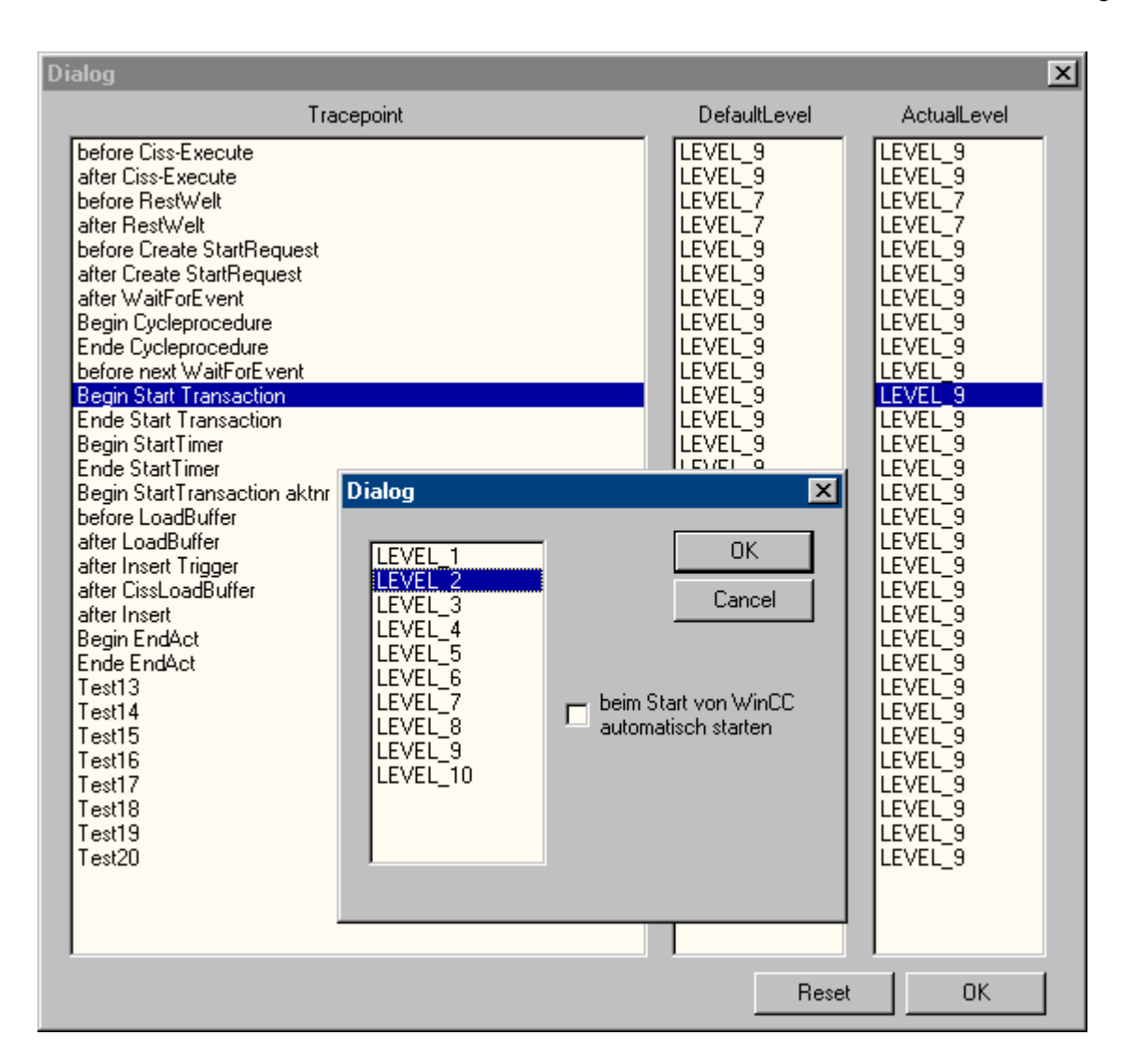

# **8.2.3.7 [**出力**]**ウィンドウ **-** 開く**/**閉じる

説明

[出力]ウィンドウを開くかまたは閉じます。

Open Close

[出力]ウィンドウは、[アプリケーション]ウィンドウ GSC 診断に対応しますが、以下の利点 を提供します。

• 設定とは無関係です。 設定には、特にサードパーティのプロジェクトで、アクセスする 必要がありません。

• 画面が変化しても表示されたままです。

• ランタイムの起動前でさえ開くことが可能です。したがって、[アプリケーション]ウィ ンドウ[GSC 診断]で非表示のエラーメッセージを、電源投入中に表示できます。

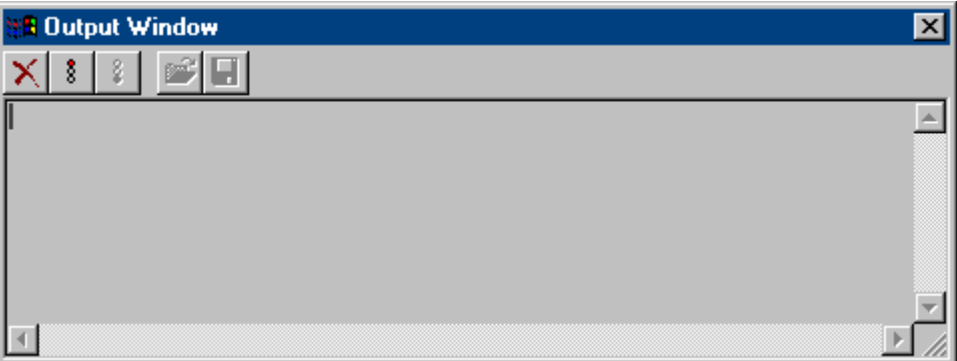

### **8.2.4** 付録

**8.2.4.1** トレースポイントとその診断レベル

概要

以下は、選択したトレースポイントのリストです。

"d"で示すトレースポイントは、それぞれのレベルで変更できます。 これらは、デフォル トでレベル 9 に割り当てられています。

#### 概要

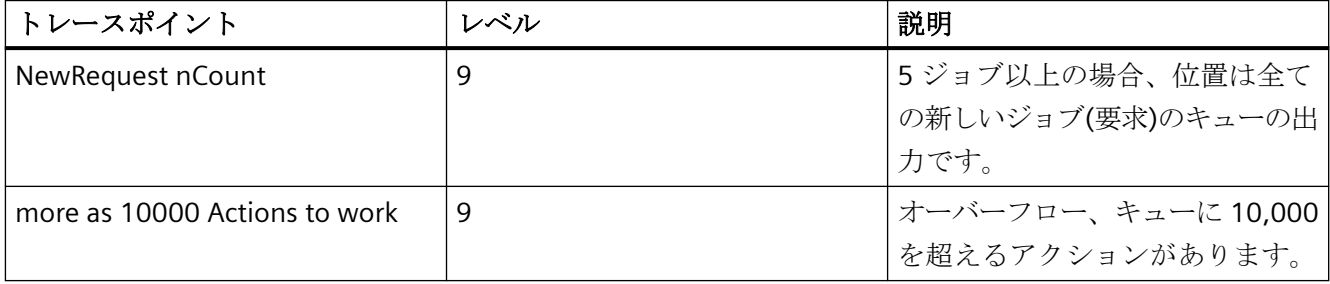

診断

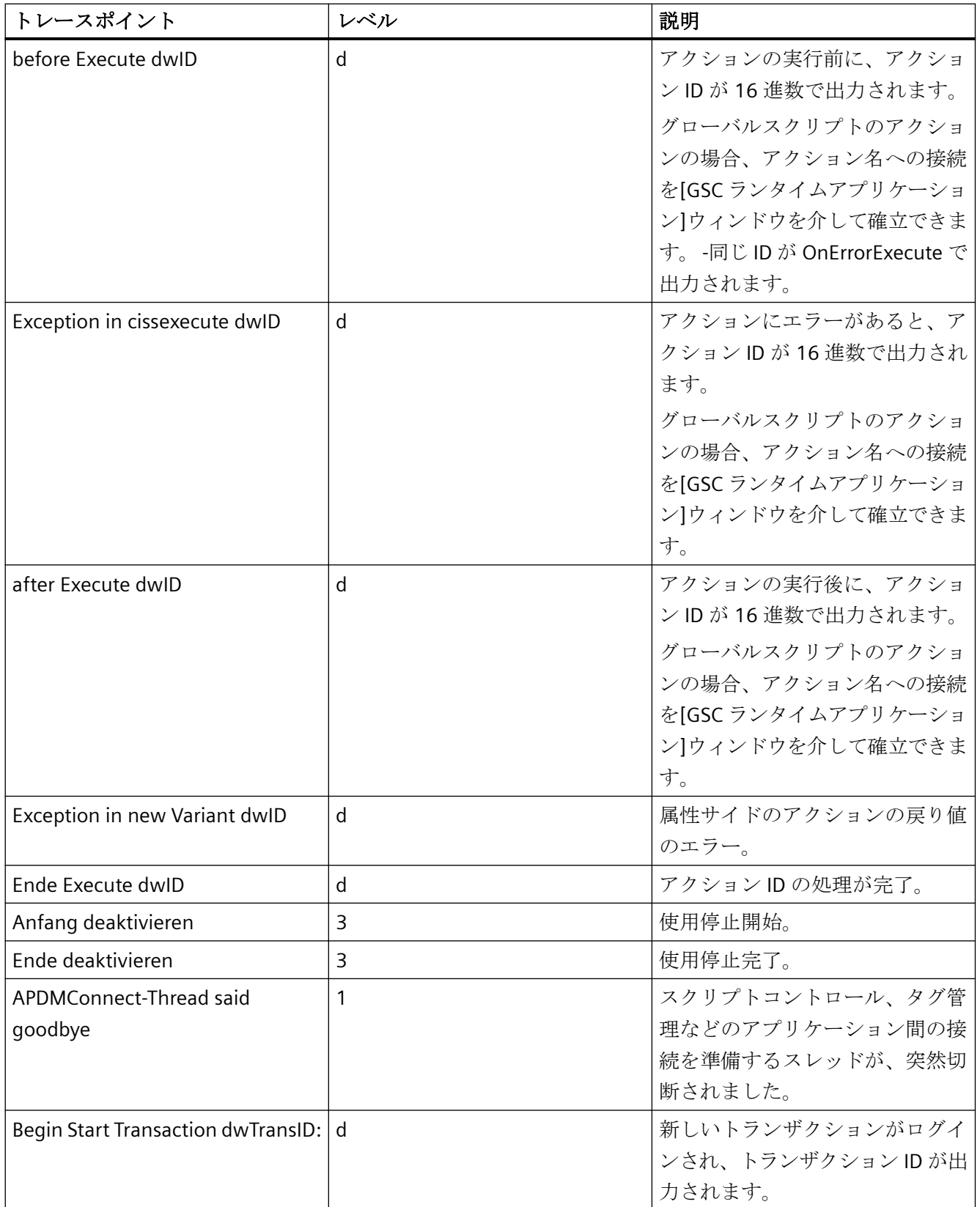

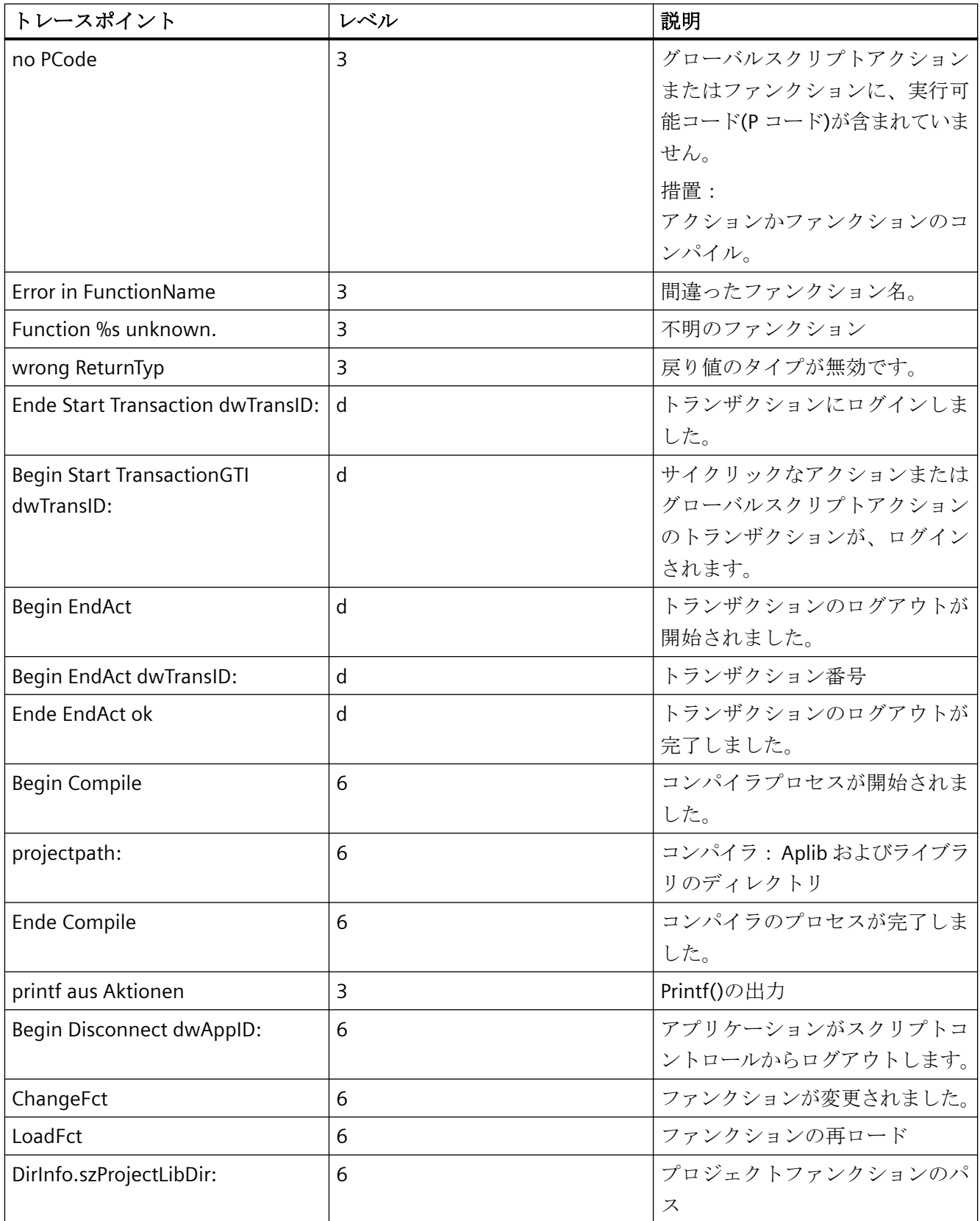

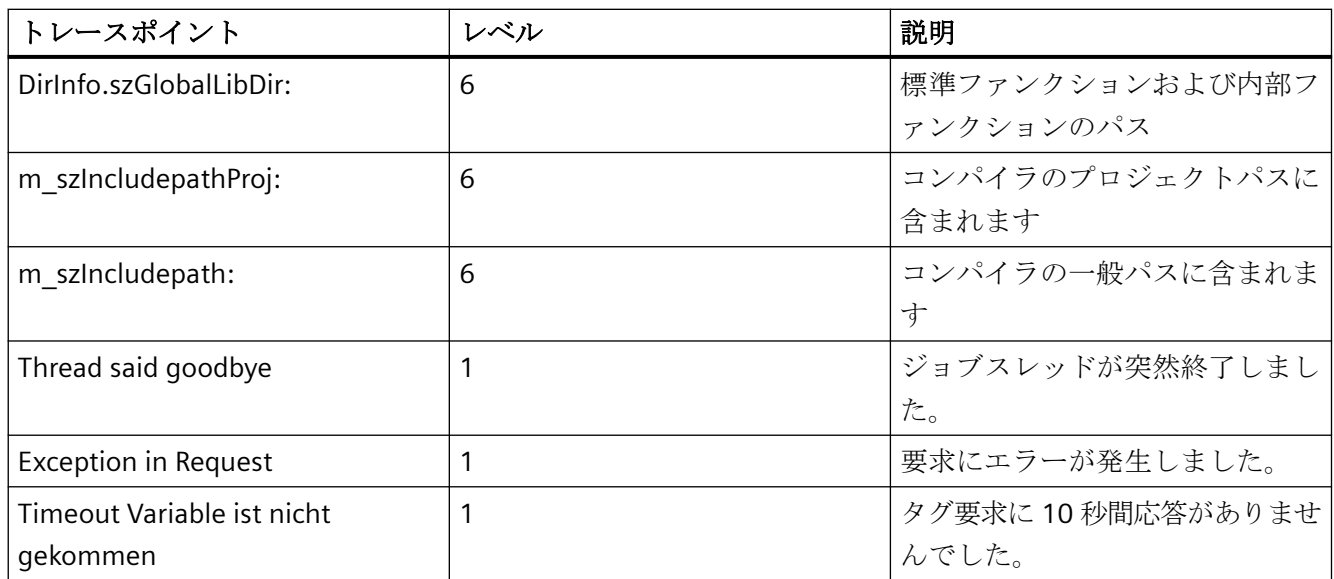

# **8.2.4.2** システムメッセージ

#### はじめに

以下のシステムメッセージがスクリプトコントローラによって生成され、ログファイル WinCC\_SStart\_xx.Log または WinCC\_Sys\_xx.Log に入力されます。

## 概要

[タイプ]列の凡例:

- 1 = 注記
- 2 = 警告
- 3 = 障害

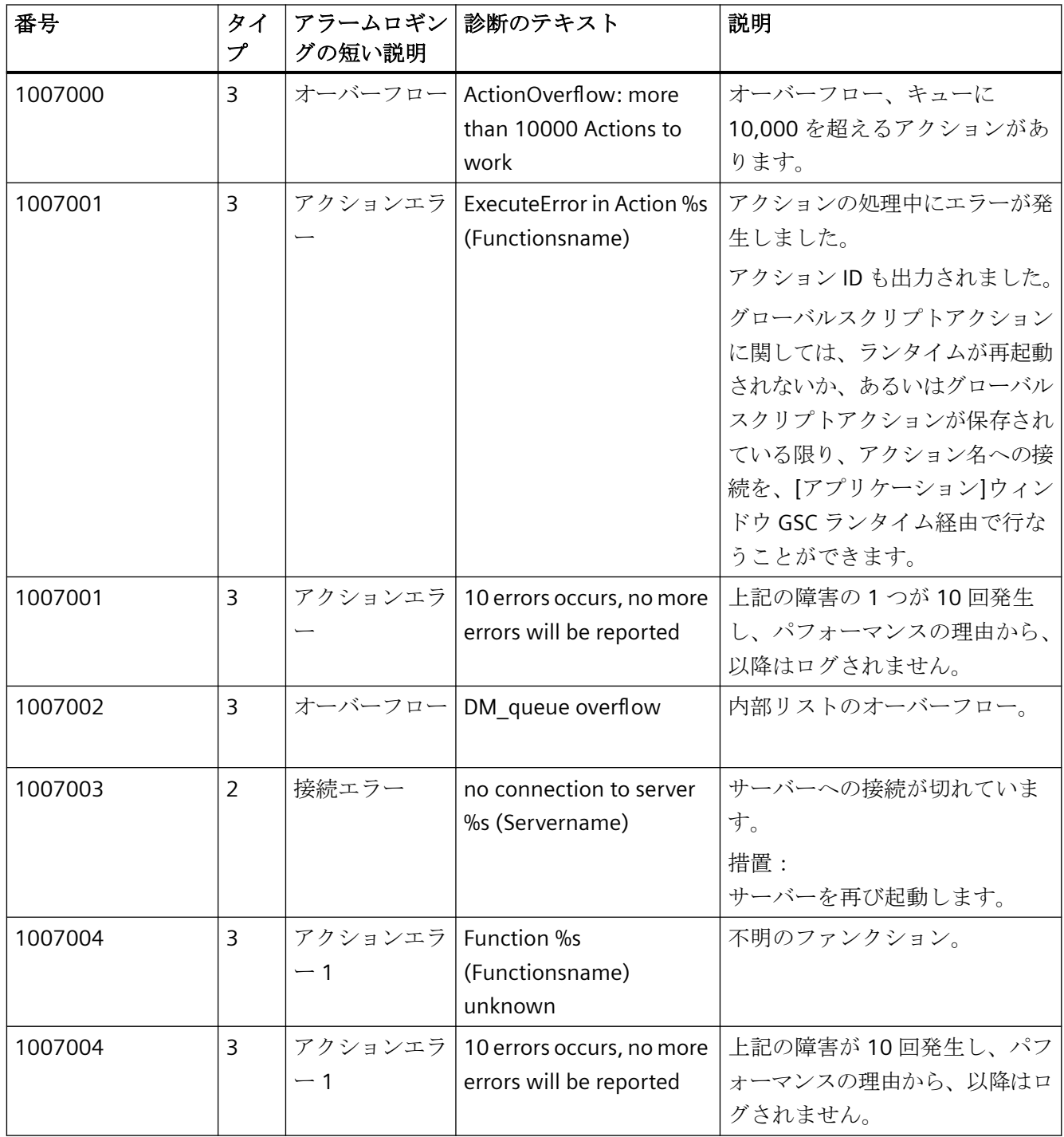

# 診断

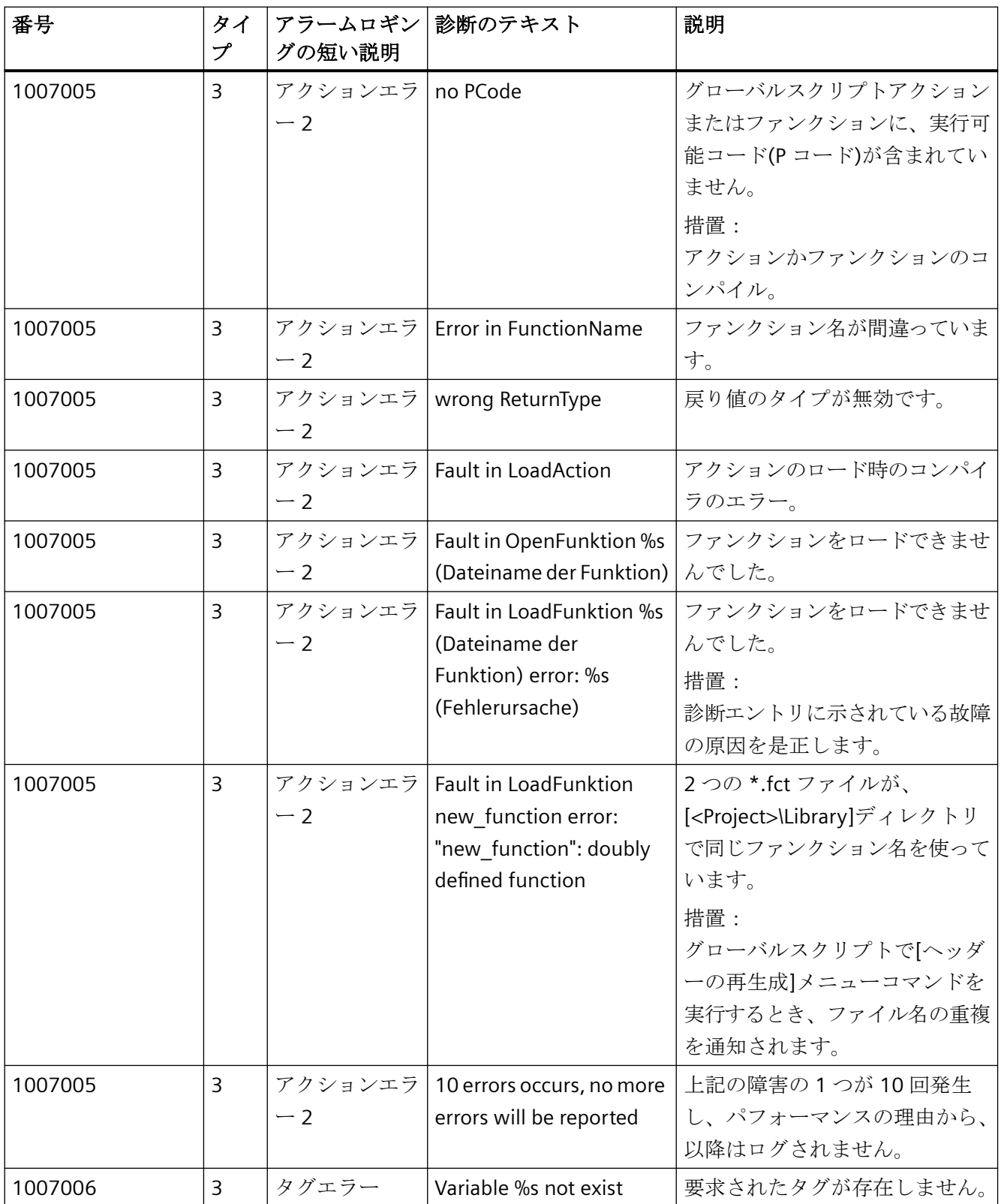

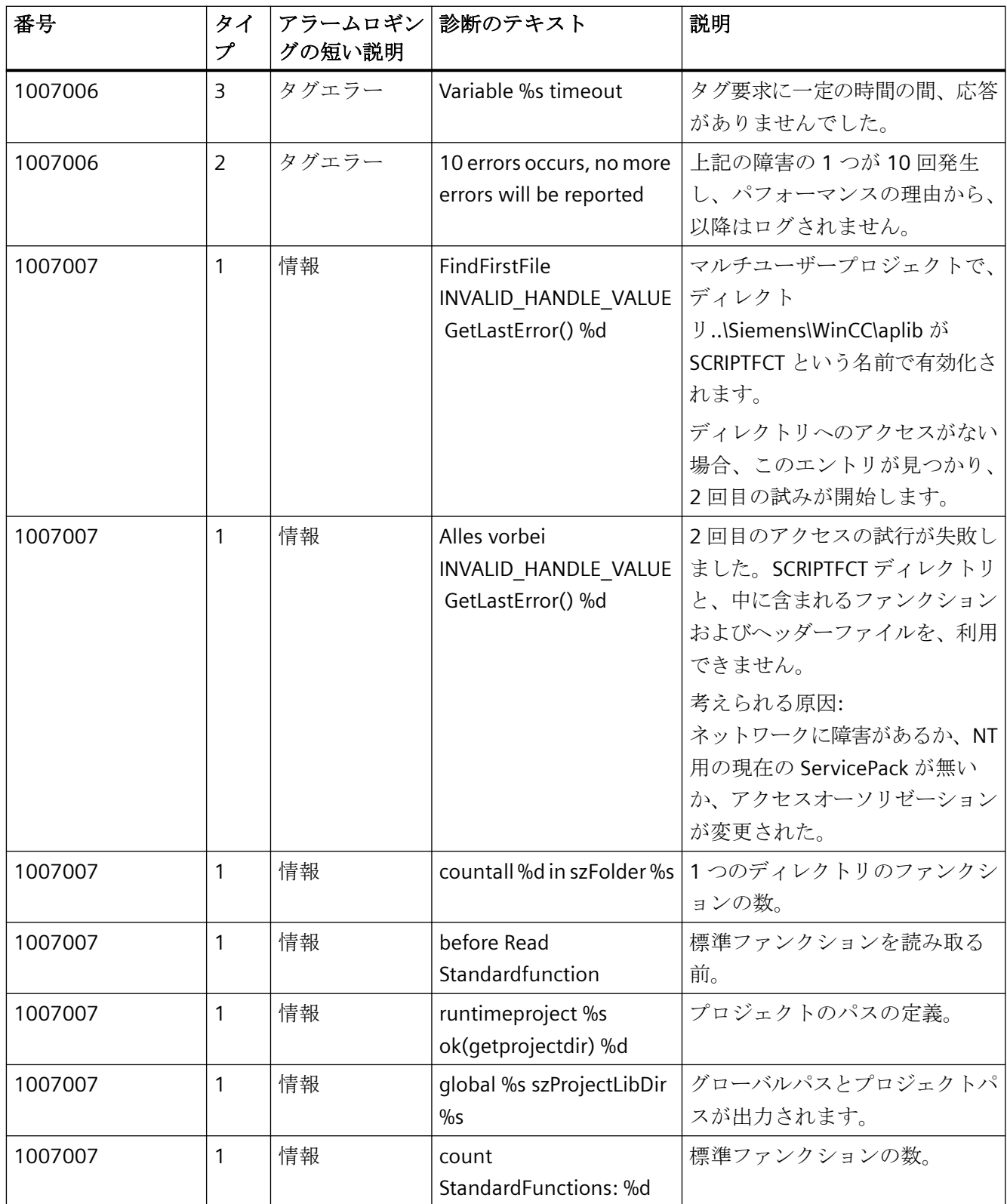

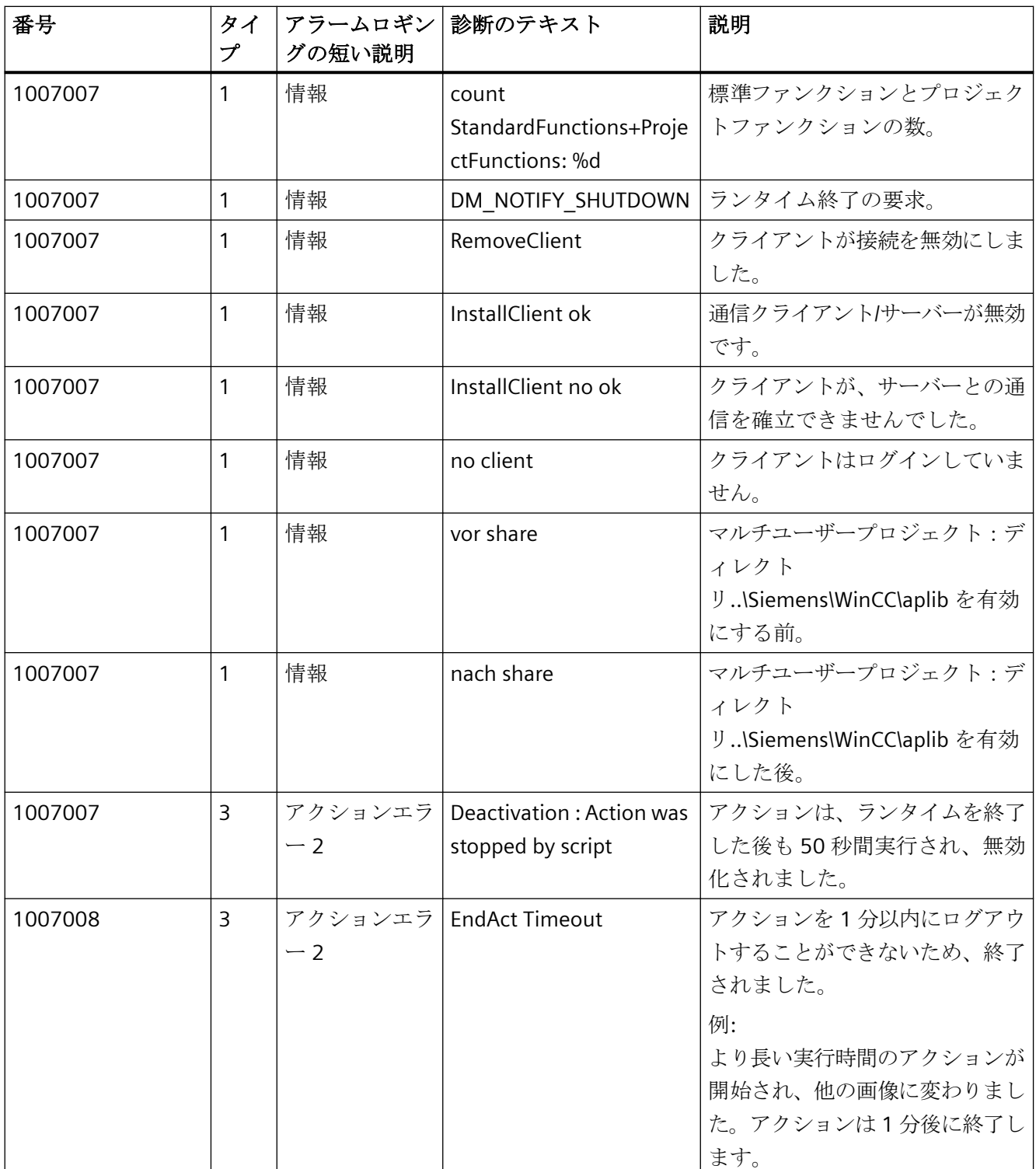

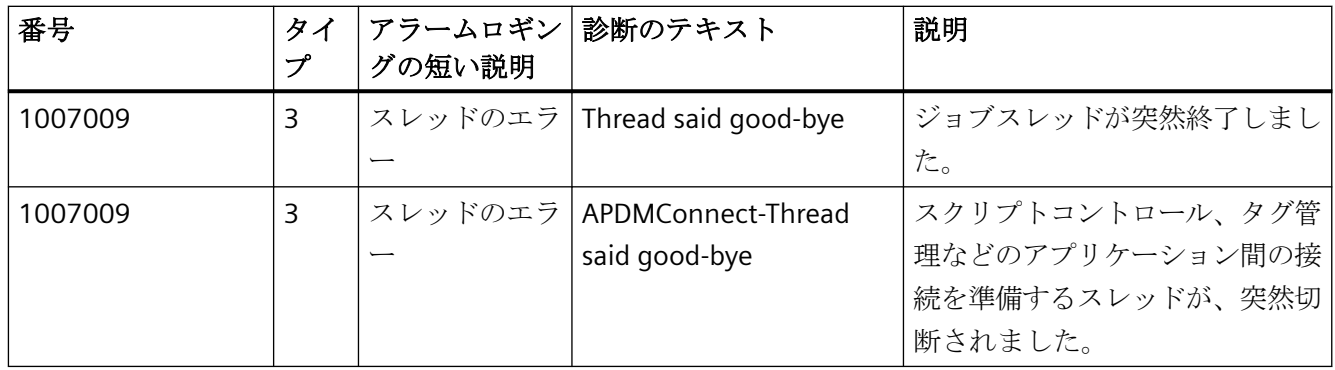

# **8.3.1 ProDiag** での監視のためのコントロール

2つのタイプの診断を区別します。

- システム診断(全エラーケースの 5%を下回ります) オートメーションシステム内のエラーの検出、信号発信、評価(たとえば、断線、モジ ュールエラー、プログラムエラーなど)
- プロセス診断(全エラーケースの 95%を上回ります) プロセス診断の目的は、エラーのタイプ、場所、原因に関する情報を収集し、トラブ ルシューティングの情報を提供することです(たとえば、動作が阻害されたり、インタ ーロックが遂行されなかったり、圧力が高すぎたり、エンドポジションが許容できない 形で終了したりしたときなどです)。

システム診断とプロセス診断の主な目標:

- エラー発生後のダウンタイムと生産中断の削減、あるいは早期の警告や通知による防止。
- マシンオペレーターのためにターゲティングされている指示を通じたトラブルシュー ティングやメンテナンスの作業の提供。

監視の設定の詳細については、STEP 7 の文書を参照してください。

詳細については、[SIMATIC STEP 7 Basic/Professional V18]と[SIMATIC WinCC V18]の文書を 参照してください。

• SiePortal:[STEP 7 と WinCC Engineering V18] > [PLC のプログラミング] > [ProDiag によ りマシンとシステムを監視] [\(https://support.industry.siemens.com/cs/jp/ja/view/](https://support.industry.siemens.com/cs/jp/ja/view/109815056/159080042635) [109815056/159080042635\)](https://support.industry.siemens.com/cs/jp/ja/view/109815056/159080042635)

# **ProDiag** コントロール

グラフィックデザイナは、画像作成時に次の ProDiag コントロールを提供します。

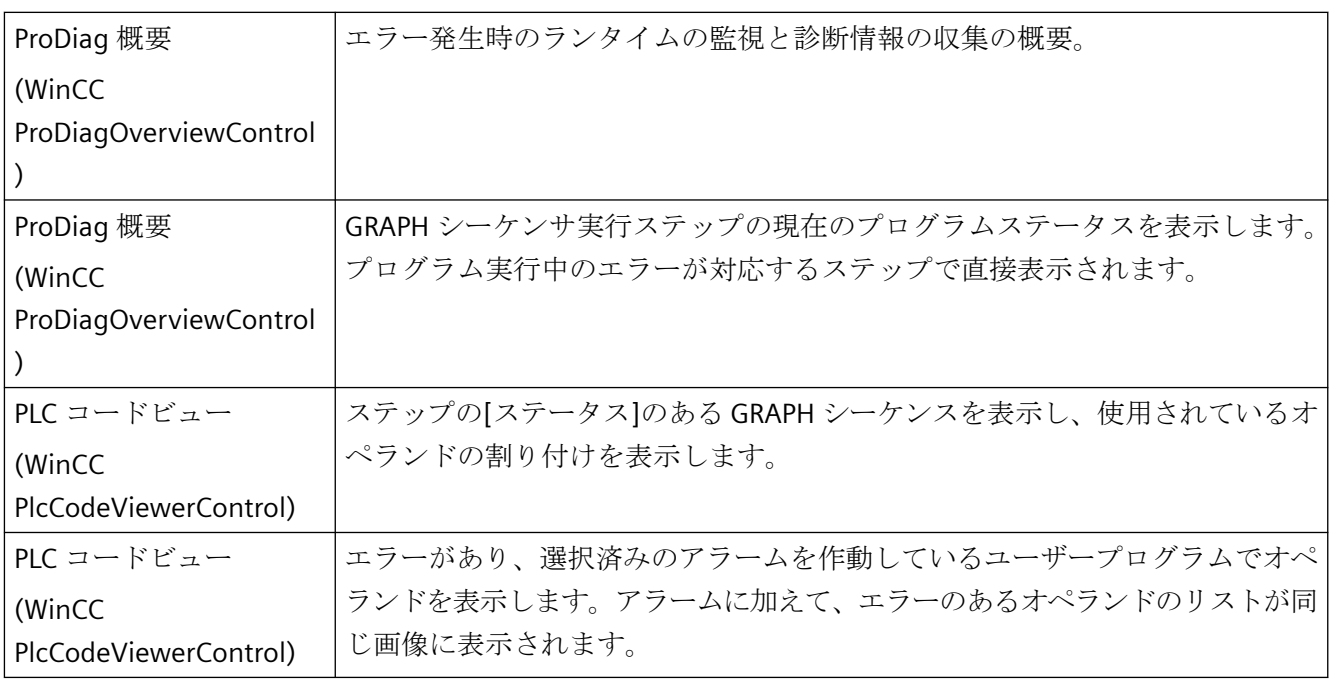

ProDiag コントロールは[コントロール]パレット > [コントロール]選択ウィンドウ > [Prodiag コントロール]ノードにあります。

# ランタイムの一般的な手順

- 1. ProDiag 概要(WinCC ProDiagOverviewControl)と GRAPH 概要(WinCC GraphOverviewControl)コントロールはシーケンスのエラーに対して注意を喚起します。
- 2. アラームボタンをクリックすると、アラームビューのメッセージへジャンプします。
- 3. エラーの詳細を確認するには、PLC コードビューコントロール(WinCC PlcCodeViewerControl)を表示します。
- 4. 基準解析コントロール(WinCC CriteriaAnalysisControl)を利用すると、PLC ユーザープログラ ムでエラーを分析できます。

# 下記も参照

SiePortal:[STEP 7 と WinCC Engineering V18] > [PLC のプログラミング] > [ProDiag により マシンとシステムを監視] [\(https://support.industry.siemens.com/cs/jp/ja/view/](https://support.industry.siemens.com/cs/jp/ja/view/109815056/159080042635) [109815056/159080042635](https://support.industry.siemens.com/cs/jp/ja/view/109815056/159080042635))

## **8.3.2** スーパービジョンの設定

#### 概要

WinCC では、STEP 7 のユーザープログラムで ProgDiag 監視を設定し、WinCC の HMI デバ イスの視覚化を設定します。

#### 必要条件

- S7-1500 コントローラへの接続が、WinCC のタグ管理で設定されています。 zip フォーマットの TIA エクスポートファイルを使用して、STEP 7 プロジェクトの設定 がインポートされています。
	- 詳細情報: 「AUTOHOTSPOT」。
- 少なくとも 1 つの Boolean タグが、データブロック、タグテーブル、ブロックインタ ーフェースのいずれかにあります。
- WinCC プロジェクトが開いています。
- Graphics Designer で画像が作成されています。

#### **ProDiag** の監視設定の手順

#### **STEP 7** 内の操作

- 1. 監視に対して ProDiag ファンクションブロックを作成します。
- 2. ProDiag ファンクションブロックで設定を定義します。
- 3. ProDiag 監視設定を定義:
	- 監視タイプを定義します。
	- 遅延時間を設定します。
	- 監視アラームが作動する条件を選択します。
	- カテゴリとサブカテゴリを定義します。
- 4. Boolean タグに監視を追加します。 Boolean タグにグローバル監視またはローカル監視を作成します。
- 5. ProDiag ファンクションブロックを呼び出します。
- 6. プロジェクトをコンパイルし、ダウンロードします。

#### **WinCC** 内の操作

- 1. [ProDiag 概要]コントロール([ProDiagOverviewControl])を画像に挿入します。
- 2. PLC とステータスタグへの接続を指定します。

- 3. オブジェクトの表示と提示を設定します。
- 4. メッセージビューへのジャンプを設定します。

さらに、プログラムフローを[GRAPH 概要]コントロール([GraphOverviewControl])で表示 し、現在のプログラムのステータスを[PLC コードビューアー]コントロール ([PlcCodeViewer])で表示できます。

# **ProDiag** 概要のアイコン割り付け

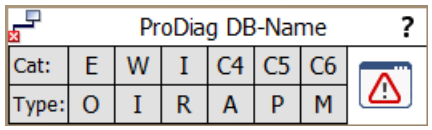

ProDiag ファンクションブロックの[SV\_FB\_State] PLC データタイプの[状態]ステータスタ グには、ProDiag 概要を使用して視覚化する監視のタイプとカテゴリのグループエラービ ットがあります。

[ProDiag 概要]オブジェクトでグループエラービットの 2 つのタイプを視覚化できます。

- 監視のグループエラービット(All、O、I、R、A、P、Merr、Mtxt)
- カテゴリ(C1...C6)のグループエラービット

下の表は、ProDiag 概要に対する[状態]ステータスタグのグループエラービット割り付けを 表示しています。

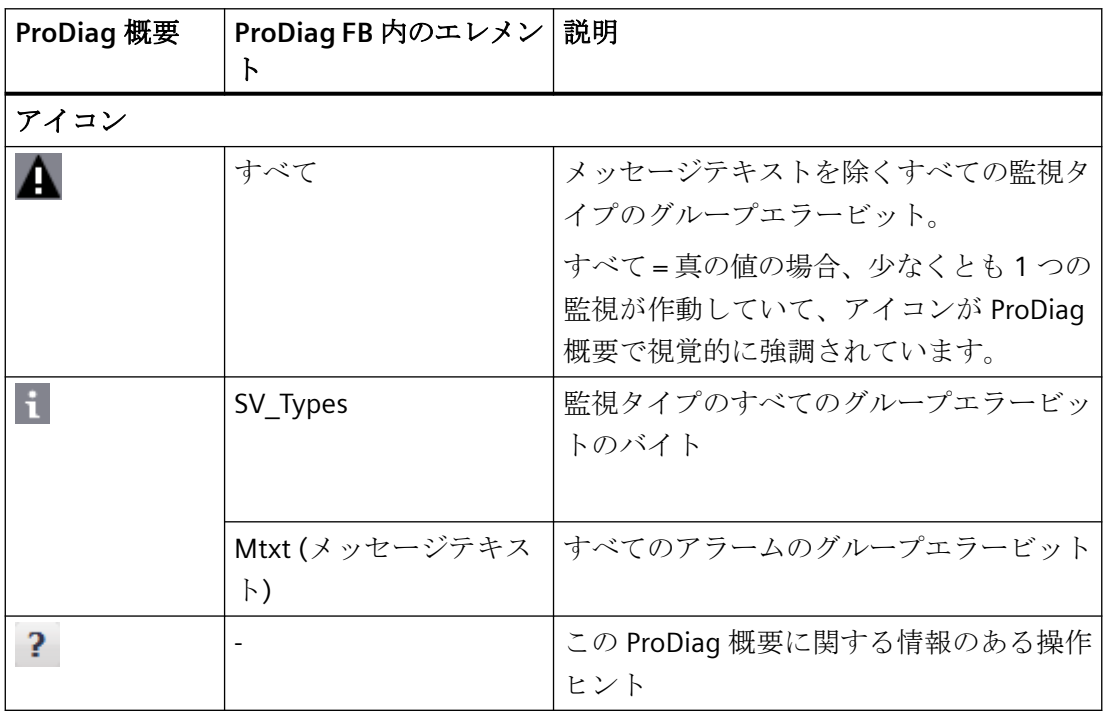

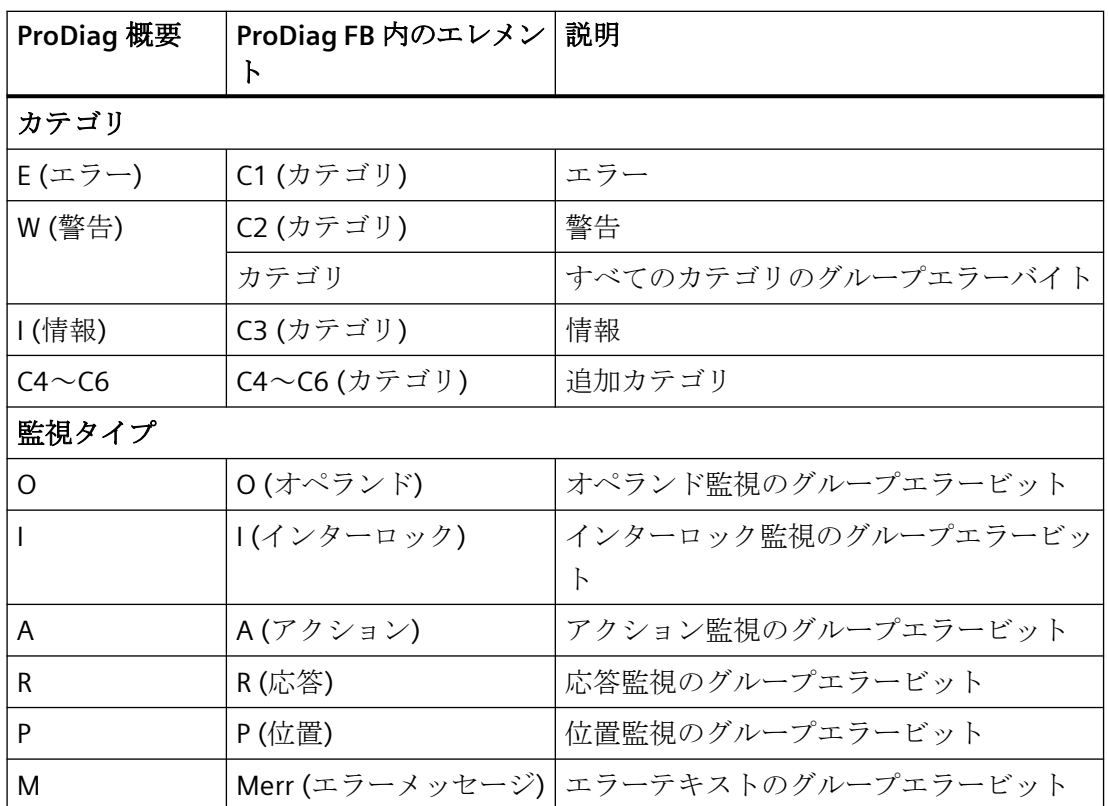

# **8.3.3 ProDiag** の概要の構成

概要

[ProDiag の概要] ([ProDiagOverviewControl])は、ランタイム時にマシンやシステムを監督 し、エラー発生のための診断情報を収集するために使用されます。

オブジェクトにステータスタグを設定し、ProDiag FB への接続が確立されると、対応する PLC データタイプの[状態]ステータスタグのステータスがクエリされます。ランタイムでは、 監視されるオペランドの状態は ProDiag の概要でアイコンとして表示されます。これは、 信号機の信号の色に似ています。

WinCC の[ProDiag の概要]コントロールで表示されるカテゴリや監督タイプの表示や提示を 設定する際は、STEP 7 の監督設定には関係なく行います。

#### 必要条件

- 少なくとも 1 つの S7-1500 コントローラが作成済みであること。
- 少なくとも 1 つの監視インスタンスが設定済みであること。

- ProDiag ファンクションブロックと ProDiag データブロックが存在すること。
- ProDiag 機能をサポートする PC ステーションまたは HMI デバイスが作成されているこ と。
- PLC と HMI デバイス間の接続が設定されていること。
- 画像がグラフィックデザイナで作成され、開かれていること。
- [ProDiag の概要]コントロールが画像に挿入されていること。

# 手順

- 1. [ProDiag の概要]コントロールを選択します。
- 2. [オブジェクトプロパティ] > [プロパティ]ウインドウで、[コントロールプロパティ]をクリ ックします。
- 3. [LinkedPLC]に、接続の名前を入力します。

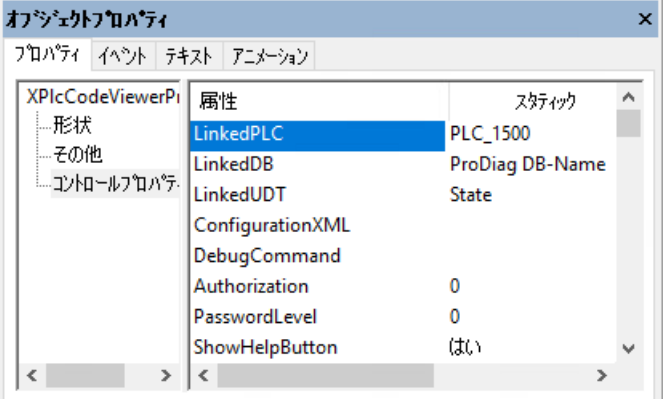

4. [LinkedDB]に ProDiag ファンクションブロックの名前を入力します。

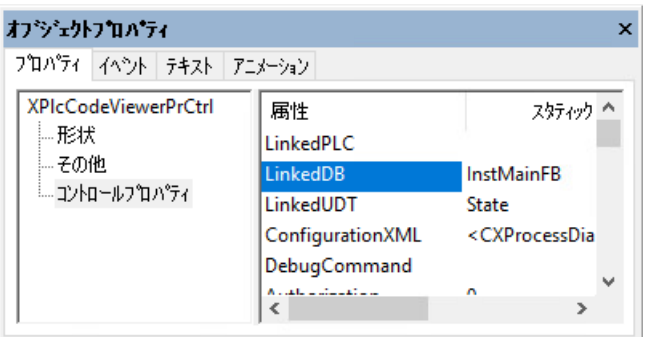

5. [LinkedUDT]に ProDiag ファンクションブロックのステータスタグ(構造体タグ)の名前を入力 します。

デフォルト設定: [State]。

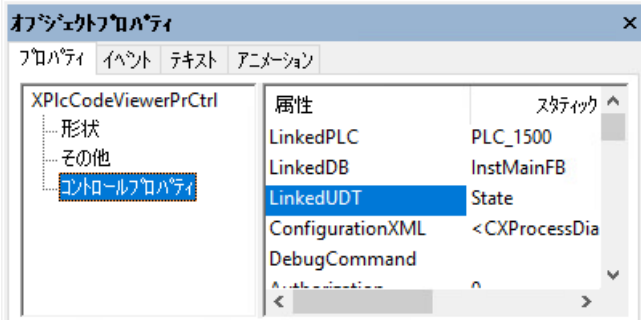

- 6. 監督カテゴリに対して名前と色を定義します。
- 7. 監督タイプに対して名前と色を定義します。
- 8. どのシンボルとボタンをランタイムのコントロールに表示するかを指定します。
- 9. ランタイムで ProDiag の概要からアラーム表示へ移動するには、[オブジェクトプロパティ] > [イベント]の[アラーム表示ボタンをクリック]イベント(OnAlarmViewButtonClick)で、直 接接続を設定するか、スクリプトを設定できます。

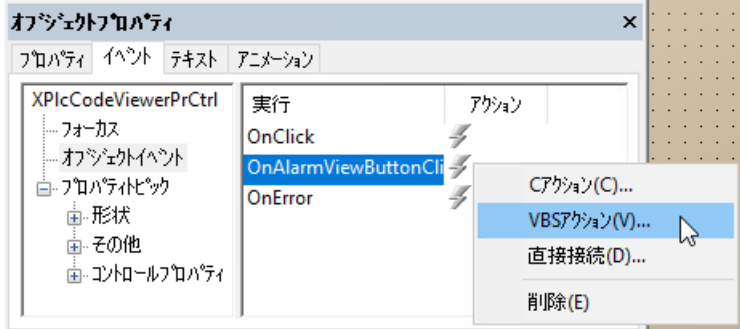

# 結果

ProDiag の概要が画面に挿入されます。監視されているイベントの現在の状態がランタイ ムに表示されます。

# 下記も参照

[基準解析の表示の設定](#page-383-0) (ページ [384](#page-383-0))

GRAPH [概要の構成](#page-363-0) (ページ [364](#page-363-0))

# **8.3.4** アラームビューへのジャンプの設定

#### 概要

エラーの発生後には、ProDiag の概要または GRAPH 概要からアラーム表示またはアラーム 表示のある画像へ直接ジャンプするオプションがランタイムにあります。

通常、アラーム表示はエラーのない操作の中で[表示なし]として設定されます。アラーム 表示は、ProDiag コントロールから呼び出すことにより表示されます。

# 必要条件

- 画像が作成されていること。
- アラーム表示が作成されていること。
- [ProDiag の概要]コントロールおよび/または[GRAPH 概要]コントロールが設定されてい ること。

#### アラームビューへのジャンプの設定

- 1. コントロールを選択します。
- 2. [オブジェクトプロパティ]ウィンドウで、[イベント]タブをクリックします。
- 3. [オブジェクトイベント] > [OnAlarmViewButtonClick]の[アクション]のショートカットメニ ューを開きます。

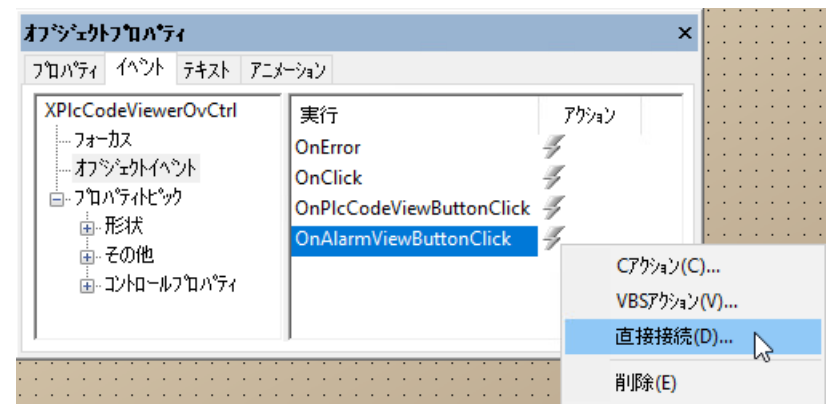

- 4. 次のように、設定されたアラーム表示で画像ウィンドウを表示します。
	- 直接接続:設定されたアラーム表示を含む画像ウインドウの名前を指定します。
	- VBS スクリプト: ScreenItems("ctrlAlarm"), visible true
### 結果

ランタイムの設定された ProDiag の概要にある[アラーム表示]ボタンを押すと、対応して いるアラーム表示のある画像ウィンドウが表示されます。

### 下記も参照

GRAPH [概要の構成](#page-363-0) (ページ [364](#page-363-0))

#### **8.3.5 GRAPH** 概要の設定

**8.3.5.1 GRAPH PLC** のステータスの表示

#### 概要

GRAPH シーケンサーのステータスが[GRAPH 概要]コントロールで視覚化されます。

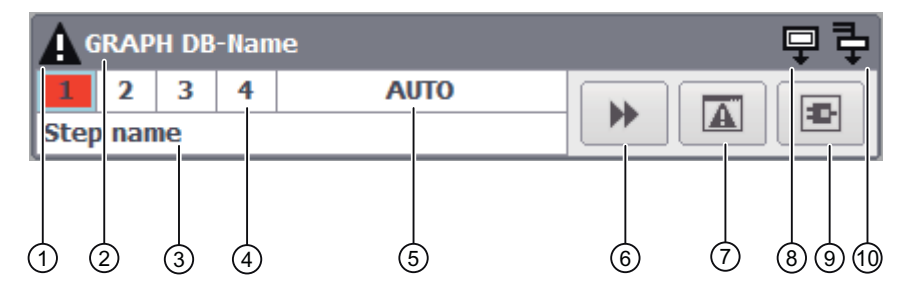

- ① エラーシンボル
- ② GRAPH データブロックの名前
- ③ 現在実行中のステップの名前
- ④ シーケンサーのアクティブステップ ステップでエラーが発生すると、ステップ番号が赤で強調表示されます。
- ⑤ 操作モード
- ⑥ [ステップ]ボタン PLC が最後のステップにある場合、[最初のステップ]ボタンが表示されます。
- ⑦ [アラーム表示]ボタン
- ⑧ 初期ステップシンボル
- ⑨ [PLC コードビュー]ボタン
- ⑩ 同時ステップシンボル

#### **GRAPH PLC** のステータスの表示

GRAPH DB タグを使用して GRAPH 概要を PLC に接続します。コントロールへの接続が確立 された後、コントロールは GRAPH シーケンサーの有効なステップ番号を表示します。有効 なステップの名前がシーケンサーで出力されます。現在実行中のステップの他に追加の同時 ステップが存在する場合、GRAPH 概要に同時ステップシンボルが点灯します。

用途に応じて、シーケンサーの 4 つの操作モード間で切り替えを行います。現在選択され ているモードが GRAPH 概要に表示されます。

ステップの実行中にエラーが発生した場合、エラーが発生したステップとエラーシンボルが 視覚的に強調表示されます。

エラーが発生した場合、設定されたアラーム表示でメッセージへジャンプされることや、 PLC コードビューで影響を受けたプログラムが表示されることがあります。

#### 単一行モード

GRAPH の概要を、標準表示またはシングルラインモードで表示することもできます。た とえば、画像でシングルラインモードの複数の GRAPH 概要を設定できます。これにより複 数の生産エリアの現在のステータスの概要が提供され、その監視は対応する GRAPH FB で 要約されます。

### ステップと基準解析の表示

拡張モードでは、前のステップと次のステップを表示するための追加行と、エラーのある 基準解析の最初のオペランドを有効化します。

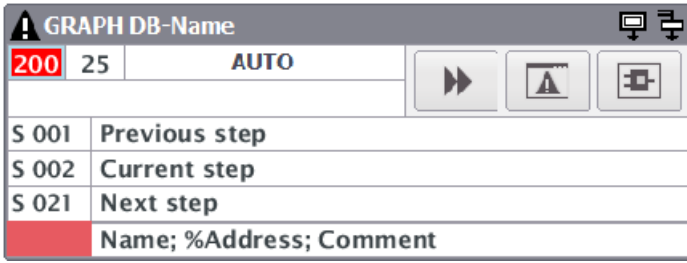

#### **8.3.5.2** ステップ履歴の表示

#### 概要

GRAPH 概要では、現在のステップに加えて、GRAPH シーケンサーの前のステップと次の ステップを表示することができます。このためには、GRAPH 概要の画面が呼び出された後 に、有効なステップが記録されます。エラーがステップで発生した場合、エラーのあるス テップの前後に実行されたアクションを確認できます。

GRAPH 概要に表示されるマルチリンガルステップ名を、事前にユーザープログラムのマ ルチリンガルテキストリストで指定できます。

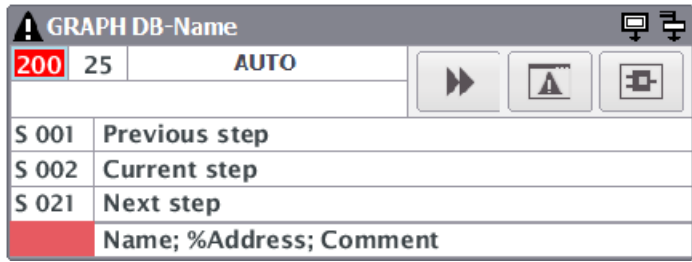

### ステップのマーク

GRAPH シーケンサーは、左から右に向かって評価されます。GRAPH 概要のステップ番号 は、このステップの前後に直接の並列分岐または代替分岐がある場合に、さらに特定され ます。これにより、プログラムの流れに関する次のような情報を一目で確認できます。

- プラス記号(+)
	- 前のステップ:並列分岐が有効ステップの前に存在しています。複数ステップは同時に 有効でした。
	- 次のステップ:並列分岐が有効ステップの後に存在しています。2 つ以上のステップが 有効化されます。
- クエスチョンマーク(?)
	- 前のステップ:シーケンサーの最初(左)のステップとは異なるステップは、有効なス テップの前に有効であった可能性があります。
	- 次のステップ:代替分岐が有効ステップの後に存在しています。これは、シーケンサ ーの最初(左)のステップとは異なるステップも有効化できることを意味します。
- 文字なし:前のステップまたは次のステップは曖昧ではありません。

#### <span id="page-363-0"></span>注記

#### ステップの特定に影響を及ぼす制限

GRAPH 概要の最初の呼び出しの際、GRAPH ブロックからの前と次のステップは、プログ ラムされているシーケンサーのシーケンスで特定されます。

最初と画像変更後の GRAPH 概要の呼び出し時に、有効ステップの記録は存在せず、前の ステップの固有の特定は不可能です。

GRAPH 概要は、定期的間隔で表示を更新します。シーケンサーがすばやく実行される場 合、あるいはユーザーがステップ間で手動で切り替えを行う場合、シーケンサーの有効な ステップ以外のステップが特定される可能性があります。

#### **8.3.5.3 GRAPH** 概要の構成

#### 概要

GRAPH 概要を使用して、GRAPH シーケンサの実行中ステップの現在のプログラムステー タスを表示できます。

### 必要条件

- GRAPH データブロックのある PLC が作成されていること。
- GRAPH データブロックには少なくとも 1 つのタグがあり、これは HMI デバイスで確認 でき、HMI デバイスからアクセス可能であること。

#### 注記

GRAPH 概要で使用するプロセスタグは、HMI デバイスで確認でき、HMI デバイスから アクセス可能である必要があります。

GRAPH データブロックのタグを HMI デバイスで表示可能かつアクセス可能のものとし て特定するには、GRAPH ファンクションブロックを開き、作業エリアでブロックを選択 し、メニューバーの[編集] > [HMI から表示可能/アクセス可能な内部パラメータ]を選択 します。続いてプログラムブロックをコンパイルします。

- HMI デバイスが作成されていること。
- 画像が作成されていること。
- [オブジェクトプロパティ]ウィンドウが開いていること。

### <span id="page-364-0"></span>手順

- 1. ドラッグアンドドロップで、[GRAPH 概要]コントロール(WinCC GraphOverviewControl)を、 パレット[コントロール] > [[コントロール]選択ウィンドウ] > [ProDiag のコントロール]ノー ドから、設定された画像に移動します。
- 2. [GRAPH 概要]コントロールを選択します。
- 3. [オブジェクトプロパティ]ウィンドウで、[プロパティ] > [コントロールプロパティ]をクリ ックします。
- 4. [PlcName]の接続名を入力します。
- 5. [DBName]のシーケンサインスタンス名を入力します。 例: SeqData.autoMaschine
- 6. どのアイコンを GRAPH 概要で表示するかを指定します。 ツールバーボタンや動作モードの表示なしに互換性モードで GRAPH 概要を表示するには、 [シングルラインモード]プロパティ(SingleLineMode)を有効にします。
- 7. オブジェクトで表示するボタンを指定します。
- 8. タグやカラーコートの状態により[GRAPH 概要]コントロールプロパティのダイナミック化を 行えます。 詳細情報:
	- AUTOHOTSPOT。
- 9. ランタイムでアラームビューや PLC コードビューへジャンプするには、[オブジェクトプロ パティ] > [イベント]の GRAPH 概要のボタンに対して、システムファンクションを割り付け できます。 詳細情報:
	- [アラームビューへのジャンプの設定](#page-359-0) (ページ [360\)](#page-359-0)
	- PLC [コードビューへのジャンプの設定](#page-366-0) (ページ [367](#page-366-0))

#### 基準解析の結果の表示

エラーが存在している場合は、基準解析の結果を、GRAPH 概要で表示することもできま す。アイコン名、絶対アドレス、エラーの最初のオペランドの値、コメントが、GRAPH 概 要の最後の行に表示されます。

基準解析を表示するには、[オブジェクトプロパティ] > [コントロールプロパティ]の [ShowPLCCodeViewerButton]オプションを選択します。

#### 注記

次の場合は、GRAPH 概要の基準解析に対して出力される情報はありません。

- 初期値の取得がブロックプロパティで有効になっていないか、初期値が取得されていません。
- 有効なステップにエラーがありません。

#### 前のステップと次のステップの表示

GRAPH 概要で前のステップと次のステップを表示するには、[オブジェクトプロパティ] > [コントロールプロパティ]の[ShowPreviousAndNextStep]オプションを選択します。

### 結果

GRAPH 概要が画像に挿入されます。GRAPH シーケンサの現在の状態がランタイムに表示 されます。

### 下記も参照

[アラームビューへのジャンプの設定](#page-359-0) (ページ [360](#page-359-0)) PLC [コードビューへのジャンプの設定](#page-366-0) (ページ [367\)](#page-366-0) [基準解析の表示の設定](#page-383-0) (ページ [384](#page-383-0)) ProDiag [の概要の構成](#page-356-0) (ページ [357](#page-356-0))

### **8.3.5.4** 操作モードの設定

### 概要

GRAPH 概要(WinCC GraphOverviewControl)を実行する場合、4 つの異なる動作モードが利 用可能です。

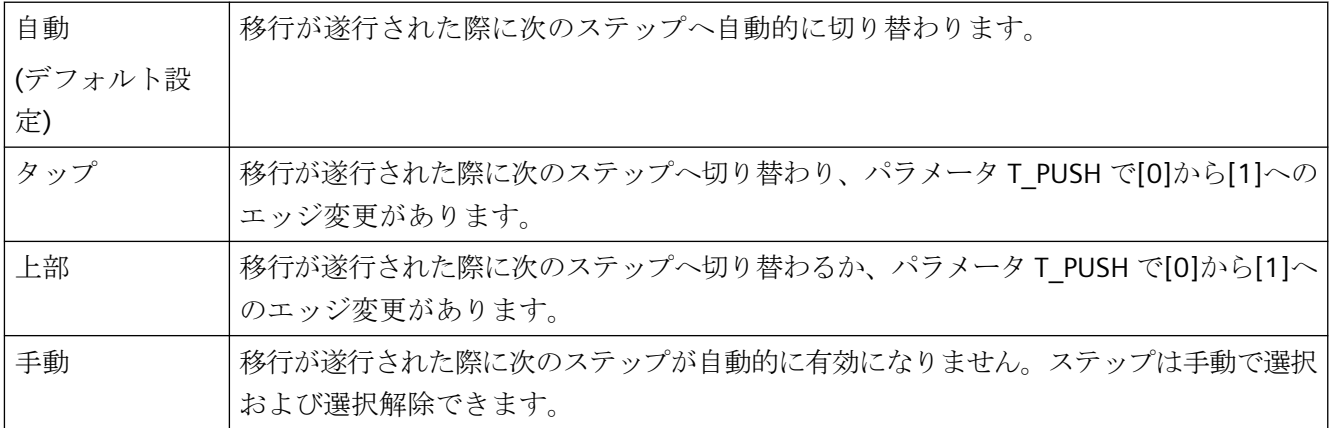

### <span id="page-366-0"></span>注記

ユーザープログラムで GRAPH ブロックのインターフェースパラメータを変更することに より、動作モードを設定します。

#### 注記

動作モードの名前は言語に依存し、必要なランタイム言語に変換することができます。

ランタイムでは、GRAPH 概要で表示される動作モードの名前を変更することも選択でき ます。

### 動作モードのラベルの設定

設定済みの GRAPH 概要のある画像が開かれています。

- 1. [オブジェクトプロパティ]ウィンドウで、[プロパティ] > [コントロールプロパティ]をクリ ックします。
- 2. 4 つの動作モードに対してラベルを設定:
	- OperationMode AUTO
	- OperationMode TOP
	- OperationMode TAP
	- OperationMode MAN

### **8.3.5.5 PLC** コードビューへのジャンプの設定

#### 概要

エラーの発生後には、GRAPH 概要から PLC コードビューへ直接ジャンプするオプション があります。

#### 必要条件

- 画像が作成されていること。
- [GRAPH 概要]コントロールが設定されていること。

### **PLC** コードビューへのジャンプの設定

- 1. [PLC コードビュー]コントロールを選択します。
- 2. [オブジェクトプロパティ]ウィンドウで、[イベント]タブをクリックします。
- 3. [オブジェクトイベント] > [OnPlcCodeViewButtonClick]のアクションのショートカットメニ ューを開きます。
- 4. ファンクション ShowPLCCodeViewFromAlarm を使用して PLC コードビューを表示しま す。

[グローバルスクリプト]エディタのファンクションを、[C エディタ] > [標準ファンクション] > [ProDiag]で確認できます。

パラメータ:

- AlarmScreenName: AlarmControl を含む画像の名前。
- AlarmViewName:アラームビューの名前。
- BaseScreenName:現在の画像、または[GRAPH 概要]コントロールが配置されてい る画像。
- ScreenWindowName:PLCCodeViewScreen の画像が表示されている画像ウィン ドウ。
- PLCCodeViewScreenName:PLC コードビューのある画像の名前。
- PLCCodeViewName:PLC コードビューの名前。
- ErrorTag:エラーの発生時に、発生したエラーに関する情報を出力するために、エ ラータグが使用されます。

## 例

```
void ShowPLCCodeFromAlarmInView(LPCTSTR AlarmScreenName, LPCTSTR AlarmViewName, LPCTSTR 
BaseScreenName, LPCTSTR ScreenWindowName, LPCTSTR PLCCodeViewScreenName, LPCTSTR 
PLCCodeViewName, LPCTSTR ErrorTag)
{
BOOL bret;
CMN_ERROR err;
char szError[1024]
bRet = FALSE;
```

```
memset(&err, 0, sizeof(err));
```

```
bRet = ShowPLCCodeFromAlarmInView(AlarmScreenName, AlarmViewName, BaseScreenName, 
ScreenWindowName, PLCCodeViewScreenName, PLCCodeViewName, ErrorTag, &err);
```

```
if (FALSE == bRet)
```

```
{
    spritf(szError, 
"ShowPLCCodeFromAlarmInView(..)Failed:0x%081x,0x%081x,0x%081x,0x%081x,0x%081x,[%s]",
```

```
8.3 ProDiag - WinCC のプラントモニタリング
```

```
spritf(szError, "ShowPLCCodeFromAlarmInView(..):ERROR\z\n%ld\\z\n%ld\\z\n%ld\\z\n%ld\
\zeta\ err.dwError1, err.dwError2, err.dwError3, err.dwError4, err.dwError5, 
err.szErrorText);
   if NULL != ErrorTag)
    {
      SetTagChar(ErrorTag, szError);
    }
   spritf(szError, "ShowPLCCodeFromAlarmInView(..) 
failed:0x%081x,0x%081x,0x%081x,0x%081x,0x%081x,[%s]",
       err.dwError1, err.dwError2, err.dwError3, err.dwError4, err.dwError5, 
err.szErrorText);
   printf("%s\r\n",szError);
}
```
### 結果

ランタイムの設定された ProDiag の概要にある[アラームビュー]ボタンを押すと、PLC コ ードビューが表示されます。

### 下記も参照

GRAPH [概要の構成](#page-363-0) (ページ [364](#page-363-0))

- **8.3.6 PLC** コードビューの設定
- **8.3.6.1 PLC** コードビューの設定

### 概要

PLC プログラムネットワークをランタイムの LAD、FBD、GRAPH のプログラミング言語で 表示するには、プロジェクトに PLC コードビューを挿入します。

[PLC コードビュー]ボタンをクリックすることにより、PLC コードビューが、ランタイムで 表示されます。

### <span id="page-369-0"></span>必要条件

- PLC と HMI デバイス間の接続が作成されていること。
- 画像が作成されていること。
- コントロール[ProDiag の概要] (WinCC ProDiagOverviewControl)および/またはコントロ ール[GRAPH 概要(WinCC·GraphOverviewControl])が画像で作成され、設定されている こと。

### 手順

1. ドラッグアンドドロップで、[PLC コードビュー]コントロール(WinCC PlcCodeViewerControl)を、パレット[コントロール] > [コントロール]選択ウィンドウ > [ProDiag のコントロール]ノードから、設定された画像に移動します。

### 注記

### ベストプラクティス

ランタイムでビューを表示したり非表示にしたりするのを簡単にするために、画像ウ ィンドウでコントロールを作成します。

- 2. [オブジェクトプロパティ]ウィンドウで、[プロパティ] > [コントロールプロパティ]をクリ ックします。
- 3. ここでコントロールの追加プロパティを指定します。
- 4. ランタイムのネットワーク表示の設定でハンドルエラーを表示するには、対応するスクリ プトを[オブジェクトプロパティ] > [イベント] > [オブジェクトイベント] > [OnError]を設定 します。

### 結果

PLC コードビューが画面に挿入されます。ランタイム時に、LAD、FBD または GRAPH プロ グラミング言語でプログラムされた PLC ユーザープログラムを表示できます。

[ProDiag の概要]コントロール(WinCC ProDiagOverviewControl)および/または[GRAPH 概要 コントロール] (WinCC·GraphOverviewControl)の[PLC コードビュー]ボタンをクリックする ことにより、エラーが発生した場合に有効化されると、コントロールがランタイムで表示 されます。あるいは、画像の別のボタンを使用してコントロールを有効化できます。

### <span id="page-370-0"></span>**8.3.6.2 PLC** コードビューの表示

### 概要

PLC コードビューには、ユーザープログラムに関するさまざまな情報が表示されます。

- 情報エリア
- シンボルテーブル
- 詳細ビュー
- [移行/インターロックビュー]
- 初期値/実際値のビュー

### 情報エリア

情報エリアに、ユーザープログラムの LAD/FBD プログラムコード、または GRAPH ファン クションブロックの GRAPH シーケンサーが表示されます。PLC への接続が確立された後、 プログラムコードで強調表示された情報エリアにネットワークステータスが表示されます。

<span id="page-371-0"></span>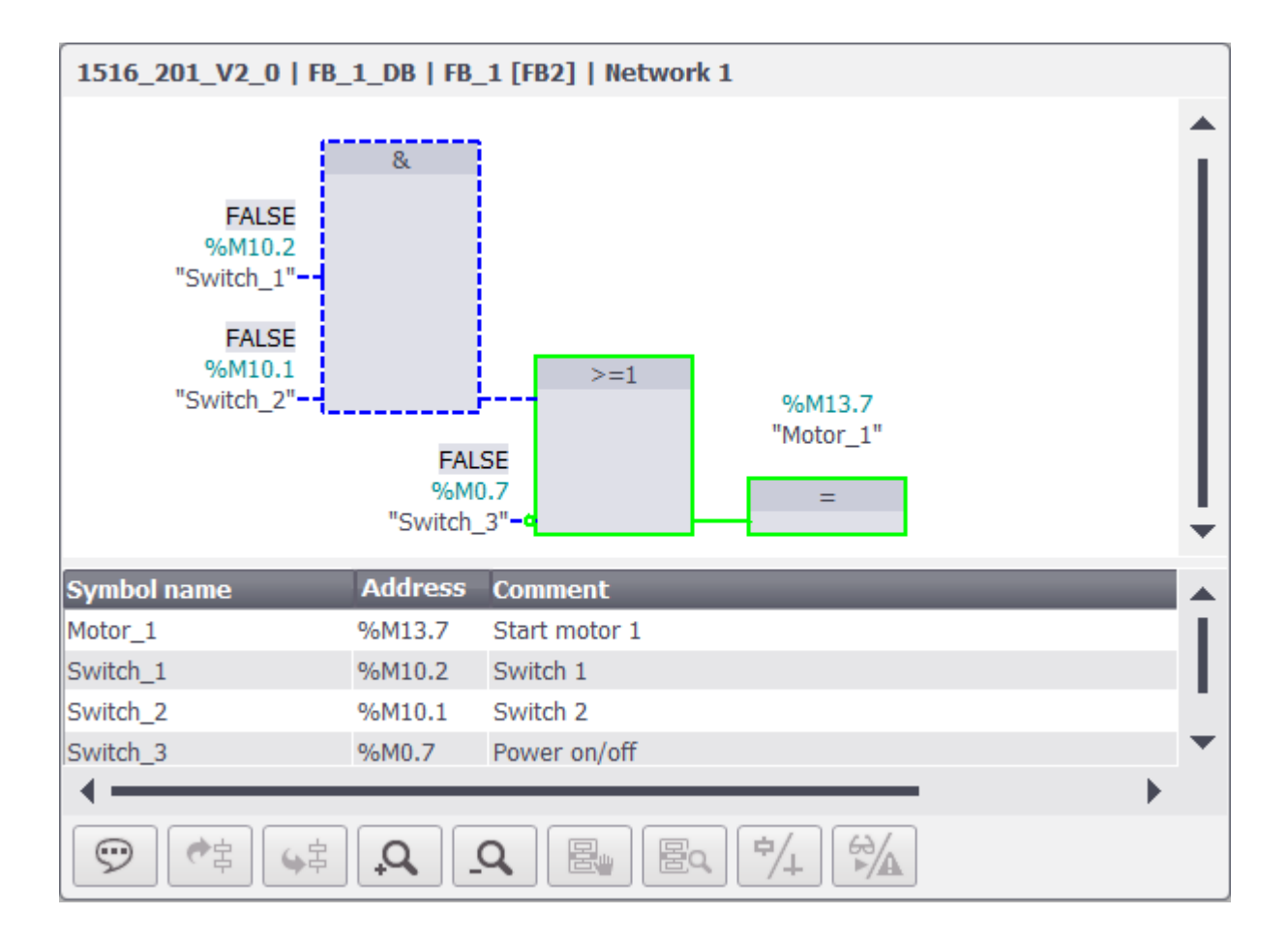

シンボルテーブル

シンボルテーブルは、表示されているネットワークが使用するシンボルを表示します。シ ンボルテーブルの 3 つの列がタグのシンボル名、コメントの絶対アドレスを表示します。 コメントは、ユーザープログラムからロードされると PLC に保存された言語で表示されま す。

ランタイム時に、シンボルテーブルの高さと幅を動的に変更できます。

#### 詳細ビュー

詳細ビューは、GRAPH PLC の表示にも使用可能です。

詳細ビューには、選択されたネットワークと保留中のエラーに関する詳細ビューが表示さ れます。詳細ビューには、たとえば GRAPH PLC の最初の有効なステップの移行が表示さ れます。詳細ビューは、[詳細]ボタンによりランタイムで開かれます。

<span id="page-372-0"></span>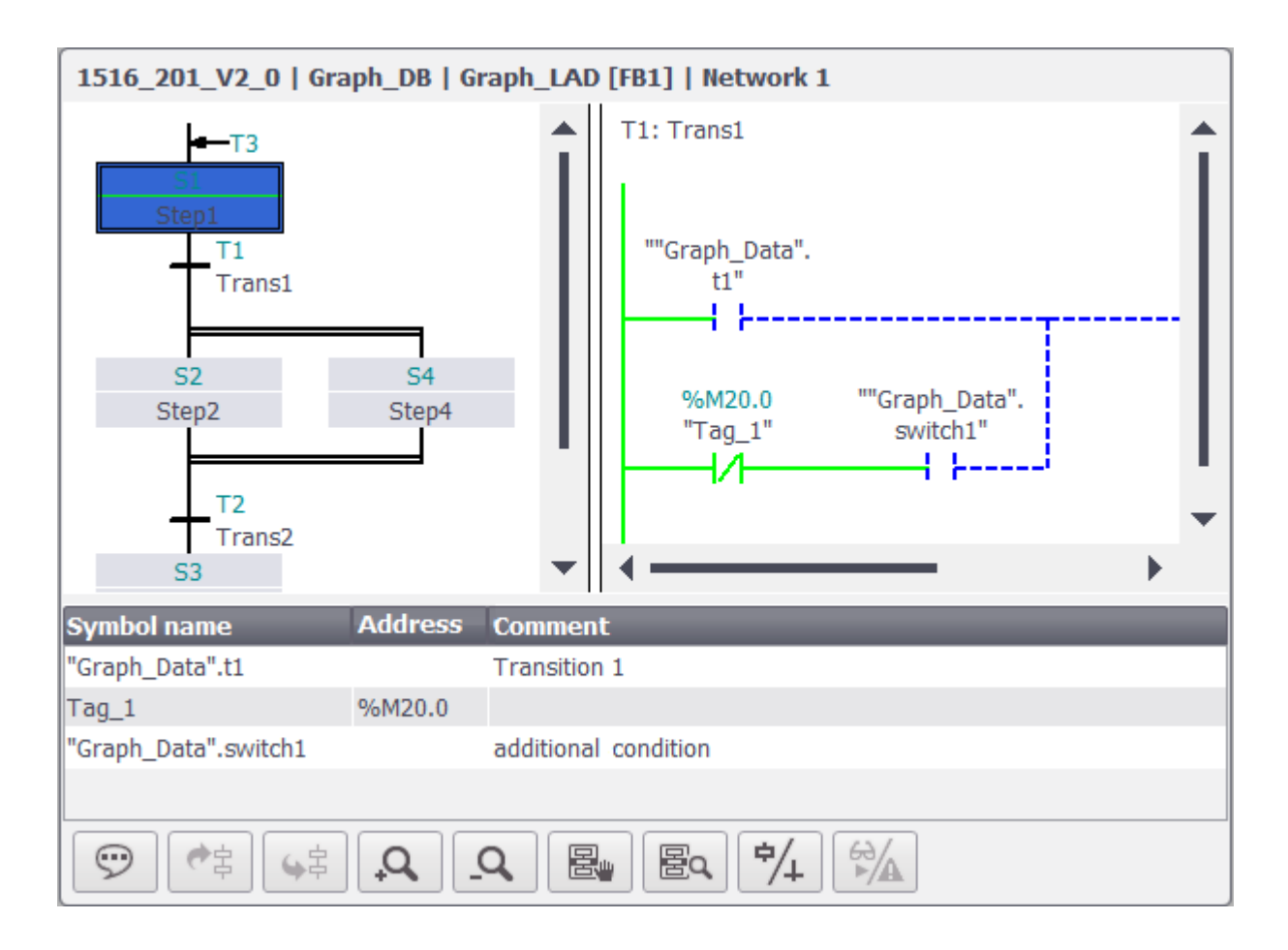

### **[**移行**/**インターロックビュー**]**

ユーザープログラムの表示の際に、移行/インターロックビューを切り替えられます。移行/ インターロックビューは、詳細ビューが表示されているとき使用可能です。

[移行またはインターロック]ボタンを使用することにより、ランタイムで移行/インターロ ックビューを切り替えます。このボタンを有効にするとインターロックネットワークが表示 され、無効にすると移行ネットワークが表示されます。

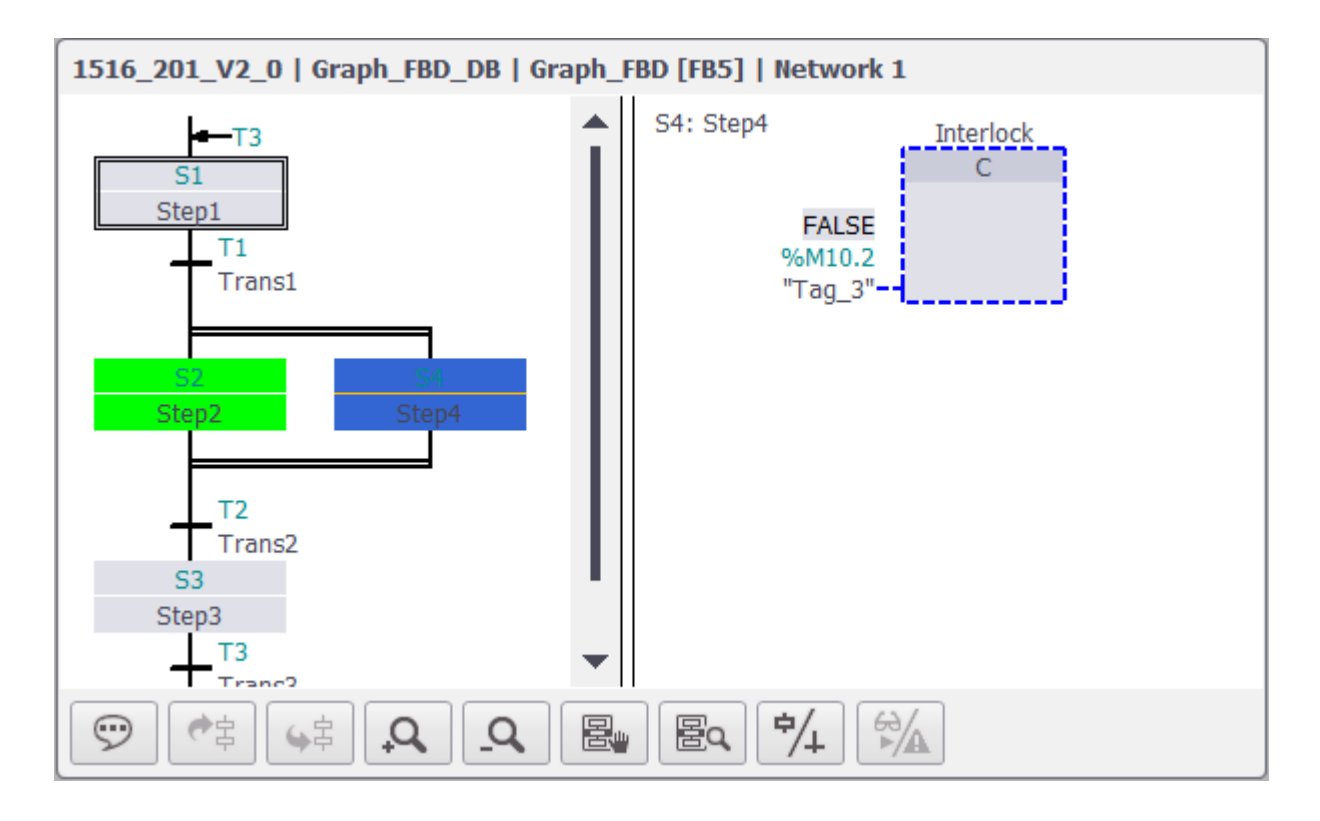

### 初期値**/**実際値のビュー

対応するファンクションブロックのユーザープログラムで初期値を有効にすると、PLC コ ードビューの初期値/実際値のビューの切り替えを行えます。実際値ビューは PLC からの現 在値を使用し、現在のプログラムステータスを表示します。初期値ビューでは、エラー発 生時に記録された値が使用され、エラーおよび規準のあるオペランドが表示されます。エ ラーのあるオペランドは、初期値ビューで視覚的に強調表示されます。

実際値と初期値を切り替えるには、[初期値または実際値]ボタンを使用します。初期値取得 が有効になっている場合、ジャンプ後の PLC コードビューに初期値ビューがデフォルトで 表示されます。

エラーが発生した場合、ランタイムの初期値ビューでエラーのあるオペランドが強調表示 されます。

<span id="page-374-0"></span>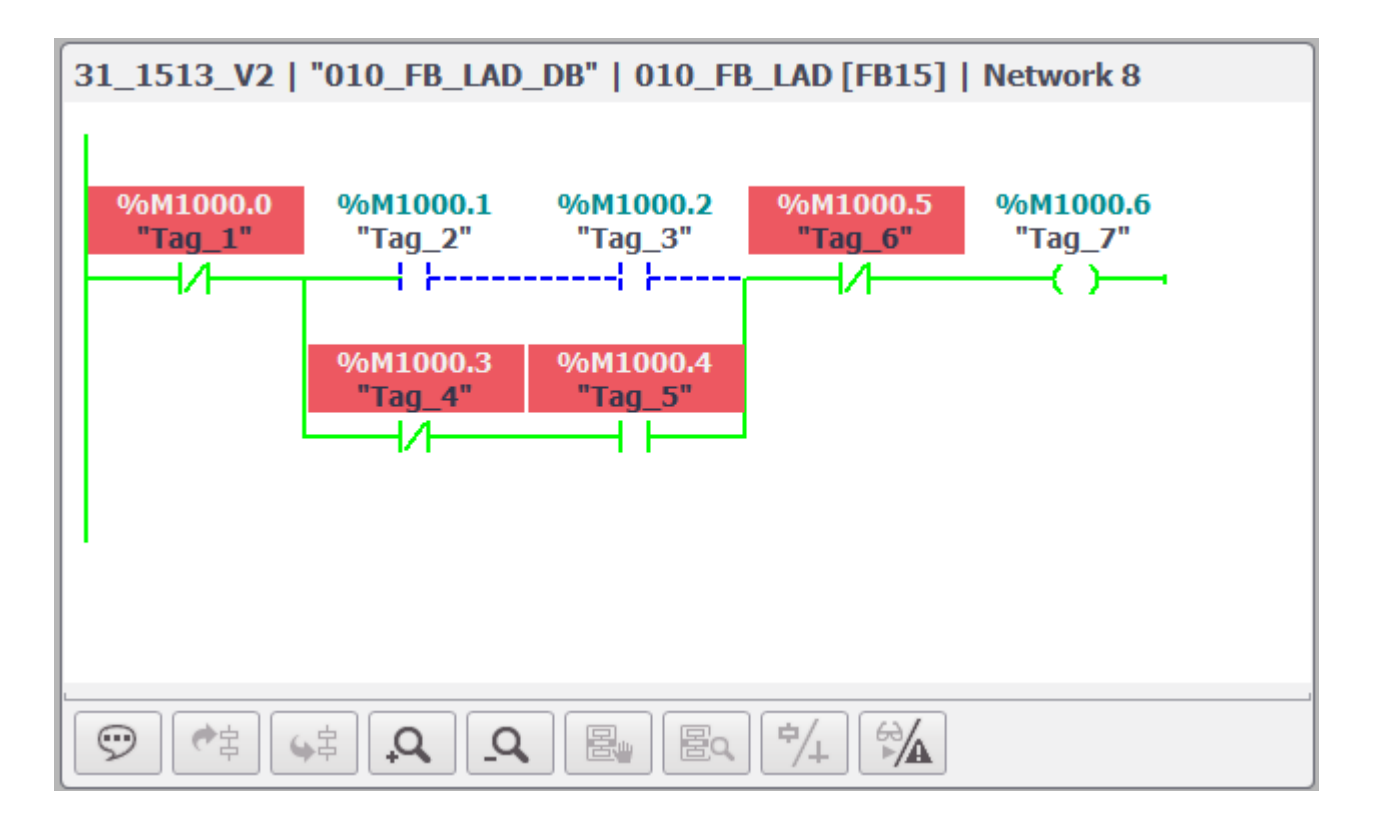

### ツールバーのボタン

下表に、ツールバーのボタンとその意味を示します。

| オペレータコン<br>トロール | 指定         | 機能                                     |
|-----------------|------------|----------------------------------------|
|                 |            |                                        |
| \$              | [シンボルエリア]  | シンボルの表を示します。                           |
| tŻ              | [前のネットワーク] | 前のネットワークに移動します。                        |
| 侰               | [次のネットワーク] | 次のネットワークに移動します。                        |
| ρ               | [拡大]       | 情報エリアを拡大します。                           |
| $\alpha$        | [縮小]       | 情報エリアを縮小します。                           |
| 啺               | [詳細]       | 詳細ビューを表示します。                           |
|                 | [ステップモード]  | 手動のステップの選択と自動の有効ステッ<br>プの選択の切り替えを行います。 |

<span id="page-375-0"></span>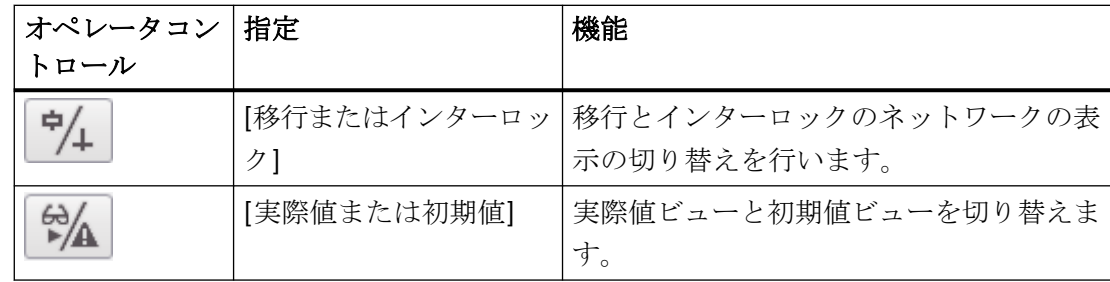

### **8.3.6.3** サポートされている命令

### 概要

[PLC コードビュー]コントロールは、FBD プログラミング言語および LAD プログラミング 言語の命令をサポートしています。

### 命令

PLC コードビューでは以下の命令がサポートされています。

- ビット論理演算
- 比較演算
- タイマ
- カウンタ

## ビット論理演算

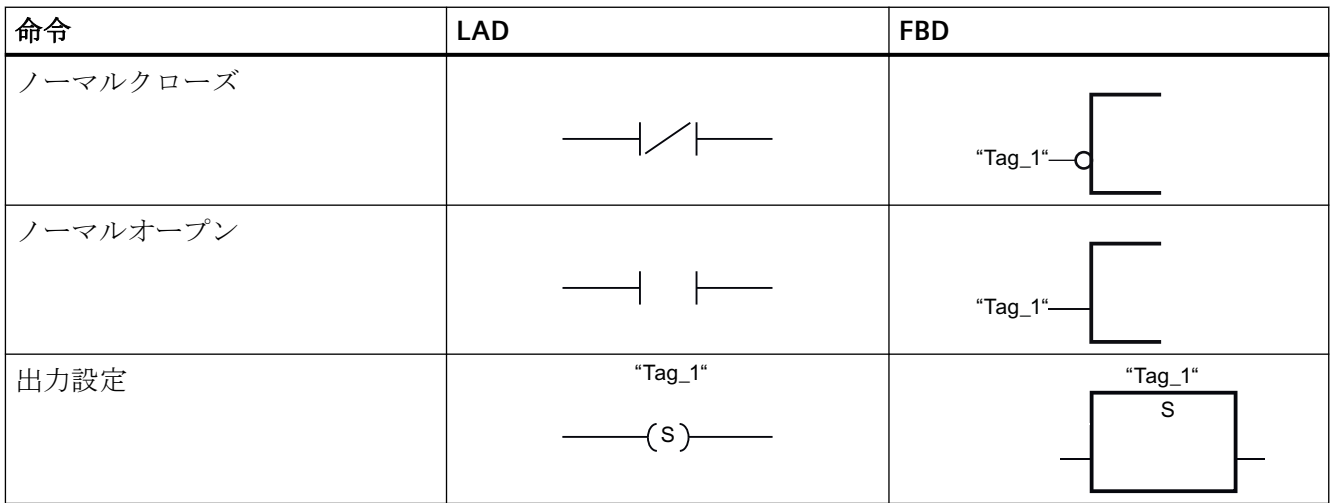

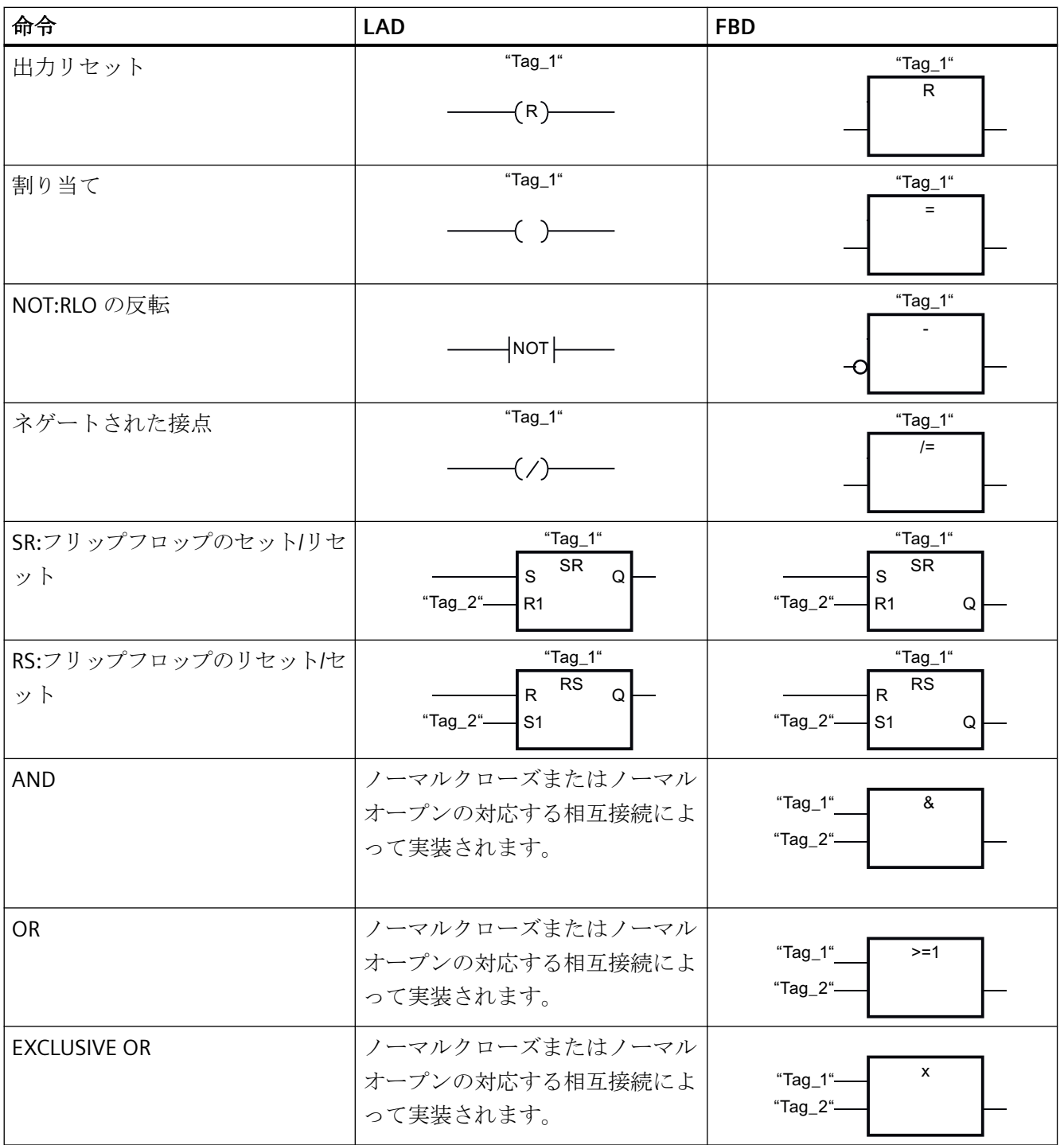

詳細は、「SIMATIC STEP 7 Basic/Professional V18」と「SIMATIC WinCC V18」のドキュメン トを参照してください。

• SiePortal:[STEP 7 と WinCC Engineering V18] > [PLC のプログラミング] > [命令] ([https://](https://support.industry.siemens.com/cs/jp/ja/view/109815056/162415423115) [support.industry.siemens.com/cs/jp/ja/view/109815056/162415423115\)](https://support.industry.siemens.com/cs/jp/ja/view/109815056/162415423115)

## 比較演算

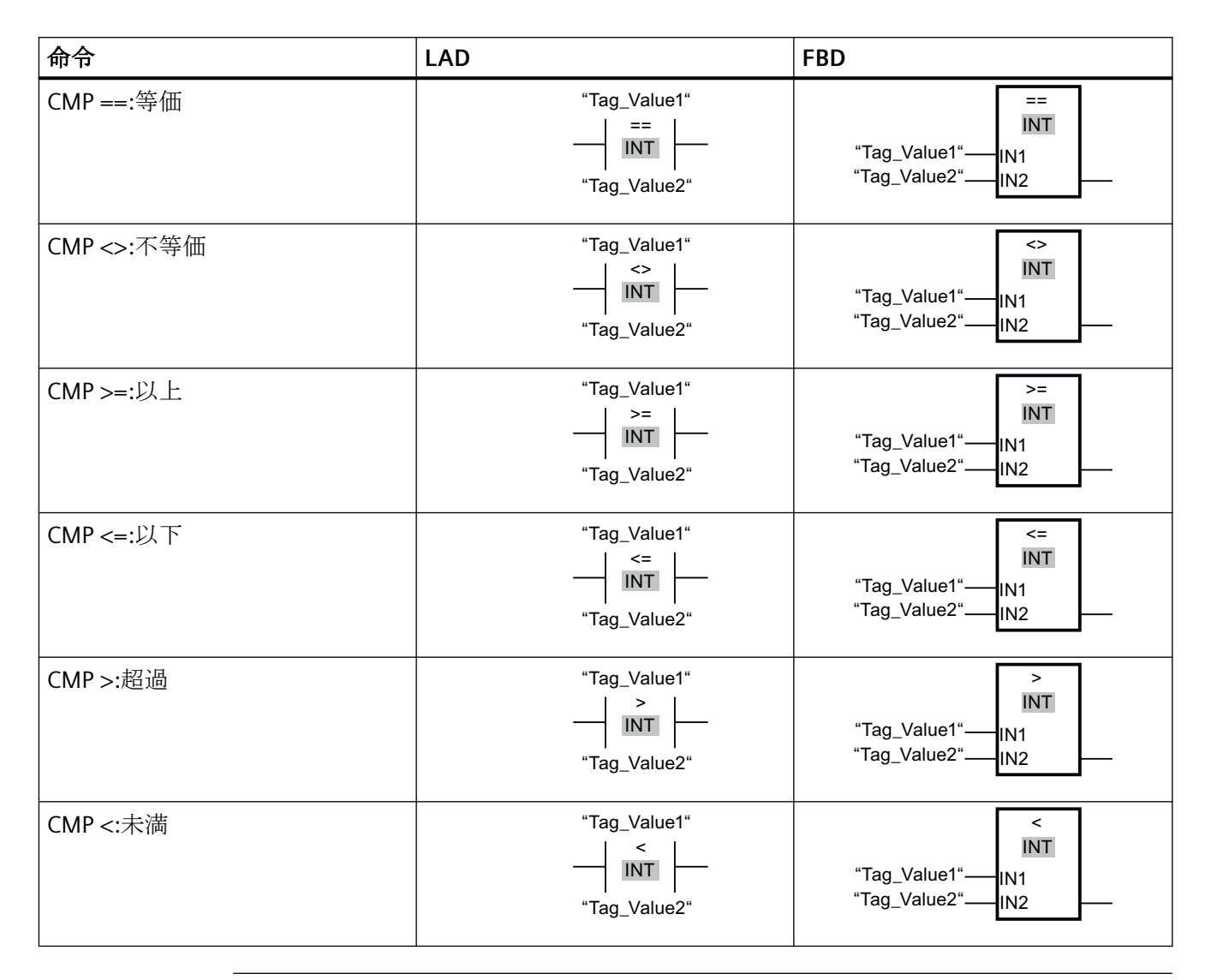

### 注記

### コンパレータ**:**サポートされているデータタイプ

PLC コードビューは、シーケンサーの表示時に次のデータタイプをサポートしています。

- 2 進数
- 整数
- 浮動小数点数
- 時間、例外:S5TIME

詳細は、「SIMATIC STEP 7 Basic/Professional V18」と「SIMATIC WinCC V18」のドキュメン トを参照してください。

• SiePortal:[STEP 7 と WinCC Engineering V18] > [PLC のプログラミング] > [命令] ([https://](https://support.industry.siemens.com/cs/jp/ja/view/109815056/162415423115) [support.industry.siemens.com/cs/jp/ja/view/109815056/162415423115\)](https://support.industry.siemens.com/cs/jp/ja/view/109815056/162415423115)

## タイマ

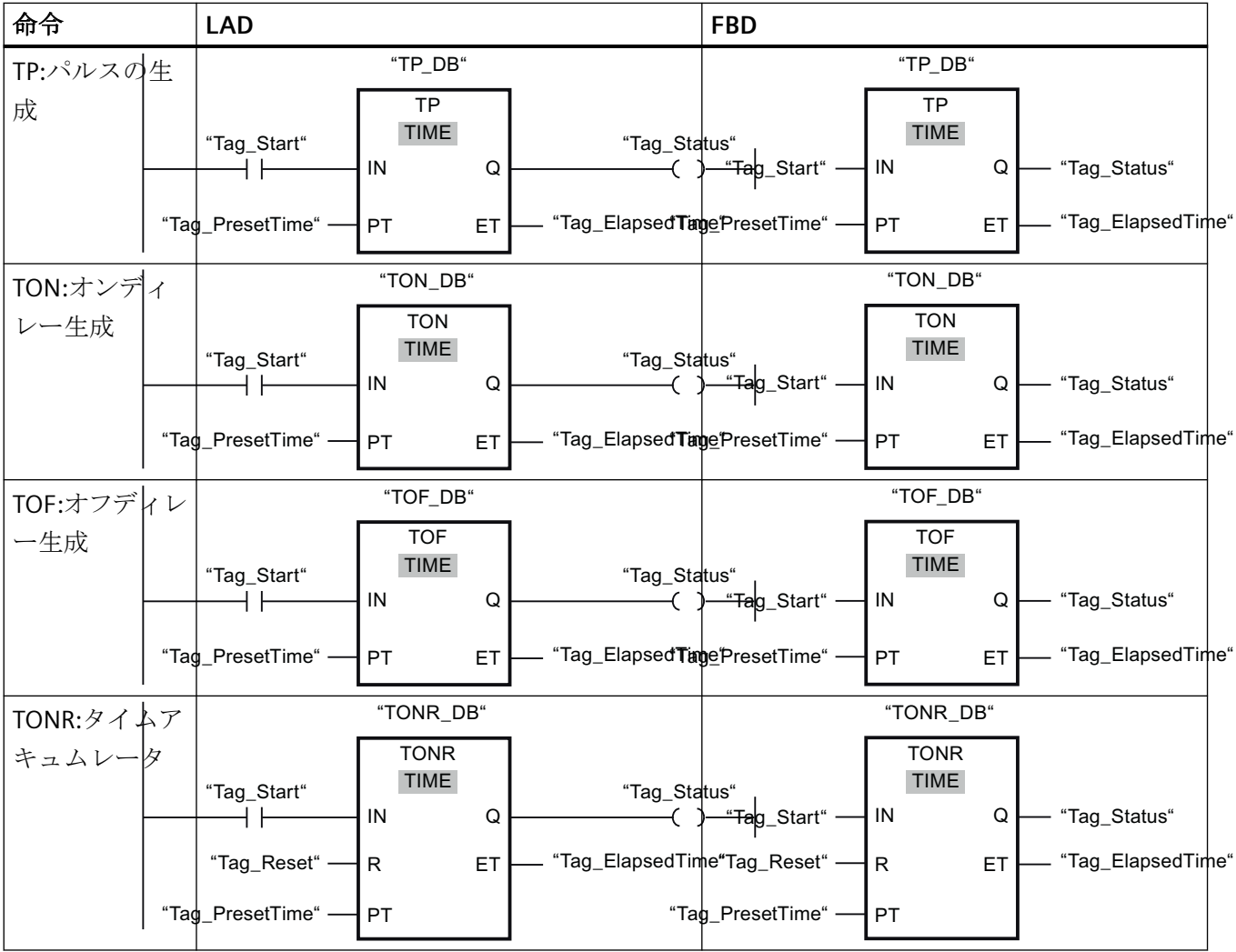

### カウンタ**\***

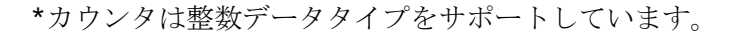

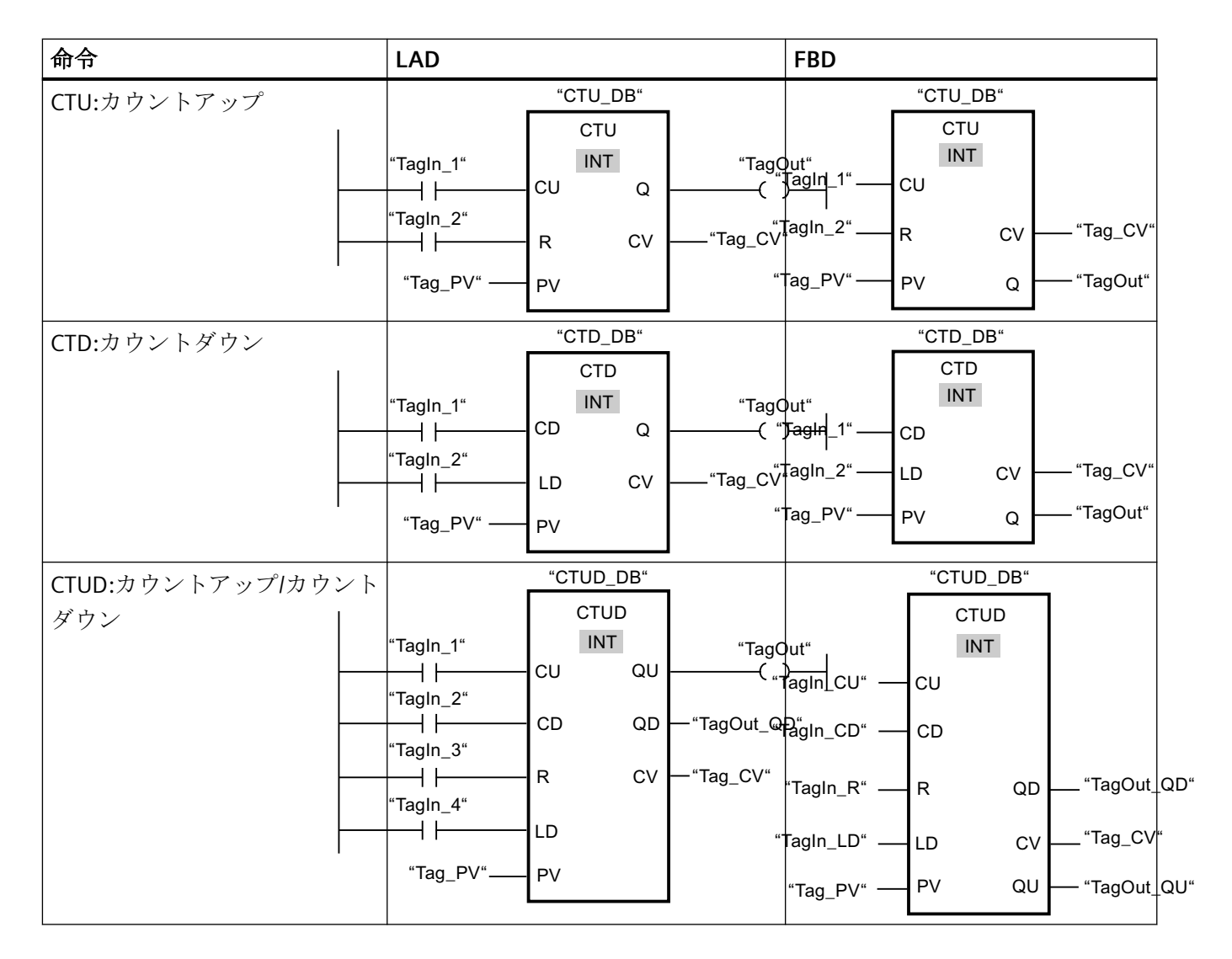

## 下記も参照

[サポートされているデータタイプ](#page-380-0) (ページ [381\)](#page-380-0)

SiePortal:[STEP 7 と WinCC Engineering V18] > [PLC のプログラミング] > [命令] [\(https://](https://support.industry.siemens.com/cs/jp/ja/view/109815056/162415423115) [support.industry.siemens.com/cs/jp/ja/view/109815056/162415423115](https://support.industry.siemens.com/cs/jp/ja/view/109815056/162415423115))

## <span id="page-380-0"></span>**8.3.6.4** サポートされているデータタイプ

### サポートされているデータタイプ

次の表に、[PLC コードビュー]コントロールでサポートされているデータタイプとその表 示形式を示します。

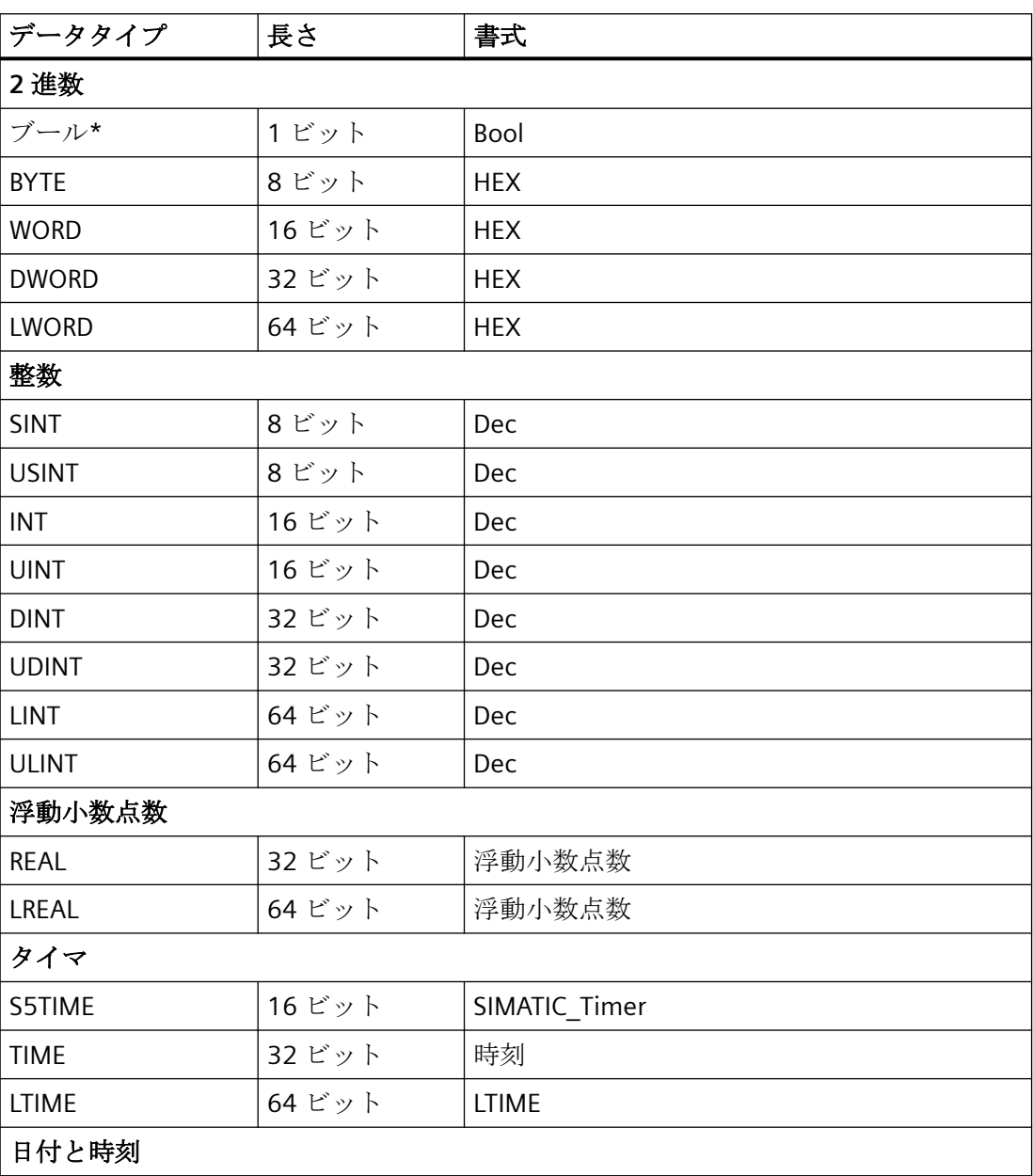

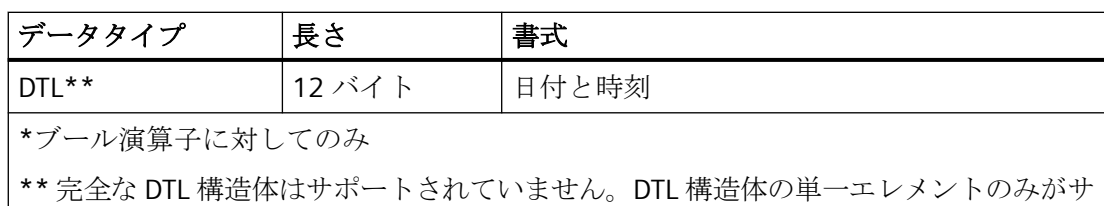

ポートされています。

詳細は、「SIMATIC STEP 7 Basic/Professional V18」と「SIMATIC WinCC V18」のドキュメン トを参照してください。

• SiePortal:[STEP7 と WinCC Engineering V18] > [PLC のプログラミング] > [データタイプ] ([https://support.industry.siemens.com/cs/jp/ja/view/109815056/160201843595\)](https://support.industry.siemens.com/cs/jp/ja/view/109815056/160201843595)

### 下記も参照

[サポートされている命令](#page-375-0) (ページ [376\)](#page-375-0)

SiePortal:[STEP 7 と WinCC Engineering V18] > [PLC のプログラミング] > [データタイプ] [\(https://support.industry.siemens.com/cs/jp/ja/view/109815056/160201843595](https://support.industry.siemens.com/cs/jp/ja/view/109815056/160201843595))

### **8.3.6.5 PLC** コードビューの制約

#### **SCL**

SCL で作成したプログラムネットワークにアクセスすると、エラーコード 4100 が出力さ れます。

### オペランドおよび **UDT**

[#Temp]エリアまたは[#InOut]エリアで宣言されるオペランドは、通常 PLC コードビュー ではサポートされていません。これは、基本データタイプおよび UDT に含まれているデ ータタイプの両方に当てはまります。UDT のデータタイプは[#In]エリアおよび[#Out]エリ アで宣言でき、PLC コードビューに表示されます。基本データタイプの同じ制約が UDT の データタイプに当てはまります。

### データタイプに関する制限

データタイプ STRING, WSTRING, CHAR, WCHAR, S5TIME を使用すると、ネットワークが PLC コードビューに表示されなくなります。

#### 注記

アップストリームネットワークには、FB の[#Temp]エリアまたは[#InOut]エリアからのタ グを含めることはできません。

以下のデータタイプはタグには使用できません。STRING、WSTRING、CHAR、WCHAR、 S5TIME

### 注記

64 ビット PLC データタイプ LINT、ULINT および LWORD は、HMI チャンネルで HMI デー タタイプ LREAL にマッピングされます。2^50 より大きい値では、精度が下がります。

### **64** ビットデータタイプの使用

64 ビットデータタイプを使用すると、これらのデータタイプは HMI チャンネルの Double データタイプにマッピングされるため、精度がわずかに損失する可能性があります。その ため、整数データタイプが小数点以下の桁数付きで表示される可能性があります。

### タグのアドレス指定

タグのアドレス指定には以下の制約があることに注意してください。

- [PLC コードビュー]コントロールは、タグのシンボルによるアドレス指定のみをサポー トしています。オペランドがシンボリックアドレス指定されない場合、このオペラン ドのあるネットワークを表示することができず、エラーメッセージが表示されます。
- タグをインデックスとして持つ配列エレメント(例: #myArray[MyTag])の使用はサポー トされていません。#myArray[6]などの配列要素のアドレス指定時には数値を使用しま す。
- スライスアクセスによって、宣言済み変数内で特定のエリアをアドレス指定すること ができます。PLC コードビューは、スライスアクセス時にブーリアンタグでのアクセス 幅「ビット」のみをサポートします。

#### <span id="page-383-0"></span>**PLC** コードビューへのジャンプ

監視アラームから PLC コードビューへのジャンプについては、ファンクションブロックで サポートされるローカルオペランドを使用する場合、インスタンス名は以下の命名規則に従 う必要があります。<FB-Name> DB

ファンクションまたはオーガニゼーションブロックへのジャンプは、グローバルオペラン ドを使用する場合にのみ可能です。

#### **8.3.7** 基準解析の表示の設定

#### 概要

[基準解析]コントロール(WinCC CriteriaAnalysisControl)が、エラーがあり、選択済みのア ラームを作動しているユーザープログラムでオペランドを表示します。アラームに加えて、 エラーのあるオペランドのリストが同じ画像に表示されます。

#### 必要条件

- 接続が設定されていること。
- PLC と HMI デバイス間の接続が作成されていること。
- 画像が作成されていること。
- アラームコントロール(WinCC AlarmControl)が設定されていて、画像の ProDiag コント ロールに接続されていること。
- 詳細情報:
	- ProDiag [の概要の構成](#page-356-0) (ページ [357\)](#page-356-0)
	- GRAPH [概要の構成](#page-363-0) (ページ [364](#page-363-0))

#### 手順

- 1. ドラッグアンドドロップで、[基準解析]コントロール(WinCC CriteriaAnalysisControl)を、パ レット[コントロール] > [[コントロール]選択ウィンドウ] > [ProDiag のコントロール]ノード から、設定された画像に移動します。
- 2. [オブジェクトプロパティ]ウィンドウで、[プロパティ] > [コントロールプロパティ]をクリ ックします。
- 3. [コントロールプロパティ] > [SourceControl]に、設定されたアラーム表示の名前を入力し ます。

## 下記も参照

ProDiag [の概要の構成](#page-356-0) (ページ [357\)](#page-356-0)

GRAPH [概要の構成](#page-363-0) (ページ [364](#page-363-0))

# 索引

### **@**

@接頭辞付きのタグ, [95](#page-94-0)

# **[**

[移行/インターロックビュー] PLC コードビュー, [373](#page-372-0)

# **A**

ActiveX コントロール, [82](#page-81-0) Internet Explorer での表示, [68](#page-67-0) ANSI-C, [304](#page-303-0) パフォーマンス, [304](#page-303-0) ApDiag, [317](#page-316-0) [出力]ウィンドウ, [343](#page-342-0) システムメッセージ, [347](#page-346-0) テキストファイル, [323](#page-322-0) トレースポイント, [321,](#page-320-0) [342](#page-341-0), [344](#page-343-0) プロファイル, [327](#page-326-0) メニューバー, [318](#page-317-0) 出力, [319,](#page-318-0) [332](#page-331-0), [333](#page-332-0) 情報, [320,](#page-319-0) [333](#page-332-0), [337,](#page-336-0) [338,](#page-337-0) [339](#page-338-0), [340,](#page-339-0) [342](#page-341-0) 診断, [319,](#page-318-0) [321](#page-320-0), [322,](#page-321-0) [323,](#page-322-0) [327](#page-326-0), [330](#page-329-0) 診断タグ, [330](#page-329-0) 診断レベル, [321,](#page-320-0) [342](#page-341-0), [344](#page-343-0) Automation License Manager, [274](#page-273-0)

# **C**

CAL, [97](#page-96-0) CAS Process Historian への移行, [224](#page-223-0) CCAgent, [32](#page-31-0)

# **D**

**DataMonitor** インストールの必要条件, [102](#page-101-0) クライアント, (DataMonitor クライアント参照) DataMonitor クライアント, [102](#page-101-0), [105](#page-104-0) インストール, [105,](#page-104-0) [107](#page-106-0) DataMonitor サーバー, [102](#page-101-0) インストール, [107](#page-106-0)

DCF ファイル 作成, [80](#page-79-0) DCOM 設定, [65](#page-64-0) DHCP サーバー, [70](#page-69-0)

# **G**

GRAPH 概要 設定, [365](#page-364-0)

## **I**

Internet Explorer, [23,](#page-22-0) [68,](#page-67-0) [116](#page-115-0), [153](#page-152-0) ActiveX コントロールの表示, [68](#page-67-0) セキュリティの設定, [136](#page-135-0) IP アドレス, [70](#page-69-0) ISDN ルーター, [70](#page-69-0)

### **M**

Microsoft SQL Server, [29,](#page-28-0) [70](#page-69-0) Microsoft SQL Server 2014, [13,](#page-12-0) [15,](#page-14-0) [54](#page-53-0)

## **N**

Netware, [65](#page-64-0) Novell Netware クライアント, [65](#page-64-0) Notebook, [70](#page-69-0) Novell Netware クライアント, [65](#page-64-0)

## **O**

OPC, [86](#page-85-0) Historical Data Access, [86](#page-85-0) OPC A&E, [87](#page-86-0) OPC ソース, [87](#page-86-0) OPC A&E サーバー, [87](#page-86-0) OPC UA 通信に関する情報, [89](#page-88-0) 未処理データタグ, [89](#page-88-0) OPC\_E\_MAXEXCEEDED, [86](#page-85-0)

## **P**

PDF ファイル, [9](#page-8-0)

PLC コードビュー [移行/インターロックビュー], [373](#page-372-0) シンボルテーブル, [372](#page-371-0) ツールバー, [375](#page-374-0) データタイプ, [381](#page-380-0) 詳細ビュー, [372](#page-371-0) 情報エリア, [371](#page-370-0) 設定, [370](#page-369-0) 命令, [376](#page-375-0) ProDiag コントロール, [354](#page-353-0) ProDiag の概要 設定, [358](#page-357-0) ProDiag 概要 アイコン, [356](#page-355-0)

### **R**

RAS, [70](#page-69-0) RDP, [91](#page-90-0)

## **S**

S5 PROFIBUS DP 通信に関する情報, [90](#page-89-0) S7 Protocol Suite, [88](#page-87-0) AR\_SEND での時間変更, [88](#page-87-0) 通信に関する情報, [88](#page-87-0) S7DOS, [88](#page-87-0) **ServiceMode** 移行, [224](#page-223-0) SIMATIC 505 TCPIP 通信に関する情報, [90](#page-89-0) SIMATIC HMI, [35](#page-34-0), [39](#page-38-0), [40](#page-39-0), [41](#page-40-0) ユーザーグループ, [35](#page-34-0) SIMATIC Manager ユーザー権限, [35](#page-34-0) SIMATIC セキュリティコントローラ, [44](#page-43-0) SQL マスタデータベース, [70](#page-69-0)

## **T**

TCP/IP プロトコル, [70](#page-69-0)

### **U**

Unicode, [229](#page-228-0) UPS, [70](#page-69-0)

### **V**

VBA, [84](#page-83-0) VBS, [304](#page-303-0) パフォーマンス, [304](#page-303-0)

### **W**

```
WebNavigator
  DVD の内容, 118
  インストールの必要条件, 119
  デモプロジェクト, 142
  ライセンス, 122
WebNavigator クライアント, 119, 138
  Windows Server でのインストール, 130
  アップグレード, 130
  インストール, 130
  ライセンス, 122
WebNavigator サーバー, 119
  アップグレード, 127
  インストール, 127
  ライセンス, 122
WebNavigator 診断クライアント, 119
  インストール, 141
WebUX
  インストール, 159
  ライセンシング, 156, 159
  ライセンスの予約, 157
Web クライアント, (WebNavigator クライアントを参
照)
WinCC, 70, 77
  Notebook, 70
  Unicode, 229
  WinCC DVD, 9
  アクセスの制限, 35
  アップグレード, 56
  インストール, 9, 19, 42
  インストールのアップグレード, 57
  インストールの実行, 44
  インストールの準備, 41
  インストールの必要条件, 21, 23
  ドメイン内で使用, 70
  リモートアクセス, 31
  一般情報, 77
  削除, 54
  追加のインストールの実行, 49, 50
  複数のドメインで使用, 70
WinCC CriteriaAnalysisControl, 354
WinCC DataMonitor クライアント, (DataMonitor クラ
イアント参照)
```
WinCC DataMonitor サーバー, (DataMonitor サーバー 参照) WinCC DVD, [9](#page-8-0) WinCC GraphOverviewControl, [354](#page-353-0) WinCC PlcCodeViewerControl, [354](#page-353-0) WinCC ProDiagOverviewControl, [354](#page-353-0) WinCC ServiceMode, [96](#page-95-0) WinCC V6.x, [56](#page-55-0) WinCC WebNavigator, (参照:WebNavigator) WinCC/WebNavigator クライアント, (WebNavigator クライアントを参照) WinCC/WebNavigator サーバー, (WebNavigator サー バーを参照) WinCC-OPC-UA 通信に関する情報, [89](#page-88-0) WinCC クライアント, [292](#page-291-0) サーバー数, [292](#page-291-0) WinCC の Visual Basic Script, [304](#page-303-0) WinCC プロジェクト ユーザーグループに追加, [41](#page-40-0) 移行, [237](#page-236-0) WinCC ライセンス解析, [288](#page-287-0) Windows, [23,](#page-22-0) [35](#page-34-0) WinCC のインストールの準備, [41](#page-40-0) Windows での操作, [60](#page-59-0) アクセス権, [35](#page-34-0) セキュリティポリシー, [41](#page-40-0) ツールバー, [31](#page-30-0) ユーザー権限, [35](#page-34-0) Windows 7, [23](#page-22-0) Windows 8.1, [23](#page-22-0) Windows Server 2012, [23](#page-22-0) Windows[スタート]メニュー, [44](#page-43-0) Windows イベント表示, [54](#page-53-0) Windows タスクバー, [65](#page-64-0) 表示を禁止, [65](#page-64-0)

# ア

アーカイブ, [298](#page-297-0) 設定制限, [298](#page-297-0) アーカイブシステム, [79](#page-78-0) アーカイブタグ, [85](#page-84-0) アーカイブ設定, [85](#page-84-0) アイコン ProDiag 概要, [356](#page-355-0) アクセス権, [35,](#page-34-0) [40,](#page-39-0) [41](#page-40-0) アクセス権限, [39](#page-38-0) アップグレード, [127](#page-126-0), [130](#page-129-0) アップグレードインストール, [13,](#page-12-0) [57](#page-56-0) 実行, [57](#page-56-0) アラームロギング, [95](#page-94-0)

# イ

イベント表示, [54](#page-53-0) インストール, [42,](#page-41-0) [44,](#page-43-0) [65,](#page-64-0) [97,](#page-96-0) [99](#page-98-0) PDF ファイル, [9](#page-8-0) WebNavigator クライアント, [130,](#page-129-0) [136,](#page-135-0) [138](#page-137-0) WebNavigator サーバー, [127](#page-126-0) WebNavigator 診断クライアント, [141](#page-140-0) アップグレード, [127,](#page-126-0) [130](#page-129-0) インストールされているソフトウェアに関する注 意点, [44](#page-43-0) インストールのアップグレード, [57](#page-56-0) インストールの準備, [41](#page-40-0) コンポーネント, [44,](#page-43-0) [49](#page-48-0) セキュリティの設定, [136](#page-135-0) セキュリティポリシーを適合する, [41](#page-40-0) ドメイン, [23](#page-22-0) 言語の追加インストール, [50](#page-49-0) 削除, [54](#page-53-0) 実行, [44,](#page-43-0) [57](#page-56-0) 接続性パッククライアント, [99](#page-98-0) 接続性パックサーバー, [97](#page-96-0) 多言語, [65](#page-64-0) 追加のインストールの実行, [49,](#page-48-0) [50](#page-49-0) 必要条件, [19,](#page-18-0) [21,](#page-20-0) [23,](#page-22-0) [102](#page-101-0), [119](#page-118-0), [125](#page-124-0) インストール;インストール, [9](#page-8-0) インストールガイド, [9](#page-8-0) インストールされているソフトウェア, [44](#page-43-0) インストールに関する注意点, [9](#page-8-0)

# ウ

ウィルススキャナ, [61](#page-60-0)

## エ

エラーレポート, (サポートを参照)

# オ

オペレーティングシステム, [23,](#page-22-0) [65](#page-64-0) アクセスを禁止する, [31](#page-30-0) アクセス権, [35](#page-34-0) オンラインサポート, (サポートを参照) オンラインヘルプ, [65](#page-64-0) Internet Explorer, [116](#page-115-0) ランタイム, [65](#page-64-0)

## カ

カスタマサポート, (サポートを参照)

## ク

クライアント, [241](#page-240-0), [292](#page-291-0) オペレーティングシステム, [23](#page-22-0) サーバー数, [292](#page-291-0) リモートアクセス, [31,](#page-30-0) [79](#page-78-0) 移行, [241](#page-240-0) クライアントアクセスライセンス, [97](#page-96-0) クラスタ, [70](#page-69-0) グラフィックシステム, [294](#page-293-0) 数量構造, [294](#page-293-0) グローバルスクリプト, [304](#page-303-0) パフォーマンス, [304](#page-303-0)

### コ

コントロール GRAPH 概要, [354](#page-353-0) PLC コードビュー, [354](#page-353-0) ProDiag 概要, [354](#page-353-0) 基準分析, [354](#page-353-0) コンポーネント, [9,](#page-8-0) [44,](#page-43-0) [49](#page-48-0) 通信ドライバ, [9](#page-8-0) 提供されるコンポーネント, [9](#page-8-0)

## サ

サーバー, [292](#page-291-0) オペレーティングシステム, [23](#page-22-0) クライアント数, [292](#page-291-0) サーバー接頭語, [70](#page-69-0) サポート, [170](#page-169-0), [173](#page-172-0) サポートリクエスト, [173](#page-172-0)

## シ

```
システムメッセージ
 ApDiag, 347
システム安定性, 78
システム診断, 173
ショートカットキーの無効化, 65
シンボルテーブル
 PLC コードビュー, 372
```
ス スクリーンセーバー, [61](#page-60-0) スタートメニュー, [44](#page-43-0)

## セ

セキュリティコントローラ, [44](#page-43-0) セキュリティポリシー, [41](#page-40-0)

# ソ

ソフトウェア, [23](#page-22-0) 必要条件, [23,](#page-22-0) [102](#page-101-0), [119](#page-118-0)

# タ

ターミナルバス 大容量データ, [85](#page-84-0) ダイナミックウィザード 画像モジュール, [263](#page-262-0) タグ 診断タグ, [330](#page-329-0)

# チ

チャンネル, [306](#page-305-0) 設定制限, [306](#page-305-0)

## ツ

ツールバー, [31](#page-30-0) PLC コードビュー, [375](#page-374-0)

# テ

```
データタイプ
 PLC コードビュー, 381
テーブル, 298
  設定制限, 298
デモプロジェクト, 142
デモモード, 13
```
# ト

ドメイン, [23](#page-22-0) ドメイングローバルユーザーグループ, [40](#page-39-0) ドライバ 署名のない, [41](#page-40-0) トレンド, [298](#page-297-0) 設定制限, [298](#page-297-0)

## ネ

```
ネットワークアダプタ, 70
 省電力モード, 70
ネットワークエンジニアリング, 70
 DHCP サーバー, 70
 IP アドレス, 70
 ISDN ルーター, 70
 Notebook, 70
 Novell クライアントソフトウェア, 65
 RAS 経由アクセス, 70
 TCP/IP プロトコル, 70
 サポートされているネットワークプロトコル, 70
  ドメイン内の WinCC, 70
 ネットワークアダプタ, 70
 ネットワーククライアント, 65
 ネットワークサーバー, 70
 複数のドメインの WinCC, 70
ネットワーククライアント, 65
ネットワークサーバー, 70
ネットワークドライブ, 70
ネットワークプロトコル, 70
 TCP/IP, 70
 サポートされているネットワークプロトコル, 70
ネットワーク接続, 70
 速度, 70
```
### ハ

バーコード, [84](#page-83-0) ハードウェア 必要条件, [102,](#page-101-0) [119](#page-118-0) ハードウェア要件, [21](#page-20-0) パフォーマンス アクション構成, [304](#page-303-0) スクリプティング, [304](#page-303-0) ファンクション, [304](#page-303-0) パフォーマンスデータ, [292,](#page-291-0) [294,](#page-293-0) [296,](#page-295-0) [298,](#page-297-0) [301,](#page-300-0) [303,](#page-302-0) [304,](#page-303-0) [306](#page-305-0)

### ヒ

ピクチャーインピクチャー法, [264](#page-263-0) ピクチャインピクチャ法, [263](#page-262-0)

## フ

ファイアウォール, [32,](#page-31-0) [70](#page-69-0) ファイル 署名のない, [41](#page-40-0) ファイルの共有, [35](#page-34-0) フォルダ, [35,](#page-34-0) (参照:フォルダ) リリースされたフォルダ, [35](#page-34-0) フォルダ共有, [36,](#page-35-0) (参照:フォルダ共有) プロキシ, [70](#page-69-0) プロジェクト プロジェクトデータの変換, [225](#page-224-0) ユーザーグループに追加, [41](#page-40-0) 移行, [237](#page-236-0) プロジェクトパス, (参照:フォルダ) プロセスデータ, [298](#page-297-0) 設定制限, [298](#page-297-0) プロセスの組み合わせ, [306](#page-305-0) 設定制限, [306](#page-305-0) プロセス通信, [306](#page-305-0) 設定制限, [306](#page-305-0)

### マ

マルチユーザーシステム, [292](#page-291-0) 設定制限, [292](#page-291-0) マルチユーザープロジェクト, [241](#page-240-0) 移行, [241](#page-240-0)

## メ

```
メッセージ, 296
 数量構造, 296
メッセージアーカイブ, 296
 数量構造, 296
メッセージシステム, 296
 数量構造, 296
メニューバー
 ApDiag, 318
```
### ユ

```
ユーザーアーカイブ, 301
  数量構造, 301
ユーザーオーソリゼーション, 96
ユーザーグループ, 35
 SIMATIC HMI, 35, 39, 40, 41
  ドメイングローバルユーザーグループ, 40
  プロジェクトを追加, 41
```
# よ

よくある質問, (サポートを参照)

# ラ

ライセンシング, [274](#page-273-0) Automation License Manager, [274](#page-273-0) エラーの回避, [278](#page-277-0) パワーパック, [274](#page-273-0) ライセンス, [13](#page-12-0), [122](#page-121-0), [284](#page-283-0) DataMonitor, [110](#page-109-0) RC ライセンス, [274](#page-273-0) RT ライセンス, [274](#page-273-0) WebNavigator 診断クライアント, [122](#page-121-0) WinCC ライセンス解析, [288](#page-287-0) アーカイブライセンス, [274](#page-273-0) アップグレード, [279](#page-278-0) インストール, [13,](#page-12-0) [284](#page-283-0) カウント関連, [279](#page-278-0) デモモード, [282](#page-281-0) パワーパック, [274](#page-273-0) フローティング, [279](#page-278-0) ライセンスの欠落, [288](#page-287-0) ライセンスの修復, [290](#page-289-0) レンタル, [279](#page-278-0) 基本タイプ, [279](#page-278-0) 更新, [286](#page-285-0) 診断, [288](#page-287-0) 単一, [279](#page-278-0) 無効, [112](#page-111-0) 予約済み WebUX ライセンス, [157](#page-156-0) ライセンスの種類, [13](#page-12-0) ライセンス契約, [13](#page-12-0) ランタイム, [70](#page-69-0) オンラインヘルプの表示, [65](#page-64-0) サーバー障害, [70](#page-69-0)

## リ

リモートアクセス, [31](#page-30-0) リモートデスクトッププロトコル, [91](#page-90-0) リリース フォルダ, [36](#page-35-0) リリース共有, (参照:フォルダ共有)

## レ

レイアウト バーコードの印刷, [84](#page-83-0) レポート, [303](#page-302-0) 数量構造, [303](#page-302-0)

## 安

安全性, [31,](#page-30-0) [35](#page-34-0)

## 移

移行, [94](#page-93-0) WinCC V7.0 のプロジェクトの移行, [237](#page-236-0) エラーメッセーシ ゙, [261](#page-260-0) キャンセル, [261](#page-260-0) クライアント, [241](#page-240-0) クライアントプロジェクト, [241](#page-240-0) プロジェクトデータの変換, [225](#page-224-0) マルチユーザープロジェクト, [241](#page-240-0) ランタイム, [248](#page-247-0) 継続操作, [248](#page-247-0) 冗長システム, [248](#page-247-0) 冗長性, [248](#page-247-0) 診断, [261](#page-260-0) 診断ファイル, [261](#page-260-0) 必要条件, [233](#page-232-0)

一般情報, [61](#page-60-0)

## 仮

 $\overline{\phantom{0}}$ 

仮想化, [22](#page-21-0)

## 画

画像, [294](#page-293-0) 数量構造, [294](#page-293-0) 画像ツリー, [95](#page-94-0) 画像モジュールのテクノロジ, [263](#page-262-0), [264](#page-263-0) 画像描画時間, [95](#page-94-0) 画面, [67](#page-66-0) 画面の解像度, [67](#page-66-0)

# 外

外部アプリケーション, [60,](#page-59-0) [61](#page-60-0)

# 技

技術サポート, (サポートを参照)

## 共

共有, [35,](#page-34-0) (参照:フォルダ共有)

# 言

言語, [94](#page-93-0) 追加のインストールの実行, [50](#page-49-0)

# 互

互換性, [61](#page-60-0)

# 削

削除, [54](#page-53-0) 実行, [54](#page-53-0)

# 三

三菱製 Ethernet 通信に関する情報, [89](#page-88-0)

## 時

時刻同期化, [79](#page-78-0)

# 手

手動での切り離し, [70](#page-69-0)

# 署

署名のないドライバ, [41](#page-40-0) 署名のないファイル, [41](#page-40-0)

# 省

省電力モード, [70](#page-69-0) ネットワークアダプタ, [70](#page-69-0)

# 詳

詳細ビュー PLC コードビュー, [372](#page-371-0)

# 冗

冗長性, [70,](#page-69-0) [248](#page-247-0) 移行, [248](#page-247-0) 冗長サーバー, [70](#page-69-0) 操作中のアップグレード, [248](#page-247-0) 標準ゲートウェイの設定, [93](#page-92-0)

# 情

情報エリア PLC コードビュー, [371](#page-370-0)

## 色

色パレット, [67](#page-66-0) 変更, [67](#page-66-0)

# 診

診断, [261](#page-260-0) ApDiag, (ApDiag を参照) ProDiag, [354](#page-353-0) サポートリクエスト, [173](#page-172-0) 移行, [261](#page-260-0) 診断クライアント, [122,](#page-121-0) (WebNavigator 診断クライア ントを参照)

# 数

数量構造 グラフィックシステム, [294](#page-293-0) スクリプティング, [304](#page-303-0) メッセージシステム, [296](#page-295-0) ユーザーアーカイブ, [301](#page-300-0) レポート, [303](#page-302-0) 画像, [294](#page-293-0)

# 接

接続の中断, [70](#page-69-0) 接続性パック ライセンシング, [97](#page-96-0)

# 設

設定 GRAPH 概要, [365](#page-364-0) PLC コードビュー, [370](#page-369-0) ProDiag の概要, [358](#page-357-0) 設定制限, [292](#page-291-0) WinCC クライアント, [292](#page-291-0) アーカイブ, [298](#page-297-0) クライアント, [292](#page-291-0) サーバー, [292](#page-291-0) テーブル, [298](#page-297-0) トレンド, [298](#page-297-0) プロセスデータ, [298](#page-297-0) プロセスの組み合わせ, [306](#page-305-0) プロセス通信, [306](#page-305-0) マルチユーザーシステム, [292](#page-291-0) 通信, [306](#page-305-0)

# 操

操作, [60](#page-59-0) ドメイン, [23](#page-22-0)

# 多

多言語, [65](#page-64-0) インストール, [65](#page-64-0)

## 端

端末サービス, [125](#page-124-0)

## 注

注記, [61](#page-60-0) 操作について, [61](#page-60-0)

# 追

追加のインストール, [49,](#page-48-0) [50](#page-49-0) 言語, [50](#page-49-0) 実行, [49,](#page-48-0) [50](#page-49-0)

# 通

```
通信, 306
  IPv4 プロトコル, 88
  設定制限, 306
通信ドライバ, 9, 23
通信プロセス, 88
```
# 納

納品範囲, [9](#page-8-0)

# 必

必要条件, [19](#page-18-0) インストール, [102,](#page-101-0) [119](#page-118-0) オペレーティングシステム, [23,](#page-22-0) [102](#page-101-0), [119](#page-118-0) ソフトウェア, [23,](#page-22-0) [102](#page-101-0), [119](#page-118-0) ハードウェア, [21,](#page-20-0) [102](#page-101-0), [119](#page-118-0)

# 分

分散システムのエリア名, [95](#page-94-0)

# 無

無停電電源装置, [70](#page-69-0)

## 命

命令 PLC コードビュー, [376](#page-375-0)

## 優

優先サーバー, [70](#page-69-0) 接続の中断, [70](#page-69-0)